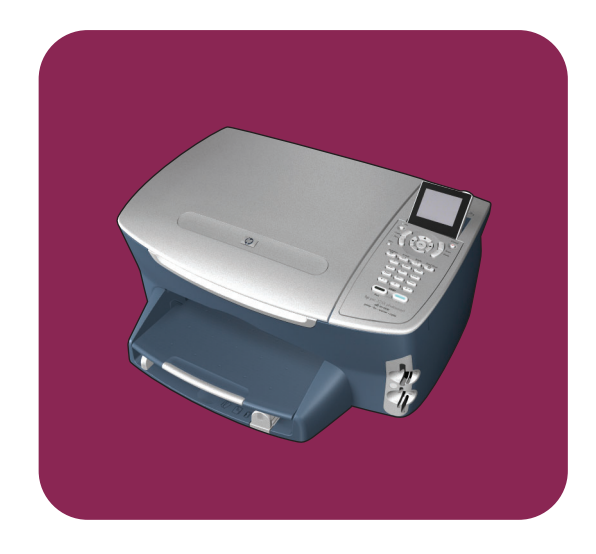

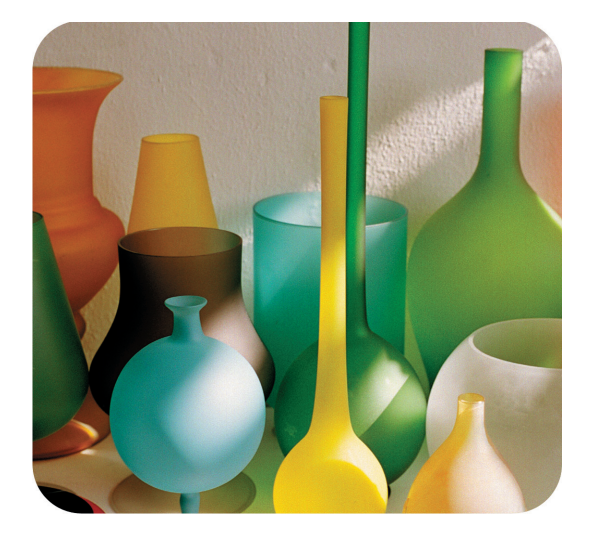

# hp psc 2400<br>photosmart series<br>all-in-one

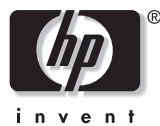

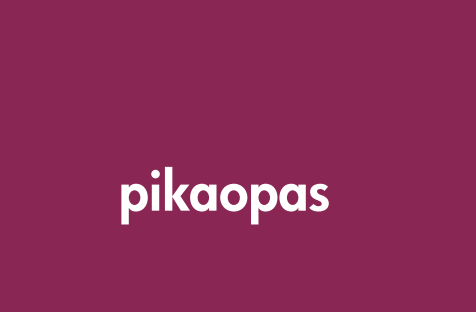

**hp psc 2400** photosmart series all-in-one

#### © Copyright Hewlett-Packard Company 2003

Kaikki oikeudet pidätetään. Mitään tämän asiakirjan osaa ei saa kopioida, monistaa tai kääntää toiselle kielelle ilman Hewlett-Packard Companyn ennalta antamaa kirjallista lupaa.

Tämä tuote sisältää Adoben PDFtekniikkaa, jolla on Yhdysvaltojen patentin 4 558 302 alainen LZWkäyttöoikeus.

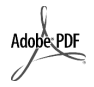

Adobe ja Acrobat ovat Adobe Systems -yhtiön rekisteröityjä tavaramerkkejä tai tavaramerkkejä Yhdysvalloissa ja muissa maissa.

Osittain Copyright © 1989–2003 Palomar Software Inc. HP PSC 2400 Series -tuotteissa käytetään Palomar Softwaren lisensoimaa tulostinohjaintekniikkaa. Palomar Softwaren WWW-osoite on www.palomar.com.

Copyright © 1999–2003 Apple Computer Inc.

Apple, Apple-logo, Mac, Mac-logo, Macintosh ja Mac OS ovat Apple Computer Inc. -yhtiön Yhdysvalloissa ja muissa maissa rekisteröityjä tavaramerkkejä.

Julkaisunumero: Q3083-90217

Ensimmäinen painos: heinäkuu 2003 Painettu Saksassa.

Windows®, Windows NT®, Windows ME®, Windows XP® ja Windows

2000® ovat Microsoft Corporation yhtiön Yhdysvalloissa rekisteröityjä tavaramerkkejä.

Intel® ja Pentium® ovat Intel Corporation -yhtiön rekisteröityjä tavaramerkkejä.

#### **Ilmoitus**

Tässä käyttöoppaassa olevia tietoja voidaan muuttaa ilman etukäteisilmoitusta, eikä tietoja pidä tulkita Hewlett-Packard Companyn antamaksi sitoumukseksi.

**Hewlett-Packard ei vastaa käyttöoppaassa mahdollisesti olevista virheistä eikä anna oppaassa esitetylle aineistolle mitään suoraa tai oletettua takuuta mukaan lukien oletetut takuut myyntikelpoisuudesta tai sopivuudesta johonkin tiettyyn käyttötarkoitukseen.**

Hewlett-Packard Company ei vastaa suorista tai epäsuorista vahingoista, jotka seuraavat tämän käyttöoppaan ja oppaassa kuvatun ohjelmiston käytöstä tai toiminnasta.

**Huomautus:** Säädöstietoja on tämän oppaan **Tekniset tiedot** -osassa.

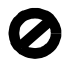

Useissa maissa ei ole sallittua kopioida seuraavia asiakirjoja. Jos olet epävarma siitä, saako tiettyä kohdetta kopioida, ota yhteys lakimieheen.

- **•** Viralliset asiakirjat:
- **-** passit
- **-** maahanmuuttoasiakirjat
- **-** asevelvollisuuteen liittyvät asiakirjat
- **-** henkilötodistukset ja virkamerkit
- **•** leimamerkit
	- **-** postimerkit
	- **-** ruokakupongit
- **•** valtion virastojen sekit ja maksumääräykset
- **•** paperiraha, matkasekit ja maksuosoitukset
- **•** talletustodistukset
- **•** tekijänoikeuslailla suojatut teokset.

#### **Turvallisuustietoja**

**Varoitus:** Älä altista laitetta sateelle tai muulle kosteudelle. Kosteus voi aiheuttaa tulipalon tai sähköiskun.

Kun käytät laitetta, noudata aina turvallisuusmääräyksiä, jotta palovaara ja sähköiskujen riski olisi mahdollisimman pieni.

#### **Varoitus:** Sähköiskun vaara

- **1** Lue asennusohjeet ja varmista, että ymmärrät ne.
- **2** Liitä laite vain maadoitettuun pistorasiaan. Jos et tiedä, onko pistorasia maadoitettu, ota yhteys sähköasentajaan.
- **3** Noudata kaikkia laitteeseen merkittyjä varoituksia ja ohjeita.
- **4** Irrota laitteen virtajohto pistorasiasta ennen puhdistamista.
- **5** Älä asenna tai käytä laitetta veden lähellä tai kun olet märkä.
- **6** Aseta laite tukevalle alustalle.
- **7** Sijoita tuote suojattuun paikkaan, jossa kukaan ei voi astua virtajohdon päälle tai kompastua siihen ja jossa virtajohto ei pääse vioittumaan.
- **8** Jos laite ei toimi normaalisti, katso lisätietoja käytönaikaisesta vianmääritysohjeesta.
- **9** Laitteessa ei ole käyttäjän huollettavia osia. Jätä laitteen huoltaminen ammattitaitoisen huoltohenkilön tehtäväksi.
- **10** Käytä laitetta paikassa, jossa on hyvä ilmanvaihto.

# **sisällys**

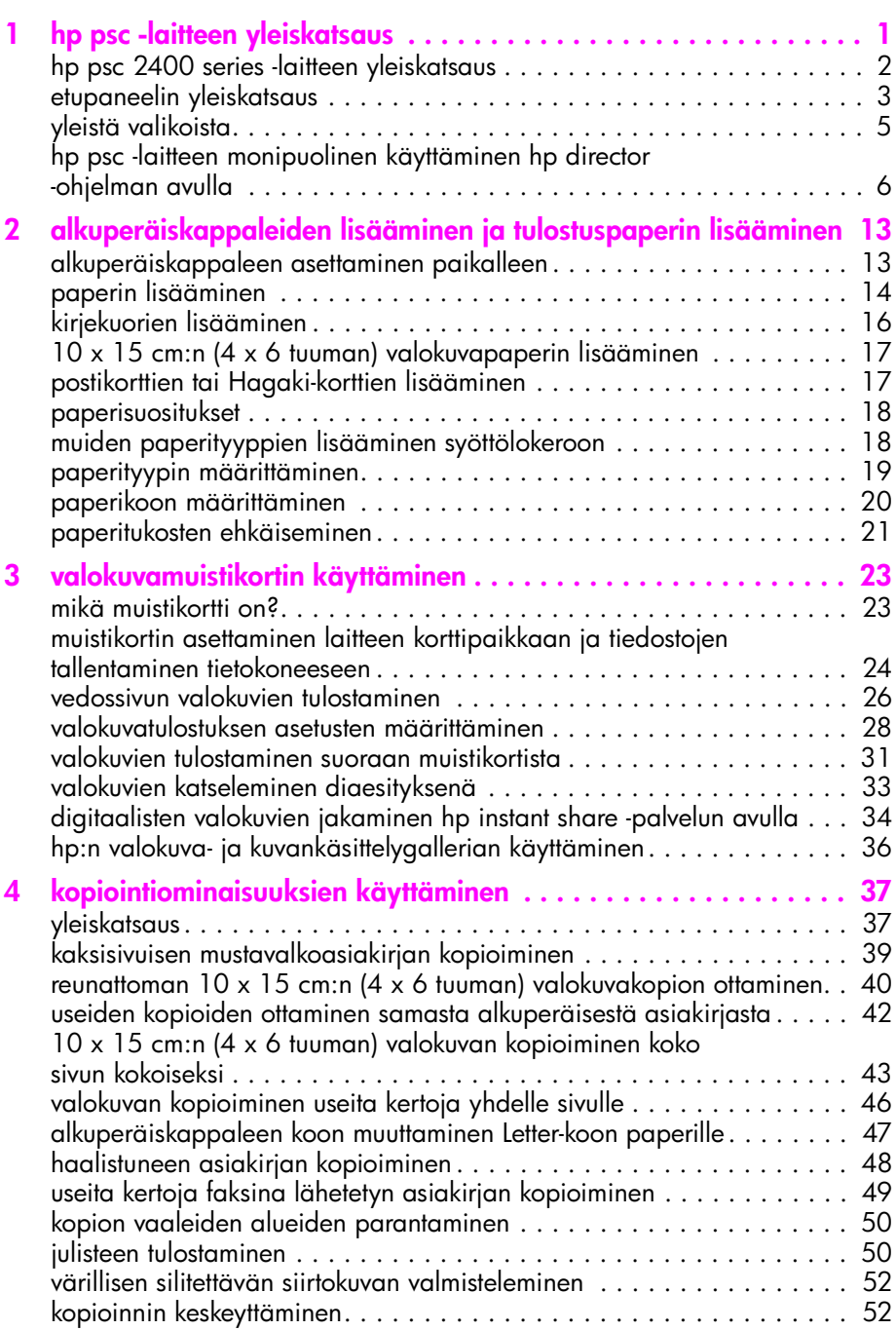

sisällys

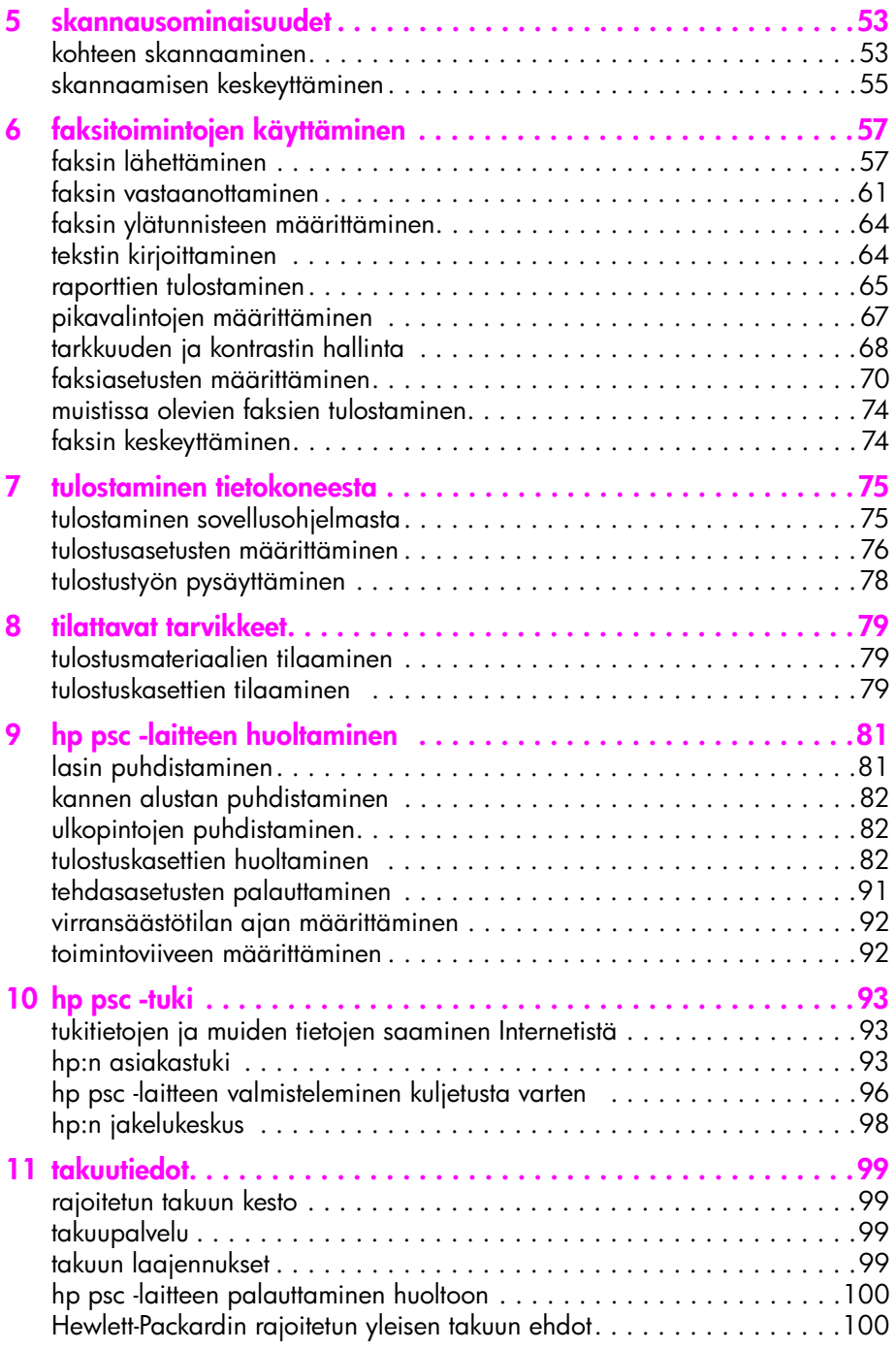

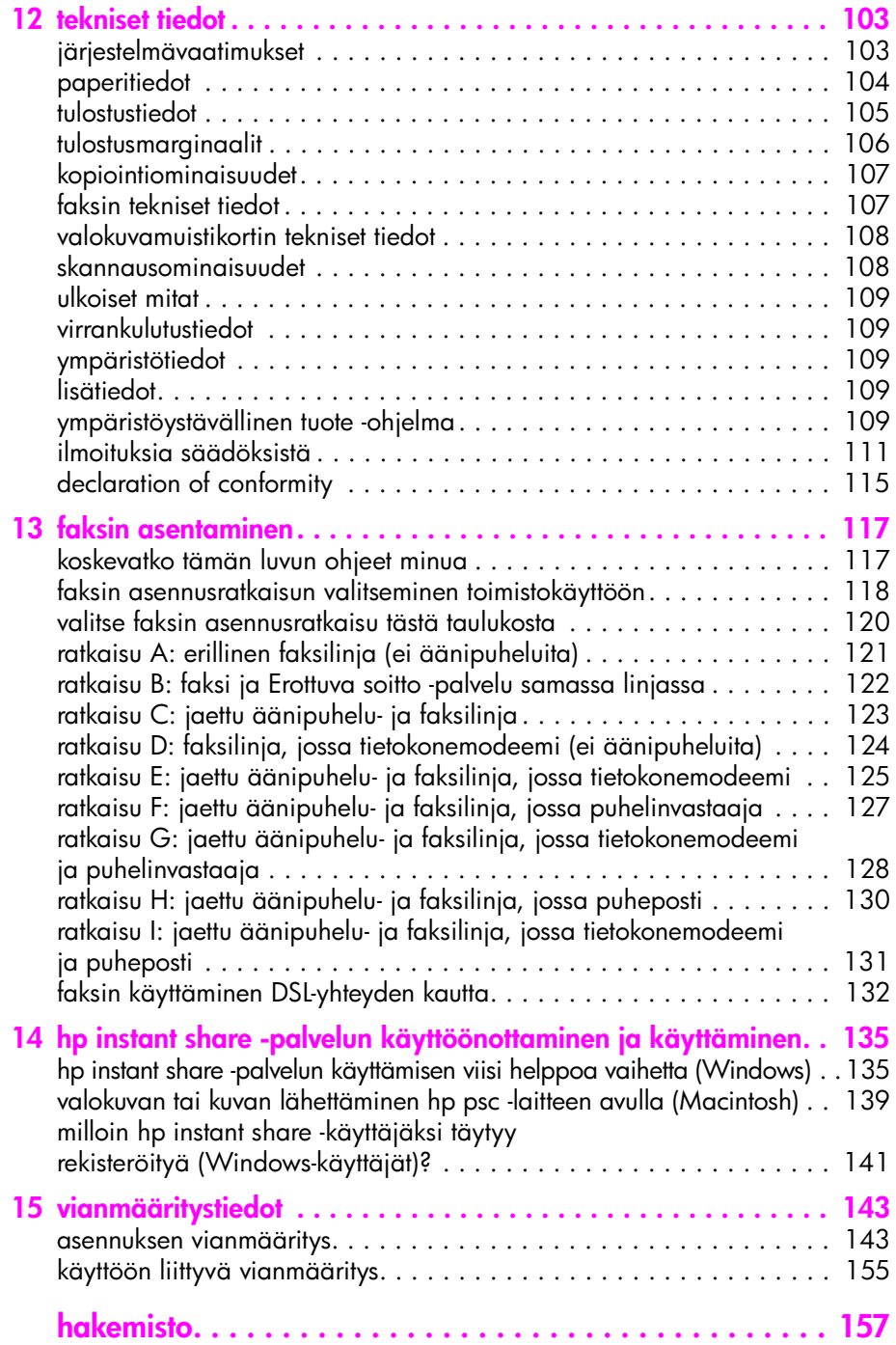

sisällys

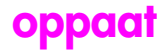

Tässä pikaoppaassa on tietoja HP PSC -laitteen käyttämisestä sekä asennukseen liittyviä vianmääritysohjeita. Pikaoppaassa on myös tietoja tarvikkeiden ja lisälaitteiden tilaamisesta, teknisiä tietoja sekä tuki- ja takuutietoja.

Seuraavassa taulukossa luetellaan muut lähteet, joissa on tietoja HP PSC -laitteesta.

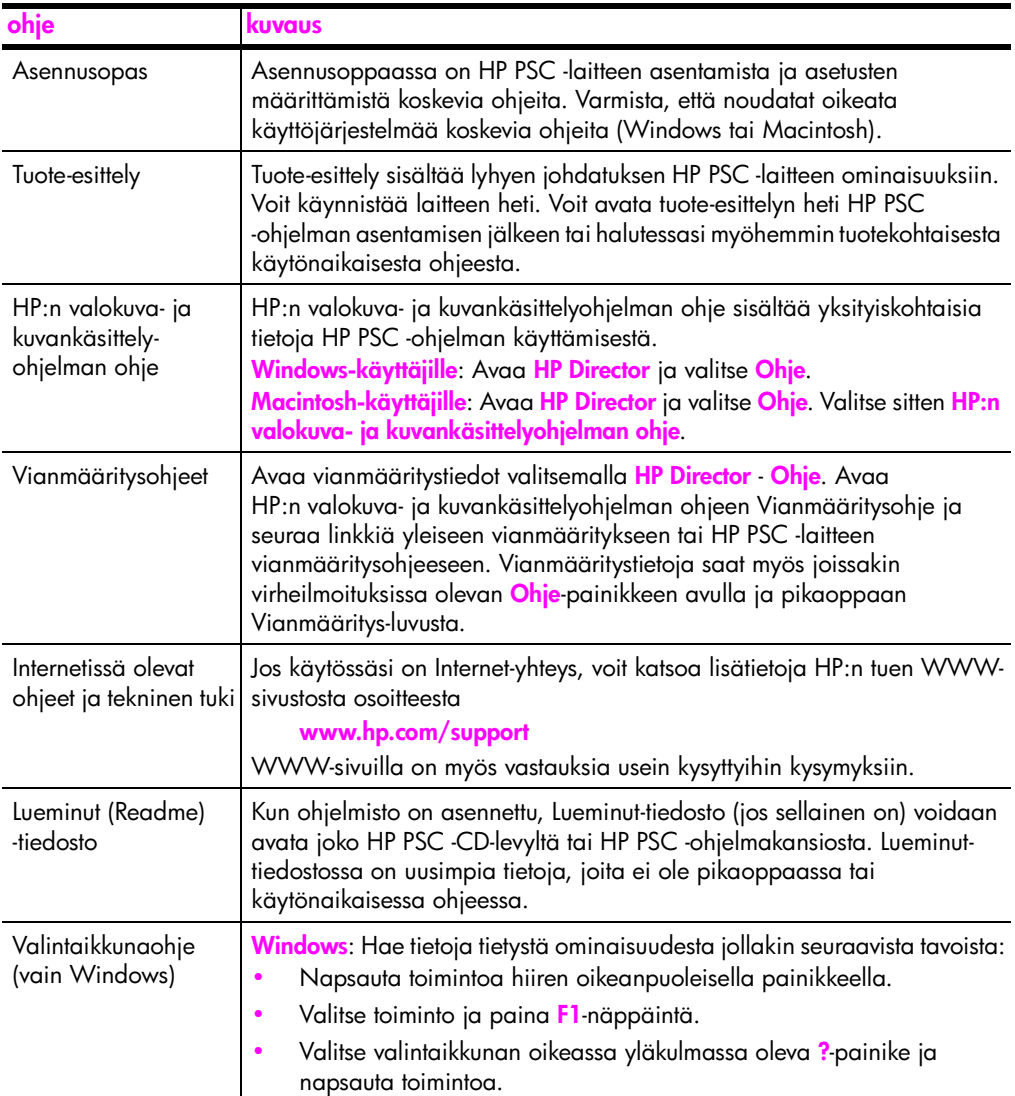

# <span id="page-10-0"></span>**hp psc -laitteen yleiskatsaus**

HP PSC -laitetta voi käyttää heti: monia HP PSC -laitteen toimintoja voidaan käyttää käynnistämättä tietokonetta. HP PSC -laitteella voi esimerkiksi kopioida, lähettää fakseja ja tulostaa valokuvia nopeasti ja helposti.

**Vihje:** Saat paremman hyödyn HP PSC -laitteesta käyttämällä HP:n valokuva- ja kuvankäsittelyohjelmaa (HP Director), joka on asennettu tietokoneeseen laitteen asennuksen yhteydessä. HP Director -ohjelma sisältää vianmääritysohjeita, tuotekohtaisen ohjeen sekä kehittyneet kopio-, faksi-, skannaus- ja valokuvatoiminnot. Lisätietoja HP Director -ohjelman käyttämisestä on kohdassa **[hp psc -laitteen monipuolinen käyttäminen](#page-15-0)  [hp director -ohjelman avulla](#page-15-0)** sivulla 6.

Tässä osassa käsitellään seuraavia aiheita:

- **• [hp psc 2400 series -laitteen yleiskatsaus](#page-11-0)** sivulla 2
- **• [etupaneelin yleiskatsaus](#page-12-0)** sivulla 3
- **• [yleistä valikoista](#page-14-0)** sivulla 5

**1**

**• [hp psc -laitteen monipuolinen käyttäminen hp director -ohjelman avulla](#page-15-0)** [sivulla 6](#page-15-0)

# <span id="page-11-0"></span>luku 1 **hp psc 2400 series -laitteen yleiskatsaus**

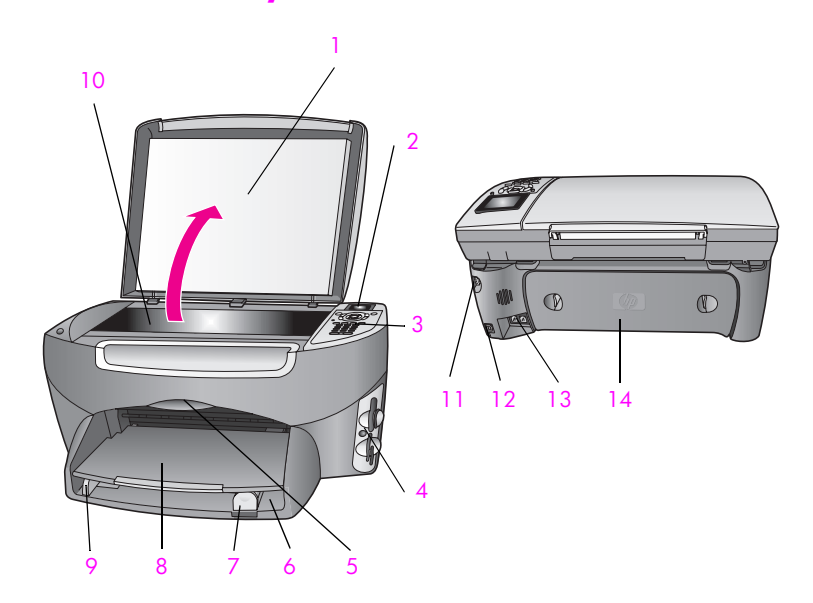

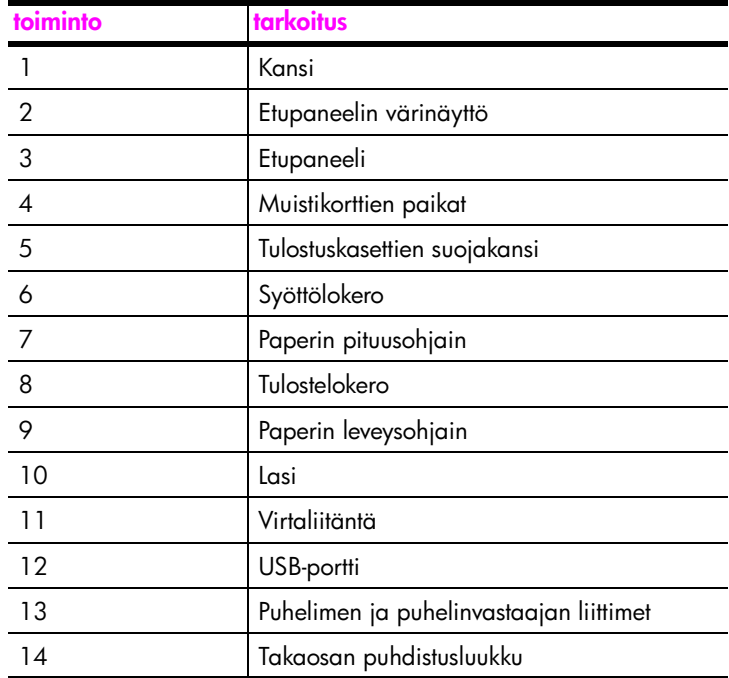

# <span id="page-12-0"></span>**etupaneelin yleiskatsaus**

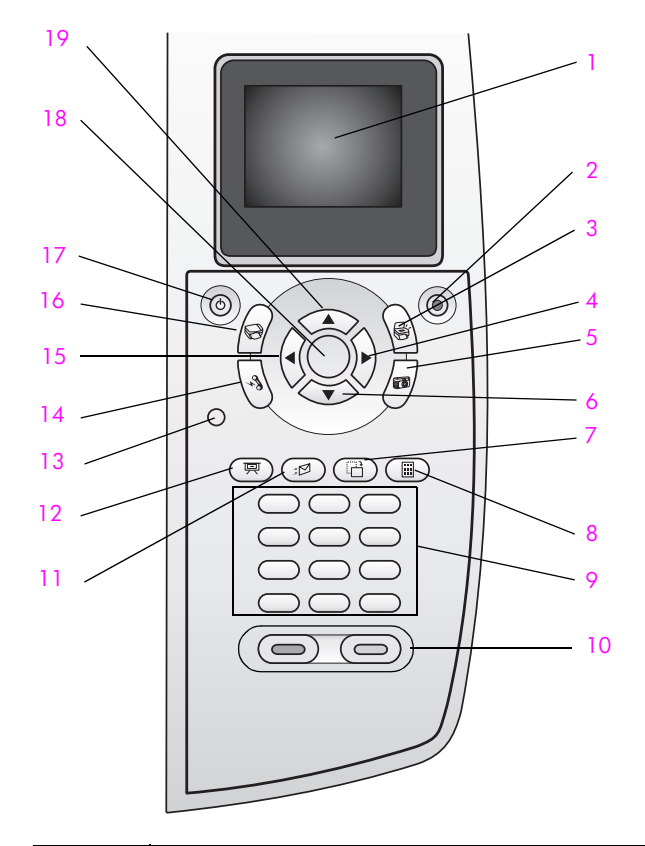

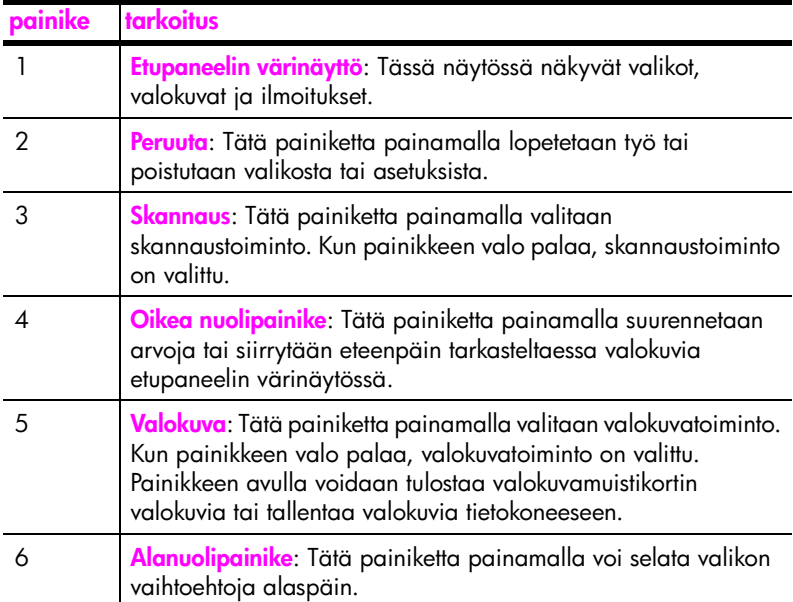

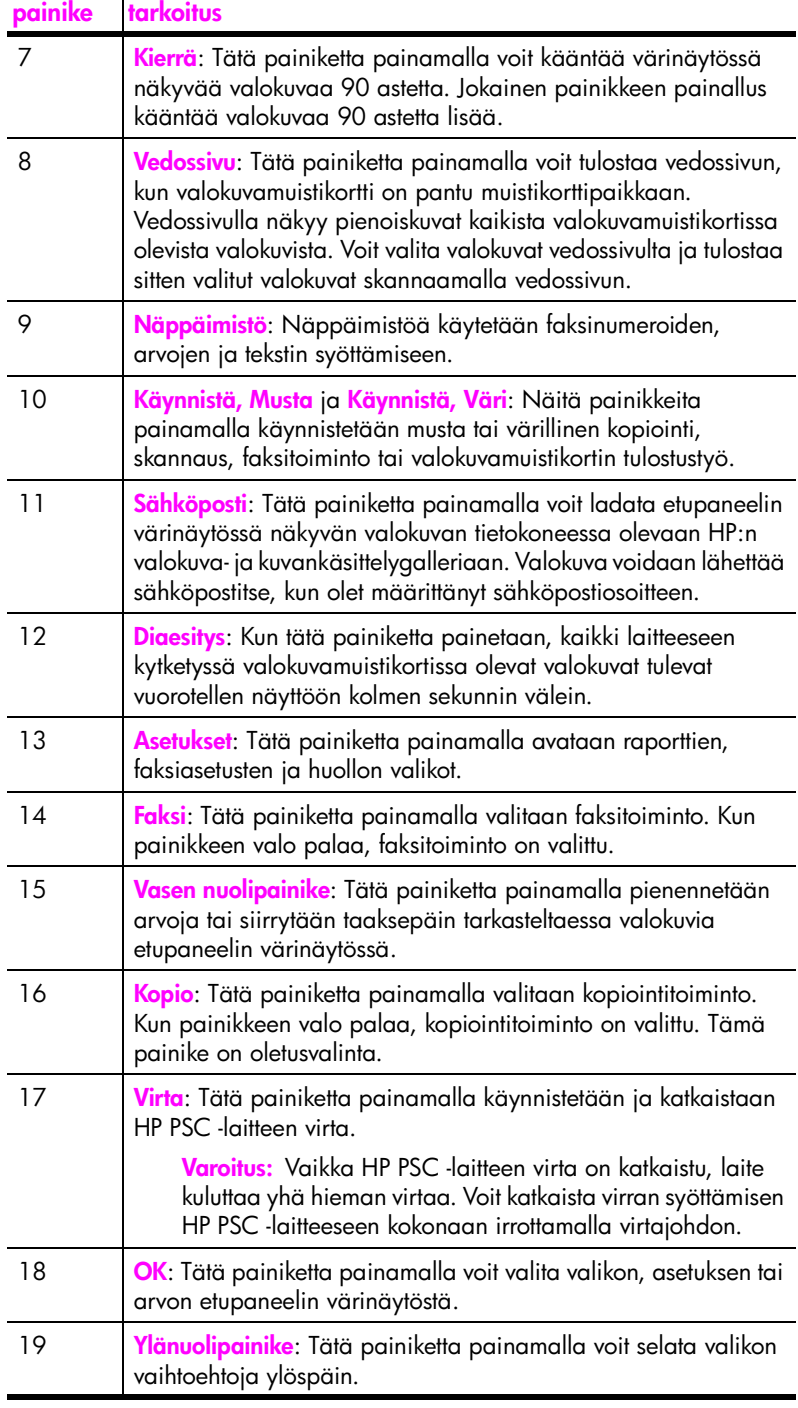

# <span id="page-14-0"></span>**yleistä valikoista**

Seuraavassa kaaviossa esitellään lyhyesti HP PSC -laitteen etupaneelin värinäytössä näkyvät ylimmän tason valikot.

- **Kopio** 1. Reunaton
- 
- 2. Pienennä/suurenna
- 3. Kopiolaatu
- 4. Paperikoko
- 5. Paperityyppi
- 6. Vaalea/tumma
- 7. Parannukset
- 8. Värin tummuus
- 9. Määritä uudet asetukset

## **Skannaus**

- 1. HP:n valokuva- ja kuvankäsittelygalleria
- 2. HP Instant Share
- 3. Valokuvamuistikortti

Huomautus: Tämän valikon sisältö vaihtelee tietokoneen mahdollisten skannauskohteiden määrän mukaan.

## **Valokuva**

- 1. Kopioiden määrä
- 2. Reunaton
- 3. Kuvan koko
- 4. Paperikoko
- 5. Paperityyppi
- 6. Asettelutyyli
- 7. Reunukset ja kehykset
- 8. Siirrä tietokoneeseen
- 9. HP Instant Share
- 0. Määritä uudet asetukset

## **Diaesitys**

Huomautus: Tämän painikkeen painaminen näyttää kaikki valokuvamuistikortissa olevat valokuvat peräkkäin etupaneelin värinäytössä.

## **Faksi**

- 1. Tarkkuus
- 2. Vaalea/tumma
- 3. Määritä uudet asetukset

## **Sähköposti**

Huomautus: Tämän painikkeen painaminen lataa näytössä näkyvän valokuvan tietokoneessa olevaan HP:n valokuva- ja kuvankäsittelygalleriaan. Voit lähettää kuvan sähköpostitse, kun olet määrittänyt sähköpostiosoitteen.

#### **Kierrä**

Huomautus: Tämän painikkeen painaminen kääntää värinäytössä näkyvää valokuvaa 90 astetta. Painikkeen painaminen uudelleen kääntää valokuvaa aina 90 astetta lisää.

#### **Asetukset**

- 1. Tulosta raportti
- 2. Pikavalinnan asetukset
- 3. Faksin perusasetukset
- 4. Faksin lisäasetukset
- 5. Työkalut
- 6. Verkko
- 7. Asetukset

## **Vedossivu**

- 1. Tulosta vedossivu
- 2. Skannaa vedossivu

# <span id="page-15-0"></span>**hp psc -laitteen monipuolinen käyttäminen hp director -ohjelman avulla**

Kun asennat HP PSC -ohjelman tietokoneeseen laitteen asennuksen aikana, HP Director -ohjelma asennetaan automaattisesti tietokoneeseen.

Voit nopeasti ja helposti laajentaa HP PSC -laitteen käyttömahdollisuuksia. Tässä oppaassa on tämännäköisiä tekstiruutuja, joissa on käsiteltävään aiheeseen liittyviä vihjeitä ja tulostusprojektien kannalta hyödyllisiä tietoja.

Tässä osassa käsitellään seuraavia aiheita:

- **• [hp director -ohjelman avaaminen Windows-käyttöjärjestelmässä](#page-15-1)** sivulla 6
- **• [hp director -ohjelman avaaminen Macintosh-käyttöjärjestelmässä](#page-17-0)** sivulla 8

## <span id="page-15-1"></span>**hp director -ohjelman avaaminen Windows-käyttöjärjestelmässä**

- **1** Valitse jokin seuraavista:
	- **–** Kaksoisnapsauta työpöydällä olevaa **HP Director** -pikakuvaketta.
	- **–** Valitse Windows-työpöydän tehtäväpalkista **Käynnistä Ohjelmat** tai **Kaikki ohjelmat (XP)** - **Hewlett-Packard** - **HP PSC 2400 Series** - **HP:n valokuva- ja kuvankäsittelyohjelma**.
- **2** Valitse **Valitse laite** -ruudusta asennettujen HP-laitteiden luettelo.
- **3** Valitse **HP PSC 2400 Series**.

HP:n valokuva- ja kuvankäsittelyohjelmassa näkyvät vain painikkeet, jotka sopivat valitulle laitteelle.

hp psc -laitteen yleiskatsaus

**Huomautus:** Alla olevat HP Director -ohjelman kuvakkeet voivat näkyä erilaisina tietokoneessasi. HP Director -ohjelma on mukautettu näyttämään valittuun HP-laitteeseen liittyvät kuvakkeet. Jos valitussa laitteessa ei ole tiettyä ominaisuutta tai toimintoa, ominaisuuden tai toiminnon kuvaketta ei näy HP Director -ohjelmassa.

**Vihje:** Jos tietokoneessasi olevassa HP Director -ohjelmassa ei näy ollenkaan kuvakkeita, ohjelman asennuksen aikana on voinut tapahtua virhe. Korjaa virhe poistamalla HP Director -ohjelma kokonaan Windowsin Ohjauspaneelin avulla ja asenna sitten HP Director -ohjelma uudelleen. Lisätietoja on kohdassa **[ohjelmisto- ja laitteistoasennuksen vianmääritys](#page-152-2)** sivulla 143.

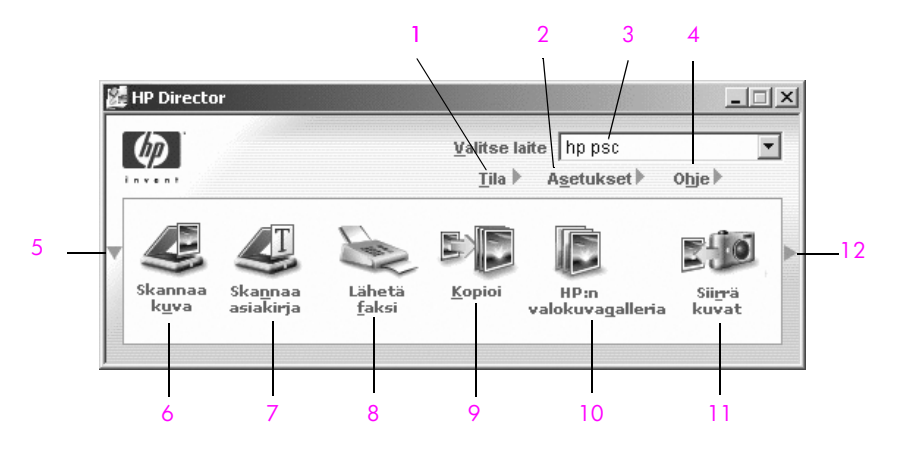

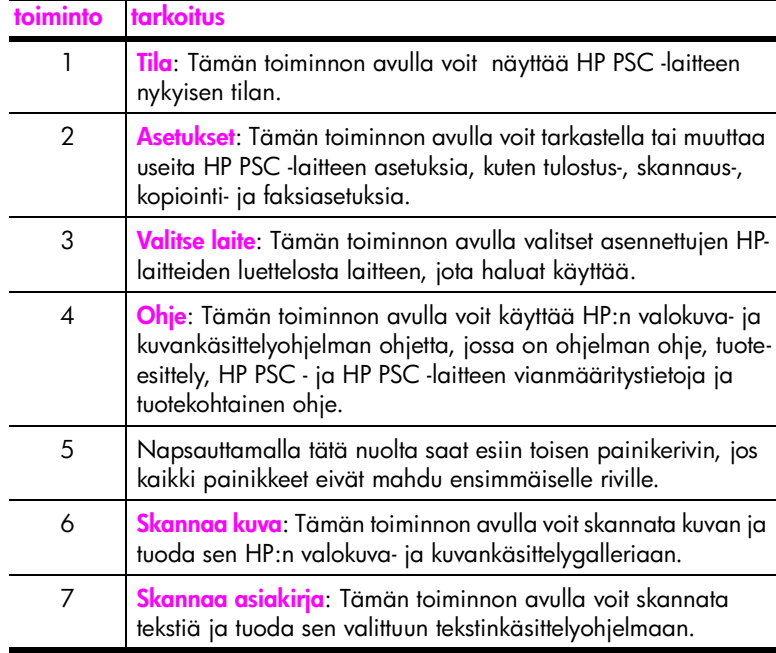

luku 1

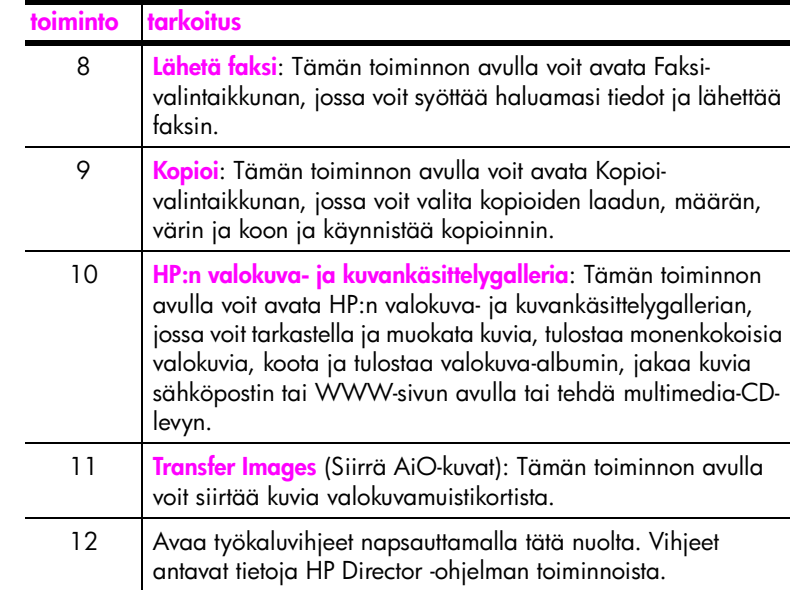

#### <span id="page-17-0"></span>**hp director -ohjelman avaaminen Macintosh-käyttöjärjestelmässä**

Käynnistä tai avaa HP Director -ohjelma jollakin seuraavista tavoista käyttämäsi Macintosh OS -käyttöjärjestelmän mukaan.

#### **hp director (all-in-one) -ohjelman avaaminen Macintosh OS X -käyttöjärjestelmässä**

Jos käytössä on Macintosh OS X, HP Director käynnistyy automaattisesti HP Photo and Imaging (HP:n valokuva- ja kuvankäsittelyohjelma) -ohjelman asennuksen aikana ja ohjelma luo laitteen telakalle HP Director (All-in-One) -symbolin. Laitteen ominaisuuksia käytetään HP Director (All-in-One) -symboliin liittyvän HP Director -valikon avulla.

**Vihje:** Jos et halua HP Director -ohjelman käynnistyvän automaattisesti aina, kun käynnistät Macintosh-käyttöjärjestelmän, voit muuttaa asetuksen HP:n Director Settings (HP Director -ohjelman asetukset) -valikossa.

Jos haluat avata HP Director -valikon:

` Osoita laitteen telakan **HP Director (All-in-One)** -symbolia. Näyttöön tulee alla oleva HP Director -valikko. Selitteessä on lyhyt selvitys HP Director -ohjelman toiminnoista.

**Huomautus:** Jos asennat useamman kuin yhden HP-laitteen, telakalla näkyy HP Director -symboli jokaista laitetta kohden. Jos asennettuna on esimerkiksi HP-skanneri ja HP PSC -laite, telakalla näkyy kaksi HP Director -symbolia. Jos kuitenkin olet asentanut kaksi samanlaista laitetta (esimerkiksi kaksi HP PSC -laitetta), telakalla näkyy vain yksi HP Director -symboli, joka edustaa kaikkia samantyyppisiä laitteita.

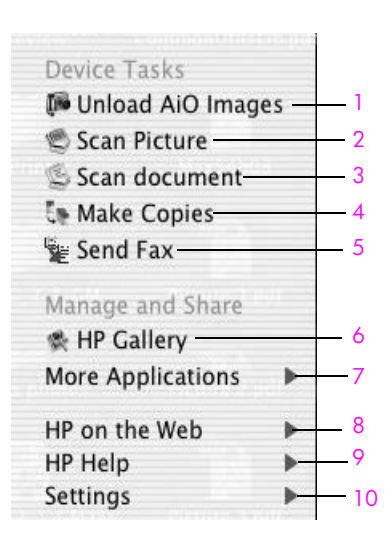

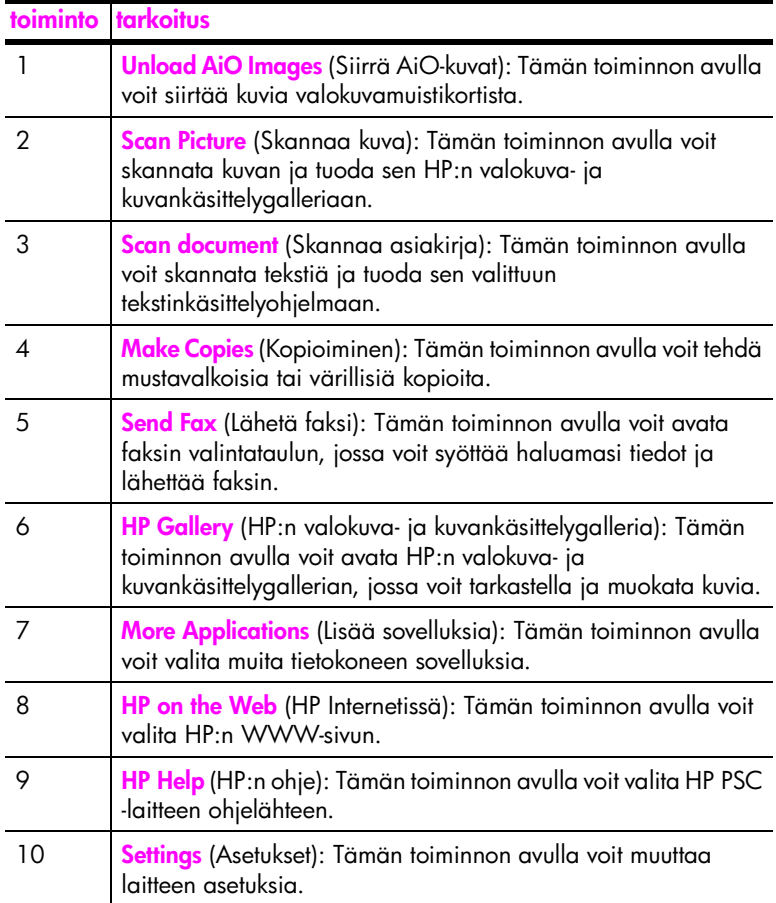

**yleistä hp psc -laitteesta**

yleistä hp psc-laitteesta

#### **hp director -ohjelman avaaminen Macintosh OS 9 -käyttöjärjestelmässä**

Macintosh OS 9 -käyttöjärjestelmässä HP Director käynnistyy automaattisesti HP Photo and Imaging (HP:n valokuva- ja kuvankäsittelyohjelma) -ohjelman asennuksen aikana ja työpöydälle tulee HP Director -symboli. Käynnistä HP Director -ohjelma jollakin seuraavista tavoista:

- ` Kaksoisosoita **HP:n valokuva- ja kuvankäsittelyohjelman** symbolia.
- ` Kaksoisosoita **HP Photo and Imaging Director** -symbolia Ohjelmat:Hewlett-Packard:HP Photo and Imaging Software:HP Photo and Imaging Director -kansiossa.

HP:n valokuva- ja kuvankäsittelyohjelmassa näkyvät vain painikkeet, jotka koskevat valittua laitetta. Lisätietoja on ohjelman mukana toimitetussa hp:n valokuva- ja kuvankäsittelyohjelman ohjeessa.

Seuraavassa on lueteltu joitakin HP Photo and Imaging Director (HP:n valokuvaja kuvankäsittelyohjelma) -ohjelman kautta Macintosh OS 9 -käyttöjärjestelmässä käytettäviä ominaisuuksia. Selitteessä on lyhyt selvitys toiminnosta.

**Huomautus:** Alla oleva HP:n valokuva- ja kuvankäsittelyohjelman näyttö voi näyttää erilaiselta tietokoneessasi. HP:n valokuva- ja kuvankäsittelyohjelma on mukautettu valittujen HP-laitteiden mukaan. Jos laitteessa ei ole tiettyä toimintoa, toiminnon kuvaketta ei näy tietokoneen HP:n valokuva- ja kuvankäsittelyohjelmassa. Joidenkin HP-laitteiden kanssa näytössä voi olla muitakin kuin kuvassa näkyviä painikkeita.

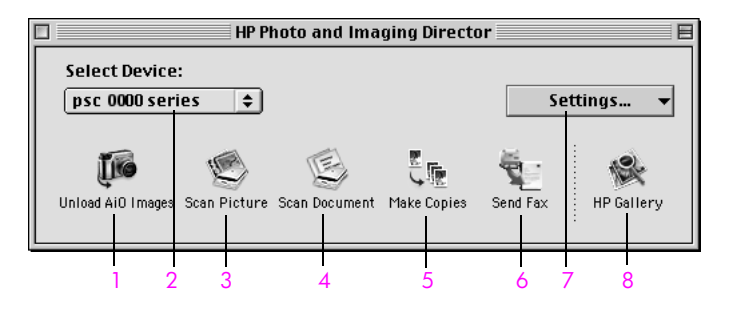

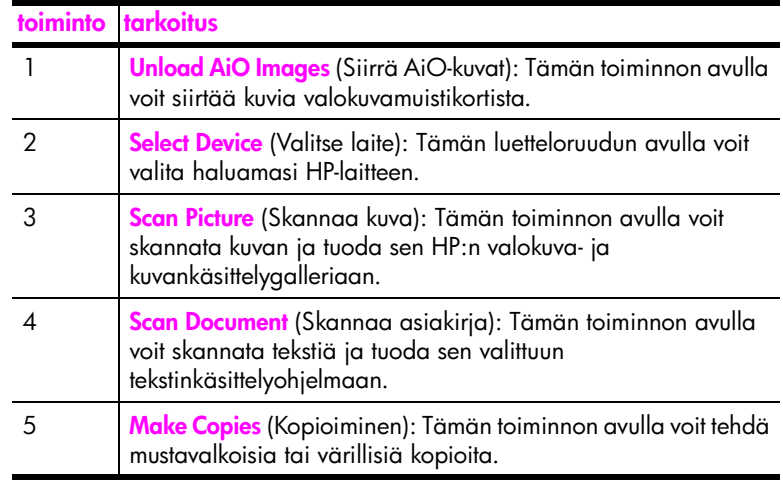

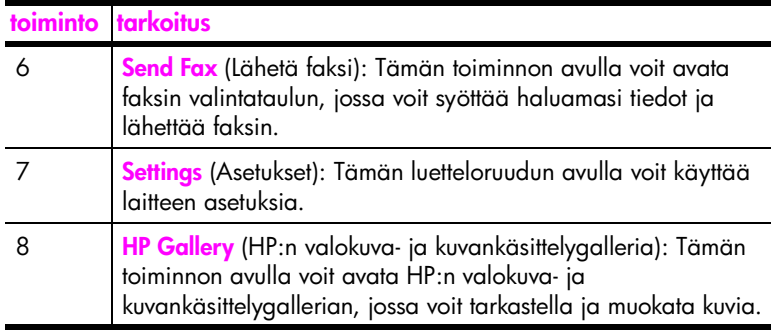

yleistä hp psc-laitteesta

luku 1

# <span id="page-22-0"></span>**alkuperäiskappaleiden lisääminen ja tulostuspaperin lisääminen**

Voit lisätä useita paperityyppejä ja -kokoja HP PSC -laitteeseen, mukaan lukien valokuvapaperia, kalvoja, jatkolomakepaperia ja kirjekuoria. Voit myös muuttaa paperityyppi- ja paperikokoasetuksia, jotta HP PSC -laitteen kopiolaatu olisi paras mahdollinen.

Tässä osassa käsitellään seuraavia aiheita:

- **• [alkuperäiskappaleen asettaminen paikalleen](#page-22-1)** sivulla 13
- **• [paperin lisääminen](#page-23-0)** sivulla 14
- **• [kirjekuorien lisääminen](#page-25-0)** sivulla 16
- **• [10 x 15 cm:n \(4 x 6 tuuman\) valokuvapaperin lisääminen](#page-26-0)** sivulla 17
- **• [postikorttien tai Hagaki-korttien lisääminen](#page-26-1)** sivulla 17
- **• [paperisuositukset](#page-27-0)** sivulla 18
- **• [muiden paperityyppien lisääminen syöttölokeroon](#page-27-1)** sivulla 18
- **• [paperityypin määrittäminen](#page-28-0)** sivulla 19
- **• [paperikoon määrittäminen](#page-29-0)** sivulla 20
- **• [paperitukosten ehkäiseminen](#page-30-0)** sivulla 21

## <span id="page-22-1"></span>**alkuperäiskappaleen asettaminen paikalleen**

Seuraavassa ohjeessa kerrotaan, kuinka paperi asetetaan laitteen lasille.

**1** Aseta faksattava alkuperäiskappale kuvapuoli alaspäin laitteen lasin oikeaan etukulmaan.

**Vihje:** Lisätietoja alkuperäiskappaleen paikalleen asettamisesta on HP PSC -laitteen oikeassa etukulmassa olevassa kaaviossa.

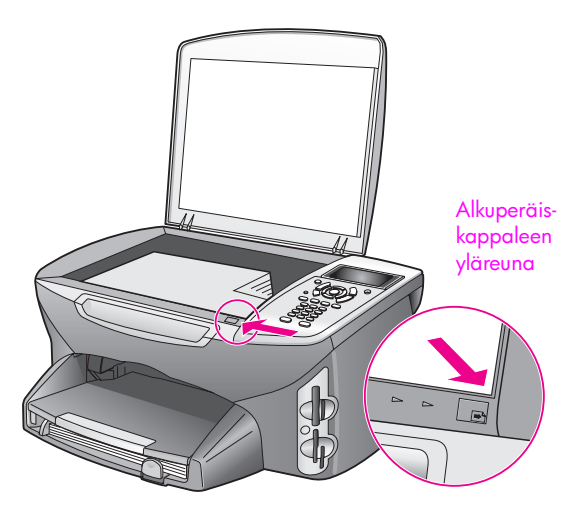

- **2** Valitse suoritettava toiminto painamalla etupaneelin **Kopio-**, **Skannaus-** tai **Faksi**-painiketta.
- **3** Aloita työ painamalla etupaneelin **Käynnistä, Musta** tai **Käynnistä, Väri** -painiketta.

**Huomautus:** Useat Pienennä/suurenna-asetukset, kuten Sovita sivulle- tai Juliste-asetus, eivät toimi oikein, jos lukutason lasi ja kannen alapuoli eivät ole puhtaat. Lisätietoja on kohdissa **[lasin puhdistaminen](#page-90-2)** sivulla 81 ja **[kannen alustan puhdistaminen](#page-91-3)** sivulla 82.

**Vihje:** Voit kopioida tai skannata erikoissuuria alkuperäisiä asiakirjoja irrottamalla HP PSC -laitteen kannen. Irrota HP PSC 2400 Series -laitteen kansi nostamalla se avoimeen asentoon ja vetämällä sitten kannen pohjassa olevaa vipua ylöspäin. HP PSC -laite toimii normaalisti, vaikka kansi on irrotettu. Pane kansi paikalleen laittamalla saranan vivut takaisin paikoilleen.

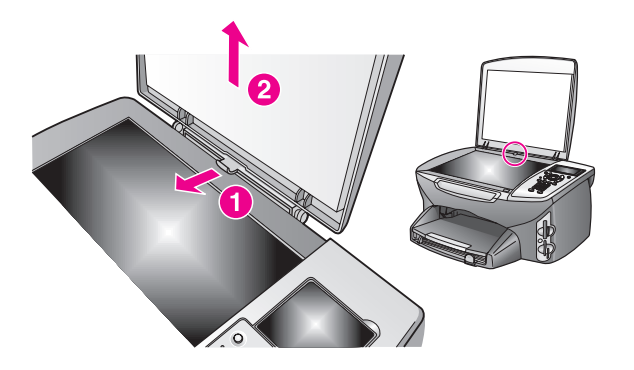

## <span id="page-23-0"></span>**paperin lisääminen**

Tässä osassa kuvataan perustoimenpiteet, joiden avulla lisätään paperia HP PSC -laitteeseen. Erikoispapereita, piirtoheitinkalvoja, postikortteja ja kirjekuoria lisättäessä on otettava huomioon joitakin erityisiä seikkoja.

Kun olet tutustunut tähän ohjeeseen, voit katsoa lisätietoja kohdista **[kirjekuorien](#page-25-0)  [lisääminen](#page-25-0)** sivulla 16, **[10 x 15 cm:n \(4 x 6 tuuman\) valokuvapaperin lisääminen](#page-26-0)** [sivulla 17](#page-26-0), **[postikorttien tai Hagaki-korttien lisääminen](#page-26-1)** sivulla 17 ja **[muiden](#page-27-1)  [paperityyppien lisääminen syöttölokeroon](#page-27-1)** sivulla 18.

Saat parhaan tuloksen, kun mukautat paperiasetuksia joka kerta, kun paperikoko muuttuu. Lisätietoja on kohdassa **[paperikoon määrittäminen](#page-29-0)** sivulla 20.

**Vihje:** Säilytä tulostusmateriaali tasaisella alustalla suljettavassa pakkauksessa. Näin materiaali ei repeä, rypisty, käpristy tai taitu. Suuret lämpötilan ja kosteuden vaihtelut voivat käpristää tulostusmateriaalia, eikä käpristynyt materiaali toimi oikein HP PSC -laitteessa.

### **paperin lisääminen syöttölokeroon**

**1** Vedä syöttölokero ulos ja siirrä lokeron pituus- ja leveysohjaimet ulommaiseen asentoon.

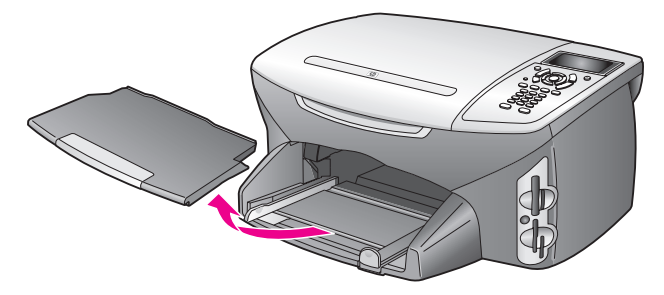

- **2** Tasaa papereiden reunat kopauttamalla paperipinoa tasaista pintaa vasten. Varmista, että kaikki pinon paperit ovat samankokoisia ja -tyyppisiä.
- **3** Työnnä paperipino lyhyt reuna edellä ja tulostettava puoli alaspäin syöttölokeroon niin pitkälle kuin se menee. Jos käytät kirjelomaketta, aseta sivun yläosa eteenpäin ja tulostettava puoli alaspäin.

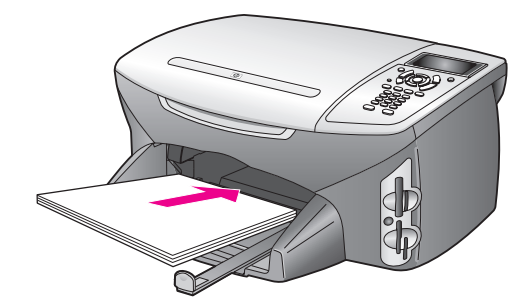

**4** Siirrä paperipinon leveys- ja pituusohjaimia sisäänpäin, kunnes ne ovat paperipinon reunoja vasten. Varmista, että paperipino on tasaisesti syöttölokerossa eikä pinon korkeus ylitä paperin leveysohjainta.

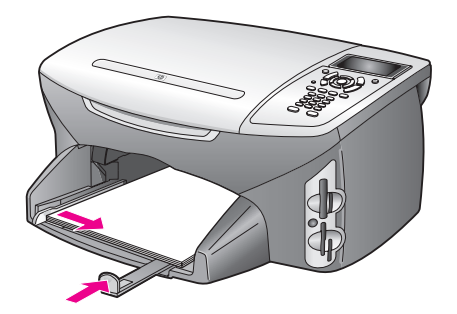

**5** Pane syöttölokero paikalleen.

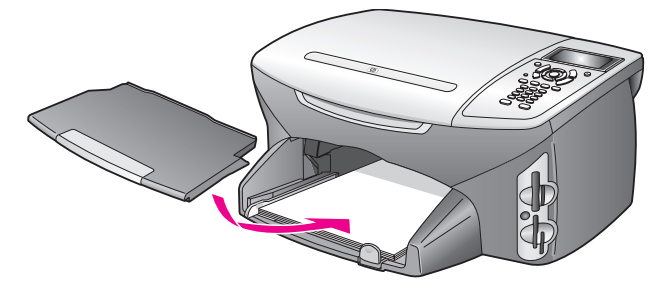

**6** Vedä tulostelokeron jatke ulos, jotta tulosteet eivät putoa tulostelokerosta.

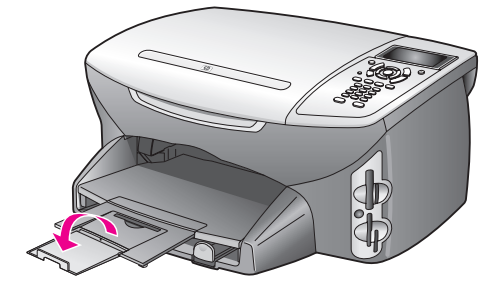

## <span id="page-25-0"></span>**kirjekuorien lisääminen**

Tässä osassa kuvataan perustoimenpiteet, joiden avulla lisätään kirjekuoria HP PSC -laitteeseen. Älä käytä kirjekuoria, jotka on valmistettu kiiltävästä materiaalista tai joissa on kohokuvioita, hakasia tai ikkunoita.

**Huomautus:** Tekstinkäsittelyohjelman ohjetiedostoissa on lisätietoja siitä, miten teksti muotoillaan kirjekuoriin tulostamista varten.

- **1** Poista kaikki paperit syöttölokerosta ennen kirjekuorien lisäämistä.
- **2** Aseta vähintään yksi kirjekuori syöttölokeroon siten, että kirjekuoren läppä aukeaa ylös ja vasemmalle. Työnnä kirjekuoripino lokeroon niin pitkälle kuin se menee.
- **3** Siirrä paperipinon leveys- ja pituusohjaimia sisäänpäin, kunnes ne ovat kirjekuoripinon reunoja vasten.

Älä täytä syöttölokeroa liian täyteen. Varmista, että kirjekuoripino mahtuu syöttölokeroon eikä ylitä paperin leveysohjainta.

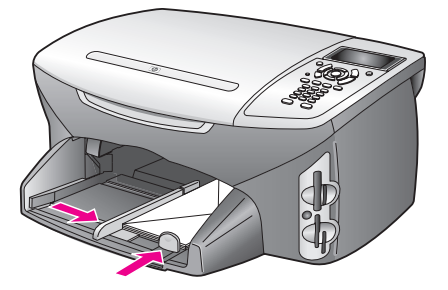

## <span id="page-26-0"></span>**10 x 15 cm:n (4 x 6 tuuman) valokuvapaperin lisääminen**

Seuraavassa kuvataan 10 x 15 cm:n (4 x 6 tuuman) valokuvapaperin lisäämistä HP PSC -laitteeseen.

**Huomautus:** Parhaan tuloksen saat, kun käytät suositeltua 10 x 15 cm:n (4 x 6 tuuman) valokuvapaperia. Lisätietoja on kohdassa **[paperisuositukset](#page-27-0)** [sivulla 18](#page-27-0). Määritä myös paperityyppi ja paperikoko ennen tulostamista. Lisätietoja on kohdissa **[paperityypin määrittäminen](#page-28-0)** sivulla 19 ja **[paperikoon määrittäminen](#page-29-0)** sivulla 20.

**Vihje:** Säilytä tulostusmateriaali tasaisella alustalla suljettavassa pakkauksessa. Näin materiaali ei repeä, rypisty, käpristy tai taitu. Suuret lämpötilan ja kosteuden vaihtelut voivat käpristää tulostusmateriaalia, eikä käpristynyt materiaali toimi oikein HP PSC -laitteessa.

- **1** Irrota tulostelokero.
- **2** Poista syöttölokerosta kaikki paperit.

**Huomautus:** Jos valokuvapaperin reunassa on rei'itettyjä kaistaleita, aseta valokuvapaperi niin, että kaistaleet ovat lähimpänä itseäsi.

**3** Työnnä valokuvapaperipino (lyhyt reuna edellä ja kiiltävä puoli alaspäin) syöttölokeron oikeaan takareunaan niin pitkälle kuin se menee.

**Vihje:** Lisätietoja 10 x 15 cm:n (4 x 6 tuuman) valokuvapaperin lisäämisestä on HP PSC -laitteen syöttölokeron kaaviossa.

**4** Siirrä paperipinon leveys- ja pituusohjaimia sisäänpäin, kunnes ne ovat valokuvapaperipinon reunoja vasten. Varmista, että paperipino on tasaisesti lokerossa. Älä täytä syöttölokeroa liian täyteen. Varmista, että valokuvapaperipino mahtuu syöttölokeroon eikä ylitä paperin leveysohjainta.

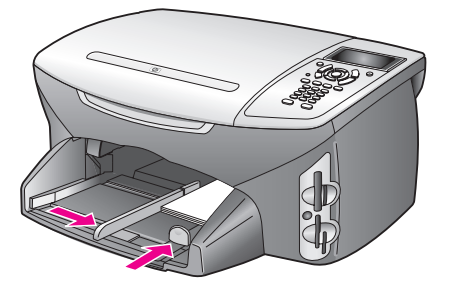

**5** Pane syöttölokero paikalleen.

## <span id="page-26-1"></span>**postikorttien tai Hagaki-korttien lisääminen**

Seuraavassa kuvataan postikorttien tai Hagaki-korttien lisäämistä HP PSC -laitteeseen.

- **1** Irrota tulostelokero.
- **2** Poista paperit syöttölokerosta ja työnnä korttipino syöttölokeroon niin pitkälle kuin se menee.

Varmista, että tulostuspuoli on alaspäin.

**3** Siirrä paperipinon leveys- ja pituusohjaimia sisäänpäin, kunnes ne ovat korttipinon reunoja vasten.

Varmista, että kortit mahtuvat lokeroon. Älä täytä lokeroa liian täyteen. Paperipinon korkeus ei saa ylittää paperin leveysohjaimen yläreunaa.

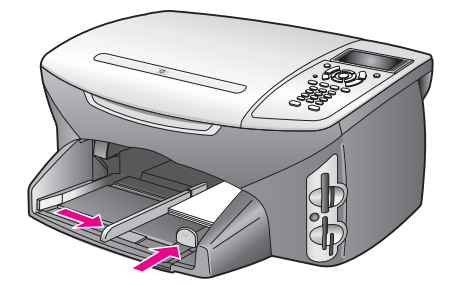

**4** Pane syöttölokero paikalleen.

## <span id="page-27-0"></span>**paperisuositukset**

Parhaan tulostuslaadun saavutat HP Premium Inkjet -papereilla. Liian ohut, liukaspintainen tai helposti venyvä paperi voi aiheuttaa paperitukoksia. Jos käytettävän paperin pinta on karkea tai jos muste ei kiinnity siihen, tulosteisiin voi tulla tahriintumia tai valumia tai ne voivat olla muuten puutteellisia. Lisätietoja HP Premium Inkjet -papereista on HP:n WWW-sivustossa osoitteessa

**[www.hp.com/support](http://productfinder.support.hp.com/tps/Hub?h_product=hppsc2400a303751&h_lang=en&h_tool=prodhomes)**

## <span id="page-27-1"></span>**muiden paperityyppien lisääminen syöttölokeroon**

Alla olevassa taulukossa on ohjeita erityyppisten paperien ja piirtoheitinkalvojen lisäämiseen. Saat parhaan tuloksen, kun mukautat paperikoon asetuksia joka kerta, kun paperikoko muuttuu. Lisätietoja on kohdassa **[paperikoon](#page-29-0)  [määrittäminen](#page-29-0)** sivulla 20.

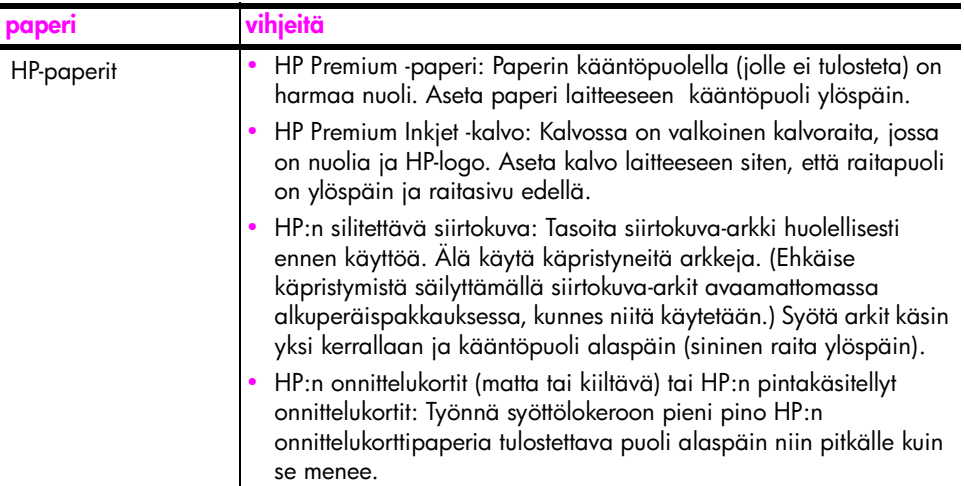

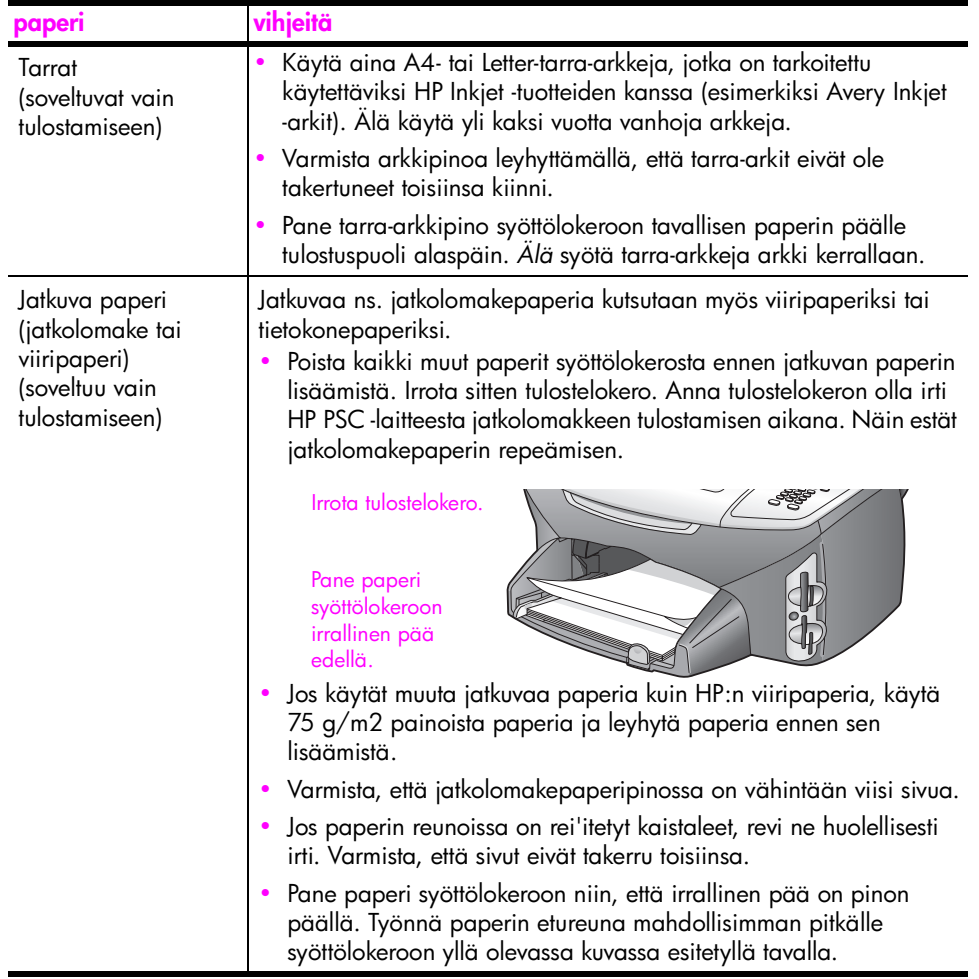

## <span id="page-28-0"></span>**paperityypin määrittäminen**

Seuraavassa ohjeessa kerrotaan, miten paperityyppi määritetään Kopio- ja Valokuva-asetuksilla. Valitse Paperityyppi-asetus, joka vastaa käytössä olevaa paperia tai kalvoa.

**Huomautus:** Kun tulostat tietokoneesta, määritä paperityyppiasetukset sovelluksen Tulosta-valintaikkunassa.

Tässä osassa käsitellään seuraavia aiheita:

- **• [paperityypin määrittäminen kopiointivalikossa](#page-28-1)** sivulla 19
- **• [paperityypin määrittäminen valokuvavalikossa](#page-29-1)** sivulla 20

## <span id="page-28-1"></span>**paperityypin määrittäminen kopiointivalikossa**

- **1** Paina **Kopio**-painiketta kahdesti ja paina sitten **5**-painiketta. Näin tuodaan näyttöön Kopiointivalikko ja valitaan Paperityyppi.
- **2** Korosta paperityyppiasetus painamalla  $\nabla$ -painiketta ja valitse sitten OK.

## <span id="page-29-1"></span>**paperityypin määrittäminen valokuvavalikossa**

- **1** Paina **Valokuva**-painiketta kahdesti ja paina sitten **5**-painiketta. Näin tuodaan näyttöön Valokuvavalikko ja valitaan Paperityyppi.
- **2** Korosta paperityyppiasetus painamalla  $\mathbf{V}$ -painiketta ja valitse sitten **OK**.

## <span id="page-29-0"></span>**paperikoon määrittäminen**

Seuraavassa ohjeessa kerrotaan, miten paperikoko määritetään Kopio-, Valokuva- ja Faksi-asetuksilla. Valitse Paperityyppi-asetus, joka vastaa käytössä olevaa paperia tai kalvoa.

**Huomautus:** Kun tulostat tietokoneesta, määritä paperikokoasetukset sovelluksen Tulosta-valintaikkunassa.

Tässä osassa käsitellään seuraavia aiheita:

- **• [paperikoon määrittäminen kopiointivalikossa](#page-29-2)** sivulla 20
- **• [paperikoon määrittäminen valokuvavalikossa](#page-29-3)** sivulla 20
- **• [faksin vastaanottamisessa käytettävän paperikoon määrittäminen](#page-29-4)** [sivulla 20](#page-29-4)

#### <span id="page-29-2"></span>**paperikoon määrittäminen kopiointivalikossa**

- **1** Paina **Kopio**-painiketta kahdesti ja paina sitten **4**-painiketta. Näin valitaan Kopiointivalikko ja Paperikoko.
- **2** Korosta paperikokoasetus painamalla  $\nabla$ -painiketta ja valitse sitten **OK**.

#### <span id="page-29-3"></span>**paperikoon määrittäminen valokuvavalikossa**

- **1** Paina **Valokuva**-painiketta kahdesti ja paina sitten **4**-painiketta. Näin valitaan Valokuvavalikko ja Paperikoko.
- **2** Korosta paperikokoasetus painamalla  $\nabla$ -painiketta ja valitse sitten **OK**.

#### <span id="page-29-4"></span>**faksin vastaanottamisessa käytettävän paperikoon määrittäminen**

Voit valita faksien vastaanottamisessa käytettävän paperikoon. Valitun paperikoon pitää vastata syöttölokerossa olevan paperin kokoa. Faksit voi tulostaa vain A4-, Letter- tai Legal-kokoiselle paperille.

**Huomautus:** Jos syöttölokerossa on vääränkokoista paperia, kun faksi vastaanotetaan, faksi ei tulostu. Lisää lokeroon A4-, Letter- tai Legal-kokoista paperia ja tulosta sitten faksi valitsemalla OK.

- **1** Paina **Asetukset**-painiketta.
- **2** Paina ensin **3**-painiketta ja sitten **4**-painiketta. Näin valitaan Faksin perusasetukset ja sitten Paperikoko.
- **3** Korosta vaihtoehto painamalla  $\nabla$ -painiketta ja valitse sitten **OK**.

**alkuperäiskappaleiden ja paperin lataaminen**

alkuperäiskappaleiden ja<br>paperin lataaminen

# <span id="page-30-0"></span>**paperitukosten ehkäiseminen**

Ehkäise paperitukoksia noudattamalla näitä ohjeita:

- **•** Säilytä tulostusmateriaali tasaisella alustalla suljettavassa pakkauksessa, jotta paperi ei käpristy eikä rypisty.
- **•** Poista tulostetut paperit tulostelokerosta säännöllisesti.
- **•** Varmista, että tulostusmateriaali on tasaisesti syöttölokerossa ja että materiaalin reunat eivät ole taittuneet tai revenneet.
- **•** Älä laita syöttölokeroon samanaikaisesti useita paperityyppejä ja -kokoja vaan lisää lokeroon vain samankokoista ja -tyyppistä paperia.
- **•** Säädä syöttölokeron paperinohjaimet tiiviisti tulostusmateriaalin reunoja vasten. Varmista, että paperinohjaimet eivät taivuta syöttölokerossa olevaa tulostusmateriaalia.
- **•** Älä työnnä materiaalia liian pitkälle syöttölokeroon.
- **•** Käytä paperityyppejä, joita suositellaan HP PSC -laitteelle.

# <span id="page-32-0"></span>**valokuvamuistikortin käyttäminen**

HP PSC -laite voi lukea lähes kaikkien digitaalikameroiden muistikortteja, minkä ansiosta digitaalisia valokuvia voidaan tulostaa, tallentaa, käsitellä ja jakaa monin eri tavoin.

Tässä osassa käsitellään seuraavia aiheita:

- **• [mikä muistikortti on?](#page-32-1)** sivulla 23
- **• [muistikortin asettaminen laitteen korttipaikkaan ja tiedostojen](#page-33-0)  [tallentaminen tietokoneeseen](#page-33-0)** sivulla 24
- **• [vedossivun valokuvien tulostaminen](#page-35-0)** sivulla 26
- **• [valokuvatulostuksen asetusten määrittäminen](#page-37-0)** sivulla 28
- **• [valokuvien tulostaminen suoraan muistikortista](#page-40-0)** sivulla 31
- **• [valokuvien katseleminen diaesityksenä](#page-42-0)** sivulla 33
- **• [digitaalisten valokuvien jakaminen hp instant share -palvelun avulla](#page-43-0)** [sivulla 34](#page-43-0)
- **• [hp:n valokuva- ja kuvankäsittelygallerian käyttäminen](#page-45-0)** sivulla 36

## <span id="page-32-1"></span>**mikä muistikortti on?**

Jos digitaalikamera tallentaa valokuvat muistikorttiin, voit asettaa kortin HP PSC -laitteen korttipaikkaan ja tulostaa tai tallentaa valokuvat kortista.

Voit tulostaa jopa useita sivuja pitkän vedossivun, johon tulostetaan muistikorttiin tallennettujen kuvien pienoiskuvat. Voit myös tulostaa muistikorttiin tallennetut valokuvat, vaikka HP PSC -laitetta ei olisi kytketty tietokoneeseen.

HP PSC -laite voi lukea CompactFlash (I-, II-), Memory Stick-, MultiMediaCard (MMC)-, Secure Digital-, SmartMedia- ja xD-muistikortteja.

**Huomautus:** Voit skannata asiakirjan ja lähettää skannatun kuvan laitteessa olevaan muistikorttiin. Lisätietoja on kohdassa **[skannatun kuvan](#page-64-1)  [lähettäminen hp psc -laitteeseen ladattuun muistikorttiin](#page-64-1)** sivulla 55.

Tässä HP PSC -laitteessa on neljä muistikorttipaikkaa. Paikat ja niihin sopivat kortit näkyvät seuraavalla sivulla olevassa kuvassa.

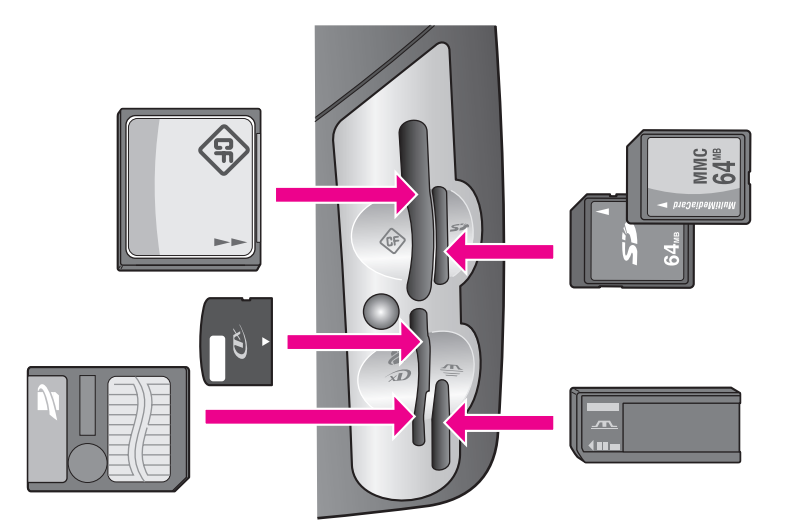

Korttipaikat on määritetty seuraavasti:

- **•** Ylempi vasemmanpuoleinen paikka: CompactFlash (I, II) -kortit
- **•** Ylempi oikeanpuoleinen paikka: Secure Digital- ja MultiMediaCard (MMC) -kortit
- **•** Alempi vasemmanpuoleinen paikka: SmartMedia- ja xD-kortit (jälkimmäiset asetetaan paikan oikeaan yläreunaan)
- **•** Alempi oikeanpuoleinen paikka: Memory Stick-, Magic Gate Memory Stick-, Memory Stick Duo- (käyttäjän erikseen hankkimalla sovittimella) ja Memory Stick Pro -kortit

**Varoitus:** Jos muistikortin kapasiteetti on enintään 8 tai vähintään 64 megatavua, Windows XP alustaa kortin oletusarvon mukaan FAT32 muotoon. Digitaalikameroissa ja muissa laitteissa käytetään FAT (FAT16 tai FAT12) -muotoa, eivätkä ne tunnista FAT32-muotoista korttia. Voit alustaa kortin kamerassa tai valita FAT-muodon alustaessasi kortin Windows XP -käyttöjärjestelmässä.

## <span id="page-33-0"></span>**muistikortin asettaminen laitteen korttipaikkaan ja tiedostojen tallentaminen tietokoneeseen**

Voit tulostaa digitaalikameralla otetut valokuvat ja tulostaa ne heti tai tallentaa ne suoraan tietokoneeseen.

**Huomautus:** Tässä HP PSC -laitteessa voidaan käyttää vain yhtä muistikorttia kerrallaan.

**1** Aseta muistikortti HP PSC -laitteen oikeaan korttipaikkaan.

Kun muistikortti on asetettu oikein paikalleen, etupaneelin Valokuva-painike alkaa vilkkua.

Jos muistikortti asetetaan väärin päin, korttipaikkojen vieressä oleva merkkivalo vilkkuu keltaisena ja etupaneelin värinäyttöön saattaa tulla virheilmoitus, esimerkiksi Kortti on väärinpäin tai Kortti ei ole kokonaan paikoillaan.

**2 Luetaan valokuvia...** -teksti tulee etupaneelin värinäyttöön. Korttipaikkojen vieressä oleva merkkivalo vilkkuu vihreänä, kun korttia luetaan.

**Varoitus:** Älä koskaan poista korttia silloin, kun sitä luetaan. Muutoin kortin tiedot saattavat vahingoittua. Kortin voi poistaa turvallisesti vasta sitten, kun korttipaikkojen vieressä oleva merkkivalo palaa jatkuvasti eikä vilku.

- **3** Kortti saattaa sisältää valokuvatiedostoja, joita ei ole aikaisemmin siirretty. Tällöin tietokoneen näyttöön tulee ikkuna, jossa kysytään, halutaanko valokuvatiedostot tallentaa tietokoneeseen.
- **4** Tallenna kuvat napsauttamalla tallennuskomentoa.

Tällöin HP PSC -laitteen ohjelmisto tallentaa kaikki muistikortissa olevat uudet valokuvat tietokoneeseen.

**Huomautus:** Muistikortin tiedostot voidaan siirtää tietokoneeseen myös etupaneelia käyttämällä. Valitse Siirrä tietokoneeseen painamalla ensin Valokuva-painiketta ja sitten 8-painiketta. Seuraa tietokoneen ohjeita. Muistikortti näkyy yhtenä tietokoneen asemana. Tietokoneella valokuvatiedostot voidaan siirtää helposti "muistikorttiasemasta" työpöydälle.

**Windows-käyttöjärjestelmä**: tiedostot tallennetaan oletusarvon mukaan kuukausi- ja vuosikansioihin kuvien ottamishetken perusteella. Kansiot luodaan Windows XP- ja Windows 2000 -käyttöjärjestelmissä **C:\Documents and Settings\käyttäjänimi\Omat tiedostot\Omat kuvatiedostot** -kansioon.

**Macintosh-käyttöjärjestelmä**: tiedostot tallennetaan oletuksena tietokoneen **kiintolevy:dokumentit:HP All-in-One Data:Photos** -kansioon (OS 9) tai **kiintolevy:käyttäjät:käyttäjänimi:Pictures:HP Photos** -kansioon (OS X).

Jos uusia tiedostoja ei ole, Valokuva-painike lopettaa vilkkumisen ja palaa tasaisesti, kun HP PSC -laite lopettaa kortin lukemisen. Korttipaikkojen vieressä oleva merkkivalo palaa jatkuvasti. Kortin ensimmäinen valokuva näkyy etupaneelin värinäytössä.

Kortilla olevia valokuvia voi selata kuva kerrallaan taakse- tai eteenpäin  $\rightarrow$  ja  $\rightarrow$  painikkeilla. Kuvia voi selata nopeasti taakse- tai eteenpäin pitämällä – tai – painiketta alhaalla.

Onko tietokoneen kiintolevy täynnä? Jos tietokoneessasi on sisäinen tai ulkoinen tallentava CD-asema, voit järjestää suuriakin määriä digitaalisia valokuvia tallentamalla ne CD-levyille HP:n valokuva- ja kuvankäsittelyohjelman Muistolevy-toiminnon avulla. Avaa HP Director ja valitse HP:n valokuva- ja kuvankäsittelygalleria. Valitse Luo CD-levy -välilehti ja aloita kuvien kerääminen, järjestäminen ja luetteloiminen CD-levyille.

## <span id="page-35-0"></span>**vedossivun valokuvien tulostaminen**

Vedossivun avulla valokuvat voidaan valita ja tulostaa helposti suoraan muistikortista, tietokonetta käyttämättä. Muistikorttiin tallennetut valokuvat näkyvät pienoiskuvina vedossivussa, joka voi olla useita sivuja pitkä. Tiedoston nimi, hakemistonumero ja päivämäärä näkyvät kunkin pienoiskuvan alla. Voit luoda nopeasti luettelon digitaalisista valokuvistasi tulostamalla vedossivun.

Tässä osassa käsitellään seuraavia aiheita:

- **• [vedossivun tulostaminen](#page-35-1)** sivulla 26
- **• [vedossivun täyttäminen](#page-36-0)** sivulla 27
- **• [valokuvien tulostaminen vedossivun skannaamisen avulla](#page-37-1)** sivulla 28

**Vihje:** HP PSC -laitteella tulostettavien valokuvien laatu on paras mahdollinen, kun hankit valokuvatulostuskasetin. Poista musta tulostuskasetti ja pane valokuvatulostuskasetti paikalleen. Kun kolmivärikasetti ja valokuvatulostuskasetti on asennettu, käytössäsi on kuuden musteen järjestelmä. Tämä parantaa valokuvien laatua. Kun haluat tulostaa tavallisia tekstiasiakirjoja, vaihda musta tulostuskasetti takaisin laitteeseen.

Lisätietoja on kohdassa **[tilattavat tarvikkeet](#page-88-3)** sivulla 79.

Haluatko tehdä muutakin kuin vain tulostaa valokuvia? Voit parantaa ja muokata digitaalisia valokuvia ennen niiden tulostamista käyttämällä HP Directorin HP:n kuvankäsittelyohjelmaa. Avaa HP Director ja valitse HP Gallery (HP:n valokuva- ja kuvankäsittelygalleria). Valitse muokattava valokuva ja valitse sitten yläruudusta Image Editor (Kuvankäsittelyohjelma). Lisää kuvaan tekstiä tai erikoistehosteita, paranna valokuvan laatua tai poista punasilmäisyyttä. Macintosh-käyttäjät voivat avata kuvan muokattavaksi Image Window (Kuvaikkuna) -valintataulussa kaksoisosoittamalla kuvaa HP Gallery (HP:n valokuva- ja kuvankäsittelyohjelma) -ohjelmassa.

#### <span id="page-35-1"></span>**vedossivun tulostaminen**

- **1** Aseta muistikortti HP PSC -laitteen oikeaan korttipaikkaan.
- **2** Paina ensin **Vedossivu**-painiketta ja sitten **1**-painiketta.

Tällöin näyttöön tulee Vedossivuvalikko, josta valitaan Tulosta vedossivu.

**Huomautus:** Vedossivun tulostamisaika saattaa vaihdella suuresti muistikortissa olevien valokuvien määrän mukaan.

- **3** Jos kortissa on yli 20 valokuvaa, näyttöön tulee **Valitse valokuvia** -valikko. Paina haluamasi komennon vieressä olevan numeron painiketta:
	- **1. Kaikki**
	- **2. 20 viimeisintä**
	- **3. Mukautettu alue**

**Huomautus:** Valitse mukautetulta alueelta tulostettavat valokuvat vedossivun hakemistonumeron avulla. Kuvan numero voi olla toinen kuin digitaalikamerassa. Jos muistikorttiin tallennetaan lisää valokuvia tai siitä poistetaan kuvia, uudet hakemistonumerot saadaan näkyviin tulostamalla vedossivu uudelleen.
**4** Jos tulostettavaksi on valittu Mukautettu alue, syötä kehotteen mukaan ensimmäisen ja viimeisen tulostettavan valokuvan hakemistonumero.

**Huomautus:** Hakemistonumeroita voidaan poistaa painamalla painiketta.

#### **vedossivun täyttäminen**

Kun vedossivu on tulostettu kohdassa **[vedossivun tulostaminen](#page-35-0)** sivulla 26 kuvatulla tavalla, voit valita tulostettavat kuvat.

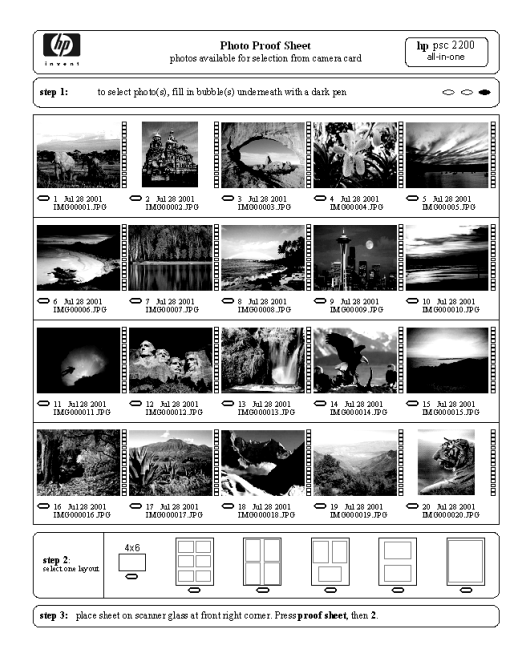

- **1** Valitse tulostettavat valokuvat mustaamalla vedossivun pienoiskuvien alla olevat ympyrät tummalla kynällä.
- **2** Valitse haluttu asettelutyyli mustaamalla jokin ympyrä vedossivun vaiheessa kaksi.

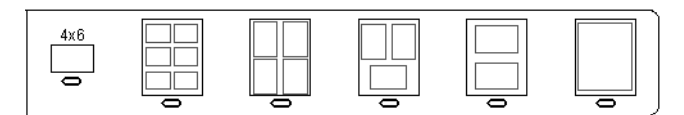

**Huomautus:** Jos tulostuksessa tarvitaan vedossivumenetelmää tehokkaampaa tulostusasetusten hallintaa, valokuvat voidaan tulostaa myös suoraan etupaneelia käyttämällä. Lisätietoja on kohdassa **[valokuvien](#page-40-0)  [tulostaminen suoraan muistikortista](#page-40-0)** sivulla 31.

**3** Aseta täytetty vedossivu kuvapuoli alaspäin lasin oikeaan etukulmaan siten, että sivun yläreuna on lasin oikeaa reunaa vasten, ja sulje kansi.

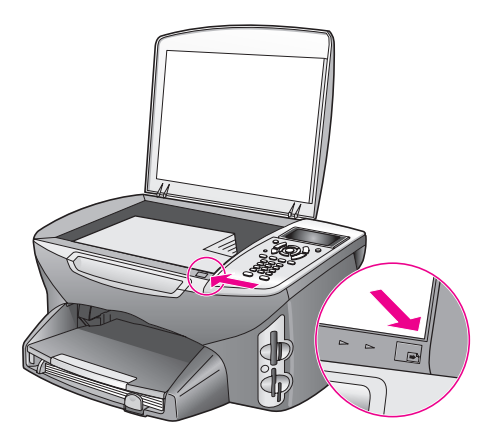

#### **valokuvien tulostaminen vedossivun skannaamisen avulla**

- **Vihje:** Varmista, että HP PSC -laitteen lukutaso on täysin puhdas. Muutoin vedossivun skannaaminen ei ehkä onnistu. Lisäohjeita on kohdassa **[lasin puhdistaminen](#page-90-0)** sivulla 81.
- **1** Lisää syöttölokeroon sopivaa paperia, esimerkiksi valokuvapaperia. Varmista, että vedossivun tulostamiseen käytetty muistikortti on edelleen paikoillaan korttipaikassa, kun skannaat kyseisen vedossivun.
- **2** Paina **Vedossivu**-painiketta ja sitten **2**-painiketta. Näin avaat Vedossivuvalikon ja valitset Skannaa vedossivu -toiminnon. HP PSC -laite skannaa vedossivun ja tulostaa valitut valokuvat.

### <span id="page-37-0"></span>**valokuvatulostuksen asetusten määrittäminen**

Monet HP PSC -laitteen valokuvien tulostukseen vaikuttavat asetukset, esimerkiksi paperityyppi ja -koko sekä asettelu, voidaan määrittää suoraan etupaneelia käyttämällä.

Tässä osassa käsitellään seuraavia aiheita:

- **• [valokuvavalikon tulostusasetusten muuttaminen](#page-39-0)** sivulla 30
- **• [uusien valokuvatulostuksen oletusarvojen määrittäminen](#page-39-1)** sivulla 30

Valokuvien tulostusasetukset avataan ja määritetetään etupaneelista avattavan Valokuvavalikon avulla.

- **1** Varmista, että muistikortti on HP PSC -laitteen oikeassa korttipaikassa.
- **2** Paina **Valokuva**-painiketta. Näin avaat **Valokuvavalikon**.

#### **Valokuvavalikko**

- 1. Kopioiden määrä
- 2. Reunaton
- 3. Kuvan koko
- 4. Paperikoko
- 5. Paperityyppi
- 6. Asettelutyyli
- 7. Reunukset ja kehykset
- 8. Siirrä tietokoneeseen
- 9. HP Instant Share
- 0. Määritä uudet asetukset
- **3** Paina muutettavan asetuksen vieressä olevan numeron painiketta. Monia digitaalisten valokuvien tulostamiseen vaikuttavia asetuksia,

esimerkiksi kopioiden määrää ja paperityyppiä, voidaan muuttaa käyttämällä Valokuvavalikkoa alla kuvatulla tavalla. Oletusmitat ja -koot vaihtelevat maan tai alueen mukaan.

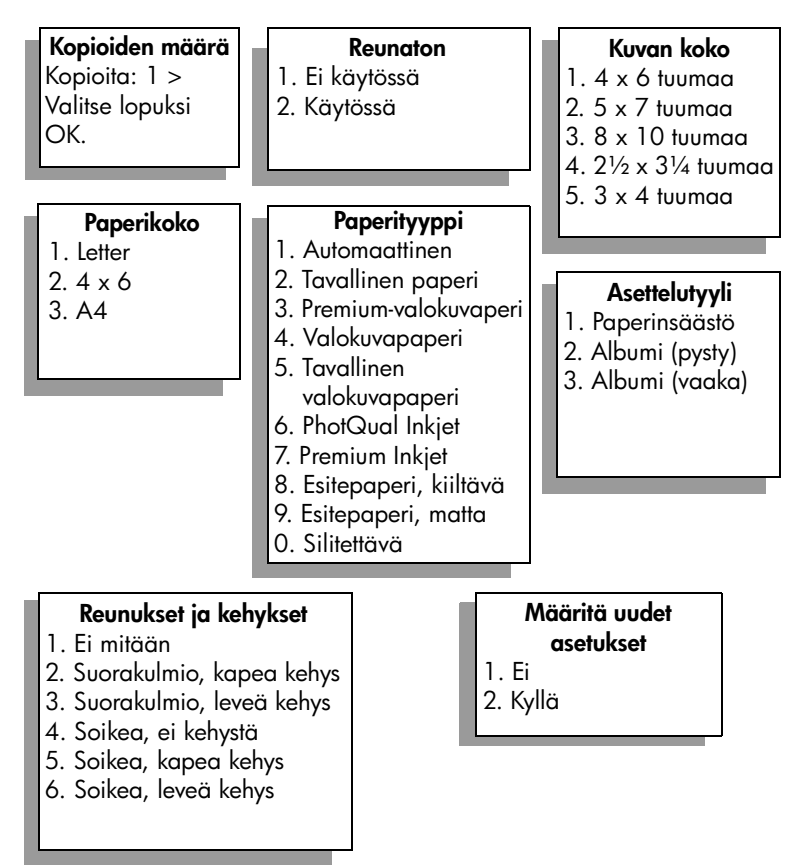

### <span id="page-39-0"></span>**valokuvavalikon tulostusasetusten muuttaminen**

Kaikkia Valokuvavalikon tulostusasetuksia muutetaan samalla tavoin.

- **1** Paina ensin **Valokuva**-painiketta ja sitten muutettavan asetuksen vieressä olevan numeron painiketta. Voit selata **Valokuvavalikkoa** painamalla painiketta, jolloin kaikki asetukset tulevat vuorollaan näyttöön. Valittu asetus näkyy korostettuna ja sen mahdollinen oletusasetus on valikon alareunassa.
- **2** Valitse haluamasi asetus ja paina sitten **OK**-painiketta.

**Huomautus:** Poistu Valokuvavalikosta ja palaa valokuvanäyttöön painamalla uudelleen Valokuva-painiketta.

#### **reunaton tulostus**

Tällä asetuksella otetaan reunaton tulostus käyttöön tai poistetaan se käytöstä. Reunaton tulostus mahdollistaa erittäin laadukkaan valokuvien tulostusjäljen. Kun Reunaton-asetus on käytössä, Kuvan koko-, Asettelutyyli- ja Reunukset ja kehykset -asetukset näkyvät harmaina Valokuvavalikossa. Myös muiden valikkojen kaikki sellaiset asetukset, joilla ei ole reunattoman tulostuksen tukea, näkyvät harmaina. Tällöinkin täytyy vielä valita paperikoko ja -tyyppi ja lisätä sopivaa paperia syöttölokeroon.

#### **kuvan koon valitseminen**

Tällä asetuksella valitaan tulostettavan valokuvan koko.

#### **paperikoon valitseminen**

Tällä asetuksella valitaan nykyisen tulostustyön paperikoko.

#### **paperityypin valitseminen**

Tällä asetuksella voidaan valita nykyiseen tulostustyöhön sopivin paperityyppi. Oletuksena on Automaattinen-tila, jossa HP PSC -laite havaitsee ja määrittää paperityypin automaattisesti tunnistimen avulla. Tässä asetuksessa valittavissa olevat paperityypit vaihtelevat valitun paperikoon mukaan.

#### **asettelutyylin valitseminen**

Jos valitaan Paperinsäästö-asettelutyyli, paperille sovitetaan mahdollisimman monta valokuvaa, joita käännetään ja rajataan tarpeen mukaan.

Molemmat Albumi-asettelutyylit säilyttävät alkuperäisten valokuvien suunnan. Albumi (pysty) ja Albumi (vaaka) määrittävät sivun suunnan, eikä niillä ole yhteyttä itse valokuvien suuntaan. Kuvaa saatetaan rajata jonkin verran.

#### **reunusten ja kehysten valitseminen**

Tällä asetuksella valittu reunus tulostetaan nykyisen tulostustyön kaikkien valokuvien kehyksenä.

### <span id="page-39-1"></span>**uusien valokuvatulostuksen oletusarvojen määrittäminen**

Valokuvatulostuksen oletusarvoja voidaan muuttaa etupaneelia käyttämällä.

**1** Paina **Valokuva**-painiketta.

Näin avaat Valokuvavalikon.

**muistikortti**

muistikorti

- **2** Tee tarvittavat muutokset asetuksiin. Kun asetuksen uusi määritys on vahvistettu, ohjelma palaa automaattisesti Valokuvavalikkoon.
- **3** Paina **Valokuvavalikossa 0**-painiketta, ja kun laite kehottaa määrittämään uudet oletusasetukset, paina **OK**-painiketta. Tällöin kaikista senhetkisistä asetuksista tulee laitteen uusia valokuvien oletusasetuksia.

### <span id="page-40-0"></span>**valokuvien tulostaminen suoraan muistikortista**

Voit panna muistikortin HP PSC -laitteen korttipaikkaan ja tulostaa valokuvia suoraan muistikortista etupaneelia käyttämällä.

Tässä osassa käsitellään seuraavia aiheita:

- **• [yksittäisten valokuvien tulostaminen](#page-40-1)** sivulla 31
- **• [reunattomien tulosteiden luominen](#page-41-0)** sivulla 32
- **• [valokuvien valinnan poistaminen](#page-41-1)** sivulla 32
- **• [nykyisen valokuvan tulostaminen pikatulostuksella](#page-42-0)** sivulla 33
- **• [DPOF-tiedoston tulostaminen](#page-42-1)** sivulla 33

**Huomautus:** Kun tulostat valokuvaa, valitse oikeat paperityypin ja valokuvan parantamisen asetukset. Lisätietoja on kohdassa **[valokuvatulostuksen asetusten määrittäminen](#page-37-0)** sivulla 28. Jotta laatu olisi paras mahdollinen, kannattaa myös käyttää valokuvatulostuskasettia. Lisätietoja on kohdassa **[tulostuskasettien huoltaminen](#page-91-0)** sivulla 82.

HP Director -ohjelman HP:n valokuva- ja kuvankäsittelygallerian avulla voit tehdä enemmän kuin vain tulostaa digitaalivalokuvia. Ohjelman avulla voit käyttää digitaalikuvia silitettävissä siirtokuvissa, julisteissa, jatkolomakkeissa, tarroissa ja muissa luovissa projekteissa.

#### <span id="page-40-1"></span>**yksittäisten valokuvien tulostaminen**

Valokuvat voidaan tulostaa suoraan etupaneelia käyttämällä, tulostamatta vedossivua.

- **1** Aseta muistikortti HP PSC -laitteen oikeaan korttipaikkaan. Tällöin Valokuva-painikkeen valo syttyy.
- **2** Hae valokuva etupaneelin värinäyttöön ja valitse se tulostettavaksi painamalla **OK**-painiketta. Valintamerkki ilmaisee, että valokuva on valittu. Selaa valokuvia kuva kerrallaan taakse- tai eteenpäin  $\blacktriangleleft$ - ja  $\blacktriangleright$ painikkeilla. Kuvia voi selata nopeasti pitämällä  $\blacktriangleleft$ -tai  $\blacktriangleright$ -painiketta alas painettuna.

**Huomautus:** Valokuvia voi valita myös kirjoittamalla tulostettavien kuvien hakemistonumerot. Määritä alue (esimerkiksi 21–30) #-näppäimellä. Kun olet kirjoittanut kaikki hakemistonumerot, paina OK-painiketta. Jos et tiedä valokuvan hakemistonumeroa, tulosta vedossivu ennen yksittäisten valokuvien tulostamista.

- **3** Paina **Valokuva**-painiketta. Tällöin näyttöön tulee **Valokuvavalikko**, jonka avulla voidaan muokata muistikortin tulostusasetuksia, esimerkiksi paperityyppiä tai sivukokoa. Kun tulostustyö on valmis, kaikki asetukset palautetaan oletusasetuksiksi.
- **4** Tulosta valitut valokuvat painamalla joko **Käynnistä, Musta** tai **Käynnistä, Väri** -painiketta.

**Vihje:** Voit kääntää valokuvaa tässä tulostustyössä painamalla etupaneelin Kierrä-painiketta. Kun kuva on tulostettu, se palautuu alkuperäiseen asentoon.

#### <span id="page-41-0"></span>**reunattomien tulosteiden luominen**

Monipuolisella HP PSC -laitteella voidaan tehdä muistikortin digitaalisista valokuvista laadukkaita reunattomia tulosteita.

- **1** Aseta muistikortti HP PSC -laitteen oikeaan korttipaikkaan. Tällöin Valokuva-painikkeen valo syttyy.
- **2** Hae valokuva etupaneelin värinäyttöön ja valitse se tulostettavaksi painamalla **OK**-painiketta. Valintamerkki ilmaisee, että valokuva on valittu. Selaa valokuvia kuva kerrallaan taakse- tai eteenpäin < ja painikkeilla. Kuvia voi selata nopeasti pitämällä <tai >painiketta alas painettuna.

**Huomautus:** Valokuvia voi valita myös kirjoittamalla tulostettavien kuvien hakemistonumerot. Määritä alue (esimerkiksi 21–30) #-näppäimellä. Kun olet kirjoittanut kaikki hakemistonumerot, paina OK-painiketta.

**3** Paina ensin **Valokuva**-painiketta ja sitten **2**-painiketta.

Tällöin näyttöön tulee Valokuvavalikko, josta valitaan Reunaton.

**4** Ota **Reunaton**-asetus käyttöön painamalla **2**-painiketta.

Kun Reunaton-asetus on käytössä, Kuvan koko-, Asettelutyyli- ja Reunukset ja kehykset -asetukset näkyvät harmaina Valokuvavalikossa. Myös muiden valikkojen kaikki sellaiset asetukset, joilla ei ole reunattoman tulostuksen tukea, näkyvät harmaina.

- **5** Valitse paperityyppi ja paperikoko **Paperityyppi** ja **Paperikoko**-valikoista. Vain reunattomaan tulostukseen soveltuvat vaihtoehdot ovat valittavissa.
- **6** Varmista, että tulostimen paperilokerossa on oikeankokoista valokuvapaperia. Jotta tämä ei unohtuisi, HP PSC -laite muistuttaa asiasta.
- **7** Tulosta valitut valokuvat reunattomina tulosteina painamalla joko **Käynnistä, Musta**- tai **Käynnistä, Väri** -painiketta.

#### <span id="page-41-1"></span>**valokuvien valinnan poistaminen**

Voit poistaa kuvien valinnan etupaneelista.

- ` Valitse jokin seuraavista:
	- **–** Poista näytössä olevan valokuvan valinta painamalla **OK**-painiketta.
	- **–** Poista kaikkien valokuvien valinta painamalla **Peruuta**-painiketta kahdesti.

### <span id="page-42-0"></span>**nykyisen valokuvan tulostaminen pikatulostuksella**

Pikatulostus-toiminnon avulla etupaneelin värinäytössä oleva valokuva voidaan tulostaa helposti.

- **1** Aseta muistikortti HP PSC -laitteen oikeaan korttipaikkaan.
- **2** Hae tulostettava valokuva näyttöön.
- **3** Tulosta kuva nykyisiä asetuksia käyttäen painamalla joko **Käynnistä, Musta**- tai **Käynnistä, Väri** -painiketta.

#### <span id="page-42-1"></span>**DPOF-tiedoston tulostaminen**

DPOF (Digital Print Order Format) on joidenkin digitaalikameroiden käyttämä tiedostomuotostandardi. Kamerassa valitut valokuvat ovat niitä kuvia, jotka on digitaalikamerassa merkitty tulostettaviksi. Kun kuvat valitaan kamerassa, kamera luo DPOF-tiedoston, jonka avulla tulostettaviksi merkityt kuvat tunnistetaan. HP PSC -laite voi lukea DPOF-tiedoston muistikortista, joten tulostettavia kuvia ei tarvitse valita uudelleen.

**Huomautus:** Kaikissa digitaalikameroissa ei ole tulostettavien kuvien valintatoimintoa. Lisätietoja siitä, käyttääkö digitaalikamerasi DPOFmuotoa, on kameran käyttöoppaassa. Tämä HP PSC -laite tukee DPOFtiedostomuodon versiota 1.1.

Kun tulostetaan kamerassa valittuja valokuvia, HP PSC -laitteen tulostusasetuksia ei käytetä. Tällöin DPOF-tiedostossa määritetyt kuvien asettelu- ja kopiomääräasetukset korvaavat HP PSC -laitteen asetukset.

Digitaalikamera tallentaa DPOF-tiedoston muistikorttiin. Tiedostossa määritetään seuraavat asiat:

- **•** mitä valokuvia tulostetaan
- **•** kuinka monta kopiota kustakin valokuvasta tulostetaan.

#### **kamerassa valittujen valokuvien tulostaminen**

- **1** Aseta muistikortti HP PSC -laitteen oikeaan korttipaikkaan. Jos kortissa on DPOF-merkittyjä kuvia, etupaneelin värinäyttöön tulee **Tulostetaanko DPOFvalokuvia?** -kehote.
- **2** Valitse jokin seuraavista:
	- **–** Tulosta kaikki muistikortissa olevat DPOF-merkityt kuvat painamalla **1**-painiketta.
	- **–** Ohita DPOF-tulostus painamalla **2**-painiketta.

### **valokuvien katseleminen diaesityksenä**

Kaikkia muistikortissa olevia valokuvia voidaan katsella diaesityksenä käyttämällä etupaneelin Diaesitys-painiketta.

**1** Varmista, että muistikortti on asetettu HP PSC -laitteen oikeaan korttipaikkaan.

Tällöin Valokuva-painikkeen valo syttyy.

**2** Aloita diaesitys painamalla **Diaesitys**-painiketta.

**Vihje:** Jos haluat tulostaa diaesityksessä parhaillaan katseltavan kuvan, paina joko Käynnistä, Musta- tai Käynnistä, Väri -painiketta kuvan ollessa näytössä.

**3** Lopeta diaesitys painamalla **Peruuta**-painiketta.

Kaipaavatko diaesityksesi lisää näyttävyyttä? Jos tietokoneessasi on sisäinen tai ulkoinen tallentava CD-asema, voit luoda valokuvakokoelmistasi multimediaesityksiä HP Directorin Muistolevy-toiminnon avulla. Käynnistä HP Director ja avaa HP:n valokuva- ja kuvankäsittelygalleria. Valitse Luo CD-levy -välilehti ja aloita elokuvamaisen esityksen koostaminen valituista valokuvista. Esitykseen voi lisätä musiikkia, kuvatekstejä ja paljon muuta. Macintoshkäyttöjärjestelmä: lisätietoja Memories Disc (Muistolevy) -toiminnosta on **hp photo and imaging help** (hp:n valokuva- ja kuvankäsittelyohjelman ohje) -ohjeen **hp gallery** (hp:n valokuva- ja kuvankäsittelygalleria) -osassa.

#### **diaesityksen nopeuden muuttaminen**

Diaesitystä voidaan nopeuttaa tai hidastaa muuttamalla diojen vaihtumisväliä.

- **1** Paina **Asetukset**-painiketta kahdesti.
- **2** Paina ensin **7** ja sitten **3**-painiketta.

Tällöin näyttöön tulee ensin Asetukset-valikko, josta valitaan Toimintoviive.

- **3** Valitse jokin seuraavista vaihtoehdoista painamalla halutun nopeuden vieressä olevan numeron painiketta:
	- **1. Normaali** (viisi sekuntia, oletus)
	- **2. Nopea** (kolme sekuntia)
	- **3. Hidas** (kymmenen sekuntia).

## **digitaalisten valokuvien jakaminen hp instant share -palvelun avulla**

Tämän HP PSC -laitteen ja sen ohjelmiston avulla voit jakaa valokuvia ystäviesi ja perheenjäsentesi kanssa seuraavin tavoin:

- **•** sähköpostitse
- **•** WWW-albumissa
- **•** laadukkaina tulosteina.

**muistikortti**

muistikorti

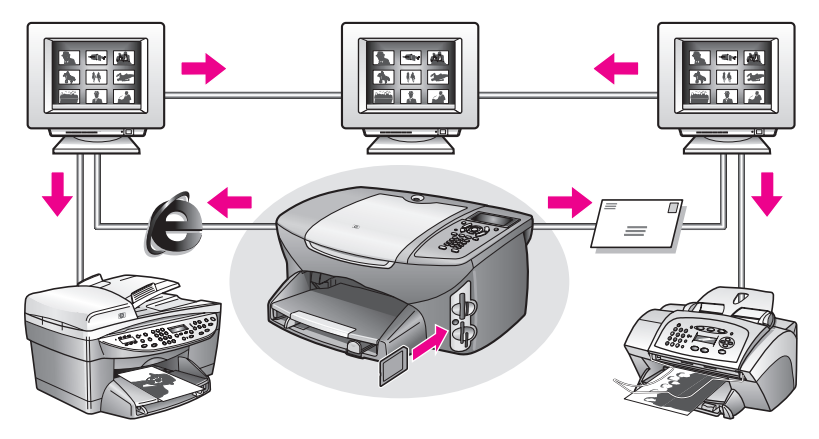

Tässä osassa käsitellään seuraavia aiheita:

- **• [valokuvien jakaminen sähköpostitse](#page-44-0)** sivulla 35
- **• [valokuvien jakaminen internetissä hp instant share -palvelun avulla \(vain](#page-45-0)  Windows)** [sivulla 36](#page-45-0)

**Huomautus:** Voit käyttää HP Instant Share -ohjelmaa HP PSC -laitteen kanssa vain, jos HP PSC -laite on kytketty tietokoneeseen, joka on varustettu Internet-yhteydellä ja johon on asennettu HP:n valokuva- ja kuvankäsittelyohjelma (HP:n valokuva- ja kuvankäsittelygalleria).

### <span id="page-44-0"></span>**valokuvien jakaminen sähköpostitse**

Valittu valokuva voidaan lähettää helposti HP PSC -laitteen Sähköpostipainikkeen avulla kenelle tahansa, jolla on sähköpostiosoite.

- **1** Hae näyttöön valokuva, jonka haluat lähettää, ja valitse se painamalla **OK**painiketta.
- **2** Paina **Sähköposti**-painiketta.

**Windows-käyttöjärjestelmä:** HP PSC -laite siirtää valitut valokuvat HP:n valokuva- ja kuvankäsittelygalleriaan. Digitaalikuvan polku ja tiedostonimi näkyvät ikkunan alaosassa olevassa kentässä. Lisätietoja kuvan lähettämisestä sähköpostiliitteenä on kohdassa **[sähköposti-painikkeen](#page-145-0)  [käyttäminen](#page-145-0)** sivulla 136.

**Macintosh-käyttöjärjestelmä:** HP PSC -laite siirtää valitun valokuvan Macintosh-tietokoneeseen. Tämän jälkeen voit lähettää kuvan sähköpostiliitteenä noudattamalla Macintosh-käyttöjärjestelmän kehotteita. Lisätietoja on **hp photo and imaging help** (hp:n valokuva- ja kuvankäsittelyohjelman ohje) -ohjeen **hp imaging gallery** (hp:n valokuva- ja kuvankäsittelygalleria) -osassa.

### <span id="page-45-0"></span>**valokuvien jakaminen internetissä hp instant share -palvelun avulla (vain Windows)**

Voit jakaa valokuvia perheesi ja ystäviesi kanssa lähettämällä kuvat HP Instant Share -palvelun avulla erityisissä WWW-sivustoissa sijaitseviin albumeihin.

- **1** Valitse vähintään yksi valokuva.
- **2** Paina ensin **Valokuva**-painiketta ja sitten **9**-painiketta. HP PSC -laite siirtää valitut valokuvat HP:n valokuva- ja kuvankäsittelygalleriaan. Valittujen kuvien polku ja tiedostonimet näkyvät ikkunan alaosassa olevassa kentässä.
- **3** Valitse HP Instant Share -kohde seuraamalla tietokoneen näyttöön tulevia kehotteita.

## **hp:n valokuva- ja kuvankäsittelygallerian käyttäminen**

Voit käyttää HP:n valokuva- ja kuvankäsittelygalleriaa kuvatiedostojen tarkasteluun ja muokkaamiseen. HP:n valokuva- ja kuvankäsittelygallerian avulla voit myös tulostaa kuvia, lähettää kuvia sähköpostitse tai faksata niitä ystäville ja perheenjäsenille, ladata kuvia WWW-sivuille tai käyttää kuvia hauskoihin ja luoviin tulostusprojekteihin. HP-ohjelmiston avulla voit tehdä kaiken tämän ja paljon muuta. Ohjelmistoon tutustuminen auttaa saamaan täyden hyödyn HP PSC -laitteen ominaisuuksista.

**Windows-käyttöjärjestelmä**: Jos haluat avata HP:n valokuva- ja kuvankäsittelygallerian myöhemmin, avaa HP Director -ohjelma ja napsauta HP:n valokuva- ja kuvankäsittelygallerian kuvaketta.

**Macintosh-käyttöjärjestelmä**: Jos haluat avata HP Gallery (HP:n valokuva- ja kuvankäsittelygalleria) -ohjelman myöhemmin, avaa HP Director -ohjelma ja osoita HP Gallery (HP:n valokuva- ja kuvankäsittelygalleria) -symbolia (OS 9) tai osoita telakan HP Director -symbolia ja valitse HP Director -valikon Manage and Share (Käsittely ja hallinta) -osasta HP Gallery (HP:n valokuva- ja kuvankäsittelygalleria) (OS X).

# **kopiointiominaisuuksien käyttäminen**

HP PSC -laitteella voit tehdä laadukkaita mustavalkokopioita useille eri materiaalityypeille, esimerkiksi silitettäville siirtokuville. Voit suurentaa tai pienentää tulostettavaa kuvaa niin, että se sopii valitulle paperikoolle, säätää kopion tummuutta ja värin voimakkuutta sekä luoda julisteita, erikokoisia valokuvia ja kalvoja.

Tässä osassa käsitellään seuraavia aiheita:

- **• [yleiskatsaus](#page-46-0)** sivulla 37
- **• [kaksisivuisen mustavalkoasiakirjan kopioiminen](#page-48-0)** sivulla 39
- **• [reunattoman 10 x 15 cm:n \(4 x 6 tuuman\) valokuvakopion ottaminen](#page-49-0)** [sivulla 40](#page-49-0)
- **• [useiden kopioiden ottaminen samasta alkuperäisestä asiakirjasta](#page-51-0)** [sivulla 42](#page-51-0)
- **• [10 x 15 cm:n \(4 x 6 tuuman\) valokuvan kopioiminen koko sivun kokoiseksi](#page-52-0)** [sivulla 43](#page-52-0)
- **• [valokuvan kopioiminen useita kertoja yhdelle sivulle](#page-55-0)** sivulla 46
- **• [alkuperäiskappaleen koon muuttaminen Letter-koon paperille](#page-56-0)** sivulla 47
- **• [haalistuneen asiakirjan kopioiminen](#page-57-0)** sivulla 48
- **• [useita kertoja faksina lähetetyn asiakirjan kopioiminen](#page-58-0)** sivulla 49
- **• [kopion vaaleiden alueiden parantaminen](#page-59-0)** sivulla 50
- **• [julisteen tulostaminen](#page-59-1)** sivulla 50
- **• [värillisen silitettävän siirtokuvan valmisteleminen](#page-61-0)** sivulla 52
- **• [kopioinnin keskeyttäminen](#page-61-1)** sivulla 52

### <span id="page-46-0"></span>**yleiskatsaus**

**4**

Voit tehdä kopioita käyttämällä HP PSC -laitteen etupaneelia tai tietokoneen HP:n valokuva- ja kuvankäsittelyohjelmaa (HP Director). Kummallakin tavalla käytössäsi on useita kopiointiominaisuuksia. Erikoiskopiointitoimintoja on usein kuitenkin helpompaa käyttää ohjelmalla.

Tässä osassa on tietoja siitä, kuinka tavallisia kopiointitöitä voidaan tehdä käyttämällä HP PSC -laitteen etupaneelia. Tietoja kopioimisesta HP Director -ohjelmasta on ohjelmiston mukana toimitetussa käytönaikaisessa **hp:n valokuva- ja kuvankäsittelyohjelman ohjeessa**.

Tässä osassa käsitellään seuraavia aiheita:

- **• [kopiointinopeuden tai -laadun parantaminen](#page-47-0)** sivulla 38
- **• [oletuskopioasetusten muuttaminen](#page-47-1)** sivulla 38

### <span id="page-47-0"></span>**kopiointinopeuden tai -laadun parantaminen**

HP PSC -laitteessa on kolme kopiointinopeuden ja -laadun asetusta.

- **•** Normaali-asetuksella tulostusjälki on laadukasta. Tätä asetusta suositellaan useimmissa tulostustöissä. Normaali-asetuksella kopioiminen on nopeampaa kuin kopioiminen Paras-asetuksella.
- **•** Paras-asetusta käytettäessä tulostusjälki on laadukkain kaikissa paperityypeissä. Asetus estää raidoittumisen, jota esiintyy joskus yhtenäisillä alueilla. Paras-asetuksella kopioiminen on hitaampaa kuin kopioiminen muilla asetuksilla.
- **•** Nopea-asetuksella kopioiminen on nopeampaa kuin kopioiminen Normaali-asetuksella. Tekstin laatu on verrattavissa Normaali-asetuksen tekstin laatuun, mutta kuvat eivät välttämättä ole yhtä laadukkaita. Nopea-tilan käyttäminen vähentää tulostuskasettien vaihtotarvetta, koska mustetta kuluu vähemmän.
- **1** Aseta alkuperäiskappale kuvapuoli alaspäin laitteen lasin oikeaan etukulmaan.
- **2** Paina **Kopio**-painiketta kahdesti ja paina sitten **3**-painiketta. Näin avataan Kopiointivalikko ja valitaan Kopiolaatu.

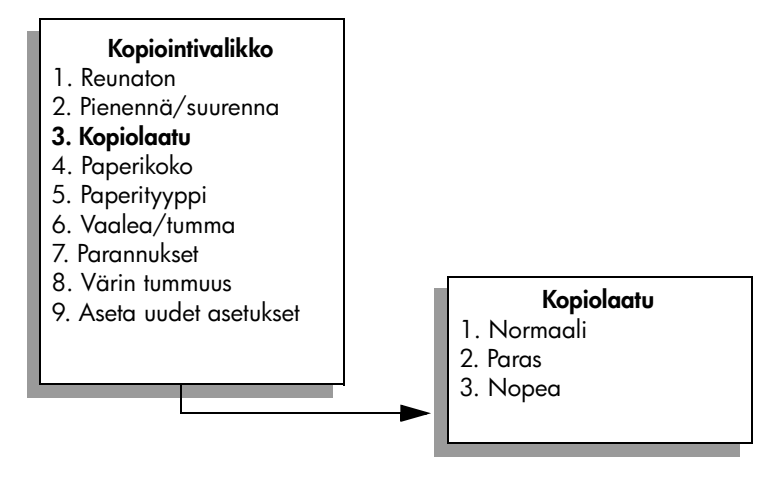

- **3** Korosta laatuasetus painamalla  $\nabla$ -painiketta ja valitse OK.
- **4** Paina **Käynnistä, Musta** tai **Käynnistä, Väri** -painiketta.

### <span id="page-47-1"></span>**oletuskopioasetusten muuttaminen**

Kun kopioasetuksia muutetaan etupaneelista tai HP Director -ohjelmasta, asetukset koskevat vain nykyistä kopiotyötä. Tallenna asetukset oletusasetuksina, jos haluat käyttää niitä kaikissa tulevissa kopiotöissä.

- **1** Tee tarvittavat muutokset **Kopiointivalikon** asetuksiin.
- **2** Painamalla **9**-painiketta valitset **Kopiointivalikosta Määritä uudet asetukset**.

#### **Kopiointivalikko**

- 1. Reunaton
- 2. Pienennä/suurenna
- 3. Kopiolaatu
- 4. Paperikoko
- 5. Paperityyppi
- 6. Vaalea/tumma
- 7. Parannukset
- 8. Värin tummuus
- **9. Aseta uudet asetukset**
- **3** Hyväksy asetukset uusiksi oletusasetuksiksi valitsemalla **OK**.

Tässä määritetyt asetukset tallennetaan vain HP PSC -laitteeseen. Ne eivät vaikuta ohjelman asetuksiin. Jos käytät kopioasetusten hallintaan HP Director -ohjelmaa, määritä eniten käyttämäsi asetukset oletusasetuksiksi HP:n Kopioi-valintaikkunasta. Ohjeita on laitteen mukana toimitetun **hp:n valokuva- ja kuvankäsittelyohjelman ohjeessa**.

## <span id="page-48-0"></span>**kaksisivuisen mustavalkoasiakirjan kopioiminen**

Voit kopioida HP PSC -laitteella yksi- tai monisivuisen asiakirjan värillisenä tai mustavalkoisena. Tässä esimerkissä HP PSC -laitteella kopioidaan kaksisivuinen mustavalkoinen asiakirja.

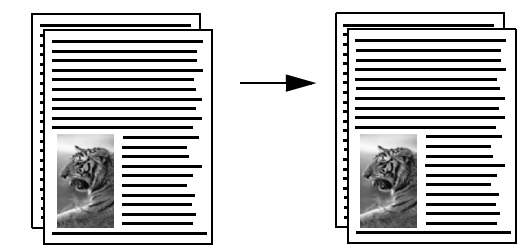

- **1** Aseta ensimmäinen alkuperäiskappale kopioitava puoli alaspäin laitteen lasin oikeaan etukulmaan.
- **2** Paina **Kopio**-painiketta, jos sen valo ei vielä pala.
- **3** Paina Käynnistä, Musta painiketta.
- **4** Poista ensimmäinen kopioitava sivu lasilta ja aseta toinen sivu lasille.
- **5** Paina **Käynnistä, Musta** -painiketta.

#### luku 4

## <span id="page-49-0"></span>**reunattoman 10 x 15 cm:n (4 x 6 tuuman) valokuvakopion ottaminen**

Varmista, että oikea paperityyppi ja valokuvan parannusasetus ovat valittuna, kun kopioit valokuvaa. Jotta laatu olisi paras mahdollinen, kannattaa myös käyttää valokuvatulostuskasettia. Kun kolmiväri- ja valokuvakasetit on asennettu, käytössäsi on kuuden musteen järjestelmä. Lisätietoja on kohdassa **[valokuvatulostuskasetin käyttäminen](#page-97-0)** sivulla 88.

**1** Aseta alkuperäinen valokuva kopioitava puoli alaspäin laitteen lasin oikeaan etukulmaan.

Asettele valokuva lasille siten, että valokuvan pitkä sivu on lasin etureunaa vasten.

- **2** Lisää syöttölokeroon 10 x 15 cm:n (4 x 6 tuuman) valokuvapaperia.
- **3** Paina **Kopio**-painiketta kahdesti ja paina sitten **1**-painiketta. Näin avataan Kopiointivalikko ja valitaan Reunaton.

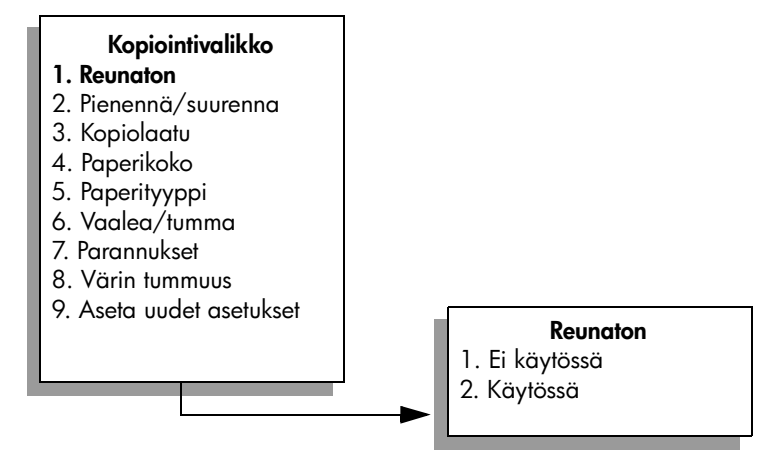

- **4** Korosta **Käytössä**-kohta painamalla -painiketta ja valitse sitten **OK**. Pienennä/suurenna-valikko ei enää ole aktiivinen, joten et voi käyttää sitä.
- **5** Valitse **Kopiointivalikosta Paperikoko** painamalla **4**-painiketta.

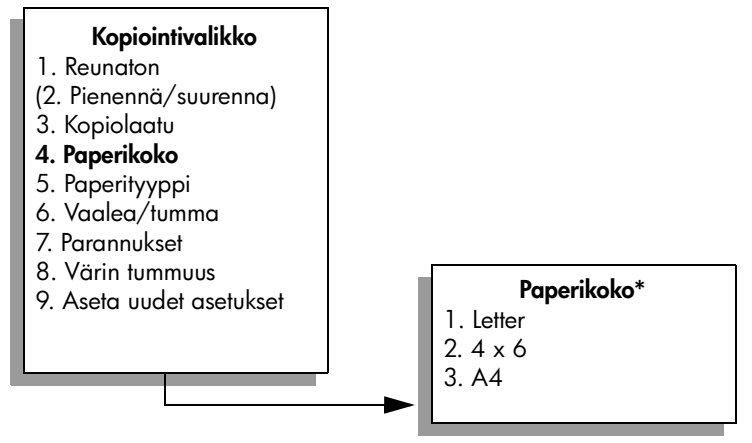

**\*Käytettävissä olevat paperikoot vaihtelevat maan tai alueen mukaan.**

- **6** Korosta **4 x 6** (10 x 15 cm) -asetus painamalla  $\mathbf{\nabla}$ -painiketta ja valitse sitten **OK**.
- **7** Valitse **Kopiointivalikosta Paperityyppi** painamalla **5**-painiketta.

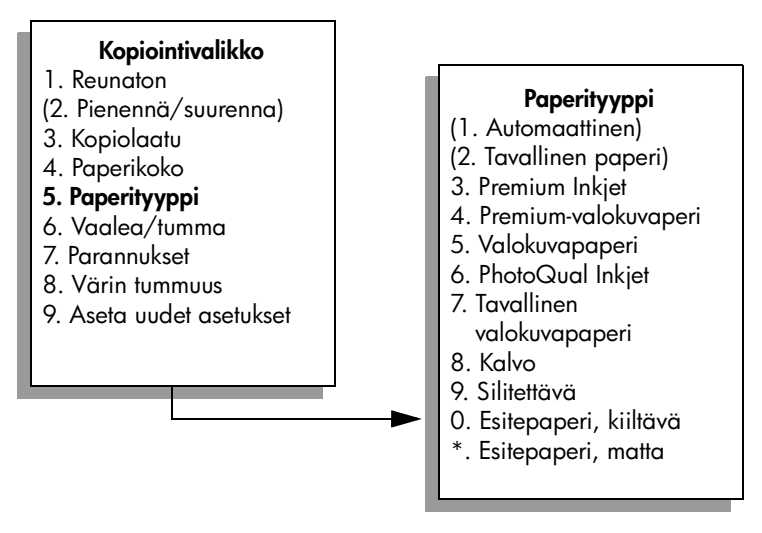

**Huomautus:** Kun Reunaton-asetus on käytössä, Paperityyppi-valikon Automaattinen- ja Tavallinen paperi -asetukset eivät ole käytettävissä.

8 Korosta laitteeseen lisätyn paperin tyyppi painamalla  $\nabla$ -painiketta ja valitse **OK**.

**Varoitus:** Kun otat reunattomia kopioita, laitteessa täytyy olla valokuvapaperia (tai muuta erikoispaperia). Jos laitteessa on tavallista paperia, muste vuotaa paperin läpi ja tahraa laitetta.

**9** Valitse **Kopiointivalikosta Parannukset** painamalla **7**-painiketta.

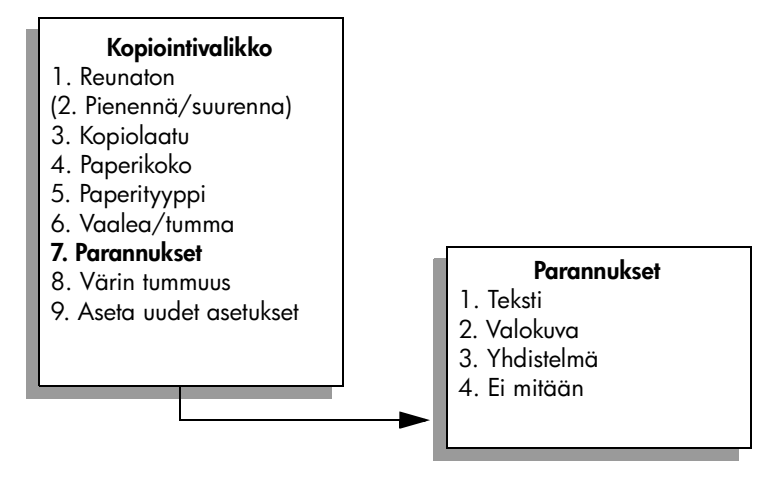

- 10 Korosta Kuva-parannusasetus painamalla <sub>v</sub>painiketta ja valitse OK
- **11** Paina **Käynnistä, Väri** -painiketta.

HP PSC ottaa alkuperäisestä valokuvasta 10 x 15 cm:n (4 x 6 tuuman) kokoisen reunattoman kopion. (Katso alla olevaa kuvaa.)

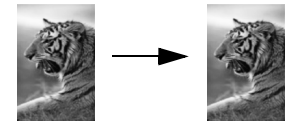

Voi kuitenkin olla yksinkertaisempaa kopioida valokuva HP PSC -laitteeseen asennetulla HP Director -ohjelmalla. HP Director -ohjelmalla voit helposti ottaa 10 x 15 cm:n (4 x 6 tuuman) kokoisia reunattomia valokuvan kopioita, suurentaa tai pienentää valokuvaa niin, että se sopii laitteeseen lisätylle paperikoolle, sekä ottaa käyttöön Kuva-parannukset, joilla voit parantaa kuvien laatua. Tietoja näiden toimintojen käyttämisestä HP Director -ohjelmalla on ohjelmiston mukana toimitetussa käytönaikaisessa **hp:n valokuva- ja kuvankäsittelyohjelman ohjeessa**.

## <span id="page-51-0"></span>**useiden kopioiden ottaminen samasta alkuperäisestä asiakirjasta**

- **1** Aseta alkuperäiskappale kuvapuoli alaspäin laitteen lasin oikeaan etukulmaan.
- **2** Paina **Kopio**-painiketta. Näkyviin tulee Kopioiden määrä -näyttö.
- **3** Kirjoita kopioiden määrä painamalla  $\rightarrow$ -painiketta tai kirjoita kopioiden määrä näppäimistöllä. (Ota huomioon kopioiden enimmäismäärä.) Valitse sitten **OK**.

(Kopioiden enimmäismäärä vaihtelee mallin mukaan.)

**Vihje:** Kun nuolipainiketta pidetään alhaalla, kopiomäärä kasvaa viisi kerrallaan. Näin suuri kopiomäärä on helppo valita.

### **4** Paina **Käynnistä, Musta**- tai **Käynnistä, Väri** -painiketta.

Tässä esimerkissä HP PSC -laitteella otetaan kuusi kopiota alkuperäisestä 10 x 15 cm:n (4 x 6 tuuman) valokuvasta.

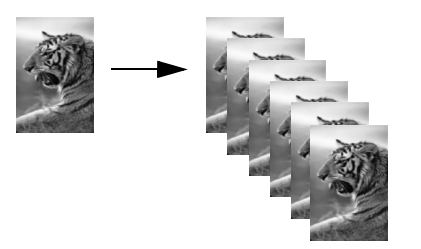

## <span id="page-52-0"></span>**10 x 15 cm:n (4 x 6 tuuman) valokuvan kopioiminen koko sivun kokoiseksi**

Reunaton-asetuksella voi tehdä alkuperäiskappaleen kokoisia kopioita ja automaattisesti suurentaa tai pienentää alkuperäisen vastaamaan syöttölokeroon lisätyn paperin kokoa. Tässä esimerkissä Reunaton-asetuksella 10 x 15 cm:n (4 x 6 tuuman) kokoisesta kuvasta suurennetaan koko sivun kokoinen kopio.

**Huomautus:** Jotta reunattoman tulosteen mittasuhteet säilyisivät alkuperäisen kaltaisina, HP PSC voi leikata hieman marginaalien ulkopuolista kuvaa. Useimmiten leikkautumista ei edes huomaa.

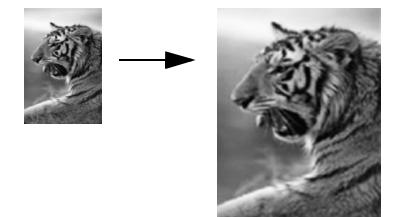

- **1** Varmista, että lasi ja kannen alusta ovat puhtaat.
- **2** Aseta alkuperäinen valokuva kopioitava puoli alaspäin laitteen lasin oikeaan etukulmaan.

Aseta valokuva lasille niin, että valokuvan pitkä sivu on lasin etureunaa vasten.

**Vihje:** Valokuvaa kopioitaessa kannattaa käyttää myös valokuvatulostuskasettia, jotta laatu olisi paras mahdollinen. Kun kolmiväri- ja valokuvakasetit on asennettu, käytössäsi on kuuden musteen järjestelmä. Lisätietoja on kohdassa **[valokuvatulostuskasetin käyttäminen](#page-97-0)** sivulla 88.

- **3** Lisää A4- tai Letter-kokoista paperia syöttölokeroon.
- **4** Paina **Kopio**-painiketta kahdesti ja paina sitten **1**-painiketta. Näin avataan Kopiointivalikko ja valitaan Reunaton.

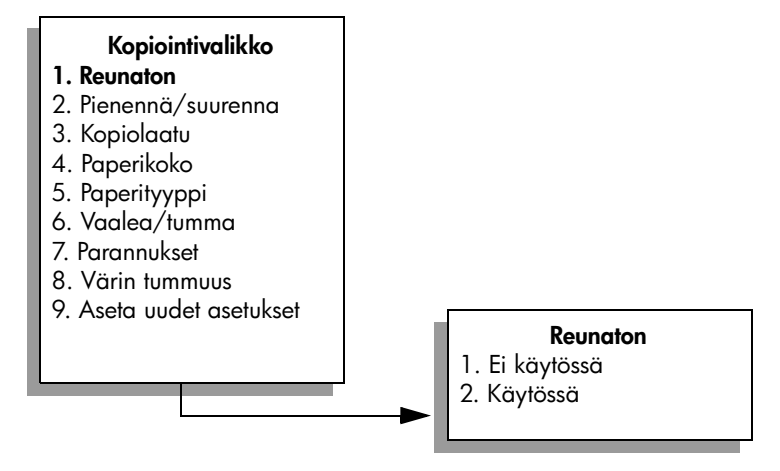

- **5** Korosta **Käytössä**-kohta painamalla -painiketta ja valitse sitten **OK**. Pienennä/suurenna-valikko ei enää ole aktiivinen, joten et voi käyttää sitä.
- **6** Valitse **Kopiointivalikosta Paperikoko** painamalla **4**-painiketta.

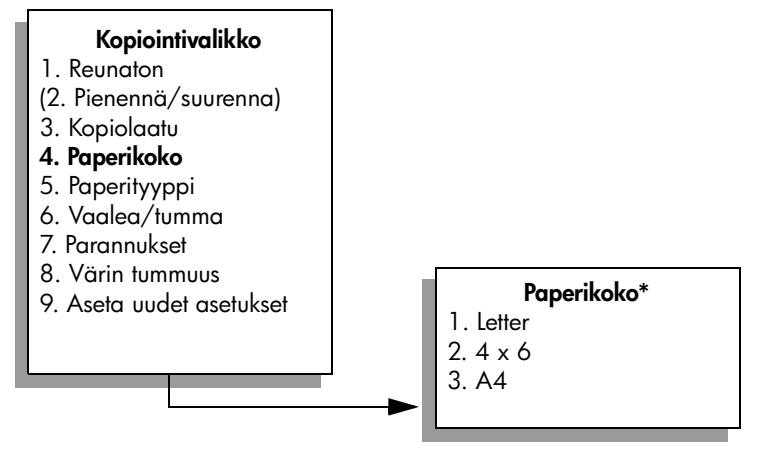

**\*Käytettävissä olevat paperikoot vaihtelevat maan tai alueen mukaan.**

- **7** Korosta A4 tai Letter painamalla tarvittaessa  $\nabla$ -painiketta ja valitse OK.
- **8** Valitse **Kopiointivalikosta Paperityyppi** painamalla **5**-painiketta.

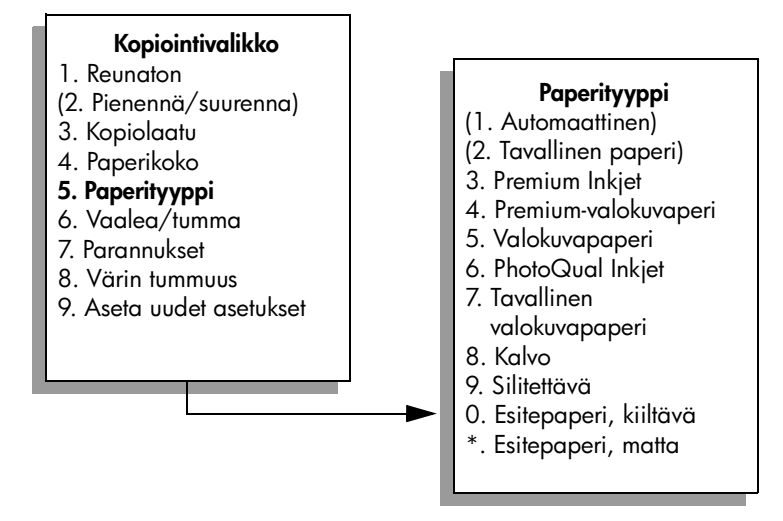

**Huomautus:** Kun Reunaton-asetus on käytössä, Paperityyppi-valikon Automaattinen- ja Tavallinen paperi -asetukset eivät ole käytettävissä.

**9** Korosta laitteeseen lisätyn paperin tyyppi painamalla **V**-painiketta ja valitse **OK**.

**Varoitus:** Kun otat reunattomia kopioita, laitteessa täytyy olla valokuvapaperia (tai muuta erikoispaperia). Jos laitteessa on tavallista paperia, muste vuotaa paperin läpi ja tahraa laitetta.

**10** Valitse **Kopiointivalikosta Parannukset** painamalla **7**-painiketta.

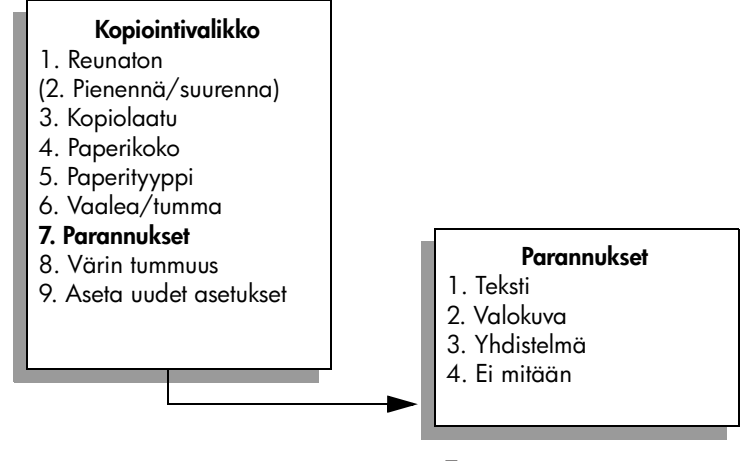

- **11** Korosta **Kuva**-parannusasetus painamalla **V**-painiketta ja valitse OK.
- **12** Paina **Käynnistä, Väri** -painiketta.

## <span id="page-55-0"></span>**valokuvan kopioiminen useita kertoja yhdelle sivulle**

Voit tulostaa useita kopioita yhdelle sivulle valitsemalla kuvan koon Kopiointivalikon Suurenna/pienennä-asetuksella.

Kun olet valinnut jonkin käytettävissä olevan paperikoon, ohjelma saattaa kysyä, haluatko tulostaa valokuvasta useita kopioita, jotta syöttölokeroon lisätty paperi tulee täyteen. Jos valitset valokuvan koon, joka on liian suuri useamman kuin yhden kopion tulostamiseen, näyttöön ei tule Täytä sivu? -kehotetta.

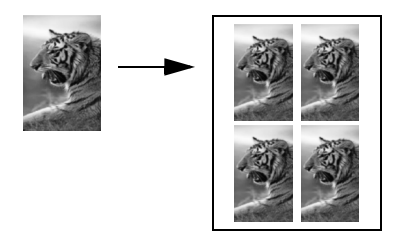

**1** Aseta alkuperäinen valokuva kopioitava puoli alaspäin laitteen lasin oikeaan etukulmaan.

Asettele valokuva lasille siten, että valokuvan pitkä sivu on lasin etureunaa vasten.

- **2** Avaa **Kopiointivalikko** painamalla kahdesti **Kopioi**-painiketta.
- **3** Valitse ensin **2** ja sitten **4**. Näin valitaan Pienennä/suurenna-valikko ja Kuvien koot.

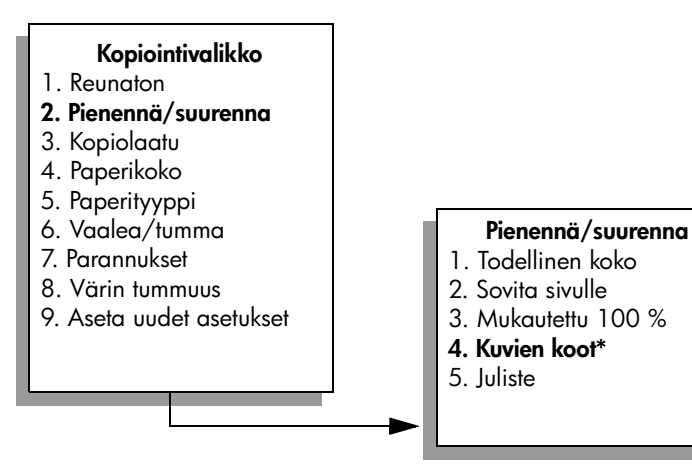

**\*Kuvien koot vaihtelevat maan/alueen mukaan.**

- **4** Korosta valokuvan kopion koko painamalla **v**-painiketta ja valitse **OK**. Valitun kuvan koon mukaan näyttöön voi tulla Täytä sivu? -kehote, jossa kysytään, halutaanko valokuvasta tulostaa useita kopioita, niin että syöttölokeroon lisätty paperi tulee täyteen, vai vain yhden kopion. Joidenkin suurimpien kokojen kohdalla ei kysytä kuvien lukumäärää. Tällaisessa tapauksessa sivulle kopioidaan vain yksi kuva.
- **5** Jos **Täytä sivu?** -kehote tulee näyttöön, valitse **Kyllä** tai **Ei** ja valitse **OK**.

**6** Paina **Käynnistä, Musta**- tai **Käynnistä, Väri** -painiketta.

Muun muassa tämä toiminto on käytettävissä, kun skannaat valokuvan tietokoneeseen HP Director -ohjelmalla. HP Director -ohjelmalla voit tulostaa useita erikokoisia valokuvia. HP PSC sovittaa syöttölokeroon lisätylle paperille niin monta valokuvaa kuin mahdollista. Tietoja valokuvien skannaamisesta tietokoneeseen, jotta niissä voitaisiin käyttää HP Director -ohjelman valokuvatulostustoimintoja, on ohjelmiston mukana toimitetun näytönaikaisessa **hp:n valokuva- ja kuvankäsittelyohjelman ohjeessa**.

## <span id="page-56-0"></span>**alkuperäiskappaleen koon muuttaminen Letter-koon paperille**

Jos alkuperäiskappaleen kuva tai teksti täyttää koko marginaalittoman arkin, pienennä kuvaa Sovita sivulle -toiminnolla. Näin estät tekstin tai kuvan leikkautumisen arkin reunoissa.

**Vihje:** Voit myös suurentaa pienen valokuvan niin, että se sopii koko sivun tulostusalueelle, valitsemalla Sovita sivulle -toiminnon. Jos haluat muuttaa kokoa vaikuttamatta alkuperäisen kuvan mittasuhteisiin tai siten, että kuvan reunat eivät leikkaudu, HP PSC voi jättää paperin reunoihin epäsäännöllisen mittaisen valkoisen alueen.

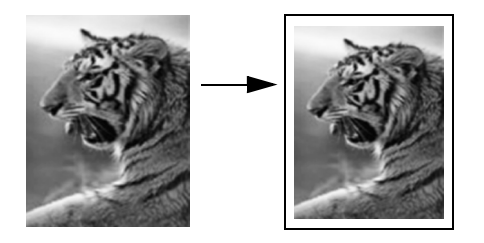

- **1** Aseta alkuperäiskappale kuvapuoli alaspäin laitteen lasin oikeaan etukulmaan.
- **2** Paina **Kopio**-painiketta kahdesti ja paina sitten **4**-painiketta. Näin avataan Kopiointivalikko ja valitaan Paperikoko.

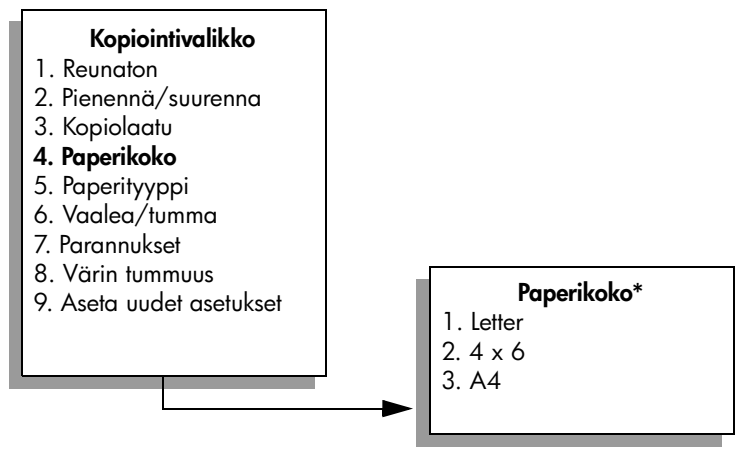

**\*Käytettävissä olevat paperikoot vaihtelevat maan tai alueen mukaan.**

- **3** Korosta Letter-vaihtoehto painamalla **7**-painiketta ja valitse OK.
- **4** Valitse **Kopiointivalikosta Pienennä/suurenna** painamalla **2**-painiketta.

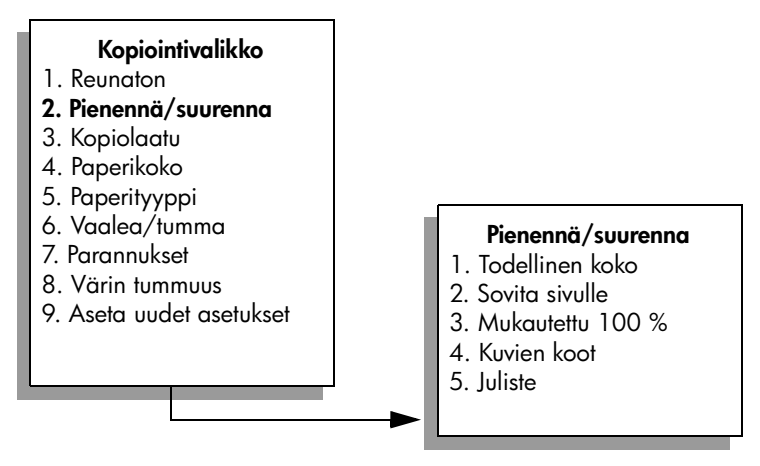

- **5** Korosta **Sovita sivulle** vaihtoehto painamalla  $\nabla$ -painiketta ja valitse OK.
- **6** Paina **Käynnistä, Musta** tai **Käynnistä, Väri** -painiketta.

## <span id="page-57-0"></span>**haalistuneen asiakirjan kopioiminen**

Voit säätää kopioiden vaaleutta ja tummuutta Vaalea/tumma-asetuksella. Voit myös mukauttaa värien voimakkuutta, jolloin kopion värit näyttävät kirkkaammilta tai hillitymmiltä.

- **1** Aseta alkuperäiskappale kuvapuoli alaspäin laitteen lasin oikeaan etukulmaan.
- **2** Paina **Kopio**-painiketta kahdesti ja paina sitten **6**-painiketta.

Näin avataan Kopiointivalikko ja valitaan Vaalea/tumma. Värin Vaalea/tumma-arvot näkyvät asteikkona etupaneelin värinäytössä.

- **3** Tummenna kopiota painamalla painiketta ja valitse OK. Huomautus: Vaalenna kopiota painamalla **-**painiketta.
- **4** Valitse **Kopiointivalikosta Värin voimakkuus** ja paina **8**-painiketta. Värin voimakkuuden arvot näkyvät asteikkona etupaneelin värinäytössä.
- **5** Kirkasta kuvaa painamalla painiketta ja valitse **OK**. **Huomautus:** Voit vaalentaa kuvaa painamalla **-**painiketta.
- **6** Paina **Käynnistä, Väri** -painiketta.

## <span id="page-58-0"></span>**useita kertoja faksina lähetetyn asiakirjan kopioiminen**

Parannukset-toiminto mukauttaa automaattisesti tekstiasiakirjojen laatua terävöittämällä mustan tekstin reunoja tai parantaa valokuvan vaaleita värejä, jotka muutoin näyttävät valkoisilta.

Oletuksena käytössä on Teksti-asetus. Voit terävöittää mustan tekstin reunoja Teksti-asetuksella.

- **1** Aseta faksattava alkuperäiskappale kuvapuoli alaspäin laitteen lasin oikeaan etukulmaan.
- **2** Paina **Kopio**-painiketta kahdesti ja paina sitten **7**-painiketta. Näin avataan Kopiointivalikko ja valitaan Parannukset.

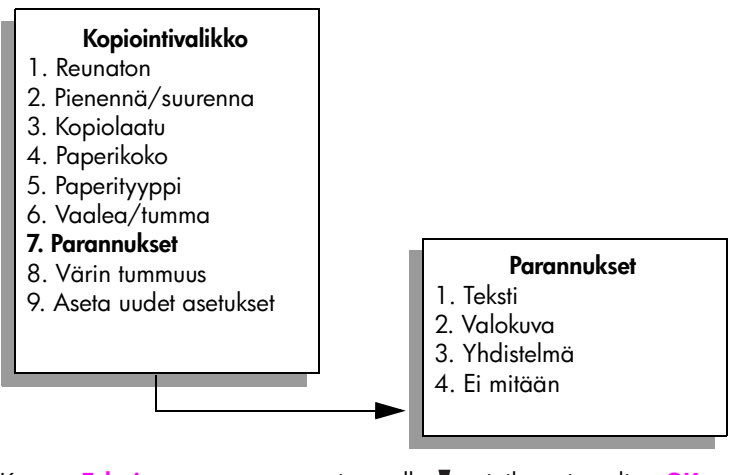

- **3** Korosta **Teksti**-parannusasetus painamalla *v*-painiketta ja valitse OK.
- **4** Paina **Käynnistä, Musta** tai **Käynnistä, Väri** -painiketta.

**Vihje:** Jos jokin seuraavista tapahtuu, poista Teksti-asetus käytöstä valitsemalla Valokuva tai Ei mitään:

- **–** Kopioissa on satunnaisia väripilkkuja tekstin ympärillä.
	- **–** Suuret, mustat kirjasinlajit näyttävät laikukkailta (epätasaisilta).
- **–** Ohuissa, värillisissä kohteissa tai viivoissa on mustia osioita.
- **–** Vaaleilla ja keskiharmailla alueilla on vaakasuuntaisia rakeisia tai valkoisia juovia.

## <span id="page-59-0"></span>**kopion vaaleiden alueiden parantaminen**

Paranna Valokuva-asetuksella vaaleita värejä, jotka voivat muutoin näyttää valkoisilta. Voit käyttää Valokuva-asetusta kopioinnissa. Näin voit estää tai vähentää seuraavia ongelmia, joita voi ilmetä, kun kopioinnissa käytetään Teksti-asetusta:

- **•** Kopioissa on satunnaisia väripilkkuja tekstin ympärillä.
- **•** Suuret, mustat kirjasinlajit näyttävät laikukkailta (epätasaisilta).
- **•** Ohuissa, värillisissä kohteissa tai viivoissa on mustia osioita.
- **•** Vaaleilla ja keskiharmailla alueilla on vaakasuuntaisia rakeisia tai valkoisia juovia.
- **1** Aseta alkuperäinen valokuva kopioitava puoli alaspäin laitteen lasin oikeaan etukulmaan.

Asettele valokuva lasille siten, että valokuvan pitkä sivu on lasin etureunaa vasten.

- **2** Paina **Kopio**-painiketta kahdesti ja paina sitten **7**-painiketta. Näin avataan Kopiointivalikko ja valitaan Parannukset.
- **3** Korosta Kuva-parannusasetus painamalla <sub>v</sub>painiketta ja valitse OK.
- **4** Paina **Käynnistä, Väri** -painiketta.

Valokuvien ja muiden kopioitavien asiakirjojen Parannukset-asetukset voidaan määrittää helposti HP PSC -laitteen mukana asennetulla HP Director -ohjelmalla. Yhdellä hiiren napsautuksella voit määrittää kopioitavalle valokuvalle Kuva-parannusasetuksen, tekstiasiakirjalle Teksti-asetuksen tai sekä kuvia että tekstiä sisältävälle asiakirjalle sekä Kuva- että Teksti-parannusasetukset. Lisätietoja on laitteen mukana toimitetun **hp:n valokuva- ja kuvankäsittelyohjelman ohjeessa**.

### <span id="page-59-1"></span>**julisteen tulostaminen**

Kun käytät Juliste-toimintoa, HP PSC jakaa alkuperäisen kuvan osiin A4- tai Letter-kokoiselle paperille niin, että voit koota osista julisteen.

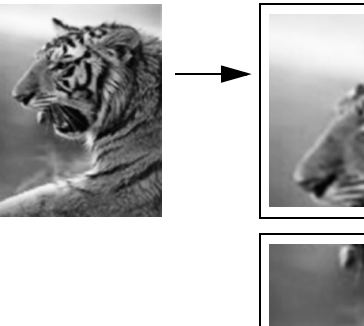

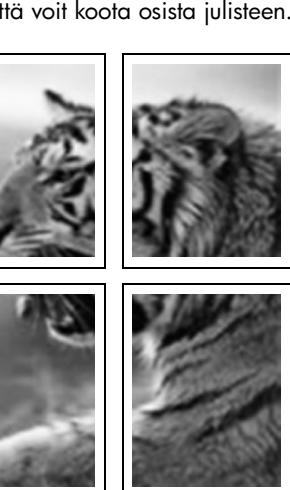

**kopioiminen**

**1** Aseta alkuperäiskappale kuvapuoli alaspäin laitteen lasin oikeaan etukulmaan.

Jos kopioit valokuvaa, asettele valokuva lasille siten, että valokuvan pitkä sivu on lasin etureunaa vasten.

- **2** Avaa **Kopiointivalikko** painamalla kahdesti **Kopioi**-painiketta.
- **3** Paina ensin **2**-painiketta ja sen jälkeen **5**-painiketta. Näin valitaan Pienennä/suurenna-valikko ja Juliste.

### **Kopiointivalikko**

- 1. Reunaton
- **2. Pienennä/suurenna**
- 3. Kopiolaatu
- 4. Paperikoko
- 5. Paperityyppi
- 6. Vaalea/tumma
- 7. Parannukset
- 8. Värin tummuus
- 9. Aseta uudet asetukset

### **Pienennä/suurenna**

- 1. Todellinen koko
- 2. Sovita sivulle
- 3. Mukautettu 100 %
- 4. Kuvien koot
- **5. Juliste**
- **4** Korosta julisteen sivun leveys painamalla  $\nabla$ -painiketta ja valitse **OK**. Julisteen oletuskoko on yhden sivun levyinen juliste.
- **5** Paina **Käynnistä, Musta** tai **Käynnistä, Väri** -painiketta.

Kun olet valinnut julisteen leveyden, HP PSC säätää pituuden automaattisesti ja säilyttää näin alkuperäisen asiakirjan mittasuhteet.

**Vihje:** Joskus alkuperäiskappaletta ei voi suurentaa valittuun julistekokoon, koska se ylittää suurimman mahdollisen zoomausprosentin. Tällöin näyttöön tulee virheilmoitus, jossa kerrotaan suurin mahdollinen leveyden sivumäärä. Valitse pienempi julistekoko ja yritä tulostaa uudelleen.

Tietokoneessa olevan HP Director -ohjelman avulla voit käsitellä valokuvia luovasti. Sinun tarvitsee vain skannata valokuvat tietokoneeseen, niin voit käyttää HP Director -ohjelman Pikaprojektit-työkalua. Tällä työkalulla voit luoda valokuvasta julisteita, jatkolomakkeita ja silitettäviä siirtokuvia. Lisätietoja on laitteen mukana toimitetun **hp:n valokuva- ja kuvankäsittelyohjelman ohjeessa**.

#### luku 4

## <span id="page-61-0"></span>**värillisen silitettävän siirtokuvan valmisteleminen**

Voit kopioida kuvan tai tekstin silitettäväksi siirtokuvaksi ja silittää sen kiinni T-paitaan.

**Vihje:** Suosittelemme, että kokeilet siirtokuvaa ensin johonkin vanhaan vaatteeseen.

**1** Aseta alkuperäiskappale kuvapuoli alaspäin laitteen lasin oikeaan etukulmaan.

Jos kopioit valokuvan, aseta valokuva lasille niin, että valokuvan pitkä sivu on lasin etureunaa vasten.

- **2** Lisää silitettävää siirtokuvapaperia syöttölokeroon.
- **3** Paina **Kopio**-painiketta kahdesti ja paina sitten **5**-painiketta. Näin tuodaan näyttöön Kopiointivalikko ja valitaan Paperityyppi.

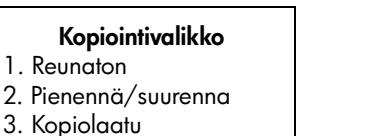

- 4. Paperikoko
- **5. Paperityyppi**
- 6. Vaalea/tumma
- 7. Parannukset
- 8. Värin tummuus
- 9. Aseta uudet asetukset

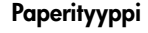

- 1. Automaattinen
- 2. Tavallinen paperi
- 3. Premium Inkjet
- 4. Premium-valokuvaperi
- 5. Valokuvapaperi
- 6. PhotoQual Inkjet
- 7. Tavallinen
- valokuvapaperi
- 8. Kalvo
- 9. Silitettävä
- 0. Esitepaperi, kiiltävä
- \*. Esitepaperi, matta
- **4** Korosta **Silitettävä**-vaihtoehto painamalla **V**-painiketta ja valitse sitten **OK**.
- **5** Paina **Käynnistä, Musta** tai **Käynnistä, Väri** -painiketta. Kun valitset paperityypiksi Siirtokuvapaperi, HP PSC kopioi automaattisesti alkuperäiskappaleen peilikuvan. (Katso alla olevaa kuvaa.) Näin kuva näkyy oikein päin, kun se silitetään kiinni paitaan.

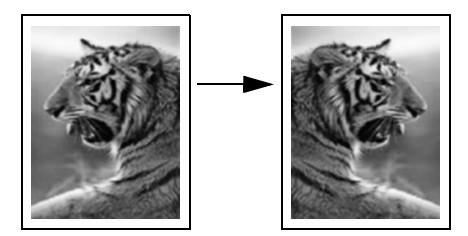

## <span id="page-61-1"></span>**kopioinnin keskeyttäminen**

` Keskeytä kopiointi painamalla etupaneelin **Peruuta**-painiketta.

**kopioiminen**

# **skannausominaisuudet**

Skannaamisella tarkoitetaan tekstin ja kuvien muuntamista sähköiseen muotoon, jotta niitä voidaan käsitellä tietokoneella. Voit skannata lähes mitä tahansa materiaaleja: valokuvia, lehtiartikkeleita, tekstiasiakirjoja ja jopa kolmiulotteisia esineitä, kunhan varot naarmuttamasta lasia.

Koska skannattu kuva tai teksti on sähköisessä muodossa, sen voi avata tekstinkäsittely- tai kuvankäsittelyohjelmassa. Tämän jälkeen käyttäjä voi muokata asiakirjaa tarpeidensa mukaisesti. Voit toimia seuraavasti:

- **•** Skannaa esimerkiksi artikkelin teksti tekstinkäsittelyohjelmaan ja ota siitä lainauksia raporttiin. Näin lainauksia ei tarvitse kirjoittaa näppäimistöllä.
- **•** Skannaa logo, jota käytät julkaisuohjelmassa. Voit tulostaa itse käyntikortteja ja esitteitä.
- **•** Skannaa valokuvia esimerkiksi lapsistasi ja lähetä niitä sähköpostitse sukulaisille, luo valokuva-arkisto kotisi ja toimistosi valokuvista tai luo sähköinen leikekirja.

Voit käyttää skannaustoimintoja vain, kun HP PSC -laite ja tietokone on liitetty toisiinsa ja molempiin on kytketty virta. HP PSC -ohjelmiston täytyy olla asennettuna ja käynnissä ennen skannaamista. Jos HP PSC -ohjelma on käynnissä Windows-käyttöjärjestelmässä, näytön alareunassa olevan tehtäväpalkin oikeassa reunassa, kellonajan vieressä on hp psc 2400 series -kuvake. Macintosh-tietokoneissa HP PSC -ohjelmisto on aina käynnissä.

Voit käynnistää skannaamisen tietokoneesta tai HP PSC -laitteesta. Tässä osassa kerrotaan, kuinka skannaustoimintoja käytetään HP PSC -laitteen etupaneelin kautta.

Lisätietoja skannaustoimintojen käyttämisestä ja skannattujen kuvien säätämisestä, koon muuttamisesta, kiertämisestä, rajaamisesta ja terävöittämisestä on ohjelmiston mukana tulleessa käytönaikaisessa **HP:n valokuva- ja kuvankäsittelyohjelman ohjeessa**.

Tässä osassa käsitellään seuraavia aiheita:

- **• [kohteen skannaaminen](#page-62-0)** sivulla 53
- **• [skannaamisen keskeyttäminen](#page-64-0)** sivulla 55

## <span id="page-62-0"></span>**kohteen skannaaminen**

Tässä osassa käsitellään seuraavia aiheita:

- **• [skannatun kuvan lähettäminen suoraan hp psc -laitteeseen kytkettyyn](#page-63-0)  [tietokoneeseen](#page-63-0)** sivulla 54
- **• [skannatun kuvan lähettäminen hp psc -laitteeseen ladattuun muistikorttiin](#page-64-1)** [sivulla 55](#page-64-1)

### <span id="page-63-0"></span>**skannatun kuvan lähettäminen suoraan hp psc -laitteeseen kytkettyyn tietokoneeseen**

Noudata näitä ohjeita, jos HP PSC -laite on kytketty suoraan tietokoneeseen USBtai rinnakkaiskaapelilla.

- **1** Aseta alkuperäiskappale kopioitava puoli alaspäin laitteen lasin oikeaan etukulmaan.
- **2** Paina **Skannaus**-painiketta, jos sen valo ei vielä pala.

Näyttöön tulee Skannausvalikko, jossa näkyvät määritetyt skannauskohteet. Oletuskohde on se kohde, joka valittiin, kun tätä valikkoa käytettiin edellisen kerran.

#### **Skannausvalikko**

- 1. HP:n valokuva- ja kuvankäsittelygalleria
- 2. HP Instant Share
- 3. MS PowerPoint
- 4. Adobe Photoshop
- 5. Valokuvamuistikortti
- **3** Voit valita oletuskohteen painamalla **OK**-painiketta. Jos haluat valita jonkin muun kohteen, paina  $\nabla$ -painiketta, kunnes haluamasi kohde näkyy korostettuna, ja paina sitten **OK**-painiketta. Voit myös syöttää haluamasi vaihtoehdon numeron näppäimistöllä.
- **4** Paina **Käynnistä, Musta** tai **Käynnistä, Väri** -painiketta.

Skannatun kuvan esikatselukuva näkyy tietokoneen HP Scan -ikkunassa, jossa voit muokata kuvaa.

Lisätietoja esikatselukuvan muokkaamisesta on ohjelmiston mukana tulleessa käytönaikaisessa **HP:n valokuva- ja kuvankäsittelyohjelman** ohjeessa.

**5** Tee esikatselukuvaan haluamasi muutokset **HP Scan** -ikkunassa. Kun olet tarkistanut kuvan, valitse **Hyväksy**.

HP PSC -laite lähettää skannatun kuvan valittuun kohteeseen. Jos valitsit HP:n valokuva- ja kuvankäsittelygallerian, galleria avautuu automaattisesti ja kuva tulee näkyviin siinä.

HP:n valokuva- ja kuvankäsittelygalleria sisältää monia työkaluja, joita voit käyttää skannatun kuvan muokkaamiseen. Voit parantaa kuvan laatua säätämällä kirkkautta, terävyyttä, värisävyä tai värikylläisyyttä. Voit myös rajata, suoristaa tai kiertää kuvaa tai muuttaa sen kokoa. Kun skannattu kuva näyttää sellaiselta kuin haluat, voit avata sen toisessa sovelluksessa, lähettää sähköpostitse, tallentaa tiedostoon tai tulostaa. Lisätietoja HP:n valokuva- ja kuvankäsittelygallerian käyttämisestä on ohjelmiston mukana tulleessa käytönaikaisessa **HP valokuva- ja kuvankäsittelyohjelman ohjeessa**.

### <span id="page-64-1"></span>**skannatun kuvan lähettäminen hp psc -laitteeseen ladattuun muistikorttiin**

Voit lähettää skannatun kuvan HP PSC -laitteen muistikorttipaikassa olevaan muistikorttiin. Tämä mahdollistaa valokuvamuistikorttien käytön, joten voit tehdä skannatuista kuvista reunattomia tulosteita ja albumisivuja. Voit käyttää myös muiden muistikorttien käyttöä tukevien laitteiden skannattuja kuvia.

- **1** Aseta alkuperäiskappale kopioitava puoli alaspäin laitteen lasin oikeaan etukulmaan.
- **2** Paina **Skannaus**-painiketta, jos sen valo ei vielä pala.

Näyttöön tulee Skannausvalikko, jossa näkyvät määritetyt skannauskohteet. Oletuskohde on se kohde, joka valittiin, kun tätä valikkoa käytettiin edellisen kerran.

#### **Skannausvalikko**

- 1. HP:n valokuva- ja
- kuvankäsittelygalleria 2. HP Instant Share
- 3. MS PowerPoint
- 4. Adobe Photoshop
- 5. Valokuvamuistikortti
- **3** Korosta **Valokuvamuistikortti** painamalla  $\nabla$ -painiketta ja valitse sitten **OK**.
- **4** Paina **Käynnistä, Musta** tai **Käynnistä, Väri** -painiketta. HP PSC -laite skannaa kuvan ja tallentaa tiedoston muistikorttiin.

## <span id="page-64-0"></span>**skannaamisen keskeyttäminen**

` Voit keskeyttää skannaamisen painamalla etupaneelin **Peruuta**-painiketta.

luku 5

# **faksitoimintojen käyttäminen**

**6**

HP PSC -laitteella voit lähettää ja vastaanottaa sekä mustavalkoisia että värillisiä fakseja. Voit määrittää pikavalintoja, joilla voit lähettää fakseja nopeasti ja helposti usein käyttämiisi numeroihin. Laitteen etupaneelin painikkeilla voit määrittää faksiasetuksia, esimerkiksi tarkkuuden ja kontrastin.

Tässä osassa käsitellään seuraavia aiheita:

- **• [faksin lähettäminen](#page-66-0)** sivulla 57
- **• [faksin vastaanottaminen](#page-70-0)** sivulla 61
- **• [faksin ylätunnisteen määrittäminen](#page-73-0)** sivulla 64
- **• [tekstin kirjoittaminen](#page-73-1)** sivulla 64
- **• [raporttien tulostaminen](#page-74-0)** sivulla 65
- **• [pikavalintojen määrittäminen](#page-76-0)** sivulla 67
- **• [tarkkuuden ja kontrastin hallinta](#page-77-0)** sivulla 68
- **• [faksiasetusten määrittäminen](#page-79-0)** sivulla 70
- **• [muistissa olevien faksien tulostaminen](#page-83-0)** sivulla 74
- **• [faksin keskeyttäminen](#page-83-1)** sivulla 74

Tutustu HP PSC -laitteen mukana toimitettavaan HP:n valokuva- ja kuvankäsittelyohjelmaan (HP Director), niin saat parhaan hyödyn laitteestasi. HP:n ohjelmilla voidaan suorittaa seuraavia tehtäviä sekä useita muita tehtäviä, joita ei voida suorittaa HP PSC -laitteen etupaneelista. Esimerkkejä näistä tehtävistä ovat

- **•** faksin lähettäminen tietokoneesta ja kansilehden lisääminen
- **•** kansilehden luominen tietokoneen ohjelmalla
- **•** faksin esikatselu tietokoneen näytössä ennen faksin lähettämistä
- **•** faksin lähettäminen useille vastaanottajille.

Tietoja HP Director -ohjelman käyttämisestä on kohdassa **[hp psc -laitteen](#page-15-0)  [monipuolinen käyttäminen hp director -ohjelman avulla](#page-15-0)** sivulla 6.

## <span id="page-66-0"></span>**faksin lähettäminen**

Voit lähettää HP PSC -laitteen etupaneelin painikkeilla mustavalkoisia tai värillisiä fakseja.

Tässä osassa käsitellään seuraavia aiheita:

- **• [faksin lähettämisen vahvistaminen](#page-67-0)** sivulla 58
- **• [perusfaksin lähettäminen](#page-67-1)** sivulla 58
- **• [kaksisivuisen mustavalkoisen faksin lähettäminen](#page-68-0)** sivulla 59
- **• [väri- tai valokuvafaksin lähettäminen](#page-68-1)** sivulla 59
- **• [faksin lähettäminen pikavalintojen avulla](#page-69-0)** sivulla 60

### <span id="page-67-0"></span>**faksin lähettämisen vahvistaminen**

Oletuksena on, että HP PSC tulostaa raportin vain, jos faksin lähettämisessä tai vastaanottamisessa on ongelmia. Laitteen värinäyttöön tulee lähetyksen jälkeen vahvistusviesti, jossa ilmoitetaan, onko faksin lähettäminen onnistunut. Jos tarvitset tulostetun vahvistuksen siitä, että faksit on lähetetty, noudata näitä ohjeita *ennen* faksien lähettämistä.

- **1** Paina **Asetukset**-painiketta.
- **2** Paina ensin **1**-painiketta ja sitten **5**-painiketta.

Näin valitset kohdat Tulosta raportti ja Faksiraportin asetukset.

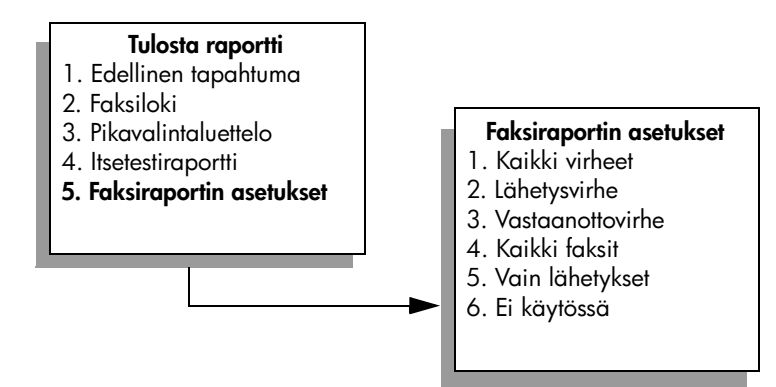

**3** Paina **5**-painiketta ja sen jälkeen **OK**-painiketta. Näin valitset kohdan Vain lähetykset.

**Huomautus:** Saat edelleen tulostettuja raportteja kaikista faksin lähettämisen aikana tapahtuneista virheistä, jos valitset Vain lähetykset raportin.

Lisätietoja raporttien tulostamisesta on kohdassa **[raporttien tulostaminen](#page-74-0)** [sivulla 65](#page-74-0).

### <span id="page-67-1"></span>**perusfaksin lähettäminen**

Tässä osassa kerrotaan, kuinka mustavalkoinen faksi lähetetään.

Tietoja monisivuisen faksin lähettämisestä on kohdassa **[kaksisivuisen](#page-68-0)  [mustavalkoisen faksin lähettäminen](#page-68-0)** sivulla 59. Voit lähettää myös väri- tai valokuvafaksin. Lisätietoja on kohdassa **[väri- tai valokuvafaksin lähettäminen](#page-68-1)** [sivulla 59.](#page-68-1)

**1** Aseta ensimmäinen sivu kuvapuoli alaspäin laitteen lasin oikeaan etukulmaan.

Lisätietoja on kohdassa **[alkuperäiskappaleen asettaminen paikalleen](#page-22-0)** [sivulla 13](#page-22-0).

**2** Valitse **Faksi**.

Näkyviin tulee Kirjoita faksinumero -näyttö.

**3** Kirjoita faksinumero.

**Vihje:** Voit lisätä kolmen sekunnin tauon numerojonon keskelle painamalla monta kertaa peräkkäin #-painiketta, kunnes värinäytössä näkyy viiva.

**4** Paina **Käynnistä, Musta** -painiketta.

Kun painat Käynnistä, Musta -painiketta, ensimmäinen sivu skannataan muistiin. Kun sivu on skannattu, etupaneelin näyttöön tuleva viesti kehottaa skannaamaan toisen sivun.

**5** Faksaa toinen sivu valitsemalla **1 (Kyllä)**. Jos et faksaa muita sivuja, valitse **2 (Ei)**.

### <span id="page-68-0"></span>**kaksisivuisen mustavalkoisen faksin lähettäminen**

Voit lähettää kaksi- tai useampisivuisen mustavalkoisen faksin HP PSC -laitteella.

**Huomautus:** Voit lähettää myös väri- tai valokuvafaksin. Lisätietoja on kohdassa **[väri- tai valokuvafaksin lähettäminen](#page-68-1)** sivulla 59.

**1** Aseta ensimmäinen sivu kuvapuoli alaspäin laitteen lasin oikeaan etukulmaan.

Lisätietoja on kohdassa **[alkuperäiskappaleen asettaminen paikalleen](#page-22-0)** [sivulla 13](#page-22-0).

**2** Valitse **Faksi**.

Näkyviin tulee Kirjoita faksinumero -näyttö.

**3** Kirjoita faksinumero.

**Vihje:** Voit lisätä kolmen sekunnin tauon numerojonon keskelle painamalla monta kertaa peräkkäin #-painiketta, kunnes värinäytössä näkyy viiva.

**4** Paina Käynnistä, Musta painiketta.

Kun painat Käynnistä, Musta -painiketta, ensimmäinen sivu skannataan muistiin. Kun sivu on skannattu, etupaneelin näyttöön tuleva viesti kehottaa skannaamaan toisen sivun.

- **5** Skannaa toinen sivu valitsemalla **1 (Kyllä)**.
- **6** Poista laitteen niin kehottaessa ensimmäinen sivu lasilta ja aseta lasille seuraava sivu.
- **7** Faksaa seuraava sivu valitsemalla **OK**. Kun sivut on skannattu muistiin, HP PSC valitsee numeron ja lähettää faksin.

Tiesitkö, että voit lähettää faksin tietokoneesta HP PSC -laitteen mukana toimitettavalla HP Director -ohjelmalla? Voit myös luoda tietokoneella kansilehden ja liittää sen mukaan faksiin. Se on helppoa. Lisätietoja on laitteen mukana toimitetun **HP:n valokuva- ja kuvankäsittelyohjelman ohjeessa**.

### <span id="page-68-1"></span>**väri- tai valokuvafaksin lähettäminen**

Voit lähettää HP PSC -laitteesta väri- tai valokuvafakseja. Jos HP PSC havaitsee värifaksia lähetettäessä, että vastaanottajan laite tukee vain mustavalkoisia fakseja, HP PSC lähettää faksin mustavalkoisena.

Suosittelemme, että lähetät värillisinä fakseina vain värillisiä alkuperäiskappaleita.

Lisätietoja on kohdassa **[alkuperäiskappaleen asettaminen paikalleen](#page-22-0)** [sivulla 13](#page-22-0).

**Vihje:** Keskitä 10 x 15 cm:n (4 x 6 tuuman) kokoinen valokuva asettamalla valokuva ensin tyhjän Letter- tai A4-kokoisen paperin keskelle ja asettamalla sitten skannattava kohde lasille.

**2** Valitse **Faksi**.

Näkyviin tulee Kirjoita faksinumero -näyttö.

**3** Kirjoita faksinumero.

**Vihje:** Voit lisätä kolmen sekunnin tauon numerojonon keskelle painamalla monta kertaa peräkkäin #-painiketta, kunnes värinäytössä näkyy viiva.

- **4** Jos lähetät valokuvan, vaihda tarkkuusasetukseksi **Valokuva**. Lisätietoja tarkkuuden vaihtamisesta on kohdassa **[tarkkuuden muuttaminen](#page-77-1)** [sivulla 68](#page-77-1).
- **5** Paina **Käynnistä, Väri** -painiketta.

Kun painat Käynnistä, Väri -painiketta, laite valitsee numeron ja lähettää faksin, kun sivut on skannattu.

Tiesitkö, että voit lähettää faksin tietokoneesta HP PSC -laitteen mukana toimitettavalla HP Director -ohjelmalla? Voit myös luoda tietokoneella kansilehden ja liittää sen mukaan faksiin. Se on helppoa. Lisätietoja on laitteen mukana toimitetun **HP:n valokuva- ja kuvankäsittelyohjelman ohjeessa**.

### <span id="page-69-0"></span>**faksin lähettäminen pikavalintojen avulla**

Voit lähettää faksin nopeasti HP PSC -laitteella käyttämällä Pikavalinnattoimintoa.

Pikavalinnat-vaihtoehto ei tule näyttöön, jos et ole ensin määrittänyt pikavalintoja. Lisätietoja on kohdassa **[pikavalintojen määrittäminen](#page-76-0)** [sivulla 67.](#page-76-0)

**1** Aseta alkuperäiskappale kuvapuoli alaspäin laitteen lasin oikeaan etukulmaan.

Lisätietoja on kohdassa **[alkuperäiskappaleen asettaminen paikalleen](#page-22-0)** [sivulla 13](#page-22-0).

**2** Valitse **Faksi**.

Näkyviin tulee Kirjoita faksinumero -näyttö.

#### **Kirjoita faksinumero**

\_ Valitse painamalla Uudelleenvalinta -painiketta. Valitse painamalla Pikavalinnat Vpainiketta. Määritä asetukset valitsemalla Faksi.

**3** Valitse **Pikavalinnat** painamalla **V**-painiketta.

**Vihje:** Voit myös valita uudelleen viimeisimmän valitun numeron painamalla -painiketta.

- **4** Paina  $\mathbb{V}$ -painiketta, kunnes näyttöön tulee haluamasi pikavalinta.
- **5** Valitse **OK**.
- **6** Paina **Käynnistä, Musta** tai **Käynnistä, Väri** -painiketta.

Kun sivu on skannattu, etupaneeliin tulee ilmoitus, joka kehottaa sinua skannaamaan toisen sivun. Jos haluat faksata toisen sivun, valitse 1 (Kyllä). Muussa tapauksessa valitse 2 (Ei). Jos valitset 1-vaihtoehdon, laite kehottaa asettamaan seuraavan faksattavan kohteen lasille. Kun olet asettanut alkuperäiskappaleen lasille, valitse OK.

Voit määrittää pikavalintanumeroita helposti ja nopeasti omasta tietokoneestasi käyttämällä HP Director -ohjelmistoa. Lisätietoja on laitteen mukana toimitetun **HP:n valokuva- ja kuvankäsittelyohjelman ohjeessa**.

### <span id="page-70-0"></span>**faksin vastaanottaminen**

Voit vastaanottaa fakseja automaattisesti tai manuaalisesti HP PSC -laitteeseen tekemiesi määritysten mukaan. HP PSC tulostaa vastaanotetut faksit automaattisesti, ellet ole valinnut Soitot ennen vastaamista -asetukseksi Ei vastausta. Lisätietoja Soitot ennen vastaamista -asetuksesta on kohdassa **[vastaamista edeltävien hälytysten lukumäärän määrittäminen](#page-71-0)** sivulla 62.

Jos faksilaite vastaanottaa Legal-kokoisen faksin eikä HP PSC -laitteessa käytetä Legal-kokoista paperia, laite pienentää faksin koon automaattisesti, niin että se mahtuu paperilokerossa olevalle paperille. Jos automaattinen pienennys on poistettu käytöstä, faksi tulostetaan kahdelle arkille. Lisätietoja on kohdassa **[tulevien faksien automaattinen pienentäminen](#page-80-0)** sivulla 71.

Jos samaan linjaan on kytketty sekä HP PSC että puhelinvastaaja, HP PSC -laitteeseen on ehkä määritettävä hälytysten määrä, joiden jälkeen laite alkaa vastaanottaa faksia. Oletuksena on, että HP PSC odottaa kuuden hälytyksen ajan, ennen kuin faksi vastaanotetaan (vaihtelee maittain/alueittain). Lisätietoja hälytysten määrän asettamisesta on kohdassa **[vastaamista edeltävien hälytysten](#page-71-0)  [lukumäärän määrittäminen](#page-71-0)** sivulla 62.

Voit myös määrittää HP PSC -laitteen asetukset niin, että faksipuheluihin vastataan manuaalisesti, jos käytössäsi on puhelinyhtiösi tarjoama puhepostipalvelu.

**Huomautus:** Jos olet asentanut valokuvatulostuskasetin valokuvien tulostamista varten, se kannattaa vaihtaa mustaan tulostuskasettiin, kun vastaanotat fakseja. Lisätietoja on kohdassa **[tulostuskasettien huoltaminen](#page-91-0)** [sivulla 82.](#page-91-0)

Tässä osassa käsitellään seuraavia aiheita:

- **• [vastaamista edeltävien hälytysten lukumäärän määrittäminen](#page-71-0)** sivulla 62
- **• [hp psc -laitteen määrittäminen vastaanottamaan faksipuhelut](#page-72-0)  [manuaalisesti](#page-72-0)** sivulla 63
- **• [faksin vastaanottaminen manuaalisesti](#page-72-1)** sivulla 63

#### <span id="page-71-0"></span>**vastaamista edeltävien hälytysten lukumäärän määrittäminen**

Voit määrittää, kuinka monen hälytyksen ajan HP PSC odottaa, ennen kuin se vastaa puheluun automaattisesti. Oletus on kuusi hälytystä (vaihtelee maittain/ alueittain).

Jos et halua, että HP PSC vastaa automaattisesti, valitse Soitot ennen vastaamista -asetukseksi Ei vastausta.

- **1** Paina **Asetukset**-painiketta.
- **2** Valitse **3** ja sen jälkeen uudelleen **3**. Näin valitset Faksin perusasetukset -kohdan ja Soitot ennen vastaamista -asetuksen.
- **3** Paina *v*-painiketta, kunnes haluamasi hälytysten määrä näkyy korostettuna.

Jos puhelinlinjaan on kytketty myös puhelinvastaaja, määritä HP PSC vastaamaan soittoon puhelinvastaajan jälkeen. HP PSC -laitteeseen määritetyn vastaamista edeltävien hälytysten määrän tulee olla suurempi kuin puhelinvastaajaan määritetyn hälytysten määrän.

Puhelinvastaajan tulee vastata soittoon *ennen* HP PSC -laitetta. HP PSC tarkkailee soittoja ja vastaa, jos se havaitsee faksiääniä.

- **4** Hyväksy asetus painamalla **OK**-painiketta.
- **5** Jos puhelinlinjaan on kytketty modeemi, poista modeemin ohjelmistosta asetus, jonka mukaan modeemi ottaa faksit vastaan tietokoneeseen automaattisesti. Jos et tee näin, HP PSC ei vastaanota fakseja oikein.

Lisätietoja HP PSC -laitteen ja muiden toimistolaitteiden, esimerkiksi puhelinvastaajien ja puhepostin, käyttämisestä on kohdassa **[faksin asentaminen](#page-126-0)** [sivulla 117.](#page-126-0)
### **hp psc -laitteen määrittäminen vastaanottamaan faksipuhelut manuaalisesti**

Joissakin tapauksissa fakseja voi olla tarpeen ottaa vastaan manuaalisesti. Jos esimerkiksi HP PSC ja puhelin jakavat saman linjan eivätkä niiden hälytysäänet eroa toisistaan, HP PSC voidaan määrittää vastaamaan faksipuheluihin manuaalisesti. HP PSC ei tällöin erota faksipuheluita ja tavallisia puheluita toisistaan. Kun faksit otetaan vastaan manuaalisesti, käyttäjän täytyy olla paikalla vastaamassa faksipuheluun henkilökohtaisesti. Muutoin HP PSC ei vastaanota fakseja. Lisätietoja faksien vastaanottamisesta manuaalisesti on kohdassa **[faksin vastaanottaminen manuaalisesti](#page-72-0)** sivulla 63.

Lisätietoja HP PSC -laitteen ja muiden toimistolaitteiden, esimerkiksi puhelinvastaajien ja puhepostin, käyttämisestä on kohdassa **[faksin asentaminen](#page-126-0)** [sivulla 117.](#page-126-0)

- **1** Paina **Asetukset**-painiketta.
- **2** Valitse **3** ja sen jälkeen uudelleen **3**.

Näin valitset Faksin perusasetukset -kohdan ja Soitot ennen vastaamista -asetuksen.

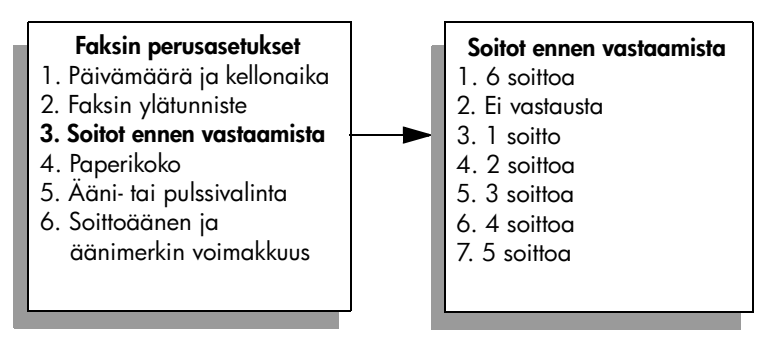

**3** Valitse **2**.

Näin valitset asetuksen Ei vastausta.

**4** Hyväksy asetus painamalla **OK**-painiketta.

### <span id="page-72-0"></span>**faksin vastaanottaminen manuaalisesti**

Jos HP PSC -laite määritetään vastaanottamaan faksit manuaalisesti, käyttäjän täytyy vastata saapuvaan faksipuheluun itse.

- **1** Kun HP PSC hälyttää, nosta HP PSC -laitteen kanssa samaan puhelinlinjaan kytketyn puhelimen kuuloke.
- **2** Jos kuulet faksiääniä, tee jokin seuraavista toimenpiteistä:
	- **–** Jos puhelin on kytketty HP PSC -laitteen takaosaan, valitse **Faksi** ja sen jälkeen **Käynnistä, Musta** tai **Käynnistä, Väri**.
	- **–** Jos puhelinta ei ole kytketty HP PSC -laitteen takaosaan, mutta se on kytketty samaan puhelinlinjaan, valitse puhelimesta **123**.
- **3** Odota, kunnes faksiäänet kuuluvat, ja sulje puhelin.

**faksin lähettäminen**

faksin lähettäminen

# **faksin ylätunnisteen määrittäminen**

Jokaisen lähettämäsi faksin yläreunaan tulostetaan ylätunniste, jossa on nimesi ja faksinumerosi. Suosittelemme, että määrität faksin ylätunnisteen Faksin ohjattu asentaminen -toiminnolla, kun HP-ohjelmisto asennetaan. Voit kuitenkin määrittää ylätunnisteen myös etupaneelista.

Useiden maiden tai alueiden lainsäädäntö vaatii, että faksin ylätunnisteeseen merkitään tarvittavat tiedot.

**Huomautus:** Unkarissa lähettäjän tunnistetiedot (ylätunnisteen) saa määrittää tai muuttaa vain valtuutettu henkilö. Lisätietoja saat ottamalla yhteyttä valtuutettuun HP-jälleenmyyjään.

- **1** Paina **Asetukset**-painiketta.
- **2** Valitse **3** ja sen jälkeen **2**.

Näin valitset Faksin perusasetukset -kohdan ja Faksin ylätunniste asetuksen.

**3** Kun **Nimi**-kohta tulee näkyviin, kirjoita nimesi numeronäppäimillä ja valitse sitten **OK**.

Tietoja tekstin kirjoittamisesta on kohdassa **[tekstin kirjoittaminen](#page-73-0)** sivulla 64.

- **4** Kirjoita faksinumero näppäimistön avulla.
- **5** Valitse **OK**.

Faksin ylätunnistetiedot on ehkä helpompi lisätä HP PSC -laitteen asennuksen yhteydessä asennetun HP Director -ohjelman Faksin ohjattu asentaminen toiminnolla. Faksin ylätunnistetietojen lisäksi voit määrittää myös kansilehden tiedot. Näitä tietoja käytetään, kun lähetät faksin tietokoneesta ja liität faksiin kansilehden.

Lisätietoja on laitteen mukana toimitetun **HP:n valokuva- ja kuvankäsittelyohjelman ohjeessa**.

# <span id="page-73-0"></span>**tekstin kirjoittaminen**

Seuraavassa luettelossa on ohjeita tekstin kirjoittamiseen etupaneelin painikkeilla.

**•** Paina nimen kirjaimia vastaavia numeropainikkeita.

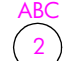

Kirjaimet A, B ja C vastaavat numeroa 2 ja niin edelleen.

**•** Kun painat painiketta useita kertoja, kirjain tulee näyttöön ensin pienenä kirjaimena ja sitten isona kirjaimena. Sanan ensimmäinen kirjain kirjoitetaan automaattisesti isolla kirjaimella.

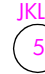

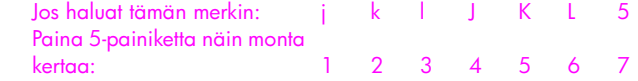

**Huomautus:** Näppäimistössä saattaa olla käytettävissä lisää merkkejä valitsemasi maan tai alueen mukaan.

- Kun oikea kirjain tulee näyttöön, paina ensin painiketta ja sitten nimen seuraavaa kirjainta vastaavaa painiketta. Paina painiketta niin monta kertaa, että näyttöön tulee oikea kirjain.
- **•** Kohdistin siirtyy automaattisesti oikealle, kun viimeisestä painikkeen painalluksesta on kulunut 1,5 sekuntia.
- **•** Lisää väli painamalla **#**-painiketta.
- **•** Lisää yhdysmerkki painamalla **#**-painiketta.
- **•** Lisää symboli, esimerkiksi @, painamalla tähti-painiketta (**\***) toistuvasti. Näin voit selata käytettävissä olevia symboleja (\*, -, &, ., /, (), ', =, #, @, \_ ja !) ja valita haluamasi symbolin.
- Jos teet kirjoitusvirheen, poista se painamalla **-**painiketta. Kirjoita sitten uusi merkki.
- **•** Kun teksti on valmis, tallenna se painamalla **OK**-painiketta.

# **raporttien tulostaminen**

Voit määrittää HP PSC -laitteen tulostamaan virhe- ja vahvistusraportin aina, kun lähetät tai vastaanotat faksin. Voit myös tarvittaessa tulostaa järjestelmäraportteja manuaalisesti. Järjestelmäraporteissa on hyödyllistä tietoa HP PSC -laitteesta.

Oletuksena on, että HP PSC tulostaa raportin vain, jos faksin lähettämisessä tai vastaanottamisessa on ongelmia. Laitteen värinäyttöön tulee faksin lähetyksen jälkeen vahvistusviesti, jossa ilmoitetaan, onko lähettäminen onnistunut.

Tässä osassa käsitellään seuraavia aiheita:

- **• [raporttien automaattinen luominen](#page-74-0)** sivulla 65
- **• [raporttien manuaalinen luominen](#page-75-0)** sivulla 66

### <span id="page-74-0"></span>**raporttien automaattinen luominen**

Näillä asetuksilla HP PSC voidaan määrittää niin, että se tulostaa vahvistus- ja virheraportit automaattisesti.

**Huomautus:** Jos tarvitset tulostetun vahvistuksen aina, kun faksi on lähetetty, noudata näitä ohjeita *ennen* faksien lähettämistä.

- **1** Paina **Asetukset**-painiketta.
- **2** Paina ensin **1**-painiketta ja sitten **5**-painiketta. Näin valitset kohdat Tulosta raportti ja Faksiraportin asetukset.

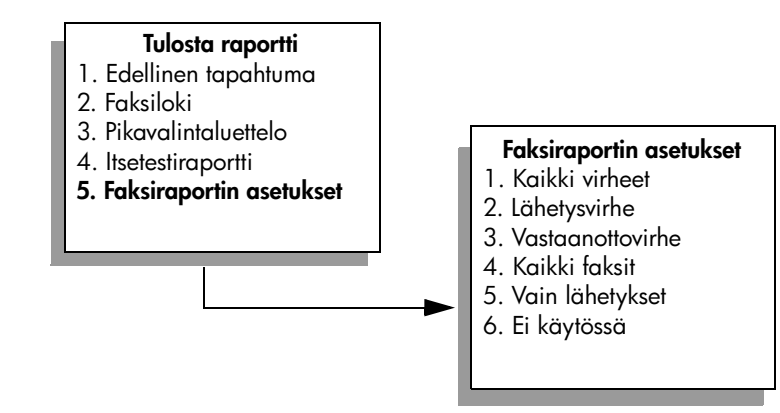

- 3 Voit selata seuraavia raporttityyppejä painamalla  $\nabla$ -painiketta:
	- **1. Kaikki virheet**: tulostaa raportin aina, kun ilmenee jokin faksivirhe (oletus).
	- **2. Lähetysvirhe**: tulostaa raportin aina, kun ilmenee lähetysvirhe.
	- **3. Vastaanottovirhe**: tulostaa raportin aina, kun ilmenee vastaanottovirhe.
	- **4. Kaikki faksit**: tulostaa raportin kaikista lähetetyistä tai vastaanotetuista fakseista.
	- **5. Vain lähetys**: tulostaa raportin aina, kun faksi lähetetään.
	- **6. Ei käytössä**: faksiraportteja ei tulosteta.
- **4** Kun haluttu raportti näkyy korostettuna, valitse **OK**.

### <span id="page-75-0"></span>**raporttien manuaalinen luominen**

Voit luoda HP PSC -laitteesta raportteja manuaalisesti. Voit luoda esimerkiksi edellisen lähetetyn faksin tilaraportin.

**1** Valitse **Asetukset** ja paina sitten **1**-painiketta.

Näin valitset Tulosta raportti -vaihtoehdon.

### **Tulosta raportti**

- 1. Edellinen tapahtuma
- 2. Faksiloki
- 3. Pikavalintaluettelo
- 4. Itsetestiraportti
- 5. Faksiraportin asetukset
- 2 Voit selata seuraavia raporttityyppejä painamalla  $\nabla$ -painiketta:
	- **1. Edellinen tapahtuma**: tulostaa edellisen faksityön tiedot.
	- **2. Faksiloki**: tulostaa viimeisten 40 faksityön lokin.
	- **3. Pikavalintaluettelo**: tulostaa ohjelmoitujen pikavalintanumeroiden luettelon.
	- **4. Itsetestiraportti**: tulostaa raportin, jonka sisältämät tiedot auttavat tulostus- ja kohdistusongelmien ratkaisemisessa. Lisätietoja on kohdassa **[itsetestiraportin tulostaminen](#page-92-0)** sivulla 83.
- **5. Faksiraportin asetukset**: tulostaa automaattiset faksiraportit, jotka on kuvattu kohdassa **[raporttien automaattinen luominen](#page-74-0)** sivulla 65.
- **3** Kun haluttu raportti näkyy korostettuna, valitse **OK**.

# **pikavalintojen määrittäminen**

Voit määrittää usein käyttämillesi faksinumeroille pikavalintanumerot. Tämän jälkeen voit soittaa näihin numeroihin nopeasti etupaneelin painikkeiden avulla. Voit luoda enintään 60 pikavalintanumeroa (vaihtelee malleittain).

Pikavalinnat kannattaa määrittää HP Director -ohjelmalla. Voit myös käyttää etupaneelin toimintoja.

Tietoja faksin lähettämisestä pikavalintojen avulla on kohdassa **[faksin](#page-69-0)  [lähettäminen pikavalintojen avulla](#page-69-0)** sivulla 60.

**Huomautus:** Yksi pikavalinta voidaan liittää vain yhteen puhelinnumeroon. Pikavalinnoiksi ei voi määrittää ryhmiä.

Voit määrittää pikavalintanumeroita helposti ja nopeasti omasta tietokoneestasi käyttämällä HP Director -ohjelmaa. Lisätietoja on laitteen mukana toimitetun **HP:n valokuva- ja kuvankäsittelyohjelman ohjeessa**.

Tässä osassa käsitellään seuraavia aiheita:

- **• [pikavalintanumeroiden luominen](#page-76-0)** sivulla 67
- **• [pikavalintojen poistaminen](#page-77-0)** sivulla 68

### <span id="page-76-0"></span>**pikavalintanumeroiden luominen**

Voit luoda usein käytetyille faksinumeroille pikavalintanumeroita.

- **1** Paina **Asetukset**-painiketta.
- **2** Valitse ensin **2** ja sitten **1**.

Näin valitset Pikavalinnan asetukset -kohdan ja Yksittäinen pikavalinta -asetuksen.

### **Pikavalinnan asetukset**

- 1. Yksittäinen pikavalinta
- 2. Poista pikavalinta
- 3. Tulosta pikavalintaluettelo

Ensimmäinen määrittämätön pikavalinnan paikka tulee näyttöön.

- **3** Valitse näytössä oleva pikavalinnan paikka painamalla **OK**-painiketta. Voit valita myös jonkin muun vapaan numeron painamalla  $\mathbf{V}$ - tai  $\mathbf{\Lambda}$ -painiketta.
- **4** Kirjoita pikavalintaan liitettävä faksinumero ja valitse sitten **OK**.

**Vihje:** Voit lisätä kolmen sekunnin tauon numerojonon keskelle painamalla monta kertaa peräkkäin #-painiketta, kunnes värinäytössä näkyy viiva.

- **5** Kirjoita henkilön tai yrityksen nimi ja paina **OK**-painiketta. Lisätietoja tekstin kirjoittamisesta on kohdassa **[tekstin kirjoittaminen](#page-73-0)** [sivulla 64](#page-73-0).
- **6** Kun näyttöön tulee teksti **Annatko toisen?**, paina **1 (Kyllä)**, jos haluat määrittää toisen numeron, tai poistu painamalla **2 (Ei)**.

### <span id="page-77-0"></span>**pikavalintojen poistaminen**

Poista yksittäinen pikavalinta seuraavasti:

- **1** Paina **Asetukset**-painiketta.
- **2** Paina **2**-painiketta ja sitten uudelleen **2**-painiketta. Näin valitset Pikavalinnan asetukset -kohdan ja Poista pikavalinta -toiminnon.
- **3** Paina  $\nabla$ -painiketta, kunnes näyttöön tulee asetus, jonka haluat poistaa. Paina sitten **OK**-painiketta.

# **tarkkuuden ja kontrastin hallinta**

Voit muuttaa lähetettävien asiakirjojen tarkkuutta ja kontrastia. Tehdyt muutokset korvataan oletusasetuksilla kahden minuutin odotusajan jälkeen, mikäli niitä ei muuteta oletusasetuksiksi. Lisätietoja on kohdassa **[uusien oletusasetusten](#page-78-0)  [määrittäminen](#page-78-0)** sivulla 69.

**Huomautus:** Nämä asetukset eivät vaikuta kopiointiasetuksiin. Kopioiden tarkkuus ja kontrasti sekä faksin tarkkuus ja kontrasti määritetään erikseen. Lisäksi laitteen etupaneelista muutetut asetukset eivät vaikuta tietokoneesta lähetettyihin fakseihin.

Tässä osassa käsitellään seuraavia aiheita:

- **• [tarkkuuden muuttaminen](#page-77-1)** sivulla 68
- **• [kontrastin muuttaminen](#page-78-1)** sivulla 69
- **• [uusien oletusasetusten määrittäminen](#page-78-0)** sivulla 69

### <span id="page-77-1"></span>**tarkkuuden muuttaminen**

Tarkkuus vaikuttaa faksina lähetettävien asiakirjojen lähetysnopeuteen ja laatuun. HP PSC lähettää faksit niin tarkkoina kuin vastaanottava faksi pystyy ne käsittelemään.

**1** Aseta alkuperäiskappale kuvapuoli alaspäin laitteen lasin oikeaan etukulmaan.

Lisätietoja on kohdassa **[alkuperäiskappaleen asettaminen paikalleen](#page-22-0)** [sivulla 13](#page-22-0).

**2** Valitse **Faksi**.

Näkyviin tulee Kirjoita faksinumero -näyttö.

- **3** Kirjoita faksinumero.
- **4** Valitse **Faksi** ja paina **1**-painiketta. Näin valitset Faksivalikon ja Tarkkuus-vaihtoehdon.

#### **Tarkkuus**

- 1. Tarkka
- 2. Valokuva
- 3. Normaali
- **5** Määritä tarkkuusasetus painamalla  $\nabla$ -painiketta:
	- **Tarkka**: Tämä on oletusasetus. Asetus tuottaa laadukkaan tekstin, joka sopii useimpien asiakirjojen faksaustarkkuudeksi.
	- **Valokuva**: Tämä asetus tuottaa parhaan laadun valokuvien lähettämistä varten. Jos valitset **Valokuva**-vaihtoehdon, varaudu siihen, että faksin lähettäminen kestää kauemmin. Kun lähetät valokuvia, **Valokuva**-asetus kannattaa valita.
	- **Normaali**: Tämä asetus tuottaa nopeimman lähetyksen, mutta laatu ei ole paras.
- **6** Valitse **OK**.
- **7** Paina **Käynnistä, Musta** tai **Käynnistä, Väri** -painiketta.

### <span id="page-78-1"></span>**kontrastin muuttaminen**

Voit muuttaa faksin kontrastia tummemmaksi tai vaaleammaksi alkuperäiseen verrattuna. Tämä asetus on käytännöllinen, jos lähetät haalistuneen, kuluneen tai käsin kirjoitetun asiakirjan. Alkuperäistä kohdetta voi tummentaa säätämällä kontrastia.

**1** Aseta faksattava alkuperäiskappale kuvapuoli alaspäin laitteen lasin oikeaan etukulmaan.

Lisätietoja on kohdassa **[alkuperäiskappaleen asettaminen paikalleen](#page-22-0)** [sivulla 13](#page-22-0).

**2** Valitse **Faksi**.

Näkyviin tulee Kirjoita faksinumero -näyttö.

- **3** Kirjoita faksinumero.
- **4** Valitse **Faksi** ja paina **2**-painiketta.

Näin valitset Faksivalikon ja Vaalea/tumma-vaihtoehdon.

Kontrastiarvojen alue näkyy asteikkona etupaneelin värinäytössä.

**5** Vaalenna faksia painamalla <raaniketta tai tummenna sitä painamalla  $\rightarrow$ -painiketta.

Osoitin siirtyy vasemmalle tai oikealle valitun painikkeen mukaisesti.

- **6** Valitse **OK**.
- **7** Paina **Käynnistä, Musta** tai **Käynnistä, Väri** -painiketta.

### <span id="page-78-0"></span>**uusien oletusasetusten määrittäminen**

Voit muuttaa tarkkuuden ja kontrastin oletusarvot etupaneelista.

- **1** Tee muutokset **Tarkkuus** ja **Vaalea/tumma**-kohtiin.
- **2** Jos et ole vielä **Faksivalikossa**, paina **Faksi**-kohtaa kaksi kertaa. Näin pääset Faksivalikkoon.

**4** Valitse **OK**.

# **faksiasetusten määrittäminen**

Voit määrittää useita faksiasetuksia, esimerkiksi sen, valitseeko HP PSC varatun numeron automaattisesti uudelleen. Tietoja faksiasetusten muuttamisesta on tässä osassa.

Tässä osassa käsitellään seuraavia aiheita:

- **• [numeron automaattinen uudelleenvalinta, kun numero on varattu tai](#page-79-0)  [soittoon ei vastata](#page-79-0)** sivulla 70
- **• [virheenkorjaustilan käyttäminen](#page-80-0)** sivulla 71
- **• [tulevien faksien automaattinen pienentäminen](#page-80-1)** sivulla 71
- **• [äänenvoimakkuuden säätäminen](#page-81-0)** sivulla 72
- **• [vastattavan soittoäänen muuttaminen \(erottuva soittoääni\)](#page-81-1)** sivulla 72
- **• [päivämäärän ja kellonajan määrittäminen](#page-81-2)** sivulla 72
- **• [paperikoon määrittäminen](#page-82-0)** sivulla 73
- **• [ääni- tai pulssivalinnan määrittäminen](#page-82-1)** sivulla 73
- **• [faksien varmuuskopion määrittäminen](#page-83-0)** sivulla 74

### <span id="page-79-0"></span>**numeron automaattinen uudelleenvalinta, kun numero on varattu tai soittoon ei vastata**

Voit määrittää HP PSC -laitteen valitsemaan varatun tai vastaamattoman numeron uudelleen automaattisesti. Uudelleenvalinta varatulle -asetuksen oletusasetus on Uudelleenvalinta. Ei vastausta, valitse uudelleen -asetuksen oletusasetus on Ei uudelleenvalintaa.

- **1** Paina **Asetukset**-painiketta.
- **2** Valitse jokin seuraavista:
	- **–** Voit vaihtaa **Uudelleenvalinta varatulle** -asetuksen painamalla ensin **4**-painiketta ja sitten **3**-painiketta.

Näin valitset Faksin lisäasetukset -kohdan ja Uudelleenvalinta varatulle -asetuksen.

**–** Voit vaihtaa **Ei vastausta, valitse uudelleen** -asetuksen painamalla ensin **4**-painiketta ja sitten uudelleen **4**-painiketta.

Näin valitset Faksin lisäasetukset -kohdan ja Ei vastausta, valitse uudelleen -asetuksen.

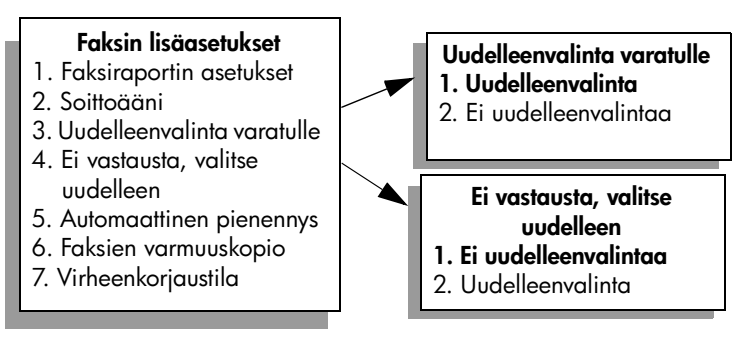

- **3** Painamalla  $\nabla$ -painiketta voit valita asetukseksi **Uudelleenvalinta** tai Ei **uudelleenvalintaa**.
- **4** Valitse **OK**.

### <span id="page-80-0"></span>**virheenkorjaustilan käyttäminen**

Virheenkorjaustila estää huonosta yhteydestä johtuvan tietojen katoamisen. Tässä tilassa laite havaitsee tiedonsiirron aikana tapahtuneet virheet ja pyytää automaattisesti lähettämään virheellisen osan uudelleen. Hyvillä puhelinlinjoilla tila ei vaikuta puhelumaksuihin. Puhelinlaskut saattavat jopa pienentyä. Heikoilla linjoilla virheenkorjaustila pidentää lähetysaikoja ja kasvattaa vastaavasti puhelinlaskua mutta lähettää tiedot luotettavasti. Virheenkorjaustila on oletuksena käytössä. Poista se käytöstä vain, jos se lisää huomattavasti puhelinlaskuja ja jos tässä tapauksessa valitset mieluummin alemmat puhelinlaskut ja heikomman laadun.

- **1** Paina **Asetukset**-painiketta.
- **2** Paina **4**-painiketta ja sen jälkeen **7**-painiketta. Näin valitset Faksin lisäasetukset -kohdan ja Virheenkorjaustila-asetuksen.
- **3** Valitse **Ei käytössä** tai **Käytössä** painamalla .
- **4** Valitse **OK**.

### <span id="page-80-1"></span>**tulevien faksien automaattinen pienentäminen**

Tämä asetus määrää, mitä HP PSC -laite tekee, jos se vastaanottaa oletuspaperikokoa suuremman faksin. Jos tämä asetus on käytössä (oletus), kuvaa pienennetään niin, että se sopii yhdelle sivulle, jos mahdollista. Kun toiminto on poissa käytöstä, ensimmäiseltä sivulta pois jäävät tiedot tulostetaan seuraavalle sivulle. Tämä toiminto on käytännöllinen esimerkiksi silloin, jos vastaanotat Legal-kokoisen faksin ja paperilokerossa on Letter-kokoista paperia.

- **1** Paina **Asetukset**-painiketta.
- **2** Paina **4**-painiketta ja sen jälkeen **5**-painiketta.

Näin valitset Faksin lisäasetukset -kohdan ja Automaattinen pienennys -asetuksen.

- **3** Valitse **Ei käytössä** tai **Käytössä** painamalla  $\nabla$ -painiketta.
- **4** Valitse **OK**.

### <span id="page-81-0"></span>**äänenvoimakkuuden säätäminen**

HP PSC-laitteessa on kolme tasoa soittoäänen ja kaiuttimen äänenvoimakkuuden määrittämistä varten. Soittoäänen voimakkuus on se äänenvoimakkuus, jolla puhelin soi. Kaiuttimien äänenvoimakkuus on kaikkien muiden äänien, kuten valinta- ja faksiäänien sekä painikkeiden valintaäänien, voimakkuus. Oletusasetus on Hiljainen.

- **1** Paina **Asetukset**-painiketta.
- **2** Paina ensin **3**-painiketta ja sitten **6**-painiketta. Näin valitset Faksin perusasetukset -kohdan ja Soittoäänen ja äänimerkin voimakkuus -asetuksen.
- **3** Painamalla  $\mathbb{V}$ -painiketta voit valita jonkin seuraavista vaihtoehdoista: **Hiljainen**, **Voimakas** tai **Ei käytössä**.
- **4** Valitse **OK**.

### <span id="page-81-1"></span>**vastattavan soittoäänen muuttaminen (erottuva soittoääni)**

Monet puhelinyhtiöt tarjoavat asiakkailleen erottuvat soittoäänet mahdollistavan palvelun, jolla yhteen puhelinlinjaan voi liittää useita puhelinnumeroita. Kun tilaat tämän palvelun, jokaisella numerolla on erilainen soittoääni, esimerkiksi yksi, kaksi tai kolme hälytystä. Jos et käytä tätä palvelua, käytä oletussoittoääntä, joka on Kaikki soitot.

Jos liität HP PSC -laitteen linjaan, jossa käytetään erottuvia soittoääniä, pyydä puhelinyhtiötäsi määrittämään eri soittoäänet ääni- ja faksipuheluille. Suosittelemme, että valitset faksinumerolle kaksi tai kolme hälytyssoittoa.

- **1** Varmista, että HP PSC -laite on määritetty vastaamaan faksipuheluihin automaattisesti. Lisätietoja on kohdassa **[vastaamista edeltävien hälytysten](#page-71-0)  [lukumäärän määrittäminen](#page-71-0)** sivulla 62.
- **2** Paina **Asetukset**-painiketta.
- **3** Paina **4**-painiketta ja sen jälkeen **2**-painiketta.

Näin valitset Faksin lisäasetukset -kohdan ja Soittoääni-asetuksen.

- **4** Valitse jokin seuraavista vaihtoehdoista painamalla v-painiketta: Kaikki **soitot**, **Yksi soitto**, **Kaksi soittoa**, **Kolme soittoa** ja **Kaksi tai kolme soittoa**.
- **5** Kun näkyviin tulee puhelinyhtiön tälle numerolle määrittämä soittoääni, valitse **OK**.

### <span id="page-81-3"></span><span id="page-81-2"></span>**päivämäärän ja kellonajan määrittäminen**

Voit määrittää päivämäärän ja kellonajan laitteen etupaneelista. Kun faksi lähetetään, sen ylätunnisteeseen tulostetaan päivämäärä ja kellonaika. Päivämäärän ja kellonajan muoto perustuu kieli- ja maakohtaisiin asetuksiin.

Tavallisesti tietokoneohjelmisto määrittää päivämäärän ja kellonajan automaattisesti.

**Huomautus:** Jos HP PSC -laitteessa on sähkökatko, päivämäärä ja kellonaika on määritettävä uudelleen.

- **1** Paina **Asetukset**-painiketta.
- **2** Paina ensin **3**-painiketta ja sitten **1**-painiketta.

Näin valitset Faksin perusasetukset -kohdan ja Päivämäärä ja kellonaika -asetuksen.

**3** Kirjoita kuukausi, päivämäärä ja vuosi (vain kaksi viimeistä numeroa) painikkeilla.

Ensimmäisen numeron kohdalla oleva kohdistin siirtyy automaattisesti seuraavaan numeroon aina, kun painat painiketta. Kun päivämäärän viimeinen numero on kirjoitettu, kellonajan määrityskehote tulee näyttöön automaattisesti.

**4** Kirjoita tunnit ja minuutit.

Aamupäivän ja iltapäivän kehote tulee automaattisesti näkyviin ajan viimeisen numeron kirjoittamisen jälkeen, jos aika on ilmaistu 12-tuntisessa muodossa.

**5** Valitse tarvittaessa aamupäivä painamalla **1**-painiketta tai iltapäivä painamalla **2**-painiketta.

Uusi kellonaika ja päivämäärä tulevat etupaneelin näyttöön.

#### <span id="page-82-0"></span>**paperikoon määrittäminen**

Voit valita faksien vastaanottamisessa käytettävän paperikoon. Valitun paperikoon pitää vastata syöttölokerossa olevan paperin kokoa. Faksit voi tulostaa vain A4-, Letter- tai Legal-kokoiselle paperille.

**Huomautus:** Jos syöttölokerossa on vääränkokoista paperia, kun faksi vastaanotetaan, faksi ei tulostu. Lisää lokeroon A4-, Letter- tai Legal-kokoista paperia ja tulosta sitten faksi valitsemalla OK.

- **1** Paina **Asetukset**-painiketta.
- **2** Paina ensin **3**-painiketta ja sitten **4**-painiketta. Näin valitaan Faksin perusasetukset ja sitten Paperikoko.
- **3** Korosta vaihtoehto painamalla  $\nabla$ -painiketta ja valitse sitten **OK**.

### <span id="page-82-1"></span>**ääni- tai pulssivalinnan määrittäminen**

Voit valita soittotavaksi ääni- tai pulssivalinnan. Useimmissa puhelinjärjestelmissä käytetään ääni- tai pulssivalintaa. Jos käytät yleistä puhelinjärjestelmää tai PBX-järjestelmää, jossa vaaditaan pulssivalintaa, valitse Pulssivalinta. Oletusasetus on Äänivalinta. Joitakin puhelinjärjestelmän toimintoja ei ehkä voi käyttää, jos käytetään pulssivalintaa. Lisäksi faksinumeron valitseminen voi kestää tavallista kauemmin käytettäessä pulssivalintaa. Ota yhteys paikalliseen puhelinyhtiöön, jos et ole varma, mitä asetusta tulisi käyttää.

**Huomautus:** Jos puhelinjärjestelmässäsi ei vaadita pulssivalintaa, suosittelemme, että pidät voimassa oletusasetuksen Äänivalinta.

- **1** Paina **Asetukset**-painiketta.
- **2** Paina ensin **3**-painiketta ja sitten **5**-painiketta. Näin valitset Faksin perusasetukset -kohdan ja Ääni- tai pulssivalinta -asetuksen.
- **3** Korosta vaihtoehto painamalla **V**-painiketta ja valitse sitten OK.

### <span id="page-83-0"></span>**faksien varmuuskopion määrittäminen**

Voit tallentaa vastaanotetut faksit muistiin käyttämällä Faksien varmuuskopio -toimintoa. Jos esimerkiksi tulostuskasetista loppuu muste, kun laite vastaanottaa faksia, faksi tallentuu muistiin. Kun olet vaihtanut tulostuskasetin, voit tulostaa faksin. Etupaneelin värinäyttöön tulee ilmoitus, kun muistissa on fakseja, jotka tulisi tulostaa.

Oletuksena on, että Faksien varmuuskopio -toiminto on käytössä. Tietoja muistiin tallennettujen faksien tulostamisesta on kohdassa **[muistissa olevien faksien](#page-83-1)  [tulostaminen](#page-83-1)** sivulla 74.

HP PSC voi tallentaa muistiin enintään 60 sivua laitemallin mukaan. Kun muisti täyttyy, HP PSC korvaa vanhimmat tulostetut faksit.

**Huomautus:** Kaikki faksit, joita ei ole tulostettu, säilyvät muistissa, kunnes ne tulostetaan tai poistetaan. Kun muisti on täynnä tulostamattomia fakseja, HP PSC ei vastaanota enempää faksipuheluita, ennen kuin tulostamattomat faksit on tulostettu. Voit poistaa muistista kaikki faksit, myös ne, joita ei ole tulostettu, katkaisemalla HP PSC -laitteesta virran.

- **1** Paina **Asetukset**-painiketta.
- **2** Paina **4**-painiketta ja sen jälkeen **6**-painiketta. Näin valitset kohdat Faksin lisäasetukset ja Faksien varmuuskopio.
- **3** Valitse Käytössä tai Ei käytössä painamalla  $\nabla$ -painiketta.
- **4** Valitse **OK**.

# <span id="page-83-1"></span>**muistissa olevien faksien tulostaminen**

Tulosta faksit uudelleen muistista -toiminnolla voit tulostaa muistiin tallennetun faksin uudelleen. Kun HP PSC alkaa tulostaa faksia, jota et tarvitse, keskeytä tulostus valitsemalla Peruuta. HP PSC alkaa tulostaa seuraavaa muistissa olevaa faksia. Valitse kunkin muistissa olevan faksin kohdalla Peruuta, jos et halua tulostaa näitä fakseja.

**Huomautus:** Kaikki muistiin tallennetut faksit menetetään, jos katkaiset HP PSC -laitteesta virran.

Faksien varmuuskopio -asetuksen on oltava käytössä, jos faksit halutaan tallentaa muistiin. Lisätietoja on kohdassa **[faksien varmuuskopion määrittäminen](#page-83-0)** [sivulla 74](#page-83-0).

- **1** Paina **Asetukset** painiketta.
- **2** Paina **5**-painiketta ja sen jälkeen **4**-painiketta. Näin valitset Työkalut-kohdan ja Tulosta faksit uudelleen muistista -toiminnon.

Laite tulostaa muistissa olevat faksit.

# **faksin keskeyttäminen**

` Valitse **Peruuta**, jos haluat keskeyttää faksin lähettämisen tai vastaanottamisen.

# **tulostaminen tietokoneesta**

Useimmat tulostusasetukset määrittyvät automaattisesti joko sovellusohjelmassa tai HP ColorSmart -värinmääritystekniikalla. Asetuksia on tarpeen muuttaa manuaalisesti vain silloin, kun muutetaan tulostuslaatua, tulostetaan erikoisille paperi- tai kalvotyypeille tai käytetään erityistoimintoja.

**Huomautus:** Jos sinulla on valokuvamuistikortti, voit valita ja tulostaa valokuvia suoraan kortista HP PSC -laitteen avulla. Lisätietoja on kohdassa **[valokuvamuistikortin käyttäminen](#page-32-0)** sivulla 23.

Tässä osassa käsitellään seuraavia aiheita:

- **• [tulostaminen sovellusohjelmasta](#page-84-0)** sivulla 75
- **• [tulostusasetusten määrittäminen](#page-85-0)** sivulla 76
- **• [tulostustyön pysäyttäminen](#page-87-0)** sivulla 78

Lisätietoja erikoisista tulostustöistä on ohjelman mukana toimitetussa HP:n valokuva- ja kuvankäsittelyohjelman ohjeessa.

## <span id="page-84-0"></span>**tulostaminen sovellusohjelmasta**

Noudattamalla seuraavia ohjeita voit tulostaa asiakirjan siitä ohjelmasta käsin, jolla olet luonut asiakirjan.

#### **Windows-käyttäjät**

**7**

- **1** Lisää paperinsyöttölokeroon sopivan kokoista paperia. Lisätietoja on kohdassa **[paperin lisääminen](#page-23-0)** sivulla 14.
- **2** Valitse sovelluksen **Tiedosto**-valikosta **Tulosta**.
- **3** Varmista, että HP PSC -laite on valittuna tulostusta varten. Jos haluat muuttaa asetuksia, napsauta painiketta, joka avaa Ominaisuudet-valintaikkunan. (Eri sovellusohjelmissa painikkeen nimi voi olla esimerkiksi Ominaisuudet, Asetukset, Tulostinasetukset tai Tulostin.) Määritä tämän jälkeen oikeat tulostustyön asetukset Paperi ja laatu-, Viimeistely-, Tehosteet-, Yleiset- ja Väri-välilehdille.

**Huomautus:** Kun tulostat valokuvan, valitse oikeat paperityypin ja valokuvan parantamisen asetukset. Jotta laatu olisi paras mahdollinen, kannattaa myös käyttää valokuvatulostuskasettia. Tietoja tulostuskasettien tilaamisesta on pikaoppaassa. Lisätietoja tulostuskasettien asentamisesta on kohdassa **[tulostuskasettien huoltaminen](#page-91-0)** sivulla 82.

Valitsemasi asetukset koskevat vain nykyistä tulostustyötä. Jos haluat määrittää tulostusasetukset kaikille töille, katso kohtaa **[tulostusasetusten](#page-85-0)  [määrittäminen](#page-85-0)** sivulla 76.

- **4** Sulje **Ominaisuudet**-valintaikkuna.
- **5** Aloita tulostustyö valitsemalla **Tulosta**.

### **Macintosh-käyttäjät**

Määritä asiakirjan paperikoko, skaalaus ja suunta Arkin määrittely -valintataulussa. Määritä muut asiakirjan tulostusasetukset ja lähetä asiakirja HP PSC -laitteeseen Tulosta-valintataulun avulla.

**Huomautus:** Seuraavat vaiheet koskevat OS X -käyttöjärjestelmää. OS 9 -käyttöjärjestelmässä vaiheet voivat olla hieman erilaiset. Varmista, että valitset HP PSC -laitteen Print Center (OS X) -keskuksesta tai Valitsijasta (OS 9) ennen tulostuksen aloittamista.

- **1** Valitse sovelluksen **Arkisto**-valikosta **Arkin määrittely**. Näyttöön tulee Arkin määrittely -valintataulu.
- **2** Valitse **Muotoile**-luetteloruudusta HP PSC.
- **3** Valitse arkin asetukset:
	- **–** Valitse paperikoko.
	- **–** Valitse suunta.
	- **–** Anna skaalausprosentti.

OS 9 -käyttöjärjestelmässä Arkin määritykset -valintataulussa on asetukset, joilla voi tehdä peilikuvan ja määrittää sivun marginaalit kaksipuolista tulostusta varten.

- **4** Valitse **OK**.
- **5** Valitse sovelluksen **Arkisto**-valikosta **Tulosta**.

Näyttöön tulee Tulosta-valintaikkuna.

Jos käytössä on OS X -valintataulu, näyttöön avautuu Sivut ja kopiot -paneeli. Jos käytössä on OS 9 -käyttöjärjestelmä, näyttöön avautuu Yleisetpaneeli.

- **6** Valitse projektiisi sopivat tulostusasetukset. Avaa muut paneelit luetteloruudun avulla.
- **7** Käynnistä tulostaminen valitsemalla **Tulosta**.

# <span id="page-85-0"></span>**tulostusasetusten määrittäminen**

Voit mukauttaa HP PSC -laitteen tulostusasetukset lähes mihin tahansa tulostustehtävään sopiviksi.

### **Windows-käyttäjät**

Jos haluat muuttaa tulostusasetuksia, päätä, muutatko nykyistä työtä vai kaikkia töitä koskevia asetuksia. Tulostusasetusten avaamistapa määräytyy sen mukaan, haluatko asetusten jäävän pysyviksi.

#### **kaikkia töitä koskevien tulostusasetusten muuttaminen**

- **1** Valitse **HP:n valokuva- ja kuvankäsittelyohjelmasta** (**HP Director**) **Asetukset** ja valitse sitten **Tulostusasetukset**.
- **2** Muuta haluamasi tulostusasetukset ja valitse **Käytä**.

#### **nykyistä työtä koskevien tulostusasetusten muuttaminen**

- **1** Valitse sovellusohjelman **Tiedosto**-valikosta **Tulosta**, **Tulostusasetukset** tai **Sivun asetukset**. Varmista, että tulostimeksi on valittu HP PSC.
- **2** Avaa tulostusasetukset valitsemalla **Ominaisuudet**, **Asetukset**, **Tulostimen asetukset** tai **Tulostin.** (Toiminnon nimi vaihtelee eri sovelluksissa.)
- **3** Muuta haluamasi asetukset ja valitse **Käytä**.
- **4** Käynnistä tulostustyö valitsemalla **Tulosta**.

### **Macintosh-käyttäjät**

Mukauta tulostusasetuksia Tulosta-valintataulun avulla. Näyttöön tulevat asetukset määräytyvät valitun paneelin mukaan.

` Avaa **Tulosta**-valintataulu avaamalla asiakirja, jonka haluat tulostaa ja valitse **Arkisto**-valikosta **Tulosta**.

**Huomautus:** Lisätietoja tietyn paneelin asetuksista saat osoittamalla ? painiketta, joka on Tulosta-valintataulun vasemmassa alakulmassa.

#### **sivut ja kopiot -paneeli**

Valitse kopiomäärä ja tulostettavat sivut Tulosta-valintataulun Sivut ja kopiot -paneelista (OS X) tai Yleiset-paneelista (OS 9). Voit myös lajitella tulosteita tämän paneelin avulla.

` Esikatsele tulostettavia asiakirjoja **Esikatselu**-painikkeen avulla.

#### **asemointi-paneeli**

Tulosta-valintataulun Asemointi-paneelin avulla voit tulostaa useita sivuja yhdelle sivulle ja järjestää sivujen tulostusjärjestyksen. Tästä paneelista voit valita myös reuna-asetukset.

#### **tulostusasetukset-paneeli**

Tulosta-valintataulun Tulostusasetukset-paneelin avulla voit tallentaa tiedoston Adobe Acrobat PDF® (portable document format) -muodossa. HP PSC -laite ei tue PostScript-tulostusta.

` Tallenna asiakirja PDF-tiedostona valitsemalla **Tallenna PDF**.

**Huomautus:** Tulostusasetukset-paneeli ei ole käytettävissä OS 9 -käyttöjärjestelmässä.

#### **paper type/quality -paneeli**

Valitse paperityyppi, tulostuslaatu ja väriasetukset Tulosta-valintataulun Paperin tyyppi/laatu -paneelista. Tämän paneelin avulla voit muuttaa digitaalivalokuvien kontrastia ja terävyyttä ja säätää tulosteissa käytettävää mustemäärää.

#### **yhteenveto-paneeli**

Tulosta-valintataulun Yhteenveto-paneelin avulla voit esikatsella asetuksia ja varmistaa ennen tulostamista, että ne ovat oikeat.

**Huomautus:** OS 9 -käyttöjärjestelmässä asetusten yhteenveto tulee näkyviin Yleiset-paneeliin.

# <span id="page-87-0"></span>**tulostustyön pysäyttäminen**

Voit keskeyttää tulostustyön HP PSC -laitteesta tai tietokoneesta käsin.

` Pysäytä tulostus HP PSC -laitteesta valitsemalla etupaneelista **Peruuta**. Etupaneelin värinäyttöön pitäisi tulla **Tulostus on peruutettu** -viesti. Jos viestiä ei tule näyttöön, paina uudelleen **Peruuta**-painiketta. HP PSC -laite tulostaa sivut, joiden tulostamisen se on jo aloittanut, ja peruuttaa työn loppuosan. Tämä voi kestää hetken.

<span id="page-88-2"></span>Tämän osan ohjeissa kerrotaan, kuinka HP:n WWW-sivustosta tilataan tulostuskasetteja, erityyppisiä suositeltuja HP-papereita sekä HP PSC -laitteen lisävarusteita.

Tässä osassa käsitellään seuraavia aiheita:

- **• [tulostusmateriaalien tilaaminen](#page-88-0)** sivulla 79
- **• [tulostuskasettien tilaaminen](#page-88-1)** sivulla 79

# <span id="page-88-0"></span>**tulostusmateriaalien tilaaminen**

Voit tilata tulostusmateriaaleja, kuten HP Premium -paperia, HP Premium Inkjet -kalvoja, HP:n silitettävää siirtokuvapaperia tai HP:n onnittelukortteja seuraavasta osoitteesta:

#### **[www.hp.com](http://productfinder.support.hp.com/tps/Hub?h_product=hppsc2300a303734&h_lang=en&h_tool=prodhomes" target="_blank)**

Valitse maa/alue ja valitse Buy (Osta) tai Shopping (Ostaminen).

# <span id="page-88-3"></span><span id="page-88-1"></span>**tulostuskasettien tilaaminen**

Seuraavassa taulukossa on lueteltu HP PSC -laitteeseen sopivat tulostuskasetit. Valitse tilattava tulostuskasetti alla olevien tietojen avulla.

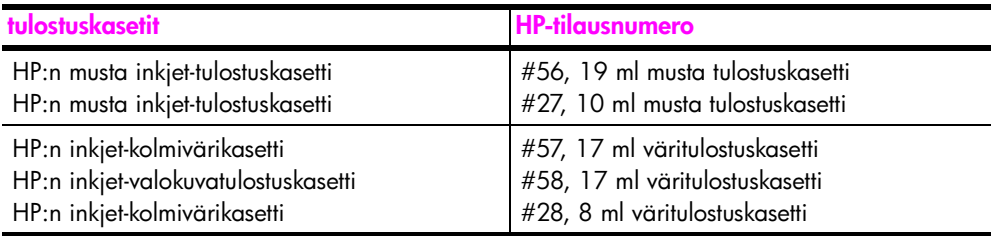

Lisätietoja tulostuskaseteista on HP:n WWW-sivuilla:

**[www.hp.com](http://productfinder.support.hp.com/tps/Hub?h_product=hppsc2400a303751&h_lang=en&h_tool=prodhomes)**

Valitse maa/alue ja valitse Buy (Osta) tai Shopping (Ostaminen).

# **hp psc -laitteen huoltaminen**

HP PSC -laite vaatii vain vähän huoltoa. Lasi ja kannen alusta kannattaa toisinaan puhdistaa pölystä, jotta kopiot ja skannatut tiedostot olisivat mahdollisimman selkeitä. Myös tulostuskasetit täytyy silloin tällöin vaihtaa, kohdistaa tai puhdistaa. Tässä osassa on ohjeita siitä, kuinka voit pitää HP PSC -laitteen toimintakunnossa. Suorita nämä yksinkertaiset huoltotoimenpiteet tarpeen mukaan.

Tässä osassa käsitellään seuraavia aiheita:

- **• [lasin puhdistaminen](#page-90-0)** sivulla 81
- **• [kannen alustan puhdistaminen](#page-91-1)** sivulla 82
- **• [ulkopintojen puhdistaminen](#page-91-2)** sivulla 82
- **• [tulostuskasettien huoltaminen](#page-91-3)** sivulla 82
- **• [tehdasasetusten palauttaminen](#page-100-0)** sivulla 91
- **• [virransäästötilan ajan määrittäminen](#page-101-0)** sivulla 92
- **• [toimintoviiveen määrittäminen](#page-101-1)** sivulla 92

# <span id="page-90-0"></span>**lasin puhdistaminen**

Sormenjäljistä, tahroista, hiuksista tms. likaantunut lasi hidastaa laitteen toimintaa ja vaikuttaa joidenkin toimintojen, esimerkiksi Sovita sivulle -toiminnon, toimintaan.

**1** Katkaise HP PSC -laitteen virta, irrota virtajohto ja nosta kansi.

**Huomautus:** Virtajohdon irrottamisen jälkeen päivämäärä ja aika on määritettävä uudelleen. Lisätietoja on kohdassa **[päivämäärän ja kellonajan](#page-81-3)  [määrittäminen](#page-81-3)** sivulla 72.

**2** Puhdista lasi pehmeällä liinalla tai sienellä, joka on tarkoitettu lasinpuhdistukseen.

**Varoitus:** Älä käytä lasin puhdistuksessa hankaavia puhdistusaineita, kuten asetonia, bentseeniä tai hiilitetrakloridia. Nämä aineet voivat vahingoittaa lasia. Älä kaada tai suihkuta nesteitä suoraan lasille. Ne voivat vuotaa lasin alle ja vahingoittaa laitetta.

**3** Ehkäise läiskien muodostumista kuivaamalla lasi säämiskällä tai selluloosasienellä.

# <span id="page-91-1"></span>**kannen alustan puhdistaminen**

HP PSC -laitteen kannen valkoiseen alustaan voi kertyä likaa.

**1** Katkaise HP PSC -laitteen virta, irrota virtajohto ja nosta kansi.

**Huomautus:** Virtajohdon irrottamisen jälkeen päivämäärä ja aika on määritettävä uudelleen. Lisätietoja on kohdassa **[päivämäärän ja kellonajan](#page-81-3)  [määrittäminen](#page-81-3)** sivulla 72.

- **2** Puhdista kannen valkoinen alusta pehmeällä liinalla tai sienellä, joka on kastettu lämpimään ja mietoon saippuaveteen.
- **3** Poista lika varovasti. Älä hankaa.
- **4** Kuivaa alusta säämiskällä tai pehmeällä liinalla.

**Varoitus:** Älä käytä paperipohjaisia pyyhkeitä, sillä ne voivat naarmuttaa alustaa.

**5** Jos alusta ei puhdistu kunnolla, toista edelliset kohdat ja käytä puhdistukseen isopropyylialkoholia (spriitä). Poista puhdistusaineen jäämät huolellisesti kostealla liinalla.

# <span id="page-91-2"></span>**ulkopintojen puhdistaminen**

Pyyhi pöly, lika ja tahrat laitteen ulkopinnoista pehmeällä liinalla tai hieman kostutetulla sienellä. HP PSC -laitteen sisäpuolta ei tarvitse puhdistaa. Älä käytä nesteitä laitteen sisäosien tai etupaneelin puhdistamiseen.

**Huomautus:** Älä käytä alkoholia tai alkoholipohjaisia puhdistusaineita HP PSC -laitteen etupaneeliin tai kanteen, jotta HP PSC -laitteen maalatut osat eivät vahingoitu.

# <span id="page-91-3"></span><span id="page-91-0"></span>**tulostuskasettien huoltaminen**

Varmista HP PSC -laitteen paras tulostuslaatu yksinkertaisilla huoltotoimenpiteillä. Vaihda myös tulostuskasetit tai tulostuspäät etupaneelin kehotuksen mukaan.

Tässä osassa käsitellään seuraavia aiheita:

- **• [mustetasojen tarkastaminen](#page-92-1)** sivulla 83
- **• [itsetestiraportin tulostaminen](#page-92-2)** sivulla 83
- **• [tulostuskasettien käsitteleminen](#page-94-0)** sivulla 85
- **• [tulostuskasettien vaihtaminen](#page-94-1)** sivulla 85
- **• [valokuvatulostuskasetin käyttäminen](#page-97-0)** sivulla 88
- **• [tulostuskasetin suojan käyttäminen](#page-97-1)** sivulla 88
- **• [tulostuskasettien kohdistaminen](#page-98-0)** sivulla 89
- **• [tulostuskasettien puhdistaminen](#page-99-0)** sivulla 90
- **• [tulostuskasetin kosketuspintojen puhdistaminen](#page-99-1)** sivulla 90

#### <span id="page-92-1"></span>**mustetasojen tarkastaminen**

Voit helposti tarkastaa tulostuskasetin mustetason ja selvittää, kuinka pian kasetti on vaihdettava. Mustetason näyttö on arvio tulostuskaseteissa jäljellä olevan musteen määrästä. Mustetasojen tarkastaminen on mahdollista vain HP:n valokuva- ja kuvankäsittelyohjelmassa (HP Director).

**mustetasojen tarkastaminen Windows-käyttöjärjestelmässä**

- **1** Valitse **HP Director** -ohjelmasta **Asetukset Tulostusasetukset Tulostimen työkalut**.
- **2** Napsauta **Arvioitu musteen taso** -välilehteä. Näyttöön tulevat tulostuskasettien arvioidut mustetasot.

#### **mustetasojen tarkastaminen Macintosh-käyttöjärjestelmässä**

- **1** Valitse **HP Director** -ohjelmasta **Settings** (Asetukset) **Maintain Printer** (Tulostimen huolto).
- **2** Jos näyttöön tulee **Select Printer** (Valitse tulostin) -valintataulu, valitse HP PSC ja **Utilities** (Apuohjelmat).
- **3** Valitse luettelosta **Ink Level** (Mustetaso). Näyttöön tulevat tulostuskasettien arvioidut mustetasot.

#### <span id="page-92-2"></span><span id="page-92-0"></span>**itsetestiraportin tulostaminen**

Jos tulostuksessa ilmenee ongelmia, tulosta itsetestiraportti ennen tulostuskasettien vaihtamista. Tässä raportissa on tietoja tulostuskaseteista, esimerkiksi tilatietoja.

- **1** Paina **Asetukset**-painiketta.
- **2** Paina ensin **1**-painiketta ja sitten **4**-painiketta.

Näin valitset Tulosta raportti- ja Itsetestiraportti-kohdat.

#### **Tulosta raportti**

- 1. Edellinen tapahtuma
- 2. Faksiloki
- 3. Pikavalintaluettelo
- **4. Itsetestiraportti**
- 5. Faksiraportin asetukset

**psc -laitteen ylläpito**

**hp** 

Tällöin HP PSC -laite tulostaa itsetestiraportin, joka saattaa auttaa selvittämään tulostusongelman syyn.

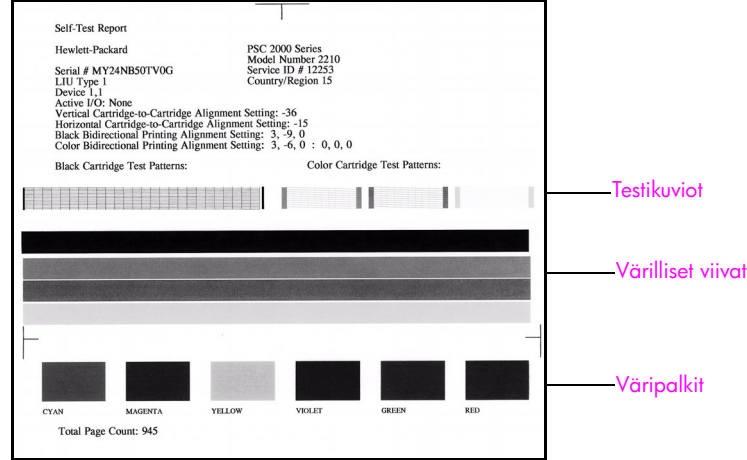

- **3** Tarkasta itsetestiraportista seuraavat asiat:
	- **–** Testikuviot ovat tasaisia, ja niissä näkyy täydellinen ruudukko. Jos ruudukot ovat epätäydellisiä, suuttimissa saattaa olla vikaa. Tulostuskasetit on ehkä puhdistettava. Lisätietoja on kohdassa **[tulostuskasettien puhdistaminen](#page-99-0)** sivulla 90.
	- **–** Alhaisen mustetason varoitusarvo. Tämä arvo näkyy mustan tulostuskasetin, valokuvatulostuskasetin (jos käytössä) tai kolmivärikasetin testikuvion yläpuolella. Arvo edustaa kunkin tulostuskasetin kohdalla annettujen alhaisen mustetason varoitusten lukumäärää. Jos arvona on 1, 2 tai 3, tulostuskasetin muste voi olla vähissä. Tulostuskasetti on ehkä vaihdettava. Lisätietoja tulostuskasettien vaihtamisesta on kohdassa **[tulostuskasettien vaihtaminen](#page-94-1)** sivulla 85.
	- **–** Värilliset viivat ulottuvat koko sivun poikki.
	- **–** Väripalkit näkyvät tasaisesti. Tulosteessa pitäisi näkyä syaani, magenta, keltainen, violetti, vihreä ja punainen väripalkki. Jos väripalkkeja puuttuu, kolmivärikasetista on ehkä loppunut muste. Tulostuskasetti on ehkä vaihdettava. Lisätietoja tulostuskasettien vaihtamisesta on kohdassa **[tulostuskasettien vaihtaminen](#page-94-1)** sivulla 85. Tarkasta myös, näkyykö raportissa raitoja tai valkoisia viivoja. Viivat voivat viitata tukkeutuneisiin suuttimiin tai likaisiin kosketuspintoihin. Tulostuskasetit on ehkä puhdistettava. Lisätietoja tulostuskasettien puhdistamisesta on kohdassa **[tulostuskasettien puhdistaminen](#page-99-0)** [sivulla 90.](#page-99-0) *Älä* käytä puhdistamiseen alkoholia.

### <span id="page-94-0"></span>**tulostuskasettien käsitteleminen**

Tutustu osiin ja tulostuskasettien käsittelyohjeisiin, ennen kuin vaihdat tai puhdistat tulostuskasetteja.

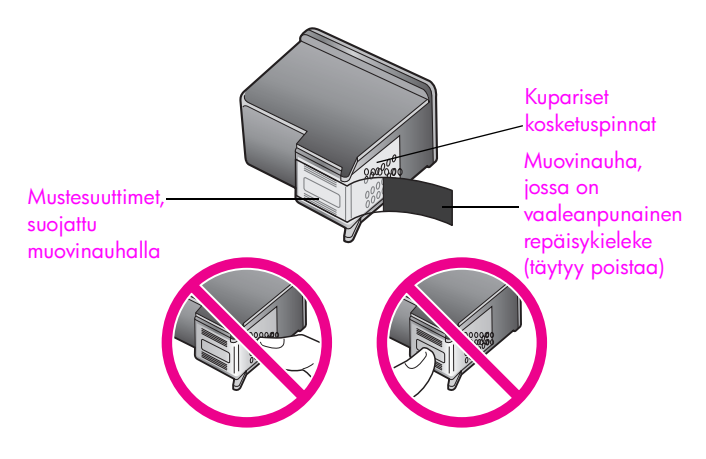

Älä kosketa kuparipintoja tai mustesuuttimia

### <span id="page-94-2"></span><span id="page-94-1"></span>**tulostuskasettien vaihtaminen**

Etupaneelin värinäyttöön tulee ilmoitus, kun tulostuskasetin mustetaso on alhainen. Kun tämä viesti tulee näyttöön, on suositeltavaa vaihtaa tulostuskasetti. Tulostuskasetit pitää vaihtaa myös, kun teksti on haalistunutta tai tulostuskasetteihin liittyviä tulostuslaatuongelmia ilmenee.

Saatat myös joutua vaihtamaan tulostuskasetin, kun haluat käyttää valokuvatulostuskasettia laadukkaiden valokuvien tulostamiseen.

Lisätietoja tulostuskasettien tilaamisesta on kohdassa **[tilattavat tarvikkeet](#page-88-2)** [sivulla 79.](#page-88-2)

**1** Kytke HP PSC -laitteeseen virta ja avaa tulostuskasettien suojakansi nostamalla kahvaa, kunnes luukku napsahtaa paikoilleen.

Tulostuskasettivaunu on HP PSC -laitteen oikeassa reunassa. Odota, että tulostuskasettivaunun alla oleva taso laskeutuu, ennen kuin poistat tulostuskasetin.

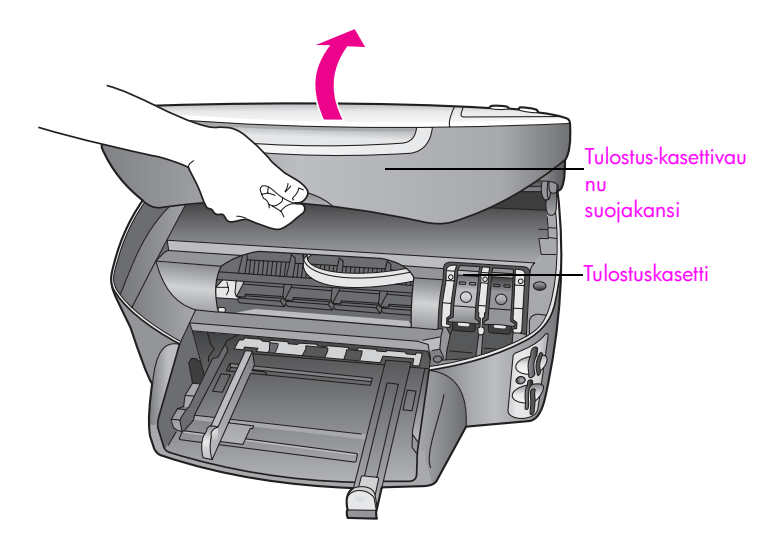

**2** Kun vaunu on lakannut liikkumasta ja taso on laskeutunut, vapauta tulostuskasetti nostamalla salpaa.

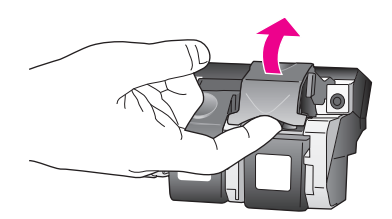

**3** Paina tulostuskasettia alaspäin ja ota se sitten ulos paikastaan vetämällä sitä itseäsi kohti.

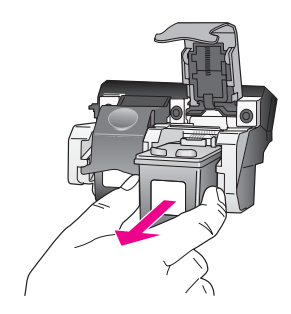

- **4** Jos poistat mustan tulostuskasetin asentaessasi valokuvatulostuskasettia, pane musta tulostuskasetti tulostuskasetin suojaan. Lisätietoja tulostuskasetin suojasta on kohdassa **[tulostuskasetin suojan käyttäminen](#page-97-1)** sivulla 88.
- **5** Poista uusi tulostuskasetti pakkauksesta. Koske vain kasetin mustaan muovikuoreen. Poista muovinauha vaaleanpunaisen repäisykielekkeen avulla.

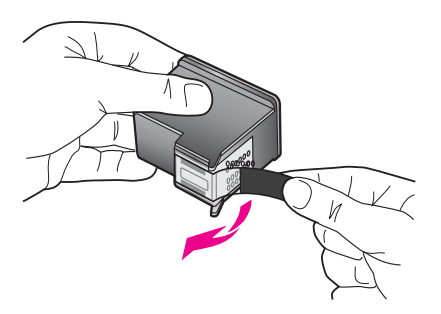

**Varoitus:** Älä kosketa kuparipintoja tai mustesuuttimia.

**6** Paina uutta tulostuskasettia loivassa kulmassa paikalleen metallitangon alle, kunnes se napsahtaa paikoilleen.

Kolmivärikasetin paikka on vasemmalla ja mustan tulostuskasetin tai valokuvakasetin paikka oikealla.

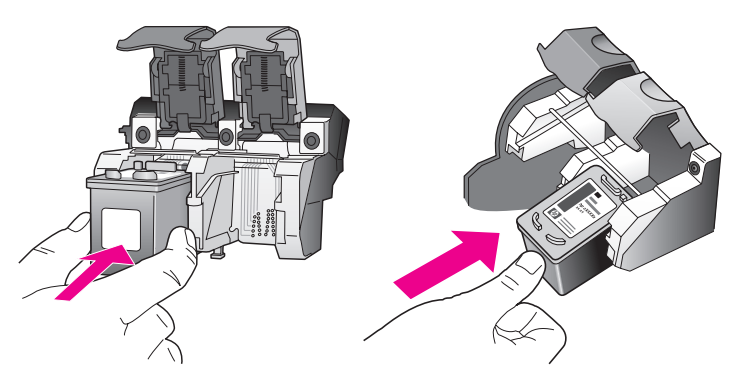

**7** Paina salpaa alaspäin, kunnes se pysähtyy. Varmista, että salpa jää lukituskielekkeiden alle.

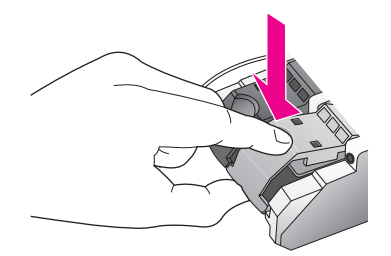

**8** Sulje tulostuskasettien suojakansi.

### <span id="page-97-0"></span>**valokuvatulostuskasetin käyttäminen**

HP PSC -laitteella tulostettavien valokuvien laatu on paras mahdollinen, kun hankit valokuvatulostuskasetin. Poista musta tulostuskasetti ja pane valokuvatulostuskasetti paikalleen. Kun kolmivärikasetti ja valokuvatulostuskasetti on asennettu, käytössäsi on kuuden musteen järjestelmä. Tämä parantaa valokuvien laatua. Kun haluat tulostaa tavallisia tekstiasiakirjoja, vaihda musta tulostuskasetti takaisin laitteeseen. Säilytä käyttämätön tulostuskasetti tulostuskasetin suojassa. Lisätietoja tulostuskasetin suojan käyttämisestä on kohdassa **[tulostuskasetin suojan käyttäminen](#page-97-1)** sivulla 88 ja tulostuskasettien vaihtamisesta kohdassa **[tulostuskasettien vaihtaminen](#page-94-1)** sivulla 85.

Lisätietoja valokuvatulostuskasetin hankkimisesta on kohdassa **[tulostuskasettien](#page-88-3)  [tilaaminen](#page-88-3)** sivulla 79.

### <span id="page-97-1"></span>**tulostuskasetin suojan käyttäminen**

Kun hankit valokuvatulostuskasetin, saat sen mukana tulostuskasetin suojan.

Tulostuskasetin suojan tarkoitus on suojata tulostuskasettia, kun sitä ei käytetä. Lisäksi se estää musteen kuivumisen. Jos poistat tulostuskasetin HP PSC -laitteesta, pane se tulostuskasetin suojaan.

Pane tulostuskasetti tulostuskasetin suojaan seuraavasti: työnnä tulostuskasetti tulostuskasetin suojaan loivassa kulmassa ja napsauta se tiivisti paikalleen.

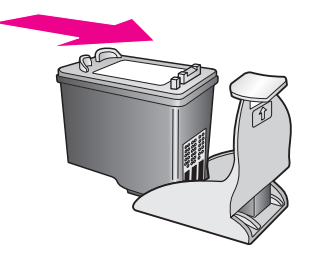

` Poista tulostuskasetti tulostuskasetin suojasta seuraavasti: Irrota tulostuskasetti paikaltaan painamalla tulostuskasetin suojan päältä sisäänja taaksepäin. Vedä sitten tulostuskasetti tulostuskasetin suojasta.

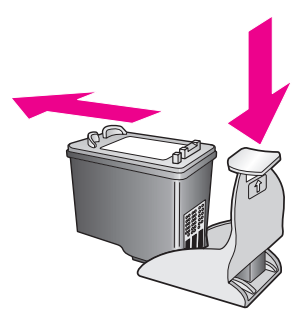

### <span id="page-98-0"></span>**tulostuskasettien kohdistaminen**

HP PSC -laite kehottaa kohdistamaan tulostuskasetit aina, kun asennat tai vaihdat tulostuskasetin. Voit kohdistaa tulostuskasetit milloin tahansa etupaneelin tai HP Director -ohjelman avulla. Tulostuslaatu säilyy hyvänä, kun tulostuspäät kohdistetaan ajoittain.

**Huomautus:** Jos poistat tulostuskasetin ja sitten asennat sen takaisin paikalleen, HP PSC ei pyydä kohdistamaan tulostuskasetteja.

### **tulostuskasettien kohdistaminen etupaneelista laitteen pyytäessä kohdistamista**

` Valitse **OK**.

HP PSC -laite tulostaa tulostuskasettien kohdistusarkin ja kohdistaa tulostuskasetit. Kierrätä tai hävitä arkki.

### **tulostuskasettien kohdistus etupaneelista**

- **1** Paina **Asetukset**-painiketta.
- **2** Paina **5**-painiketta ja sen jälkeen **2**-painiketta. Näin valitset Työkalut- ja Kohdista tulostuskasetit -kohdat.

#### **Työkalut**

- 1. Puhdista tulostuskasetit
- **2. Kohdista tulostuskasetit**
- 3. Palauta tehdasasetukset
- 4. Tulosta faksit uudelleen muistista

HP PSC -laite tulostaa tulostuskasettien kohdistusarkin ja kohdistaa tulostuskasetit. Kierrätä tai hävitä arkki.

### **tulostuskasettien kohdistaminen hp director -ohjelmasta Windows-käyttöjärjestelmässä**

- **1** Valitse **HP Director** -ohjelmasta **Asetukset Tulostusasetukset Tulostimen työkalut**.
- **2** Napsauta **Laitepalvelut**-välilehteä.
- **3** Valitse **Kohdista tulostuskasetit**.

HP PSC -laite tulostaa tulostuskasettien kohdistusarkin ja kohdistaa tulostuskasetit. Kierrätä tai hävitä arkki.

### **tulostuskasettien kohdistaminen hp director -ohjelmasta Macintosh-käyttöjärjestelmässä**

- **1** Valitse **HP Director** -ohjelmasta **Settings** (Asetukset) **Maintain Printer** (Tulostimen huolto).
- **2** Jos näyttöön tulee **Select Printer** (Valitse tulostin) -valintataulu, valitse HP PSC ja **Utilities** (Apuohjelmat).
- **3** Valitse luettelosta **Calibrate** (Kalibroi).
- **4** Valitse **Align** (Kohdista).

HP PSC -laite tulostaa tulostuskasettien kohdistusarkin ja kohdistaa tulostuskasetit. Kierrätä tai hävitä arkki.

### <span id="page-99-0"></span>**tulostuskasettien puhdistaminen**

Käytä tätä toimintoa, kun itsetestiraportissa näkyy raitoja tai valkoisia viivoja väriviivojen kohdalla. Älä puhdista tulostuskasetteja tarpeettomasti. Tämä kuluttaa mustetta ja lyhentää mustesuuttimien käyttöikää.

- **1** Paina **Asetukset**-painiketta.
- **2** Paina **5**-painiketta ja sen jälkeen **1**-painiketta. Näin valitset Työkalut- ja Puhdista tulostuskasetit -kohdat.

#### **Työkalut**

- **1. Puhdista tulostuskasetit**
- 2. Kohdista tulostuskasetit
- 3. Palauta tehdasasetukset
- 4. Tulosta faksit uudelleen muistista

Jos kopio- tai tulostuslaatu on huono tulostuskasettien puhdistamisen jälkeen, vaihda huonoa jälkeä tuottava tulostuskasetti. Lisätietoja tulostuskasettien vaihtamisesta on kohdassa **[tulostuskasettien vaihtaminen](#page-94-1)** [sivulla 85](#page-94-1).

### <span id="page-99-1"></span>**tulostuskasetin kosketuspintojen puhdistaminen**

Puhdista tulostuskasetin kosketuspinnat vain, jos etupaneeliin tulee toistuvasti kehote tarkastaa tulostuskasetit, vaikka tulostuskasetit on puhdistettu tai kohdistettu.

**Varoitus:** Älä poista molempia tulostuskasetteja samanaikaisesti. Poista ja puhdista tulostuskasetit yksi kerrallaan.

Varmista, että käytettävissä on:

- **•** Kuivia vaahtomuovituppoja, nukkaamaton liina tai muuta pehmeää materiaalia, joka ei hajoa tai nukkaa.
- **•** Tislattua, suodatettua tai pullotettua vettä (vesijohtovesi saattaa sisältää epäpuhtauksia, joka voi vahingoittaa tulostuskasetteja).

**Varoitus:** *Älä* käytä telanpuhdistusaineita tai alkoholia tulostuskasettien kosketuspintojen puhdistamisessa. Ne voivat vahingoittaa tulostuskasetteja tai HP PSC -laitetta.

- **1** Käynnistä HP PSC -laite ja avaa tulostuskasettien suojakansi. Tulostuskasettivaunu on HP PSC -laitteen oikeassa reunassa. Odota, että tulostuskasettivaunun alla oleva taso laskeutuu, ennen kuin poistat tulostuskasetin.
- **2** Kun tulostuskasettivaunu on siirtynyt oikealle ja taso on laskeutunut, irrota virtajohto HP PSC -laitteen takaa.
- **3** Vapauta tulostuskasetti nostamalla salpaa ja vetämällä kasetti pois paikaltaan.
- **4** Tarkista, että tulostuskasetin kosketuspinnassa ei ole muste- tai likakertymiä.
- **5** Kostuta puhdas vaahtomuovituppo tai nukkaamaton liina tislattuun veteen ja purista ylimääräinen vesi pois.

**hp psc -laitteen ylläpito**

hp psc-laitteen ylläpito

- **6** Pidä kiinni tulostuskasetin reunoista.
- **7** Puhdista vain kosketuspinnat. *Älä* puhdista suuttimia.

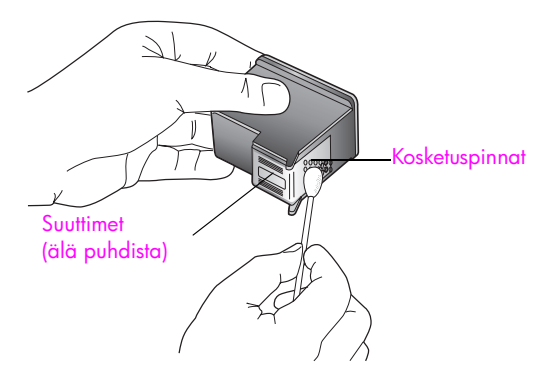

- **8** Pane tulostuskasetti takaisin vaunuun ja lukitse salpa.
- **9** Toista toimenpide tarvittaessa toiselle tulostuskasetille.
- **10** Sulje varovasti tulostuskasettivaunun suojakansi ja kytke kaapeli takaisin HP PSC -laitteeseen.

# <span id="page-100-0"></span>**tehdasasetusten palauttaminen**

Voit palauttaa HP PSC -laitteen alkuperäiset tehdasasetukset.

**Huomautus:** Tehdasasetusten palauttaminen ei muuta määrittämiäsi päivämäärätietoja. Se ei myöskään vaikuta skannaus-, kieli- ja maa-/alueasetuksiin tehtyihin muutoksiin.

Voit palauttaa tehdasasetukset ainoastaan etupaneelista.

- **1** Paina **Asetukset**-painiketta.
- **2** Paina **5**-painiketta ja sen jälkeen **3**-painiketta.

Näin valitset Työkalut- ja Palauta tehdasasetukset -kohdat.

#### **Työkalut**

- 1. Puhdista tulostuskasetit
- 2. Kohdista tulostuskasetit
- **3. Palauta tehdasasetukset**
- 4. Tulosta faksit uudelleen muistista

Tehdasasetukset palautetaan.

# <span id="page-101-0"></span>**virransäästötilan ajan määrittäminen**

HP PSC -laitteen lampun virta on kytkettynä tietyn ajan, jolloin HP PSC -laite on heti valmis vastaamaan käskyihisi. Jos HP PSC -laitetta ei käytetä tämän ajan kuluessa, lampusta katkaistaan virta virran säästämiseksi. Etupaneelin näytössä näkyy tällöin teksti Virransäästö. Voit poistua tästä tilasta painamalla jotakin etupaneelin painiketta.

HP PSC -laite siirtyy automaattisesti virransäästötilaan 12 tunnin kuluttua. Voit valita ajaksi myös 1, 4, 8 tai 12 tuntia. Tee seuraavat vaiheet, jos haluat, että HP PSC siirtyy tähän tilaan aikaisemmin.

- **1** Paina **Asetukset**-painiketta.
- **2** Paina **7**-painiketta ja sen jälkeen **2**-painiketta. Näin valitset Asetukset-kohdan ja Määritä virransäästötilan aika -kohdan.

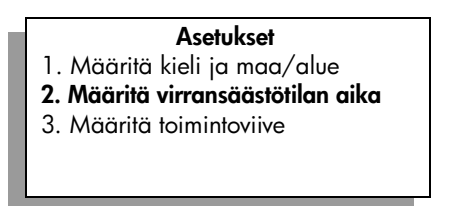

**3** Paina V-painiketta, kunnes näyttöön tulee haluttu aika. Paina sitten **OK**-painiketta.

# <span id="page-101-1"></span>**toimintoviiveen määrittäminen**

Toimintoviive-asetuksella voit määrittää ajan, joka kuluu, ennen kuin laite näyttää ilmoituksen, joka kehottaa käyttäjää jatkamaan toimintoa. Jos esimerkiksi painat Kopio-painiketta ja toimintoviiveaika kuluu ilman, että painat jotakin muuta painiketta, etupaneelin näyttöön tulee teksti Aloita valitsemalla Käynnistä. Voit valita asetukseksi Normaali, Nopea tai Hidas. Oletusasetus on Normaali.

- **1** Paina **Asetukset**-painiketta.
- **2** Paina **7**-painiketta ja sen jälkeen **3**-painiketta. Näin valitset Asetukset-kohdan ja Määritä toimintoviive -kohdan.

#### **Asetukset**

- 1. Määritä kieli ja maa/alue
- 2. Määritä virransäästötilan aika
- **3. Määritä toimintoviive**
- **3** Paina  $\nabla$ -painiketta, kunnes näyttöön tulee haluttu aika. Paina sitten **OK**-painiketta.

**10 hp psc -tuki** 

> Hewlett-Packard tarjoaa Internet- ja puhelintukea HP PSC -laitteelle. Tässä osassa käsitellään seuraavia aiheita:

- **• [tukitietojen ja muiden tietojen saaminen Internetistä](#page-102-0)** sivulla 93
- **• [hp:n asiakastuki](#page-102-1)** sivulla 93
- **• [hp psc -laitteen valmisteleminen kuljetusta varten](#page-105-0)** sivulla 96
- **• [hp:n jakelukeskus](#page-107-0)** sivulla 98

Jos tarvitsemasi tieto ei löydy tuotekohtaisista painetuista tai käytönaikaisista oppaista, ota yhteys HP-tukipalveluihin. Palvelut luetellaan seuraavilla sivuilla. Jotkin tukipalvelut ovat käytettävissä vain Yhdysvalloissa ja Kanadassa, kun taas toiset ovat saatavilla useissa eri maissa. Jos luettelossa ei näy oman maasi tai alueesi tukipalvelun numeroa, ota yhteys lähimpään HP:n valtuuttamaan jälleenmyyjään.

# <span id="page-102-0"></span>**tukitietojen ja muiden tietojen saaminen Internetistä**

Jos käytössäsi on Internet-yhteys, voit hakea HP PSC 2400 Series -laitetta koskevia lisätietoja seuraavasta HP:n WWW-sivustosta:

#### **[www.hp.com/support](http://productfinder.support.hp.com/tps/Hub?h_product=hppsc2400a303751&h_lang=en&h_cc=all&h_tool=prodhomes" target="_blank)**

Tästä WWW-sivustosta saat teknistä tukea, ohjaimia, tarvikkeita sekä tilaustietoja.

# <span id="page-102-1"></span>**hp:n asiakastuki**

HP PSC saattaa sisältää muiden valmistajien ohjelmia. Jos näissä ohjelmissa ilmenee ongelmia, saat parhaan teknisen avun ottamalla yhteyden asianomaisten yritysten asiantuntijoihin.

Tarkista seuraavat kohdat, ennen kuin otat yhteyttä HP:n asiakaspalveluun.

- **1** Varmista seuraavat asiat:
	- a. HP PSC -laitteen virtajohto on kytketty virtalähteeseen ja laitteessa on virta.
	- b. Tarvittavat mustekasetit on asennettu oikein.
	- Suositellut paperit on asetettu syöttölokeroon oikein.
- **2** Käynnistä HP PSC uudelleen:
	- a. Katkaise HP PSC -laitteesta virta painamalla etupaneelissa olevaa **Virta**painiketta.
	- b. Irrota virtajohto laitteen takaa.
	- c. Kytke virtajohto takaisin HP PSC -laitteeseen.
	- d. Käynnistä HP PSC painamalla **Virta**-painiketta.
- **3** Lisätietoja on HP:n tukipalvelun WWW-sivustossa osoitteessa **[www.hp.com/support](http://productfinder.support.hp.com/tps/Hub?h_product=hppsc2400a303751&h_lang=en&h_cc=all&h_tool=prodhomes" target="_blank)**
- **4** Jos laite ei näistä toimenpiteistä huolimatta toimi ja haluat ottaa yhteyden HPasiakastukeen, toimi seuraavasti:
	- **–** Tarkista HP PSC -laitteen tuotenimi ja merkitse se muistiin.
	- **–** Kirjoita laitteen sarjanumero ja huoltotunnusnumero ylös, jotta ne löytyvät helposti. Saat sarjanumeron näkyviin painamalla samaan aikaan **OK**- ja **Käynnistä, Musta** -painikkeita, kunnes sarjanumero tulee etupaneelin värinäyttöön. Saat huoltotunnusnumeron esiin painamalla samaan aikaan **OK**ja **Käynnistä, Väri** -painikkeita, kunnes **Huoltotunnusnro:**-teksti ja numero tulevat etupaneelin värinäyttöön.
	- **–** Tulosta itsetestiraportti. Lisätietoja raportin tulostamisesta on kohdassa **[itsetestiraportin tulostaminen](#page-92-0)** sivulla 83.
	- **–** Tee värikopio.
	- **–** Valmistaudu kuvailemaan ongelmaa yksityiskohtaisesti.
- **5** Soita HP-asiakastukeen. Ole HP PSC -laitteen lähettyvillä soittaessasi.

### **yhteyden ottaminen Yhdysvalloissa takuuaikana**

Soita numeroon 1-800-HP-INVENT. Yhdysvalloissa puhelintukea on saatavilla ympäri vuorokauden englanniksi ja espanjaksi. (Tukiajat voivat muuttua ilman erillistä ilmoitusta.) Palvelu on maksuton takuun voimassaoloaikana. Takuuajan jälkeen palvelu saattaa olla maksullista.

### **yhteyden ottaminen muissa maissa**

Alla olevat puhelinnumerot ovat voimassa tämän oppaan julkaisuhetkellä. Luettelo tämänhetkisistä kansainvälisistä HP:n asiakastuen puhelinnumeroista on alla olevissa osoitteissa. Valitse maa, alue tai kieli.

#### **[www.hp.com/support](http://productfinder.support.hp.com/tps/Hub?h_product=hppsc2400a303751&h_lang=en&h_cc=all&h_tool=prodhomes" target="_blank)**

Voit soittaa HP:n tukikeskukseen alla mainituista maista tai alueilta. Jos maatasi tai aluettasi ei ole luettelossa, ota yhteyttä paikalliseen jälleenmyyjään tai lähimpään HP:n myynti- ja tukipisteeseen ja kysy huoltopalvelusta.

Tukipalvelu on ilmaista takuuaikana, mutta normaalit kaukopuhelumaksut veloitetaan. Joissakin tapauksissa veloitetaan myös tapahtumakohtainen kertamaksu.

Tarkista Euroopassa oman maasi tai alueesi puhelintukipalvelun tiedot ja ehdot sivustosta

#### **[www.hp.com/support](http://productfinder.support.hp.com/tps/Hub?h_product=hppsc2400a303751&h_lang=en&h_cc=all&h_tool=prodhomes" target="_blank)**

Voit myös kysyä asiaa jälleenmyyjältäsi tai soittaa tässä oppaassa annettuun HP:n puhelinnumeroon.

Pyrimme parantamaan koko ajan puhelintukipalveluamme. Tarkista säännöllisesti WWWsivustostamme uusimmat palveluita ja niiden toimittamista koskevat tiedot.

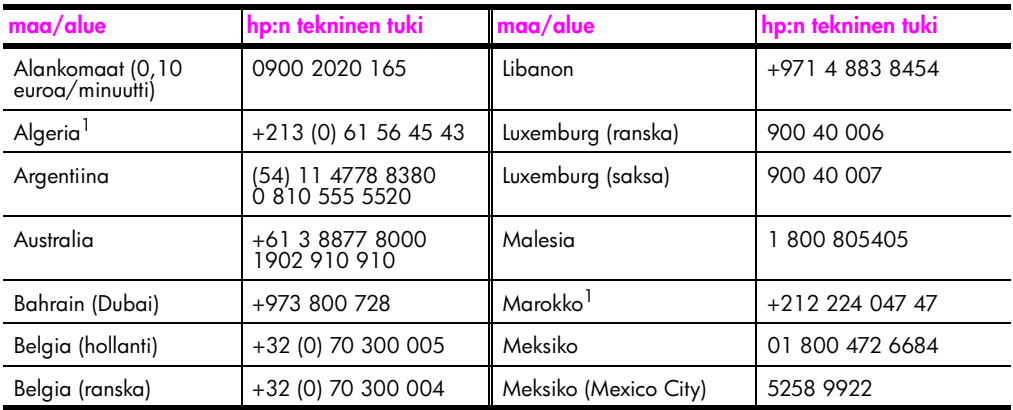

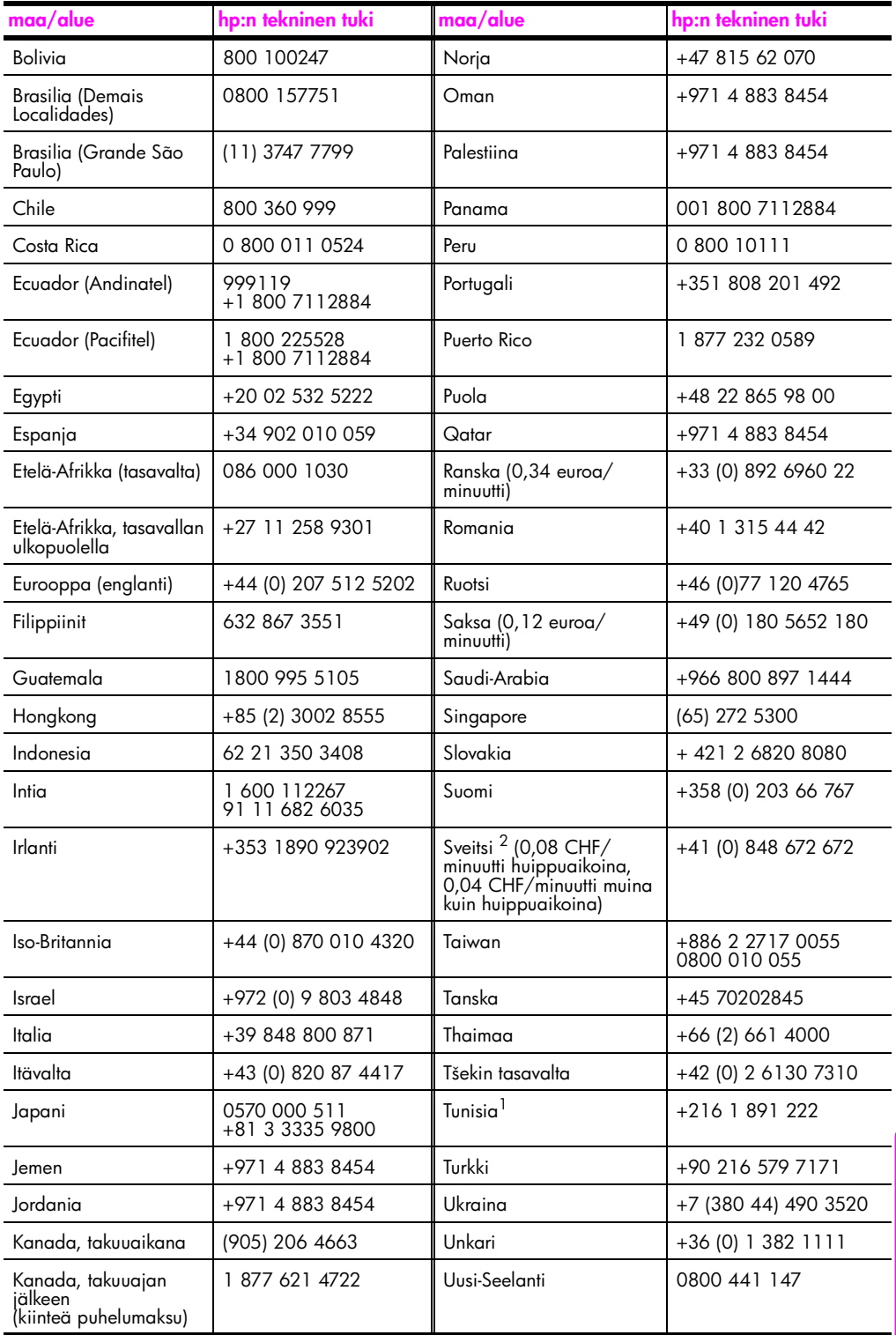

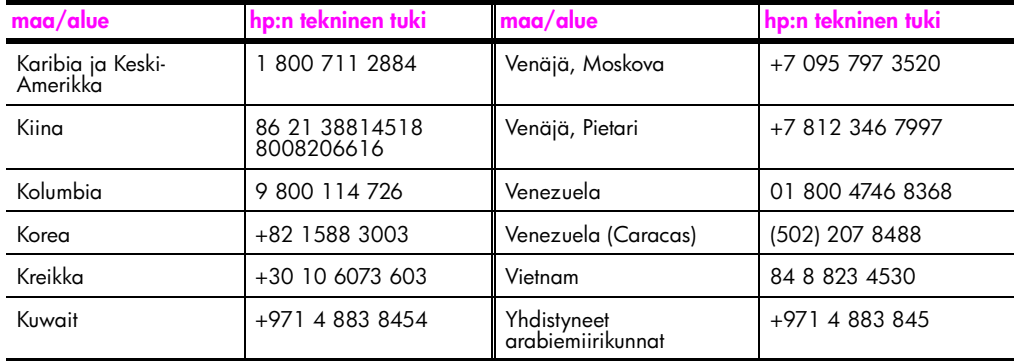

1 Tämä puhelinkeskus palvelee Marokon, Tunisian ja Algerian ranskankielisiä asiakkaita.

2 Tämä puhelinkeskus palvelee Sveitsin saksan-, ranskan- ja italiankielisiä asiakkaita.

#### **soittaminen Australiassa takuuajan jälkeen**

Jos tuotteen takuuaika on päättynyt, voit soittaa numeroon 03 8877 8000. Soittokerrasta peritään tapauskohtainen, takuuajan jälkeinen tukipalvelumaksu 27,50 Australian dollaria (sisältää GST-veron), joka lisätään luottokorttilaskuun. Voit soittaa myös numeroon 1902 910 910 (puhelinlaskuun lisätään 27,50 Australian dollaria) maanantaista perjantaihin klo 9.00–17.00. Hinnat ja tukiajat voivat muuttua ilman ennakkoilmoitusta.

# <span id="page-105-0"></span>**hp psc -laitteen valmisteleminen kuljetusta varten**

Jos HP:n asiakastuki tai laitteen myynyt liike pyytää lähettämään HP PSC -laitteen huoltoon, pakkaa laite alla olevien ohjeiden mukaisesti. Siten vältät aiheuttamasta HPtuotteelle vahinkoa.

**1** Käynnistä HP PSC.

Jos laite ei käynnisty ja kasettivaunu on alkuasennossa, ohita vaiheet 1–6. Et pysty poistamaan tulostuskasetteja. Siirry vaiheeseen 7.

- **2** Avaa tulostuskasettien suojakansi.
- **3** Irrota tulostuskasetit pidikkeistään ja laske salvat alas. Lisätietoja tulostuskasettien poistamisesta on kohdassa **[tulostuskasettien vaihtaminen](#page-94-2)** sivulla 85.

**Varoitus:** Poista molemmat tulostuskasetit ja laske molemmat salvat alas. Jos tulostuskasetteja ei poisteta, HP PSC voi vioittua.

- **4** Laita tulostuskasetit ilmatiiviiseen pakkaukseen, jotta ne eivät kuivu, ja pane ne talteen. Älä lähetä kasetteja HP PSC -laitteen mukana, ellei HP:n tukihenkilö ole pyytänyt lähettämään kasetteja.
- **5** Sulje tulostuskasettien suojakansi ja odota muutama minuutti, jotta kasettien vaunu palautuu alkuasentoon.
- **6** Katkaise HP PSC -laitteesta virta.
- **7** Irrota etupaneelin kansi seuraavasti:
	- a. Varmista, että värinäyttö on tasaisesti HP PSC -laitetta vasten.
	- b. Pane sormi etupaneelin kannen oikeaan yläkulmaan.
	- c. Nosta kulma varovasti ylös ja nosta etupaneelin kansi laitteesta alla olevan ohjeen mukaisesti.

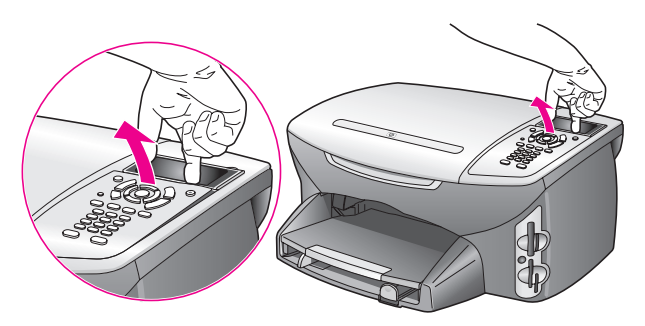

**Vihje:** Voit käyttää myös ohutta, tasaista esinettä, kuten luottokorttia, etupaneelin kannen nostamiseen. Liu'uta luottokortti varovasti loivassa kulmassa (noin 45 astetta) värinäytön ja etupaneelin kannen väliin. Paina hieman alaspäin ja nosta etupaneelin kansi.

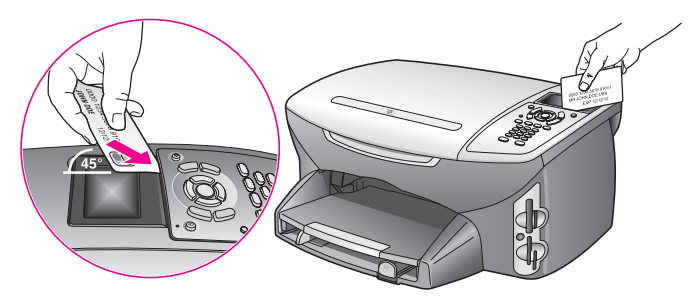

- **8** Säilytä etupaneelin kansi. Älä palauta etupaneelin kantta HP PSC -laitteen mukana.
- **9** Pakkaa HP PSC kuljetusta varten alkuperäiseen pakkausmateriaaliin tai vaihtolaitteen pakkausmateriaaliin, jos ne ovat tallessa.

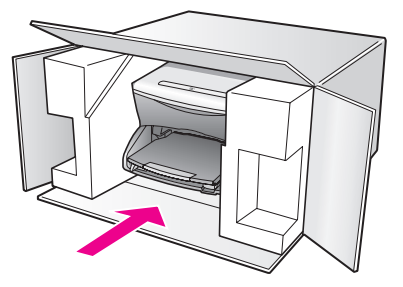

Jos alkuperäinen pakkausmateriaali ei ole tallessa, käytä muuta sopivaa pakkausmateriaalia. Takuu ei kata vahinkoja, jotka aiheutuvat virheellisestä pakkauksesta ja/tai virheellisestä kuljetuksesta.

- **10** Kiinnitä palautusosoitetarra laatikon ulkopintaan.
- **11** Lähetä laitteen mukana seuraavat tiedot:
	- **–** Toimintahäiriöiden lyhyt kuvaus huoltohenkilöiden tiedoksi (näytteet tulostuslaatuongelmista ovat avuksi).
	- **–** Ostokuitin kopio tai muu ostotosite, josta ilmenee takuuajan kesto.
	- **–** Nimesi, osoitteesi ja puhelinnumerosi, josta sinut voidaan tavoittaa työaikana.

# <span id="page-107-0"></span>**hp:n jakelukeskus**

Voit tilata HP PSC -ohjelmia, painetun pikaoppaan ja asennusoppaan sekä osia ja tarvikkeita, jotka käyttäjä voi itse vaihtaa. Tilaa seuraavasti:

- **•** Yhdysvallat tai Kanada: 1-800-HP-INVENT (1 800 474 6836).
- **•** Muut maat: siirry sivustoon **[www.hp.com/support](http://www.hp.com/support" target="_blank)**
# **takuutiedot**

Tässä osiossa on tietoja HP PSC -laitteen rajoitetusta takuusta. Tässä osiossa käsitellään myös takuupalvelujen hankkimiseen liittyviä aiheita sekä sitä, kuinka vakiotakuuta voidaan laajentaa.

Tässä osassa käsitellään seuraavia aiheita:

- **• [rajoitetun takuun kesto](#page-108-0)** sivulla 99
- **• [takuupalvelu](#page-108-1)** sivulla 99
- **• [takuun laajennukset](#page-108-2)** sivulla 99
- **• [hp psc -laitteen palauttaminen huoltoon](#page-109-0)** sivulla 100
- **• [Hewlett-Packardin rajoitetun yleisen takuun ehdot](#page-109-1)** sivulla 100

### <span id="page-108-0"></span>**rajoitetun takuun kesto**

Rajoitetun takuun kesto laitteille ja valmistukselle: yksi vuosi

Rajoitetun takuun kesto CD-tietovälineille: 90 päivää

Rajoitetun takuun kesto mustekaseteille: kunnes aito HP-muste kuluu loppuun tai kunnes tuotteeseen merkitty takuun päättymispäivä saavutetaan. (Takuu päättyy, kun jompikumpi yllä mainituista ehdoista täyttyy.)

### <span id="page-108-1"></span>**takuupalvelu**

**11**

#### **pikahuolto**

Asiakkaan täytyy ottaa yhteys HP:n huoltoon tai HP:n asiakastukikeskukseen alustavaa vianmääritystä varten, ennen kuin HP:n pikahuoltoa voi tilata. Katso muistettavia asioita luvusta **[hp:n asiakastuki](#page-102-0)** sivulla 93, ennen kuin soitat HP:n asiakastukeen.

Jos asiakkaan laitteeseen täytyy vaihtaa vähäinen osa ja osa on asiakkaan vaihdettavissa, osa voidaan toimittaa pikalähetyksenä. Tässä tapauksessa HP maksaa lähetyskulut, tullin ja verot etukäteen, tarjoaa puhelintukea osan vaihtamisessa sekä maksaa lähetyskulut, tullit ja verot osille, jotka HP mahdollisesti pyytää palauttamaan.

HP:n asiakastukikeskus voi ohjata asiakkaan määräämäänsä huoltoliikkeeseen, jonka HP on valtuuttanut huoltamaan HP-tuotteita.

### <span id="page-108-2"></span>**takuun laajennukset**

HP SUPPORTPACK -tukipaketti mahdollistaa vakiotakuun laajentamisen kattamaan kolme vuotta. Huoltotakuu alkaa tuotteen ostopäivänä, ja tukipaketti pitää hankkia 180 päivän kuluessa ostopäivästä. Tämä palvelu sisältää puhelintuen, joka on käytettävissä maanantaista perjantaihin klo 6.00–22.00 Kalliovuorten aikaa (MST) ja lauantaisin klo 9.00–16.00 Kalliovuorten aikaa (MST). Jos teknisessä tuessa päätetään soittosi aikana, että tarvitset korvaavan tuotteen, HP toimittaa sinulle tämän tuotteen seuraavana arkipäivänä maksutta. Voimassa vain Yhdysvalloissa.

Lisätietoja saat soittamalla numeroon +1 8 889 994 747 tai käymällä HP:n WWWsivustossa osoitteessa

**[www.hp.com/go/hpsupportpack](http://www.hp.com/go/hpsupportpack" target="_blank)**

### <span id="page-109-0"></span>**hp psc -laitteen palauttaminen huoltoon**

Asiakkaan täytyy soittaa HP:n asiakastukeen, ennen kuin HP PSC -laitteen voi palauttaa huoltoon. Katso muistettavia asioita luvusta **[hp:n asiakastuki](#page-102-0)** sivulla 93, ennen kuin soitat HP:n asiakastukeen.

### <span id="page-109-1"></span>**Hewlett-Packardin rajoitetun yleisen takuun ehdot**

Seuraavat tiedot määrittävät HP:n rajoitetun yleisen takuun.

Tässä osassa käsitellään seuraavia aiheita:

- **• [rajoitettu takuu](#page-109-2)** sivulla 100
- **• [takuun rajoitukset](#page-110-0)** sivulla 101
- **• [vastuun rajoitukset](#page-110-1)** sivulla 101
- **• [paikallinen laki](#page-110-2)** sivulla 101
- **• [rajoitettu takuu EU-maissa](#page-111-0)** sivulla 102

#### <span id="page-109-2"></span>**rajoitettu takuu**

Hewlett-Packard (HP) takaa tuotetta käyttävälle asiakkaalle (asiakas), että HP PSC 2400 Series -tuotteissa (tuote), joihin kuuluvat myös ohjelmat, lisävarusteet, tulostusmateriaalit ja muut tarvikkeet, ei ole materiaali- tai valmistusvikoja takuuaikana. Takuuaika lasketaan alkavaksi tuotteen ostopäivämäärästä.

HP:n rajoitettu laitetakuu on yksi vuosi osille ja valmistukselle. Kaikki takuut ovat laitekohtaisia. HP:n osia ja valmistusta koskeva rajoitettu takuu on 90 päivää kaikille muille tuotteille.

HP-yhtiön takuu ohjelmistotuotteiden osalta rajoittuu ainoastaan ohjelmointiohjeiden virheisiin. HP ei takaa, että minkään tuotteen toiminta olisi virheetöntä tai keskeytymätöntä.

HP:n rajoitettu takuu rajoittuu ainoastaan niihin vikoihin, jotka aiheutuvat tuotteen normaalikäytöstä, eikä se kata muita ongelmia, joiden syyt saattavat olla seuraavat: a) virheellinen huolto tai muutostyö, b) ohjelma, lisävarusteet, tulostusmateriaali tai tarvikkeet, jotka eivät ole HP:n valmistamia tai tukemia tai c) tuotteen käyttö ei vastaa sen määrityksiä.

Muiden kuin HP-mustekasettien tai uudelleen täytettyjen mustekasettien käyttäminen HPlaitteessa ei vaikuta asiakkaalle annettuun takuuseen eikä mihinkään muuhun HP-yhtiön ja asiakkaan väliseen tukisopimukseen. Jos kuitenkin tuotteen vika tai vaurio johtuu muiden kuin HP-merkkisten tai täytettävien mustekasettien käyttämisestä, HP laskuttaa tämän vian tai vaurion korjaamisesta normaalien aika- ja materiaaliveloitusten mukaan.

Jos HP vastaanottaa vastaavan takuuaikajakson aikana ilmoituksen sellaisen tuotteen vioista, joka kuuluu HP:n takuiden piiriin, HP joko korjaa tai vaihtaa uuteen vialliseksi osoittautuneen tuotteen oman harkintansa mukaan. Jos HP:n rajoitettu takuu ei kata korjaustyöstä aiheutuneita kustannuksia, takuun ylittävästä työstä veloitetaan normaalin työveloituksen mukaan.

Jos HP ei pysty korjaamaan tai vaihtamaan tuotetta kohtuullisen ajan kuluessa siitä, kun viasta on ilmoitettu, HP:n takuiden piiriin kuuluva viallinen tuote korvataan ostohinnan mukaan.

HP-yhtiöllä ei ole minkäänlaista velvollisuutta korjata, vaihtaa uuteen tai palauttaa asiakkaalle tuotteen ostohintaa, jos viallista tuotetta ei palauteta HP-yhtiöön.

Kaikki korvaavat tuotteet ovat joko uusia tai uutta vastaavia edellyttäen, että tuotteen toiminta on vähintään korvattavan tuotteen tasoista.

Kaikki HP-tuotteet voivat sisältää uudelleen valmistettuja osia, komponentteja tai materiaaleja, jotka vastaavat suorituskyvyltään uusia tuotteita.

HP:n rajoitettu takuu kullekin tuotteelle on voimassa niissä maissa, niillä alueilla ja niissä paikoissa, joissa HP-yhtiö ylläpitää tuotteen asiakastukitoimintaa ja jossa HP on markkinoinut tuotetta. Takuupalvelun taso voi vaihdella paikallisten käytäntöjen mukaan. HP-yhtiöllä ei ole minkäänlaista velvollisuutta muuttaa tuotteen muotoa, sovitusta tai toimintaa sellaisen maan, alueen tai paikan käytäntöjen mukaisiksi, jossa tuotetta ei ole tarkoitettu käytettävän.

#### <span id="page-110-0"></span>**takuun rajoitukset**

PAIKALLISTEN LAKIEN PUITTEISSA HP TAI SEN MYYJÄT EIVÄT MYÖNNÄ MITÄÄN MUITA TAKUITA TAI EHTOJA. TÄMÄ SISÄLTÄÄ HP-TUOTTEISIIN LIITTYEN SUORAT JA EPÄSUORAT TAKUUT JA EHDOT MARKKINOITAVUUDESTA, TYYDYTTÄVÄSTÄ LAADUSTA SEKÄ SOPIVUUDESTA TIETTYYN TARKOITUKSEEN.

#### <span id="page-110-1"></span>**vastuun rajoitukset**

Paikallisten lakien puitteissa tämän takuusopimuksen sisältämät korvaukset ovat asiakkaan ainoat ja yksinomaiset korvaukset.

PAIKALLISTEN LAKIEN PUITTEISSA HP TAI SEN MYYJÄT EIVÄT OLE VASTUUSSA SUORASTA, EPÄSUORASTA, SATUNNAISESTA, ERITYISESTÄ TAI VÄLILLISESTÄ VAHINGOSTA MUUTEN KUIN TÄSSÄ SOPIMUKSESSA ON ERIKSEEN ESITETTY. TÄMÄ SISÄLTÄÄ VAHINGOT, JOTKA PERUSTUVAT SOPIMUKSEEN, OIKEUDENLOUKKAUKSEEN JA MIHIN TAHANSA MUUHUN LAILLISEEN TEORIAAN, VAIKKA YHTIÖLLE OLISI ILMOITETTU SELLAISTEN VAHINKOJEN MAHDOLLISUUDESTA.

#### <span id="page-110-2"></span>**paikallinen laki**

Tämä rajoitettu takuusopimus myöntää asiakkaalle erityisiä laillisia oikeuksia. Asiakkaalla voi olla myös muita oikeuksia, jotka vaihtelevat Yhdysvalloissa osavaltioittain, Kanadassa maakunnittain sekä maittain ja alueittain muualla maailmassa.

Jos tämä takuusopimus on ristiriidassa paikallisen lain kanssa, takuusopimusta muunnetaan niin, että se on yhtenäinen paikallisen lain kanssa. Sellaisessa tapauksessa tämän takuusopimuksen vastuurajoitukset eivät välttämättä koske kaikkia asiakkaita. Esimerkiksi joissakin Yhdysvaltojen osavaltioissa sekä Yhdysvaltojen ulkopuolisilla hallinnollisilla alueilla (mukaan lukien Kanadan maakunnat) voidaan:

- sulkea pois tämän takuusopimuksen vastuurajoitukset, jotka rajoittavat asiakkaan lakisääteisiä oikeuksia (esim. Iso-Britannia)

- rajoittaa muuten valmistajan oikeutta vastuuvapauteen tai takuun rajoittamiseen

- myöntää asiakkaalle ylimääräisiä takuuoikeuksia, määrittää sellaisten epäsuorien takuiden voimassaoloaika, joita valmistaja ei voi kieltää, tai kieltää epäsuorien takuiden voimassaoloajan rajoitukset.

AUSTRALIAA JA UUTTA-SEELANTIA KOSKEVISSA ASIAKASTAPAUKSISSA TÄMÄN TAKUUSOPIMUKSEN EHDOT, RAJOITTUEN LAIN PUITTEISIIN, EIVÄT SULJE POIS, RAJOITA TAI MUUNNA ASIAKKAAN LAKISÄÄTEISIÄ OIKEUKSIA VAAN TOIMIVAT NÄIDEN OIKEUKSIEN LISÄNÄ. TÄMÄ KOSKEE HP-TUOTTEIDEN MYYNTIIN LIITTYVIÄ **OIKEUKSIA** 

### <span id="page-111-0"></span>**rajoitettu takuu EU-maissa**

Alla on lueteltu niiden HP:n edustajien nimet ja osoitteet, jotka myöntävät HP:n rajoitetun takuun (valmistajan takuun) EU-maissa.

**Asiakkaalla saattaa olla valmistajan takuun lisäksi myös muita, ostosopimukseen perustuvia, myyjäosapuoleen kohdistuvia lakisääteisiä oikeuksia, joita valmistajan takuu ei rajoita.**

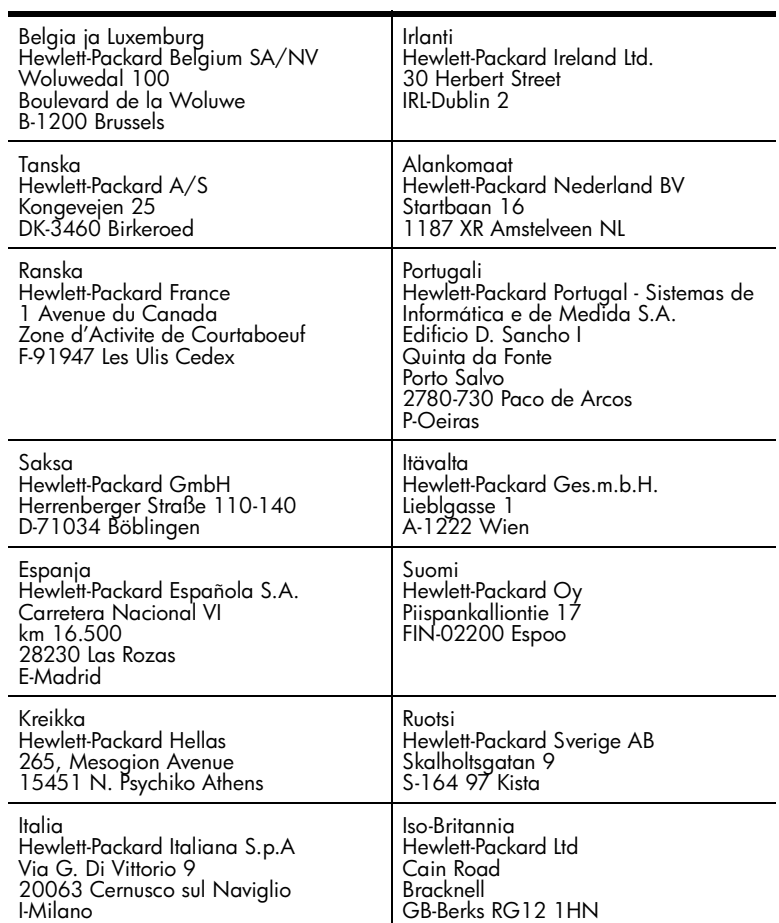

# **tekniset tiedot**

Tässä osassa on HP PSC -laitteen teknisiä tietoja ja kansainvälisiä säännöksiä. Tässä osassa käsitellään seuraavia aiheita:

- **• [järjestelmävaatimukset](#page-112-0)** sivulla 103
- **• [paperitiedot](#page-113-0)** sivulla 104
- **• [tulostustiedot](#page-114-0)** sivulla 105
- **• [tulostusmarginaalit](#page-115-0)** sivulla 106
- **• [kopiointiominaisuudet](#page-116-0)** sivulla 107
- **• [faksin tekniset tiedot](#page-116-1)** sivulla 107
- **• [valokuvamuistikortin tekniset tiedot](#page-117-0)** sivulla 108
- **• [skannausominaisuudet](#page-117-1)** sivulla 108
- **• [ulkoiset mitat](#page-118-0)** sivulla 109
- **• [virrankulutustiedot](#page-118-1)** sivulla 109
- **• [ympäristötiedot](#page-118-2)** sivulla 109
- **lisätiedot** [sivulla 109](#page-118-3)
- **• [ympäristöystävällinen tuote -ohjelma](#page-118-4)** sivulla 109
- **• [ilmoituksia säädöksistä](#page-120-0)** sivulla 111

### <span id="page-112-0"></span>**järjestelmävaatimukset**

**12**

Seuraavat tiedot voivat muuttua ilman ennakkoilmoitusta.

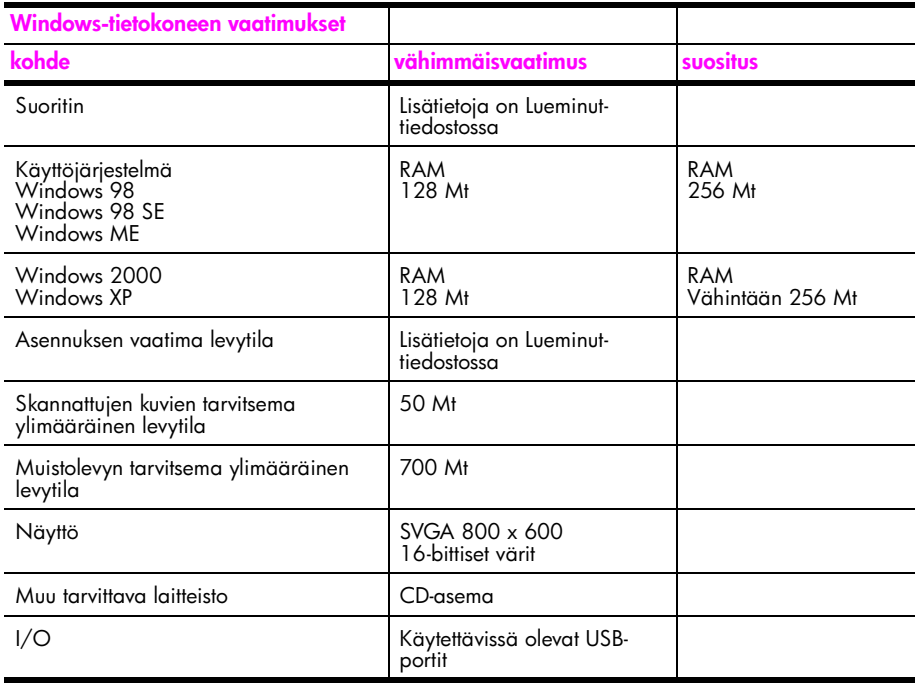

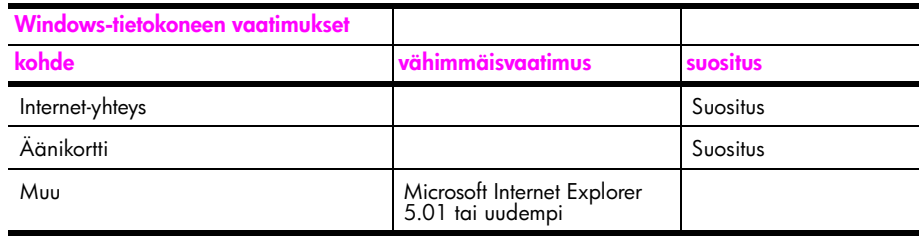

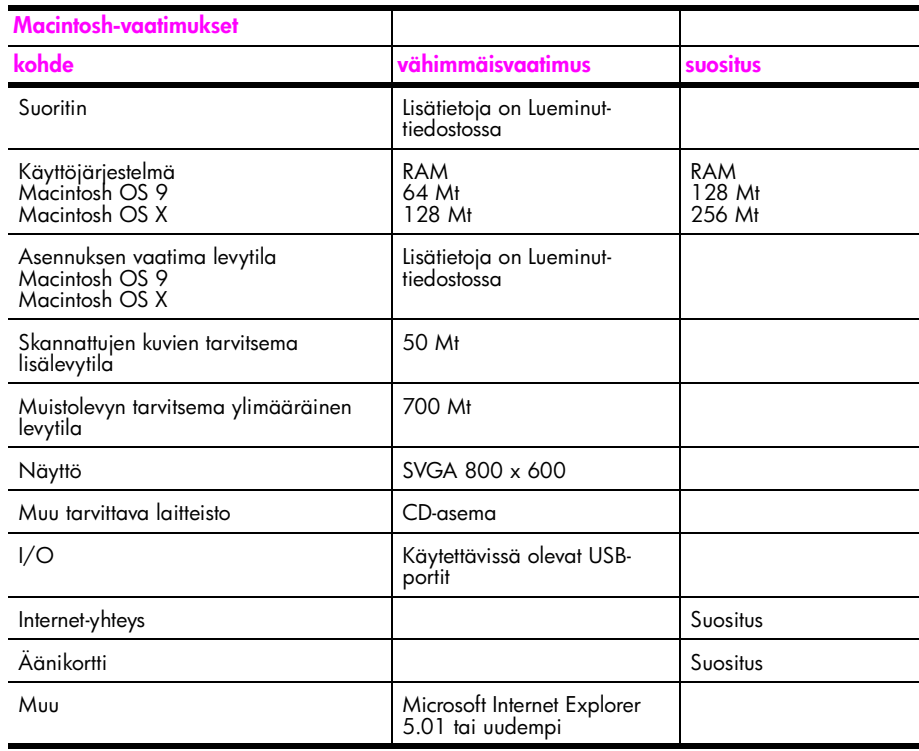

# <span id="page-113-0"></span>**paperitiedot**

Tässä osassa käsitellään seuraavia aiheita:

- **• [paperilokerojen kapasiteetit](#page-113-1)** sivulla 104
- **paperikoot** [sivulla 105](#page-114-1)

#### **paperilokerojen kapasiteetit**

<span id="page-113-1"></span>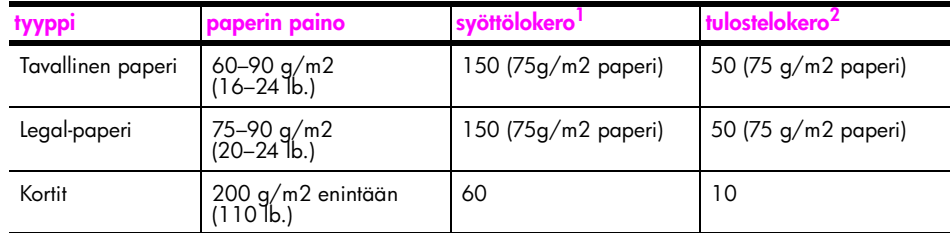

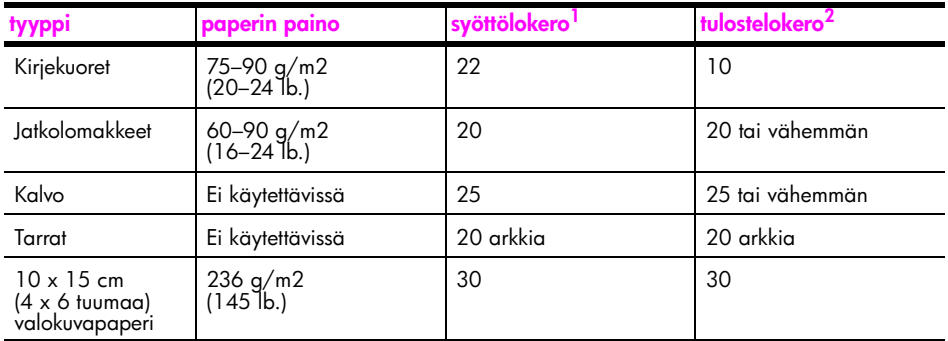

1 Enimmäiskapasiteetti.

2 Tulostelokeron kapasiteettiin vaikuttaa paperityyppi ja käytetyn musteen määrä. HP suosittelee tulostelokeron tyhjentämistä lyhyin väliajoin.

#### <span id="page-114-1"></span>**paperikoot**

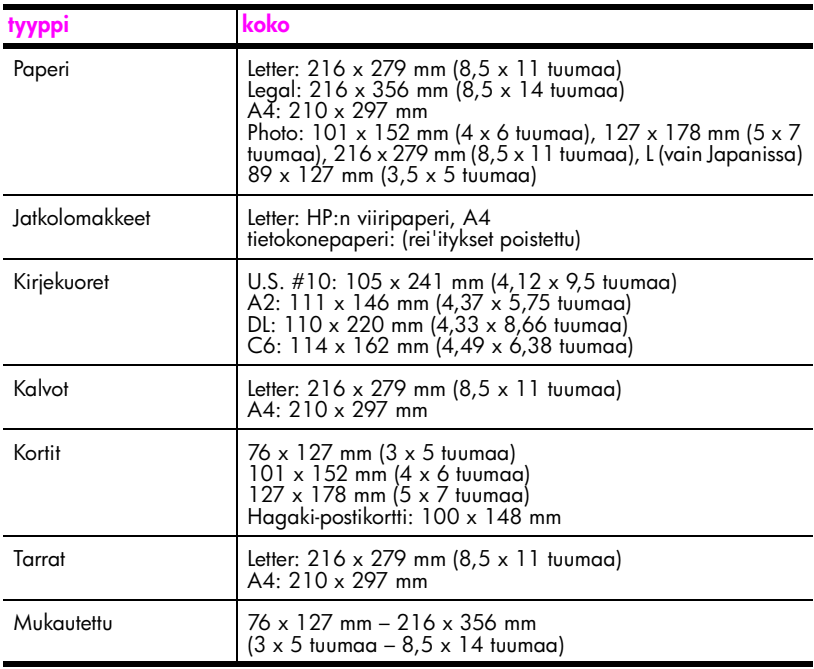

### <span id="page-114-0"></span>**tulostustiedot**

- **•** 600 x 600 dpi:n mustavalkotulostus
- **•** 1 200 x 1 200 dpi:n väritulostus hp PhotoREt III -tekniikalla
- **•** Tulostustapa: drop-on-demand-lämpömustesuihku
- **•** Tulostinkieli: HP PCL Level 3, PCL3 GUI tai PCL 10
- **•** Tulostusnopeudet vaihtelevat asiakirjan monimutkaisuuden mukaan
- **•** Käyttömäärä: 500 tulostettua sivua kuukaudessa (keskimäärin)
- **•** Käyttömäärä: 5 000 tulostettua sivua kuukaudessa (enintään)

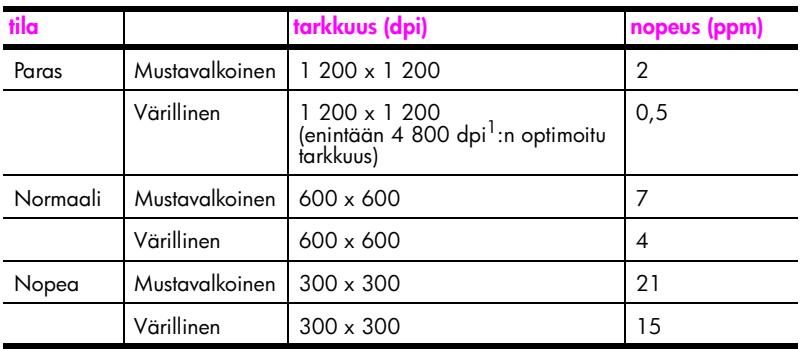

1 Enintään 4 800 x 1 200 dpi:n optimoitu väritulostus Premiumvalokuvapapereille, 1 200 x 1 200 dpi:n syöttö.

### <span id="page-115-0"></span>**tulostusmarginaalit**

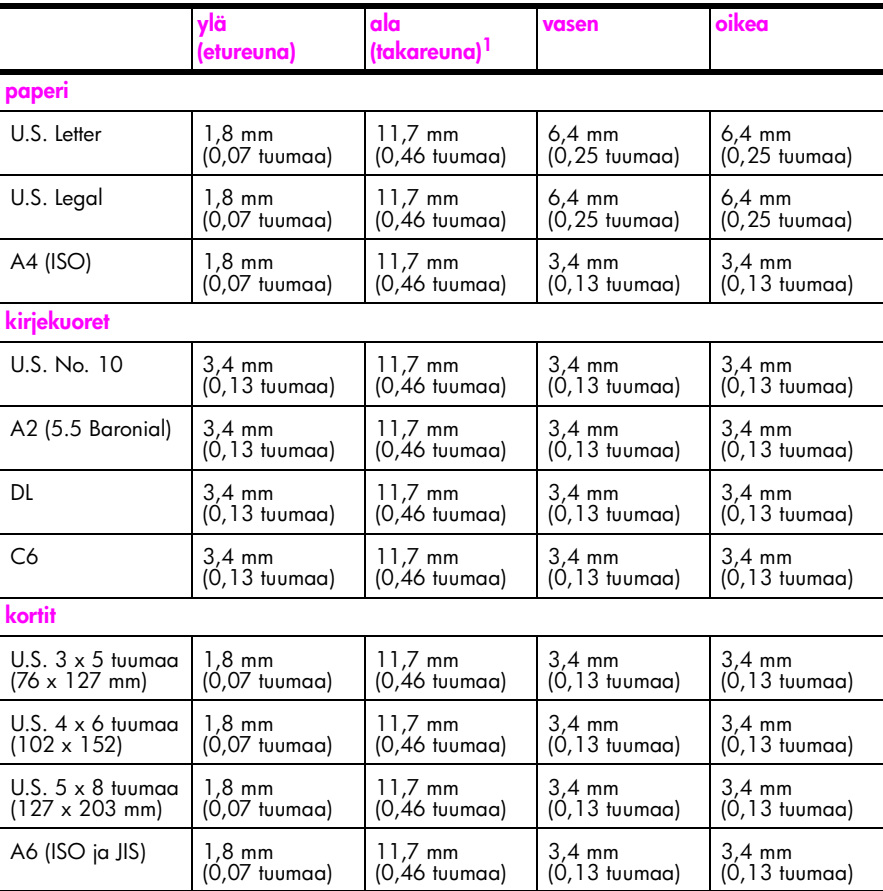

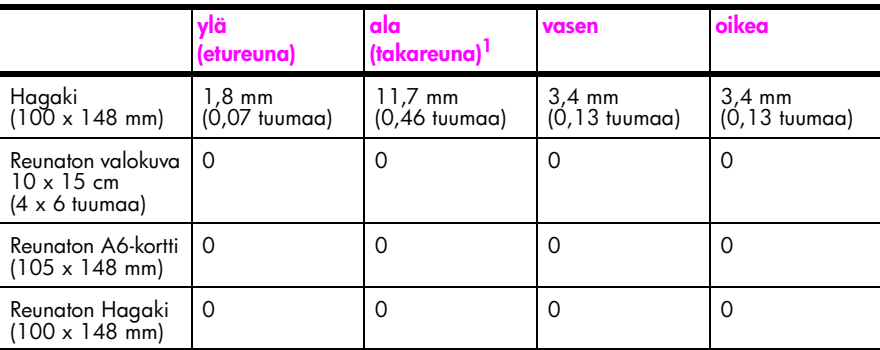

1 Tämä marginaali ei ole Inkjet-yhteensopiva. Kokonaistulostusalue kuitenkin on yhteensopiva. Tulostusalueen offset on keskeltä sivussa 5,4 mm, mikä aiheuttaa epäsymmetriset ylä- ja alamarginaalit.

### <span id="page-116-0"></span>**kopiointiominaisuudet**

- **•** Digitaalinen kuvankäsittely
- **•** Enintään 99 kopiota alkuperäiskappaleesta (vaihtelee malleittain)
- **•** Digitaalinen zoomaus 25–400 % (vaihtelee malleittain)
- **•** Sovita sivulle-, Juliste- ja Monta sivulla -toiminnot
- **•** Enintään 21 mustavalkoista kopiota minuutissa; 14 värikopiota minuutissa (vaihtelee malleittain)
- **•** Kopiointinopeudet vaihtelevat asiakirjan monimutkaisuuden mukaan

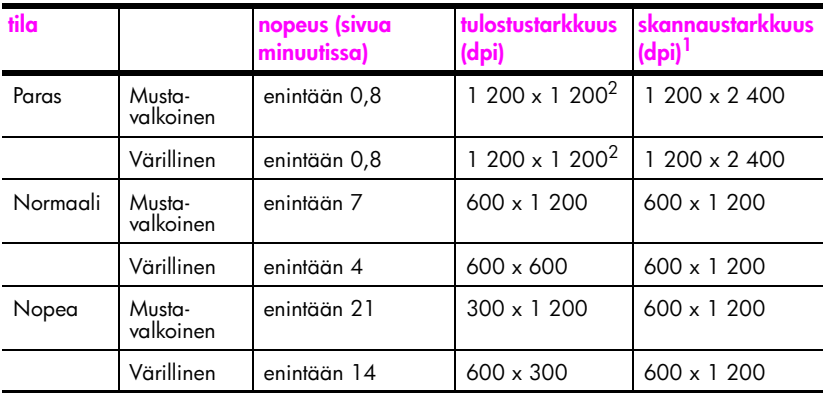

1 Enintään 400 %:n suurennus.

<span id="page-116-2"></span>2 Valokuvapaperi tai Premium-paperi

### <span id="page-116-1"></span>**faksin tekniset tiedot**

- **•** Walk-up-värifaksi
- **•** Enintään 60 pikavalintaa (vaihtelee malleittain)
- **•** Enintään 60 sivun muisti (vaihtelee malleittain) (Perustuu ITU-T-testikuvaan nro 1 normaalilla tarkkuudella. Monimutkaiset sivut ja korkea tarkkuus kestävät kauemmin ja tarvitsevat enemmän muistia.)
- **•** Usean sivun manuaalinen faksina lähettäminen
- **•** Automaattinen uudelleenvalinta (enintään viisi kertaa)
- **•** Vahvistus- ja toimintoraportit
- **•** CCITT/ITU-ryhmän 3 faksi, jossa on virheenkorjaustila.
- **•** Siirtonopeus 36,6 kbps
- **•** 6 sekuntia/sivu nopeudella 33,6 kbps (Perustuu ITU-T-testikuvaan nro 1 normaalilla tarkkuudella. Monimutkaiset sivut ja korkea tarkkuus kestävät kauemmin ja tarvitsevat enemmän muistia.)

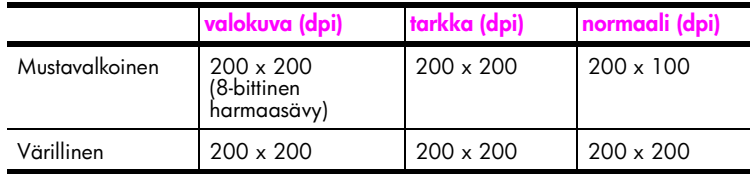

**•** Soitontunnistus ja automaattinen faksin/puhelinvastaajan vaihto

### <span id="page-117-0"></span>**valokuvamuistikortin tekniset tiedot**

- **•** Muistikorttiin tallennettavien tiedostojen suositeltu enimmäismäärä: 1 000
- **•** Suurin suositeltu yksittäisen tiedoston koko: enintään 12 megapikseliä, enintään 8 Mt
- **•** Suurin suositeltu muistikortin koko: 1 Gt (solid state -kortti) **Huomautus:** HP PSC -laite voi toimia odotettua hitaammin, kun jonkin suosituksen yläraja lähestyy.

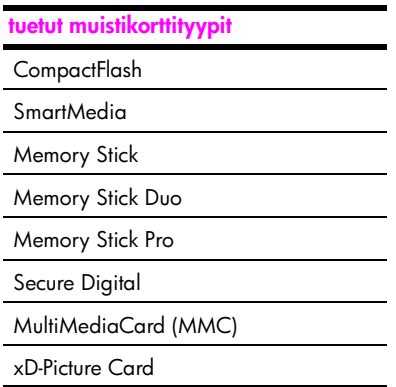

### <span id="page-117-1"></span>**skannausominaisuudet**

- **•** Sisältää kuvaeditorin.
- **•** OCR-ohjelmisto muuntaa skannatun tekstin automaattisesti muokattavaksi tekstiksi.
- **•** Skannausnopeudet vaihtelevat asiakirjan monimutkaisuuden mukaan.

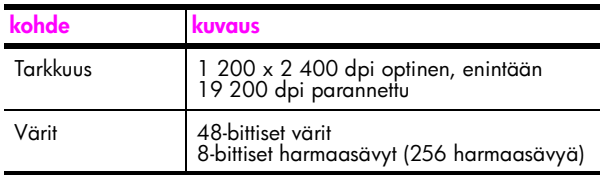

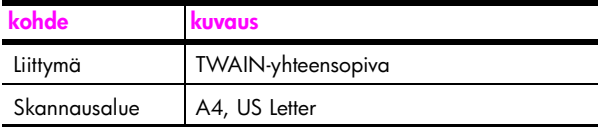

### <span id="page-118-0"></span>**ulkoiset mitat**

- **•** Korkeus: 22 cm (etupaneelin värinäyttö ala-asennossa)
- **•** Leveys: 46 cm
- **•** Pituus: 37 cm
- **•** Paino: 8,6 kg

### <span id="page-118-1"></span>**virrankulutustiedot**

- **•** Virrankulutus: enintään 80 W
- **•** Verkkovirran jännite: AC 100–240 V ~ 1 A 50÷60 Hz, maadoitettu
- **•** Lähtöjännite: DC 32 V===940 mA, 16V===625 mA

### <span id="page-118-2"></span>**ympäristötiedot**

- **•** Suositeltava käyttölämpötila: 15–32 ºC
- **•** Sallittu käyttölämpötila: 5–40 ºC
- **•** Kosteus: 15–85 % RH, ei tiivistyvä
- **•** Varastointilämpötila: ÷4–60 ºC
- **•** On mahdollista, että HP PSC -laitteen tulostusjälki voi hieman vääristyä voimakkaiden sähkömagneettisten kenttien läheisyydessä.
- **•** HP suosittelee käyttämään USB-kaapelia, joka on enintään 3 m pitkä. Näin minimoidaan mahdolliset voimakkaiden sähkömagneettisten kenttien aiheuttamat häiriöt.

### <span id="page-118-3"></span>**lisätiedot**

**•** Muisti: 8 Mt ROM, 32 Mt DRAM

Jos käytössäsi on Internet-yhteys, voit katsoa äänitietoja HP:n WWW-sivuilta osoitteesta **[www.hp.com/support](http://productfinder.support.hp.com/tps/Hub?h_product=hppsc2400a303751&h_lang=en&h_tool=prodhomes)**

### <span id="page-118-4"></span>**ympäristöystävällinen tuote -ohjelma**

Tässä osassa käsitellään seuraavia aiheita:

- **• [ympäristönsuojelu](#page-119-0)** sivulla 110
- **• [otsoninmuodostus](#page-119-1)** sivulla 110
- **energy use** [sivulla 110](#page-119-2)
- **• [paperin käyttö](#page-119-3)** sivulla 110
- **muovit** [sivulla 110](#page-119-4)
- **• [käyttöturvallisuustiedote](#page-119-5)** sivulla 110
- **• [kierrätysohjelma](#page-119-6)** sivulla 110
- **• [hp:n inkjet -tarvikkeiden kierrätysohjelma](#page-120-1)** sivulla 111

**tekniset tiedot**

tekniset tiedot

#### <span id="page-119-0"></span>**ympäristönsuojelu**

Hewlett-Packard tuottaa laatutuotteita ympäristöä suojaavien periaatteiden mukaan. Tämä tuote on suunniteltu minimoimaan ympäristölle haitalliset vaikutukset.

Lisätietoja HP:n ympäristöohjelmasta on osoitteessa

**www.hp.com/hpinfo/globalcitizenship/environment/index.html**

#### <span id="page-119-1"></span>**otsoninmuodostus**

Tämä laite ei tuota mitattavissa määrin otsonikaasua (O3).

#### <span id="page-119-2"></span>**energy use**

Energy usage drops significantly while in ENERGY STAR® mode, which saves natural resources, and saves money without affecting the high performance of this product. This product qualifies for ENERGY STAR, which is a voluntary program established to encourage the development of energy-efficient office products.

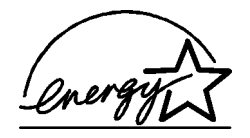

ENERGY STAR is a U.S. registered service mark of the U.S. EPA. As an ENERGY STAR partner, HP has determined that this product meets ENERGY STAR guidelines for energy efficiency.

For more information on ENERGY STAR guidelines, go to the following website:

**[www.energystar.gov](http://www.energystar.gov" target="_blank)**

#### <span id="page-119-3"></span>**paperin käyttö**

Tässä tulostimessa voi käyttää DIN 19309:n mukaista uusiopaperia.

#### <span id="page-119-4"></span>**muovit**

Yli 25 gramman painoiset muoviosat on merkitty kansainvälisten normien mukaisilla materiaalin tunnisteilla, minkä ansiosta muoviosat voidaan tunnistaa ja kierrättää laitteen käyttöiän lopussa.

#### <span id="page-119-5"></span>**käyttöturvallisuustiedote**

Käyttöturvallisuustiedotteen (Material Safety Data Sheets, MSDS) voi hakea HP:n WWWsivuilta osoitteesta

**[www.hp.com/go/msds](http://www.hp.com/go/msds" target="_blank)**

Käyttäjät, joilla ei ole Internet-yhteyttä, voivat ottaa yhteyttä HP:n asiakastukikeskukseen.

#### <span id="page-119-6"></span>**kierrätysohjelma**

HP tarjoaa yhä useampia tuotteiden palautus- ja kierrätysohjelmia eri maissa. HP toimii myös yhteistyössä suurimpien elektroniikan kierrätyskeskusten kanssa kaikkialla maailmassa. HP säästää luonnonvaroja myös kunnostamalla suosituimpia tuotteitaan uudelleenmyytäviksi.

Tässä HP-tuotteessa on seuraavia materiaaleja, jotka saattavat vaatia erityiskäsittelyä tuotteen käyttöiän lopussa:

- **•** Elohopea skannerin loisteputkivalossa (< 2 mg)
- **•** Juotosten lyijy

**tekniset tiedot**

tekniset tiedot

#### <span id="page-120-1"></span>**hp:n inkjet -tarvikkeiden kierrätysohjelma**

HP toimii ympäristöä suojelevalla tavalla. HP:n Inkjet -tarvikkeiden kierrätysohjelma on käytettävissä monissa maissa / monilla alueilla. Sen avulla voit kierrättää käytetyt tulostuskasetit maksutta. Lisätietoja on seuraavalla WWW-sivulla:

**www.hp.com/hpinfo/globalcitizenship/environment/recycle/inkjet.html**

### <span id="page-120-0"></span>**ilmoituksia säädöksistä**

HP PSC -laite täyttää maasi/alueesi säädökselliset vaatimukset.

Tässä osassa käsitellään seuraavia aiheita:

- **• [säädöksellinen mallin tunnistenumero](#page-120-2)** sivulla 111
- **• [notice to users of the U.S. telephone network: FCC requirements](#page-120-3)** sivulla 111
- **• [FCC statement](#page-121-0)** sivulla 112
- **• [note à l'attention des utilisateurs du réseau téléphonique Canadien/notice to users](#page-122-0)  [of the Canadian telephone network](#page-122-0)** sivulla 113
- **• [note à l'attention des utilisateurs Canadien/notice to users in Canada](#page-122-1)** sivulla 113
- **• [ilmoitus kaikille Euroopan talousalueella \(ETA\) oleville käyttäjille](#page-122-2)** sivulla 113
- **• [notice to users of the German telephone network](#page-123-0)** sivulla 114
- **• [declaration of conformity \(European Union\)](#page-123-1)** sivulla 114
- **• [geräuschemission](#page-123-2)** sivulla 114
- **• [notice to users in Japan \(VCCI-2\)](#page-123-3)** sivulla 114
- **• [notice to users in Korea](#page-123-4)** sivulla 114

#### <span id="page-120-2"></span>**säädöksellinen mallin tunnistenumero**

Tuotteellesi on määritetty säädöksellinen tunnistenumero säädösten mukaista tunnistamista varten. Tuotteesi säädöksellinen tunnistenumero on SDGOB-0301-02. Säädöksellistä tunnistenumeroa ei tule sekoittaa tuotteen markkinointinimeen (HP PSC 2400 Photosmart Series) tai tuotenumeroon (Q3083A).

#### <span id="page-120-3"></span>**notice to users of the U.S. telephone network: FCC requirements**

This equipment complies with FCC rules, Part 68. On this equipment is a label that contains, among other information, the FCC Registration Number and Ringer Equivalent Number (REN) for this equipment. If requested, provide this information to your telephone company.

An FCC compliant telephone cord and modular plug is provided with this equipment. This equipment is designed to be connected to the telephone network or premises wiring using a compatible modular jack which is Part 68 compliant. This equipment connects to the telephone network through the following standard network interface jack: USOC RJ-11C.

The REN is useful to determine the quantity of devices you may connect to your telephone line and still have all of those devices ring when your number is called. Too many devices on one line may result in failure to ring in response to an incoming call. In most, but not all, areas the sum of the RENs of all devices should not exceed five (5). To be certain of the number of devices you may connect to your line, as determined by the REN, you should call your local telephone company to determine the maximum REN for your calling area.

If this equipment causes harm to the telephone network, your telephone company may discontinue your service temporarily. If possible, they will notify you in advance. If advance notice is not practical, you will be notified as soon as possible. You will also be advised of your right to file a complaint with the FCC. Your telephone company may make changes in its facilities, equipment, operations, or procedures that could affect the proper operation of your equipment. If they do, you will be given advance notice so you will have the opportunity to maintain uninterrupted service.

If you experience trouble with this equipment, please contact the manufacturer, or look elsewhere in this manual, for warranty or repair information. Your telephone company may ask you to disconnect this equipment from the network until the problem has been corrected or until you are sure that the equipment is not malfunctioning.

This equipment may not be used on coin service provided by the telephone company. Connection to party lines is subject to state tariffs. Contact your state's public utility commission, public service commission, or corporation commission for more information. This equipment includes automatic dialing capability. When programming and/or making test calls to emergency numbers:

- **•** Remain on the line and explain to the dispatcher the reason for the call.
	- **•** Perform such activities in the off-peak hours, such as early morning or late evening. **Note:** The FCC hearing aid compatibility rules for telephones are not applicable to this equipment.

The Telephone Consumer Protection Act of 1991 makes it unlawful for any person to use a computer or other electronic device, including fax machines, to send any message unless such message clearly contains in a margin at the top or bottom of each transmitted page or on the first page of transmission, the date and time it is sent and an identification of the business, other entity, or other individual sending the message and the telephone number of the sending machine or such business, other entity, or individual. (The telephone number provided may not be a 900 number or any other number for which charges exceed local or long-distance transmission charges.) In order to program this information into your fax machine, you should complete the steps described in the software.

#### <span id="page-121-0"></span>**FCC statement**

The United States Federal Communications Commission (in 47 CFR 15.105) has specified that the following notice be brought to the attention of users of this product.

Declaration of Conformity: This equipment has been tested and found to comply with the limits for a Class B digital device, pursuant to part 15 of the FCC Rules. Operation is subject to the following two conditions: (1) this device may not cause harmful interference, and (2) this device must accept any interference received, including interference that may cause undesired operation. Class B limits are designed to provide reasonable protection against harmful interference in a residential installation. This equipment generates, uses, and can radiate radio frequency energy, and, if not installed and used in accordance with the instructions, may cause harmful interference to radio communications. However, there is no guarantee that interference will not occur in a particular installation. If this equipment does cause harmful interference to radio or television reception, which can be determined by turning the equipment off and on, the user is encouraged to try to correct the interference by one or more of the following measures:

- **•** Reorient the receiving antenna.
- **•** Increase the separation between the equipment and the receiver.
- **•** Connect the equipment into an outlet on a circuit different from that to which the receiver is connected.
- **•** Consult the dealer or an experienced radio/TV technician for help.

Product Regulations Manager, Hewlett-Packard Company, San Diego, (858) 655-4100.

The user may find the following booklet prepared by the Federal Communications Commission helpful: How to Identify and Resolve Radio-TV Interference Problems. This booklet is available from the U.S. Government Printing Office, Washington DC, 20402. Stock No. 004-000-00345-4.

**Caution!** Pursuant to Part 15.21 of the FCC Rules, any changes or modifications to this equipment not expressly approved by the Hewlett-Packard Company may cause harmful interference and void the FCC authorization to operate this equipment.

**tekniset tiedot**

tekniset tiedot

#### <span id="page-122-0"></span>**note à l'attention des utilisateurs du réseau téléphonique Canadien/notice to users of the Canadian telephone network**

Cet appareil est conforme aux spécifications techniques des équipements terminaux d'Industrie Canada. Le numéro d'enregistrement atteste de la conformité de l'appareil. L'abréviation IC qui précède le numéro d'enregistrement indique que l'enregistrement a été effectué dans le cadre d'une Déclaration de conformité stipulant que les spécifications techniques d'Industrie Canada ont été respectées. Néanmoins, cette abréviation ne signifie en aucun cas que l'appareil a été validé par Industrie Canada.

Pour leur propre sécurité, les utilisateurs doivent s'assurer que les prises électriques reliées à la terre de la source d'alimentation, des lignes téléphoniques et du circuit métallique d'alimentation en eau sont, le cas échéant, branchées les unes aux autres. Cette précaution est particulièrement importante dans les zones rurales.

Le numéro REN (Ringer Equivalence Number) attribué à chaque appareil terminal fournit une indication sur le nombre maximal de terminaux qui peuvent être connectés à une interface téléphonique. La terminaison d'une interface peut se composer de n'importe quelle combinaison d'appareils, à condition que le total des numéros REN ne dépasse pas 5.

Basé sur les résultats de tests FCC Partie 68, le numéro REN de ce produit est 0.2B.

This equipment meets the applicable Industry Canada Terminal Equipment Technical Specifications. This is confirmed by the registration number. The abbreviation IC before the registration number signifies that registration was performed based on a Declaration of Conformity indicating that Industry Canada technical specifications were met. It does not imply that Industry Canada approved the equipment.

Users should ensure for their own protection that the electrical ground connections of the power utility, telephone lines and internal metallic water pipe system, if present, are connected together. This precaution may be particularly important in rural areas.

**Note:** The Ringer Equivalence Number (REN) assigned to each terminal device provides an indication of the maximum number of terminals allowed to be connected to a telephone interface. The termination on an interface may consist of any combination of devices subject only to the requirement that the sum of the Ringer Equivalence Numbers of all the devices does not exceed 5.

The REN for this product is 0.2B, based on FCC Part 68 test results.

#### <span id="page-122-1"></span>**note à l'attention des utilisateurs Canadien/notice to users in Canada**

Le présent appareil numérique n'émet pas de bruit radioélectrique dépassant les limites applicables aux appareils numériques de la classe B prescrites dans le Règlement sur le brouillage radioélectrique édicté par le ministère des Communications du Canada.

This digital apparatus does not exceed the Class B limits for radio noise emissions from the digital apparatus set out in the Radio Interference Regulations of the Canadian Department of Communications.

#### <span id="page-122-2"></span>**ilmoitus kaikille Euroopan talousalueella (ETA) oleville käyttäjille**

# CE

Tuote on suunniteltu yhteensopivaksi seuraavien maiden analogisten puhelinverkkojen kanssa:

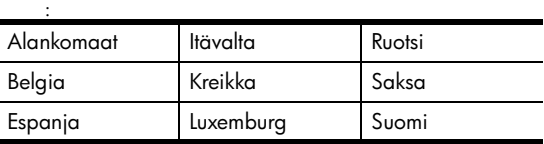

113

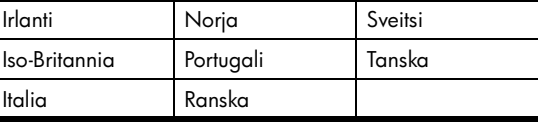

Verkkoyhteensopivuus riippuu käyttäjän määrittämistä asetuksista. Asetukset tulee määrittää puhelinverkkoa vastaaviksi, jos laitetta käytetään muualla kuin ostomaassa tai -alueella. Ota yhteyttä myyntiliikkeeseen tai Hewlett-Packard Company -yhtiöön, jos tarvitset lisätuotetukea.

Valmistaja on hyväksyttänyt laitteen neuvoston direktiivin 1999/5/EY (liitteen II) mukaisesti. Päätös on voimassa kaikkialla Euroopassa ja määrittää yksittäisten laitteiden yhdistämisen julkiseen puhelinvaihdeverkkoon (PSTN). Koska eri maiden PSTN-verkkojen välillä on eroja, hyväksyntä ei sellaisenaan anna varauksetonta taetta siitä, että laite toimii hyvin jokaisessa PSTN-verkossa.

Jos ongelmia ilmenee, ota yhteyttä laitteen toimittajaan mahdollisimman nopeasti.

Tämä laite on suunniteltu DTMF-äänitaajuus- ja sykäysvalintaan. On epätodennäköistä, että sykäysvalinnan käyttäminen aiheuttaisi ongelmia. Jos toiminnassa kuitenkin on ongelmia, suosittelemme käyttämään laitetta vain DTMF-äänitaajuusasetuksella.

#### <span id="page-123-0"></span>**notice to users of the German telephone network**

This HP fax product is designed to connect only to the analogue public-switched telephone network (PSTN). Please connect the TAE N telephone connector plug, provided with the HP PSC 2400 and HP PSC 2500 series into the wall socket (TAE 6) code N. This HP fax product can be used as a single device and/or in combination (in serial connection) with other approved terminal equipment.

#### <span id="page-123-1"></span>**declaration of conformity (European Union)**

The Declaration of Conformity in this document complies with ISO/IEC Guide 22 and EN 45014. It identifies the product, manufacturer's name and address, and applicable specifications recognized in the European community.

#### <span id="page-123-2"></span>**geräuschemission**

 $LpA < 70$  dB am Arbeitsplatz im Normalbetrieb nach DIN 45635 T. 19

#### <span id="page-123-3"></span>**notice to users in Japan (VCCI-2)**

この装置は、情報処理装置等電波障害自主規制協議会(VCCI)の基準 に基づくクラスB情報技術装置です。この装置は、家庭環境で使用すること を目的としていますが、この装置がラジオやテレビジョン受信機に近接して 使用されると受信障害を引き起こすことがあります。 取り扱い説明書に従って正しい取り扱いをして下さい。

<span id="page-123-4"></span>**notice to users in Korea**

사용자 안내문:B급 기기

이 기기는 비업무용으로 전자파적합등록을 받은 기기이오니, 주거지역 에서는 물론, 모든 지역에서 사용 하실 수 있습니다.

### **declaration of conformity**

According to ISO/IEC Guide 22 and EN 45014

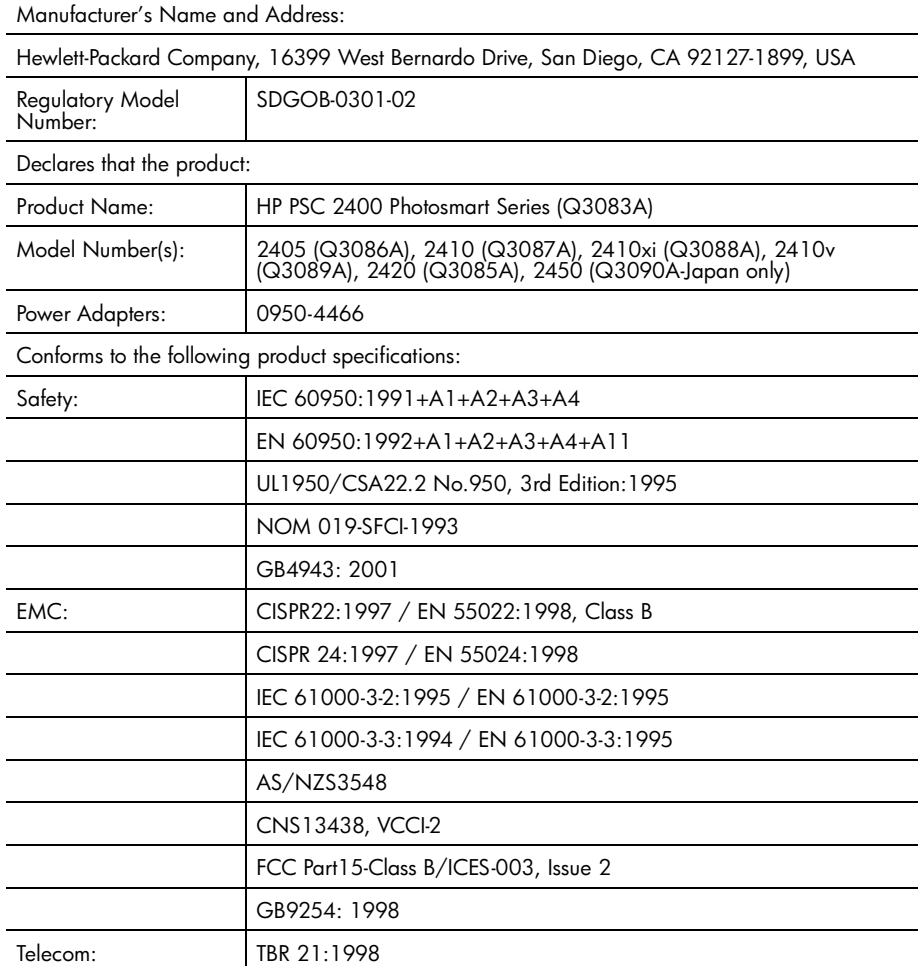

Supplementary Information:

The Product herewith complies with the requirements of EMC Directive 89/336/EEC, Low Voltage Directive 73/23/EEC and the R&TTE Directive 1999/5/EEC (Annex ll) and carries the CE marking accordingly: **•** This product was tested in a typical configuration

European Contact for regulatory topics only: Hewlett Packard GmbH, HQ-TRE, Herrenberger Strasse 140, D-71034 Böblingen Germany. (FAX +49-7031-14-3143)

luku 12

# **faksin asentaminen**

Kun olet suorittanut kaikki asennusoppaan kohdat, suorita faksiasetusten määrittäminen loppuun tämän osion ohjeiden mukaan. Säilytä asennusopas myöhempää käyttöä varten.

Tässä osiossa on ohjeita siitä, kuinka HP PSC -laitteen asetukset määritetään niin, että laitteen faksitoimintojen ja muiden HP PSC -laitteen kanssa samaan puhelinlinjaan jo liitettyjen laitteiden ja palveluiden käyttäminen yhdessä sujuisi parhaalla mahdollisella tavalla.

Tässä osassa käsitellään seuraavia aiheita:

- **• [koskevatko tämän luvun ohjeet minua](#page-126-0)** sivulla 117
- **• [faksin asennusratkaisun valitseminen toimistokäyttöön](#page-127-0)** sivulla 118
- **• [valitse faksin asennusratkaisu tästä taulukosta](#page-129-0)** sivulla 120
- **• [ratkaisu A: erillinen faksilinja \(ei äänipuheluita\)](#page-130-0)** sivulla 121
- **• [ratkaisu B: faksi ja Erottuva soitto -palvelu samassa linjassa](#page-131-0)** sivulla 122
- **• [ratkaisu C: jaettu äänipuhelu- ja faksilinja](#page-132-0)** sivulla 123
- **• [ratkaisu D: faksilinja, jossa tietokonemodeemi \(ei äänipuheluita\)](#page-133-0)** [sivulla 124](#page-133-0)
- **• [ratkaisu E: jaettu äänipuhelu- ja faksilinja, jossa tietokonemodeemi](#page-134-0)** [sivulla 125](#page-134-0)
- **• [ratkaisu F: jaettu äänipuhelu- ja faksilinja, jossa puhelinvastaaja](#page-136-0)** [sivulla 127](#page-136-0)
- **• [ratkaisu G: jaettu äänipuhelu- ja faksilinja, jossa tietokonemodeemi ja](#page-137-0)  [puhelinvastaaja](#page-137-0)** sivulla 128
- **• [ratkaisu H: jaettu äänipuhelu- ja faksilinja, jossa puheposti](#page-139-0)** sivulla 130
- **• [ratkaisu I: jaettu äänipuhelu- ja faksilinja, jossa tietokonemodeemi ja](#page-140-0)  puheposti** [sivulla 131](#page-140-0)
- **• [faksin käyttäminen DSL-yhteyden kautta](#page-141-0)** sivulla 132

### <span id="page-126-0"></span>**koskevatko tämän luvun ohjeet minua**

Tässä luvussa käsiteltävät faksiasetuksien määrittämiseen liittyvät ohjeet koskevat rinnakkaismuotoisia puhelinjärjestelmiä, joita käytetään tavallisesti seuraavassa taulukossa luetelluissa maissa.

- **•** Tarkista taulukosta, onko asuinmaasi tai -alueesi lueteltujen maiden tai alueiden joukossa.
	- **–** Jos oma asuinmaasi on taulukossa, määritä faksiasetukset tämän luvun ohjeiden mukaan.

luku 13

**–** Jos asuinmaasi tai -alueesi ei ole luettelossa, käytössä oleva puhelinjärjestelmä on todennäköisesti sarjamuotoinen. Tämän luvun ohjeet eivät tällöin koske sinua. Kun käytössä on sarjamuotoinen puhelinjärjestelmä, kytke kaikki muut puhelinlaitteet (modeemit, puhelimet ja puhelinvastaajat) suoraan puhelimen seinäpistorasiaan. Ota yhteys puhelinyhtiöösi, jos et tiedä, onko puhelinjärjestelmäsi rinnakkais- vai sarjamuotoinen.

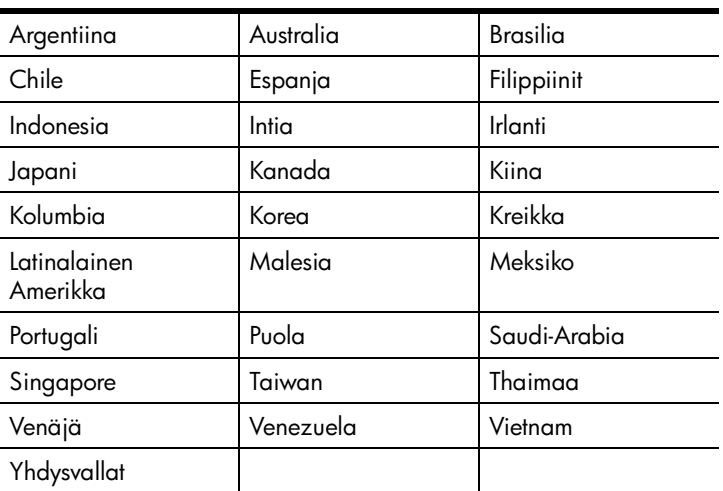

**seuraa tämän luvun ohjeita, jos asuinmaasi tai alueesi on jokin seuraavista**

### <span id="page-127-0"></span>**faksin asennusratkaisun valitseminen toimistokäyttöön**

Jotta faksin käyttäminen sujuisi hyvin, sinun on tiedettävä, mitä laitteita ja palveluita on liitetty siihen puhelinlinjaan, jota myös HP PSC käyttää. Tämä on tärkeää, koska HP PSC -laitteeseen on ehkä tarpeen kytkeä suoraan toimiston laitteita. Samoin joitakin faksiasetuksia on ehkä muutettava, ennen kuin voit käyttää faksia.

Voit määrittää HP PSC -laitteen asetukset toimistosi tarpeita parhaiten vastaavaksi tämän osion kysymysten perusteella. Merkitse vastauksesi muistiin. Katso tämän jälkeen seuraavan osion taulukkoa ja valitse vastaustesi perusteella suositeltavin asennusratkaisu.

Lue kysymykset ja vastaa niihin annetussa järjestyksessä.

- **1 Oletko tilannut puhelinyhtiöltäsi erottuvat soitot mahdollistavat palvelun, jonka tarjoamille useille puhelinnumeroille voidaan määrittää erilaiset soittoäänet?**
	- □ Kyllä.

Ei.

Jos valitsit Kyllä-vaihtoehdon, siirry kohtaan **[ratkaisu B: faksi ja Erottuva](#page-131-0)  [soitto -palvelu samassa linjassa](#page-131-0)** sivulla 122. Sinun ei tarvitse vastata muihin kysymyksiin.

Jos valitsit Ei-vaihtoehdon, siirry seuraavaan kysymykseen.

Mitä Erottuva soittoääni -palvelu oikein tarkoittaa? Monet puhelinyhtiöt tarjoavat asiakkailleen erottuvat soittoäänet mahdollistavan palvelun, jolla yhteen puhelinlinjaan voi liittää useita puhelinnumeroita.

Kun tilaat tämän palvelun, jokaisella numerolla on erilainen soittoääni, esimerkiksi yksi, kaksi tai kolme hälytystä. Voit esimerkiksi määrittää äänipuheluille puhelinnumeron, jonka soittoääni on yksi hälytys, ja faksipuheluille toisen puhelinnumeron, jonka soittoääni on kaksi hälytystä. Näin erotat (ja HP PSC erottaa) soittoäänen perusteella, onko tuleva puhelu ääni- vai faksipuhelu.

- **2 Otatko vastaan äänipuheluita samaan puhelinnumeroon, jota käytetään HP PSC -laitteen faksipuheluissa?**
	- □ Kyllä.
	- $\square$  Ei.

Siirry seuraavaan kysymykseen.

- **3 Oletko liittänyt tietokonemodeemin ja HP PSC -laitteen samaan puhelinlinjaan?**
	- □ Kyllä.
	- Ei.

Voit määrittää seuraavien kysymysten perusteella, onko käytössäsi tietokonemodeemi. Käytössäsi on tietokonemodeemi, jos vastaat Kyllä johonkin seuraavista kysymyksistä:

- **–** Lähetätkö fakseja suoraan tietokoneohjelmiin tai otatko fakseja vastaan tietokoneohjelmista puhelinverkkoyhteyden kautta?
- **–** Käytätkö tietokoneessasi sähköpostia puhelinverkkoyhteyden kautta?
- **–** Käytätkö Internetiä tietokoneestasi puhelinverkkoyhteyden kautta?

Siirry seuraavaan kysymykseen.

- **4 Käytätkö puhelinvastaajaa, joka vastaa äänipuheluihin puhelinnumerosta, jota myös HP PSC käyttää faksipuheluihin?**
	- Kyllä.
	- $\Box$  Ei.

Siirry seuraavaan kysymykseen.

- **5 Oletko tilannut puhelinyhtiöltä puhepostipalvelun samaan puhelinnumeroon, jota myös HP PSC käyttää faksipuheluihin?**
	- Kyllä.
	- $\Box$  Ei.

Siirry seuraavaan kysymykseen.

#### **6 Käytätkö puhelinyhtiösi tarjoamaa DSL (Digital Subscriber Line) -yhteyttä?**

Kyllä.

Ei.

Jos vastasit Kyllä, kytke puhelimen seinäpistokkeen ja HP PSC -laitteen välille DSL-suodatin.

Valitse ensin faksin asennusratkaisu vastauksiesi mukaan ja katso sitten DLS-suodattimen kytkemiseen liittyviä ohjeita kohdasta **[faksin käyttäminen](#page-141-0)  [DSL-yhteyden kautta](#page-141-0)** sivulla 132.

**faksin asentaminen**

faksin asentaminen

**Varoitus:** Jos käytät DSL-yhteyttä etkä kytke DSL-suodatinta, et voi lähettää ja vastaanottaa fakseja HP PSC -laitteella.

### <span id="page-129-0"></span>**valitse faksin asennusratkaisu tästä taulukosta**

Kun olet nyt vastannut kaikkiin kysymyksiin, jotka koskevat laitteita ja palveluita, jotka käyttävät samaa puhelinlinjaa kuin HP PSC, voit valita tarpeitasi vastaavan faksin asennusratkaisun.

Valitse seuraavan taulukon ensimmäisestä sarakkeesta käytössäsi olevien laitteiden ja palveluiden yhdistelmä. Etsi tämän jälkeen seuraavasta sarakkeesta suositeltu faksin asennusratkaisu. Yksityiskohtaiset ohjeet ovat jäljempänä tässä luvussa.

Jos vastasit kaikkiin edellisen osion kysymyksiin eikä käytössäsi ole mitään kysymyksissä mainituista laitteista tai palveluista, valitse taulukon ensimmäisestä sarakkeesta Ei mitään.

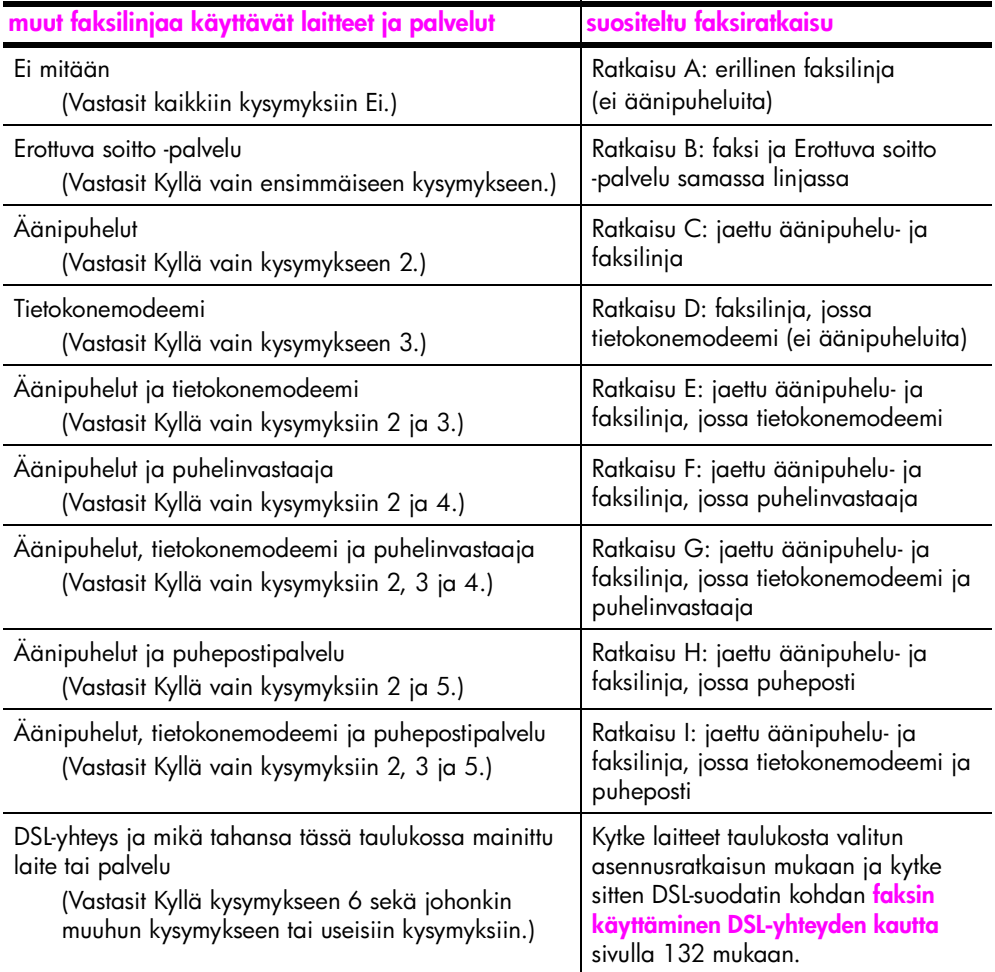

### <span id="page-130-0"></span>**ratkaisu A: erillinen faksilinja (ei äänipuheluita)**

Jos käytät erillistä faksilinjaa, johon ei tule äänipuheluita, ja jos tähän puhelinlinjaan ei ole liitetty muita laitteita, kytke HP PSC tämän osion ohjeiden mukaan.

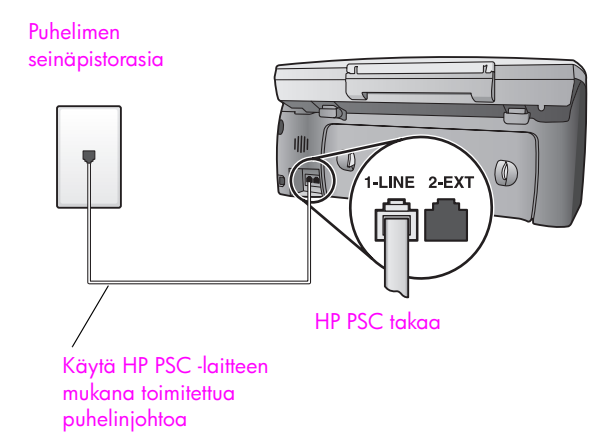

**1** Kytke HP PSC -laitteen pakkauksen mukana toimitetun puhelinjohdon toinen pää puhelimen seinäpistorasiaan ja toinen pää HP PSC -laitteen takaosassa olevaan 1-LINE-porttiin.

**Varoitus:** Jos et kytke HP PSC -laitetta puhelimen seinäpistorasiaan laitteen mukana toimitetulla johdolla, faksia ei ehkä voi lähettää. Tämä kaksisäikeinen johto on erilainen kuin yleensä käytetty neljäsäikeinen johto, jota saatetaan jo käyttää toimistossasi. Lisätietoja johtojen eroavaisuuksien toteamisesta on kohdassa **[Faksien lähettämisessä ja vastaanottamisessa on](#page-160-0)  ongelmia** [sivulla 151.](#page-160-0)

**2** (Valinnainen) Vaihda Soitot ennen vastaamista -asetukseksi 1 soitto tai 2 soittoa.

Tietoja tämän asetuksen vaihtamisesta on kohdassa **[vastaamista edeltävien](#page-71-0)  [hälytysten lukumäärän määrittäminen](#page-71-0)** sivulla 62.

#### **kuinka hp psc vastaa faksipuheluihin**

Kun puhelin hälyttää, HP PSC vastaa automaattisesti Soitot ennen vastaamista -asetuksessa määritettyjen hälytyskertojen jälkeen. Tämän jälkeen laite lähettää lähettävään faksilaitteeseen faksin vastaanottoääniä ja vastaanottaa faksin.

### <span id="page-131-0"></span>**ratkaisu B: faksi ja Erottuva soitto -palvelu samassa linjassa**

Jos tilaat puhelinyhtiöltäsi erottuvan soiton mahdollistavan palvelun, jonka avulla voit käyttää useita puhelinnumeroita yhdessä puhelinlinjassa niin, että kaikilla puhelinnumeroilla on erilainen soittoääni, kytke HP PSC tämän osion ohjeiden mukaan.

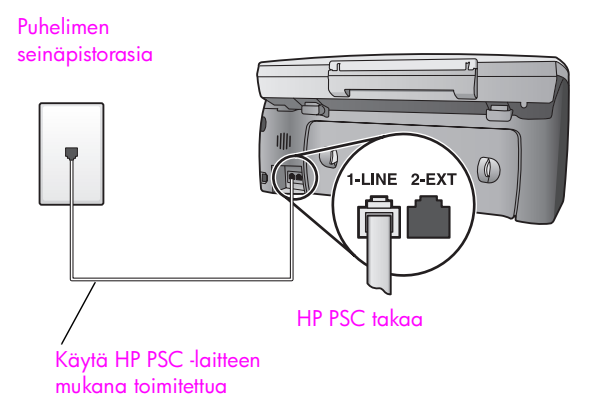

**1** Kytke HP PSC -laitteen pakkauksen mukana toimitetun puhelinjohdon toinen pää puhelimen seinäpistorasiaan ja toinen pää HP PSC -laitteen takaosassa olevaan 1-LINE-porttiin.

**Varoitus:** Jos et kytke HP PSC -laitetta puhelimen seinäpistorasiaan laitteen mukana toimitetulla johdolla, faksia ei ehkä voi lähettää. Tämä kaksisäikeinen johto on erilainen kuin yleensä käytetty neljäsäikeinen johto, jota saatetaan jo käyttää toimistossasi. Lisätietoja johtojen eroavaisuuksien toteamisesta on kohdassa **[Faksien lähettämisessä ja vastaanottamisessa on](#page-160-0)  ongelmia** [sivulla 151.](#page-160-0)

**2** Vaihda Soittoääni-asetus niin, että se vastaa puhelinyhtiösi faksinumeroosi määrittämää soittoääntä, esimerkiksi kaksi tai kolme soittoa. Tietoja tämän asetuksen vaihtamisesta on kohdassa **[vastattavan](#page-81-0)  [soittoäänen muuttaminen \(erottuva soittoääni\)](#page-81-0)** sivulla 72.

**Huomautus:** Oletuksena HP PSC vastaa kaikkiin soittoääniin. Jos et vaihda soittoääniasetusta vastaamaan puhelinyhtiösi faksinumeroosi määrittämää soittoääntä, HP PSC saattaa vastata sekä ääni- että faksipuheluihin tai jättää kokonaan vastaamatta.

**3** (Valinnainen) Vaihda Soitot ennen vastaamista -asetukseksi 1 soitto tai 2 soittoa.

Tietoja tämän asetuksen vaihtamisesta on kohdassa **[vastaamista edeltävien](#page-71-0)  [hälytysten lukumäärän määrittäminen](#page-71-0)** sivulla 62.

#### **kuinka hp psc vastaa faksipuheluihin**

puhelinjohtoa

HP PSC vastaa automaattisesti puheluihin, joiden soittoääni vastaa valitsemaasi soittoääntä (Soittoääni-asetus) valittujen hälytysten jälkeen (Soitot ennen vastaamista -asetus). Tämän jälkeen laite lähettää lähettävään faksilaitteeseen faksin vastaanottoääniä ja vastaanottaa faksin.

### <span id="page-132-0"></span>**ratkaisu C: jaettu äänipuhelu- ja faksilinja**

Jos vastaanotat samaan puhelinnumeroon ääni- ja faksipuheluita eikä tähän puhelinlinjaan ole liitetty muita toimiston laitteita, kytke HP PSC tämän osion ohjeiden mukaan.

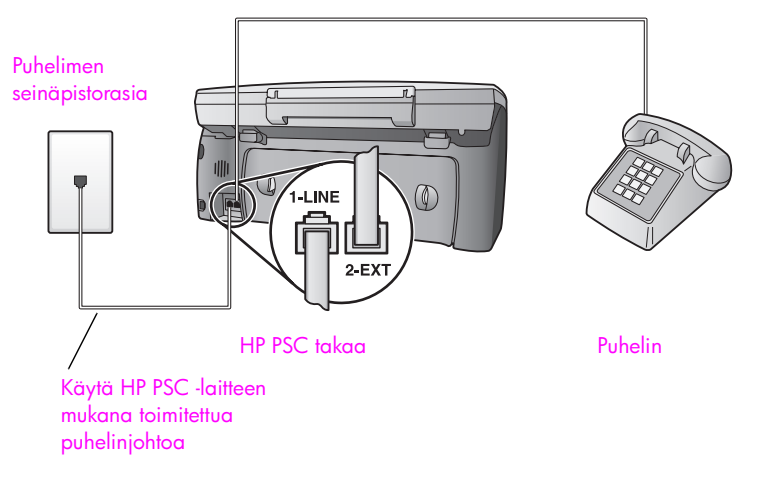

**1** Kytke HP PSC -laitteen pakkauksen mukana toimitetun puhelinjohdon toinen pää puhelimen seinäpistorasiaan ja toinen pää HP PSC -laitteen takaosassa olevaan 1-LINE-porttiin.

**Varoitus:** Jos et kytke HP PSC -laitetta puhelimen seinäpistorasiaan laitteen mukana toimitetulla johdolla, faksia ei ehkä voi lähettää. Tämä kaksisäikeinen johto on erilainen kuin yleensä käytetty neljäsäikeinen johto, jota saatetaan jo käyttää toimistossasi. Lisätietoja johtojen eroavaisuuksien toteamisesta on kohdassa **[Faksien lähettämisessä ja vastaanottamisessa on](#page-160-0)  ongelmia** [sivulla 151.](#page-160-0)

**2** Irrota valkoinen pistoke HP PSC -laitteen takaosassa olevasta 2-EXT-portista ja kytke sitten puhelin tähän porttiin.

Nyt voit päättää, vastataanko faksipuheluihin automaattisesti vai manuaalisesti.

#### **faksipuheluihin vastaaminen automaattisesti**

Oletuksena HP PSC vastaa kaikkiin puheluihin automaattisesti viiden hälytyksen jälkeen. Näin asetuksia ei tarvitse vaihtaa, jos haluat vastaanottaa fakseja automaattisesti. HP PSC ei kuitenkaan tässä tapauksessa erota faksi- ja äänipuheluita. Jos siis epäilet, että tuleva puhelu on äänipuhelu, sinun on vastattava siihen ennen viidettä hälytyskertaa tai HP PSC vastaa puheluun ensin.

**Huomautus:** Jos vastaat puheluun ennen viidettä hälytyskertaa ja kuulet lähettävän faksilaitteen faksiääniä, faksipuheluun on vastattava manuaalisesti. Tietoja faksipuheluihin vastaamisesta faksiin liitetystä puhelimesta ja sen alaliittymästä on kohdassa **[faksin vastaanottaminen](#page-72-0)  [manuaalisesti](#page-72-0)** sivulla 63.

#### **faksipuheluihin vastaaminen manuaalisesti**

Jos haluat vastaanottaa fakseja manuaalisesti, sinun täytyy vastata itse tuleviin faksipuheluihin. Muussa tapauksessa HP PSC ei voi vastaanottaa fakseja.

Sinun on vaihdettava Soitot ennen vastaamista -asetukseksi Ei vastausta kohdan **[vastaamista edeltävien hälytysten lukumäärän määrittäminen](#page-71-0)** sivulla 62 mukaan, ennen kuin voit vastata faksipuheluihin manuaalisesti. Tietoja faksipuheluihin vastaamisesta faksiin liitetystä puhelimesta ja sen alaliittymästä on kohdassa **[faksin vastaanottaminen manuaalisesti](#page-72-0)** sivulla 63.

### <span id="page-133-0"></span>**ratkaisu D: faksilinja, jossa tietokonemodeemi (ei äänipuheluita)**

Jos käytät faksilinjaa, johon ei tule äänipuheluita, ja jos tähän puhelinlinjaan on liitetty tietokonemodeemi, kytke HP PSC tämän osion ohjeiden mukaan.

**Huomautus:** Koska tietokonemodeemi ja HP PSC jakavat saman puhelinlinjan, näitä laitteita ei voi käyttää yhtä aikaa. Jos esimerkiksi lähetät ja vastaanotat faksia, et voi samaan aikaan lähettää sähköpostia tai selata Internetiä.

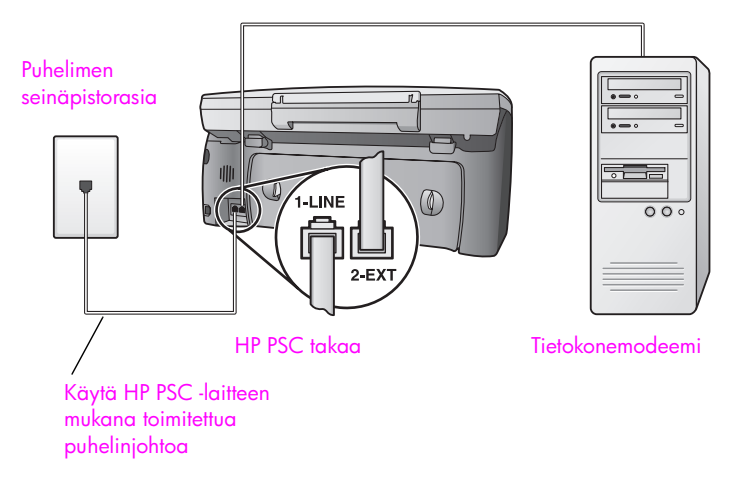

- **1** Irrota valkoinen pistoke HP PSC -laitteen takaosassa olevasta 2-EXT-portista.
- **2** Etsi puhelinjohto, joka on kytketty tietokoneen takaosasta (tietokonemodeemi) seinäpistorasiaan. Irrota johto seinäpistorasiasta ja kytke se HP PSC -laitteen takaosassa olevaan 2-EXT-porttiin.
- **3** Kytke HP PSC -laitteen pakkauksen mukana toimitetun puhelinjohdon toinen pää puhelimen seinäpistorasiaan ja toinen pää HP PSC -laitteen takaosassa olevaan 1-LINE-porttiin.

**Varoitus:** Jos et kytke HP PSC -laitetta puhelimen seinäpistorasiaan laitteen mukana toimitetulla johdolla, faksia ei ehkä voi lähettää. Tämä kaksisäikeinen johto on erilainen kuin yleensä käytetty neljäsäikeinen johto, jota saatetaan jo käyttää toimistossasi. Lisätietoja johtojen eroavaisuuksien toteamisesta on kohdassa **[Faksien lähettämisessä ja vastaanottamisessa on](#page-160-0)  ongelmia** [sivulla 151.](#page-160-0)

**4** Jos tietokonemodeemisi ohjelmisto on määritetty vastaanottamaan fakseja automaattisesti tietokoneeseen, poista tämä asetus käytöstä.

**Varoitus:** Jos et poista tätä tietokonemodeemin ohjelmiston automaattista faksien vastaanottoasetusta käytöstä, HP PSC ei voi vastaanottaa fakseja.

**5** (Valinnainen) Vaihda Soitot ennen vastaamista -asetukseksi 1 soitto tai 2 soittoa.

Tietoja tämän asetuksen vaihtamisesta on kohdassa **[vastaamista edeltävien](#page-71-0)  [hälytysten lukumäärän määrittäminen](#page-71-0)** sivulla 62.

#### **kuinka hp psc vastaa faksipuheluihin**

Kun puhelin hälyttää, HP PSC vastaa automaattisesti Soitot ennen vastaamista -asetuksessa määritettyjen hälytyskertojen jälkeen. Tämän jälkeen laite lähettää faksin vastaanottoääniä lähettävään faksilaitteeseen ja vastaanottaa faksin.

### <span id="page-134-0"></span>**ratkaisu E: jaettu äänipuhelu- ja faksilinja, jossa tietokonemodeemi**

Jos vastaanotat samaan puhelinnumeroon ääni- ja faksipuheluita ja jos tähän puhelinlinjaan on liitetty myös tietokonemodeemi, kytke HP PSC tämän osion ohjeiden mukaan.

**Huomautus:** Koska tietokonemodeemi ja HP PSC jakavat saman puhelinlinjan, näitä laitteita ei voi käyttää yhtä aikaa. Jos esimerkiksi lähetät ja vastaanotat faksia, et voi samaan aikaan lähettää sähköpostia tai selata Internetiä.

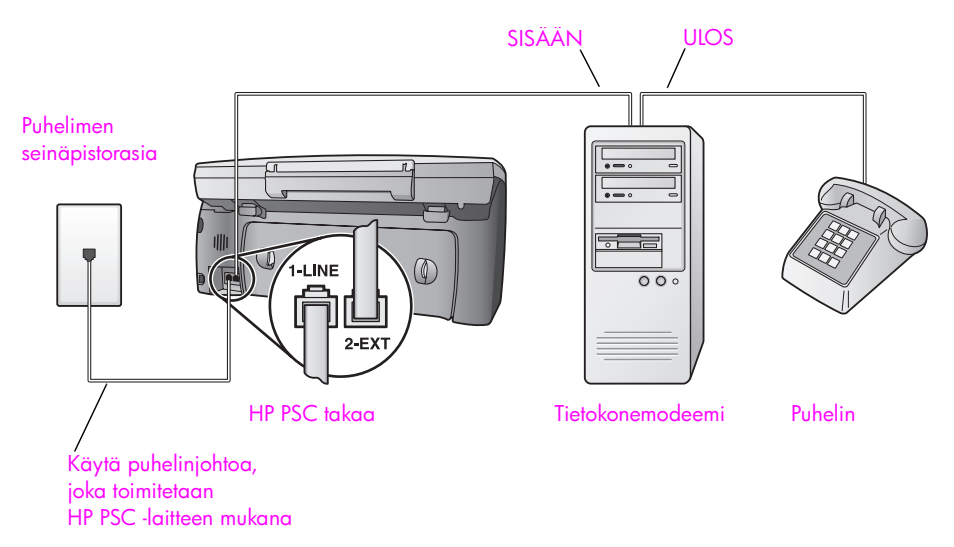

- **1** Irrota valkoinen pistoke HP PSC -laitteen takaosassa olevasta 2-EXT-portista.
- **2** Etsi puhelinjohto, joka on kytketty tietokoneen takaosasta (tietokonemodeemi) seinäpistorasiaan. Irrota johto seinäpistorasiasta ja kytke se HP PSC -laitteen takaosassa olevaan 2-EXT-porttiin.

**3** Jos tietokonemodeemisi ohjelmisto on määritetty vastaanottamaan fakseja automaattisesti tietokoneeseen, poista tämä asetus käytöstä.

**Varoitus:** Jos et poista tätä tietokonemodeemin ohjelmiston automaattista faksien vastaanottoasetusta käytöstä, HP PSC ei voi vastaanottaa fakseja.

- **4** Kytke puhelin tietokonemodeemin takaosassa olevaan ulostuloporttiin.
- **5** Kytke HP PSC -laitteen pakkauksen mukana toimitetun puhelinjohdon toinen pää puhelimen seinäpistorasiaan ja toinen pää HP PSC -laitteen takaosassa olevaan 1-LINE-porttiin.

**Varoitus:** Jos et kytke HP PSC -laitetta puhelimen seinäpistorasiaan laitteen mukana toimitetulla johdolla, faksia ei ehkä voi lähettää. Tämä kaksisäikeinen johto on erilainen kuin yleensä käytetty neljäsäikeinen johto, jota saatetaan jo käyttää toimistossasi. Lisätietoja johtojen eroavaisuuksien toteamisesta on kohdassa **[Faksien lähettämisessä ja vastaanottamisessa on](#page-160-0)  ongelmia** [sivulla 151.](#page-160-0)

Nyt voit päättää, vastataanko faksipuheluihin automaattisesti vai manuaalisesti.

#### **faksipuheluihin vastaaminen automaattisesti**

Oletuksena HP PSC vastaa kaikkiin puheluihin automaattisesti viiden hälytyksen jälkeen. Näin asetuksia ei tarvitse vaihtaa, jos haluat vastaanottaa fakseja automaattisesti. HP PSC ei kuitenkaan erota faksi- ja äänipuheluita. Jos siis epäilet, että tuleva puhelu on äänipuhelu, sinun on vastattava siihen ennen viidettä hälytyskertaa tai HP PSC vastaa puheluun ensin.

**Huomautus:** Jos vastaat puheluun ennen viidettä hälytyskertaa ja kuulet lähettävän faksilaitteen faksiääniä, faksipuheluun on vastattava manuaalisesti. Tietoja faksipuheluihin vastaamisesta faksiin liitetystä puhelimesta ja sen alaliittymästä on kohdassa **[faksin vastaanottaminen](#page-72-0)  [manuaalisesti](#page-72-0)** sivulla 63.

#### **faksipuheluihin vastaaminen manuaalisesti**

Jos haluat vastaanottaa fakseja manuaalisesti, sinun täytyy vastata itse tuleviin faksipuheluihin. Muussa tapauksessa HP PSC ei voi vastaanottaa fakseja.

Sinun on vaihdettava Soitot ennen vastaamista -asetukseksi Ei vastausta kohdan **[vastaamista edeltävien hälytysten lukumäärän määrittäminen](#page-71-0)** sivulla 62 mukaan, ennen kuin voit vastata faksipuheluihin manuaalisesti. Tietoja faksipuheluihin vastaamisesta faksiin liitetystä puhelimesta ja sen alaliittymästä on kohdassa **[faksin vastaanottaminen manuaalisesti](#page-72-0)** sivulla 63.

### <span id="page-136-0"></span>**ratkaisu F: jaettu äänipuhelu- ja faksilinja, jossa puhelinvastaaja**

Jos vastaanotat ääni- ja faksipuheluita samaan puhelinnumeroon ja jos tähän puhelinnumeroon soitettuja äänipuheluita voidaan vastaanottaa puhelinvastaajaan, kytke HP PSC tämän osion ohjeiden mukaan.

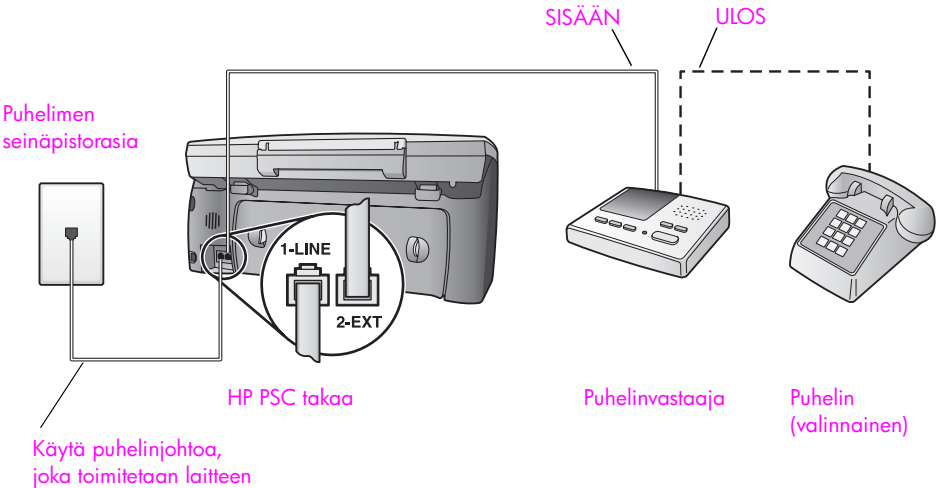

mukana

- **1** Irrota valkoinen pistoke HP PSC -laitteen takaosassa olevasta 2-EXT-portista.
- **2** Irrota puhelinvastaajan johto puhelimen seinäpistokkeesta ja kytke se HP PSC -laitteen takaosassa olevaan 2- EXT-porttiin.

**Varoitus:** Jos et kytke puhelinvastaajaa suoraan HP PSC -laitteeseen, puhelinvastaaja voi tallentaa lähettävän faksilaitteen faksiääniä eikä HP PSC voi ehkä vastaanottaa fakseja.

- **3** Määritä puhelinvastaaja vastaamaan puheluun neljännen hälytyksen jälkeen. (Hälytyksiä voi olla myös vähemmän.)
- **4** Vaihda HP PSC -laitteen Soitot ennen vastaamista -asetukseksi kuusi soittoa.

Tietoja tämän asetuksen vaihtamisesta on kohdassa **[vastaamista edeltävien](#page-71-0)  [hälytysten lukumäärän määrittäminen](#page-71-0)** sivulla 62.

**5** Kytke HP PSC -laitteen pakkauksen mukana toimitetun puhelinjohdon toinen pää puhelimen seinäpistorasiaan ja toinen pää HP PSC -laitteen takaosassa olevaan 1-LINE-porttiin.

**Varoitus:** Jos et kytke HP PSC -laitetta puhelimen seinäpistorasiaan laitteen mukana toimitetulla johdolla, faksia ei ehkä voi lähettää. Tämä kaksisäikeinen johto on erilainen kuin yleensä käytetty neljäsäikeinen johto, jota saatetaan jo käyttää toimistossasi. Lisätietoja johtojen eroavaisuuksien toteamisesta on kohdassa **[Faksien lähettämisessä ja vastaanottamisessa on](#page-160-0)  ongelmia** [sivulla 151.](#page-160-0)

**6** (Valinnainen) Jos puhelinvastaajassasi ei ole sisäänrakennettua puhelinta, voit halutessasi kytkeä puhelimen puhelinvastaajan takaosassa olevaan ulostuloporttiin.

#### **kuinka hp psc vastaa faksipuheluihin**

Määritä HP PSC vastaamaan kuuden hälytyksen jälkeen ja puhelinvastaaja neljän hälytyksen jälkeen. (Puhelinvastaajan hälytyksiä voi olla myös vähemmän.) Näin varmistetaan, että puhelinvastaaja vastaa aina ennen HP PSC -laitetta.

Kun puhelin hälyttää, puhelinvastaaja vastaa puheluun määrittämäsi hälytyskertojen jälkeen ja soittaa sitten nauhoittamasi viestin. HP PSC tarkkailee puhelua tänä aikana ja kuuntelee faksiääniä. Jos HP PSC havaitsee tulevia faksiääniä, se lähettää faksin vastaanottoääniä ja vastaanottaa faksin. Jos faksiääniä ei kuulu, HP PSC lopettaa linjan kuuntelun, jolloin puhelinvastaaja voi nauhoittaa ääniviestin.

### <span id="page-137-0"></span>**ratkaisu G: jaettu äänipuhelu- ja faksilinja, jossa tietokonemodeemi ja puhelinvastaaja**

Jos vastaanotat ääni- ja faksipuheluita samaan puhelinnumeroon ja jos tähän samaan puhelinlinjaan on liitetty sekä tietokonemodeemi että puhelinvastaaja, kytke HP PSC tämän osion ohjeiden mukaan.

**Huomautus:** Koska tietokonemodeemi ja HP PSC jakavat saman puhelinlinjan, näitä laitteita ei voi käyttää yhtä aikaa. Jos esimerkiksi lähetät ja vastaanotat faksia, et voi samaan aikaan lähettää sähköpostia tai selata Internetiä.

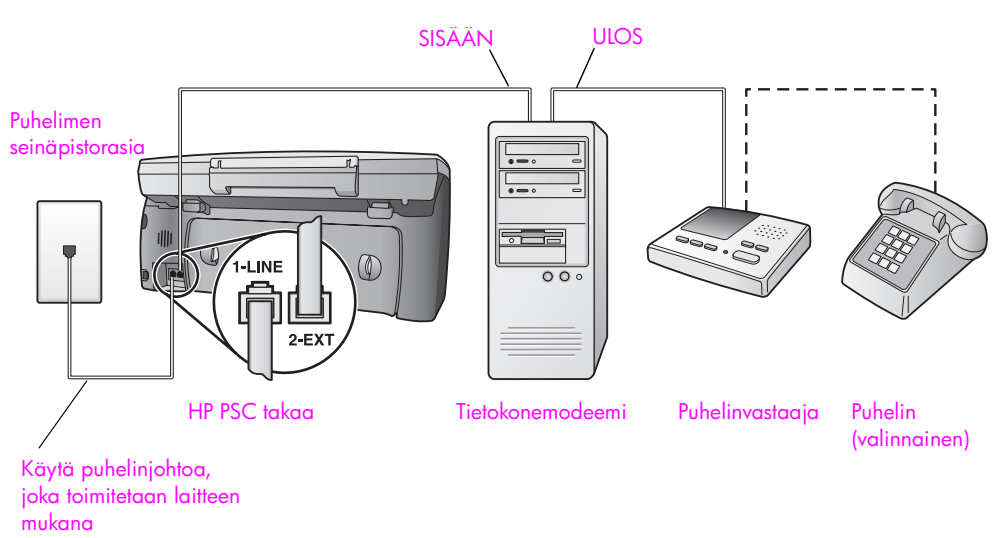

- **1** Irrota valkoinen pistoke HP PSC -laitteen takaosassa olevasta 2-EXT-portista.
- **2** Etsi puhelinjohto, joka on kytketty tietokoneen takaosasta (tietokonemodeemi) seinäpistorasiaan. Irrota johto seinäpistorasiasta ja kytke se HP PSC -laitteen takaosassa olevaan 2-EXT-porttiin.

**3** Jos tietokonemodeemisi ohjelmisto on määritetty vastaanottamaan fakseja automaattisesti tietokoneeseen, poista tämä asetus käytöstä.

**Varoitus:** Jos et poista tätä tietokonemodeemin ohjelmiston automaattista faksien vastaanottoa käytöstä, HP PSC ei voi vastaanottaa fakseja.

**4** Irrota puhelinvastaajan johto puhelimen seinäpistokkeesta ja kytke se tietokonemodeemin takaosassa olevaan ulostuloporttiin. Näin luodaan suora yhteys HP PSC -laitteen ja puhelinvastaajan välille, vaikka tietokonemodeemi onkin kytketty ensiksi.

**Varoitus:** Jos et kytke puhelinvastaajaa tällä tavalla, puhelinvastaaja saattaa tallentaa lähettävän faksilaitteen faksiääniä eikä HP PSC voi ehkä vastaanottaa fakseja.

- **5** Määritä puhelinvastaaja vastaamaan puheluun neljännen hälytyksen jälkeen. (Hälytyksiä voi olla myös vähemmän.)
- **6** Vaihda HP PSC -laitteen Soitot ennen vastaamista -asetukseksi kuusi soittoa.

Tietoja tämän asetuksen vaihtamisesta on kohdassa **[vastaamista edeltävien](#page-71-0)  [hälytysten lukumäärän määrittäminen](#page-71-0)** sivulla 62.

**7** Kytke HP PSC -laitteen pakkauksen mukana toimitetun puhelinjohdon toinen pää puhelimen seinäpistorasiaan ja toinen pää HP PSC -laitteen takaosassa olevaan 1-LINE-porttiin.

**Varoitus:** Jos et kytke HP PSC -laitetta puhelimen seinäpistorasiaan laitteen mukana toimitetulla johdolla, faksia ei ehkä voi lähettää. Tämä kaksisäikeinen johto on erilainen kuin yleensä käytetty neljäsäikeinen johto, jota saatetaan jo käyttää toimistossasi. Lisätietoja johtojen eroavaisuuksien toteamisesta on kohdassa **[Faksien lähettämisessä ja vastaanottamisessa on](#page-160-0)  ongelmia** [sivulla 151.](#page-160-0)

**8** (Valinnainen) Jos puhelinvastaajassasi ei ole sisäänrakennettua puhelinta, voit halutessasi kytkeä puhelimen puhelinvastaajan takaosassa olevaan ulostuloporttiin.

#### **kuinka hp psc vastaa faksipuheluihin**

Määritä HP PSC vastaamaan kuuden hälytyksen jälkeen ja puhelinvastaaja neljän hälytyksen jälkeen. (Puhelinvastaajan hälytyksiä voi olla myös vähemmän.) Näin varmistetaan, että puhelinvastaaja vastaa aina ennen HP PSC -laitetta.

Kun puhelin hälyttää, puhelinvastaaja vastaa puheluun määrittämäsi hälytyskertojen jälkeen ja soittaa sitten nauhoittamasi viestin. HP PSC tarkkailee puhelua tänä aikana ja kuuntelee faksiääniä. Jos HP PSC havaitsee tulevia faksiääniä, se lähettää faksin vastaanottoääniä ja vastaanottaa faksin. Jos faksiääniä ei kuulu, HP PSC lopettaa linjan kuuntelun, jolloin puhelinvastaaja voi nauhoittaa ääniviestin.

## <span id="page-139-0"></span>**ratkaisu H: jaettu äänipuhelu- ja faksilinja, jossa puheposti**

Jos vastaanotat ääni- ja faksipuheluita samaan puhelinnumeroon ja olet tilannut puhelinyhtiöltäsi myös puhepostipalvelun, kytke HP PSC tämän osion ohjeiden mukaan.

**Huomautus:** HP PSC ei voi vastaanottaa fakseja automaattisesti, jos käytössäsi on puhepostipalvelu. Tämän takia tuleviin faksipuheluihin on vastattava itse manuaalisesti. Jos haluat vastaanottaa fakseja automaattisesti, tilaa puhelinyhtiöstäsi Erottuva soitto -palvelu tai hanki faksia varten erillinen puhelinlinja.

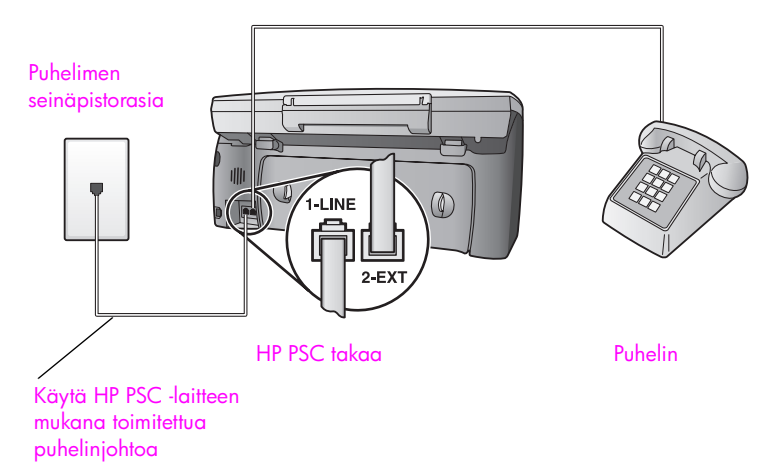

**1** Kytke HP PSC -laitteen pakkauksen mukana toimitetun puhelinjohdon toinen pää puhelimen seinäpistorasiaan ja toinen pää HP PSC -laitteen takaosassa olevaan 1-LINE-porttiin.

**Varoitus:** Jos et kytke HP PSC -laitetta puhelimen seinäpistorasiaan laitteen mukana toimitetulla johdolla, faksia ei ehkä voi lähettää. Tämä kaksisäikeinen johto on erilainen kuin yleensä käytetty neljäsäikeinen johto, jota saatetaan jo käyttää toimistossasi. Lisätietoja johtojen eroavaisuuksien toteamisesta on kohdassa **[Faksien lähettämisessä ja vastaanottamisessa on](#page-160-0)  ongelmia** [sivulla 151.](#page-160-0)

- **2** Irrota valkoinen pistoke HP PSC -laitteen takaosassa olevasta 2-EXT-portista ja kytke sitten puhelin tähän porttiin.
- **3** Vaihda Soitot ennen vastaamista -asetukseksi Ei vastausta kohdan **[hp psc](#page-72-1)  [-laitteen määrittäminen vastaanottamaan faksipuhelut manuaalisesti](#page-72-1)** [sivulla 63](#page-72-1) ohjeiden mukaan.

#### **faksipuheluihin vastaaminen manuaalisesti**

Sinun täytyy vastata itse faksipuheluihin. Muussa tapauksessa HP PSC ei voi vastaanottaa fakseja. Tietoja faksipuheluihin vastaamisesta faksiin liitetystä puhelimesta ja sen alaliittymästä on kohdassa **[faksin vastaanottaminen](#page-72-0)  [manuaalisesti](#page-72-0)** sivulla 63.

### <span id="page-140-0"></span>**ratkaisu I: jaettu äänipuhelu- ja faksilinja, jossa tietokonemodeemi ja puheposti**

Jos vastaanotat ääni- ja faksipuheluita samaan puhelinnumeroon, käytät samassa puhelinlinjassa tietokonemodeemia ja olet tilannut puhelinyhtiöstäsi puhepostipalvelun, kytke HP PSC tämän osion ohjeiden mukaan.

**Huomautus:** HP PSC ei voi vastaanottaa fakseja automaattisesti, jos käytössäsi on puhepostipalvelu. Tämän takia tuleviin faksipuheluihin on vastattava itse manuaalisesti. Jos haluat vastaanottaa fakseja automaattisesti, tilaa puhelinyhtiöstäsi Erottuva soitto -palvelu tai hanki faksia varten erillinen puhelinlinja.

**Huomautus:** Koska tietokonemodeemi ja HP PSC jakavat saman puhelinlinjan, näitä laitteita ei voi käyttää yhtä aikaa. Jos esimerkiksi lähetät ja vastaanotat faksia, et voi samaan aikaan lähettää sähköpostia tai selata Internetiä.

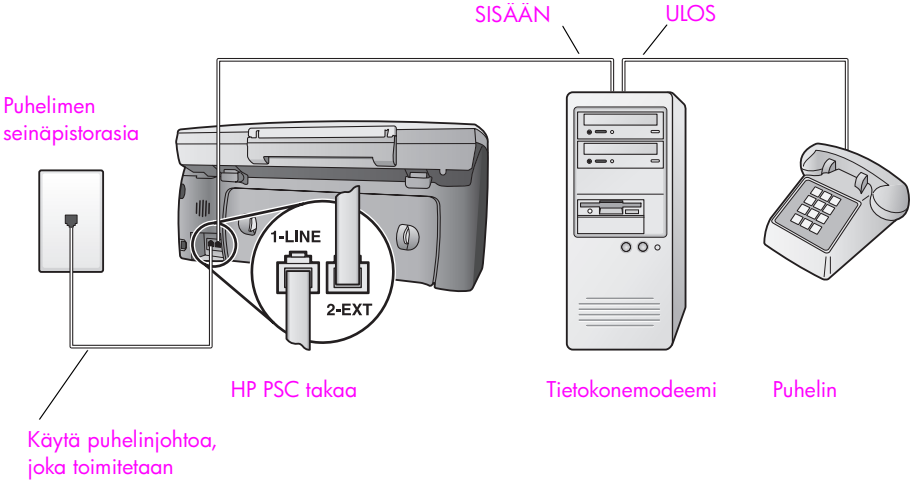

HP PSC -laitteen mukana

- **1** Irrota valkoinen pistoke HP PSC -laitteen takaosassa olevasta 2-EXT-portista.
- **2** Etsi puhelinjohto, joka on kytketty tietokoneen takaosasta (tietokonemodeemi) seinäpistorasiaan. Irrota johto seinäpistorasiasta ja kytke se HP PSC -laitteen takaosassa olevaan 2-EXT-porttiin.
- **3** Jos tietokonemodeemisi ohjelmisto on määritetty vastaanottamaan fakseja automaattisesti tietokoneeseen, poista tämä asetus käytöstä.

**Varoitus:** Jos et poista tätä modeemiohjelmiston automaattista faksien vastaanottoasetusta käytöstä, HP PSC ei voi vastaanottaa fakseja.

- **4** Kytke puhelin tietokonemodeemin takaosassa olevaan ulostuloporttiin.
- **5** Kytke HP PSC -laitteen pakkauksen mukana toimitetun puhelinjohdon toinen pää puhelimen seinäpistorasiaan ja toinen pää HP PSC -laitteen takaosassa olevaan 1-LINE-porttiin.

**Varoitus:** Jos et kytke HP PSC -laitetta puhelimen seinäpistorasiaan laitteen mukana toimitetulla johdolla, faksia ei ehkä voi lähettää. Tämä kaksisäikeinen johto on erilainen kuin yleensä käytetty neljäsäikeinen johto, jota saatetaan jo käyttää toimistossasi. Lisätietoja johtojen eroavaisuuksien toteamisesta on kohdassa **[Faksien lähettämisessä ja vastaanottamisessa on](#page-160-0)  ongelmia** [sivulla 151.](#page-160-0)

**6** Vaihda Soitot ennen vastaamista -asetukseksi Ei vastausta kohdan **[hp psc](#page-72-1)  [-laitteen määrittäminen vastaanottamaan faksipuhelut manuaalisesti](#page-72-1)** [sivulla 63](#page-72-1) ohjeiden mukaan.

#### **faksipuheluihin vastaaminen manuaalisesti**

Sinun täytyy vastata itse faksipuheluihin. Muussa tapauksessa HP PSC ei voi vastaanottaa fakseja. Tietoja faksipuheluihin vastaamisesta faksiin liitetystä puhelimesta ja sen alaliittymästä on kohdassa **[faksin vastaanottaminen](#page-72-0)  [manuaalisesti](#page-72-0)** sivulla 63.

### <span id="page-141-0"></span>**faksin käyttäminen DSL-yhteyden kautta**

Jos käytät puhelinyhtiösi tarjoamaa DSL-yhteyttä, kytke puhelimen seinäpistorasian ja HP PSC -laitteen välille DSL-suodatin tämän osion ohjeiden mukaan. Suodatin poistaa digitaalisen signaalin, joka estää HP PSC -laitteen tietoliikenteen puhelinlinjan kanssa.

**Varoitus:** Jos käytät DSL-yhteyttä etkä kytke DSL-suodatinta, et voi lähettää ja vastaanottaa fakseja HP PSC -laitteella.

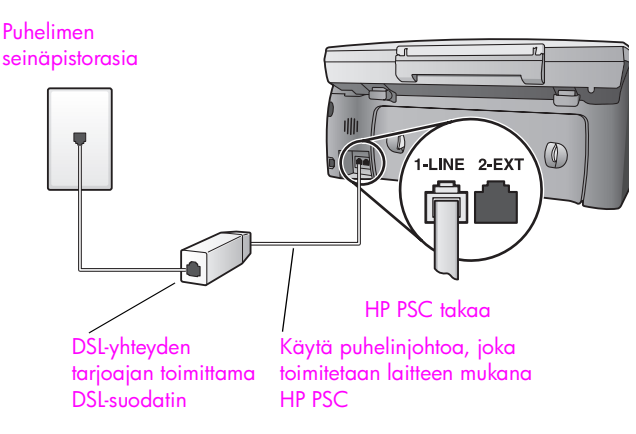

- **1** Kytke HP PSC suositellun asennusratkaisun mukaan. Lisätietoja on kohdassa **[faksin asennusratkaisun valitseminen toimistokäyttöön](#page-127-0)** sivulla 118.
- **2** Hanki DSL-yhteyden tarjoajalta DSL-suodatin.
- **3** Kytke HP PSC -laitteen pakkauksessa toimitetun puhelinjohdon toinen pää DSL-suodattimen käytettävissä olevaan porttiin ja toinen pää HP PSC -laitteen takaosassa olevaan 1-LINE-porttiin.

**Huomautus:** Olet jo saattanut kytkeä HP PSC -laitteen puhelimen seinäpistorasiaan HP:n toimittamalla johdolla. Irrota tässä tapauksessa johto seinäpistorasiasta ja kytke johto DSL-suodattimen käytettävissä olevaan porttiin.

**Varoitus:** Jos et kytke DSL-suodatinta HP PSC -laitteeseen laitteen mukana toimitetulla johdolla, faksia ei ehkä voi lähettää. Tämä kaksisäikeinen johto on erilainen kuin yleensä käytetty neljäsäikeinen johto, jota saatetaan jo käyttää toimistossasi. Lisätietoja johtojen eroavaisuuksien toteamisesta on kohdassa **[Faksien lähettämisessä ja vastaanottamisessa on ongelmia](#page-160-0)** [sivulla 151.](#page-160-0)

**4** Kytke DSL-suodattimen johto puhelimen seinäpistorasiaan.

faksin asentaminen **faksin asentaminen**

luku 13
## **14 hp instant share -palvelun käyttöönottaminen ja käyttäminen**

<span id="page-144-2"></span>HP Instant Share -palvelun avulla on helppo lähettää valokuvia sukulaisille ja ystäville. Ota valokuva tai skannaa kuva, valitse laaduksi valokuva tai kuva ja lähetä se tietokoneen ohjelman avulla sähköpostiosoitteeseen. Voit myös ladata valokuvia (maa-/aluekohtaisesti) käytönaikaiseen valokuva-albumiin tai käytönaikaiseen valokuvien viimeistelypalveluun.

HP Instant Share -palvelun avulla valokuvat tulevat aina perille – palvelussa ei ole suuria ladattavia tiedostoja tai liian suuria tiedostoja, jotka eivät avaudu. Vastaanottaja saa sähköpostiviestin, jossa lähettämäsi valokuvat näkyvät pienoiskuvina. Pienoiskuvista avautuu linkki suojatulle WWW-sivulle, jonka avulla sukulaiset ja ystävät voivat helposti katsella, tulostaa ja tallentaa valokuvia.

**Huomautus:** Jotkin käyttöjärjestelmät eivät tue HP Instant Share -palvelua, mutta voit silti lähettää valokuvia sähköpostin liitteenä HP:n valokuva- ja kuvankäsittelyohjelman (HP Director) avulla. (Lisätietoja on kohdassa **[valokuvan tai kuvan lähettäminen hp psc -laitteen avulla \(Macintosh\)](#page-148-0)** [sivulla 139](#page-148-0).)

Tässä osassa käsitellään seuraavia aiheita:

- **• [hp instant share -palvelun käyttämisen viisi helppoa vaihetta \(Windows\)](#page-144-0)** [sivulla 135](#page-144-0)
- **• [valokuvan tai kuvan lähettäminen hp psc -laitteen avulla \(Macintosh\)](#page-148-0)** [sivulla 139](#page-148-0)
- **• [milloin hp instant share -käyttäjäksi täytyy rekisteröityä \(Windows](#page-150-0)käyttäjät)?** [sivulla 141](#page-150-0)

## <span id="page-144-0"></span>**hp instant share -palvelun käyttämisen viisi helppoa vaihetta (Windows)**

<span id="page-144-1"></span>HP Instant Share -palvelua on helppo käyttää HP PSC 2400 Series (HP PSC) -laitteen kanssa:

- **1** Pane valokuvamuistikortti HP PSC -laitteeseen ja valitse kuva, jonka haluat lähettää.
- **2** Paina HP PSC -laitteen etupaneelin **Sähköposti**-painiketta. Tietokoneessa avautuu HP:n valokuva- ja kuvankäsittelyohjelman (HP Gallery) HP Instant Share -välilehti.
- **3** Valitse **HP Instant Share** -välilehdeltä **Start HP Instant Share** (Käynnistä HP Instant Share).
- **4** Luo sähköpostiosoite HP Instant Share -ohjelmassa.

**Huomautus:** Voit myös avata osoitekirjan, jossa voit säilyttää sähköpostiosoitteita.

**5** Lähetä sähköpostiviesti.

Lisätietoja HP Instant Share -palvelun käyttämisestä on seuraavissa kohdissa:

- **• [sähköposti-painikkeen käyttäminen](#page-145-0)** sivulla 136
- **• [hp instant share -valokuvavalikon asetusten käyttäminen](#page-146-0)** sivulla 137
- **• [skannatun kuvan käyttäminen](#page-146-1)** sivulla 137
- **• [hp instant share -palvelun avaaminen hp director -ohjelmasta](#page-147-0)** sivulla 138

<span id="page-145-1"></span>**Huomautus:** Tietokoneessa täytyy olla Internet-yhteys, jotta HP Instant Share -palvelua voi käyttää. Jos olet AOL- tai Compuserve-käyttäjä, ota yhteyttä Internet-palveluntarjoajaasi ennen kuin yrität käyttää HP Instant Share -palvelua.

### <span id="page-145-0"></span>**sähköposti-painikkeen käyttäminen**

<span id="page-145-2"></span>Valittu valokuva voidaan lähettää helposti HP PSC -laitteen Sähköpostipainikkeen avulla kenelle tahansa, jolla on sähköpostiosoite. Lisätietoja on kohdassa **[valokuvamuistikortin käyttäminen](#page-32-0)** sivulla 23.

- **1** Hae näyttöön valokuva, jonka haluat lähettää, ja valitse se painamalla **OK**painiketta.
- **2** Paina **Sähköposti**-painiketta.

Näyttöön tulee HP Gallery (HP:n valokuva- ja kuvankäsittelygalleria) HP Instant Share -välilehti.

HP PSC -laite siirtää valitun valokuvan HP:n valokuva- ja kuvankäsittelygalleriaan. Digitaalisen kuvan polku ja tiedostonimi näkyvät ikkunan alaosassa olevassa valintakentässä.

**Huomautus:** Varmista, että valitsemasi valokuva näkyy etupaneelin värinäytössä. Näytössä näkyvä valokuva lähetetään HP:n valokuva- ja kuvankäsittelygalleriaan, vaikka se ei olisikaan valitsemasi kuva.

**3** Valitse **Hallinta**-alueelta **Käynnistä HP Instant Share**.

Työskentelyalueella näkyy Avaa Internet-yhteys -näyttö.

**4** Valitse **Seuraava**.

Näyttöön tulee Kerta-asettaminen - Maa- ja käyttöehdot.

**5** Valitse maa/alue näyttöön tulevasta luetteloruudusta.

**6** Lue **käyttöehdot**, **hyväksy** käyttöehdot ja valitse **Seuraava**. Näkyviin tulee Luo HP Instant Share -sähköpostiviesti -näyttö.

**7** Täytä **Vastaanottaja**-, **Lähettäjä**-, **Aihe**- ja **Viesti**-kentät.

**Huomautus:** Jos haluat käyttää ja ylläpitää Osoitekirjaa, rekisteröidy HP Instant Share -käyttäjäksi ja hae HP Passport.

**Huomautus:** Jos haluat lähettää sähköpostin useisiin osoitteisiin valitse Sähköpostiviestin lähettäminen useille henkilöille -linkki.

**8** Valitse **Seuraava**.

Näkyviin tulee Lisää kuvatekstit -näyttö.

136

**9** Anna valokuvalle nimi ja valitse **Seuraava**.

Valokuva lähetetään automaattisesti HP Instant Share -WWW-sivulle.

Kun valokuva on ladattu, näyttöön tulee Kuvaa on lähetetty sähköpostissa -näyttö.

Sähköpostissa lähetetään linkki suojatulle WWW-sivulle, jolle kuvat tallennetaan 60 päivän ajaksi.

**10** Valitse **Valmis**.

<span id="page-146-3"></span>HP Instant Share -WWW-sivu avautuu selaimeesi. WWW-sivulta voit valita valokuvan ja useita käsittelyasetuksia.

## <span id="page-146-0"></span>**hp instant share -valokuvavalikon asetusten käyttäminen**

Lisätietoja valokuvamuistikortin käyttämisestä on kohdassa **[valokuvamuistikortin](#page-32-0)  [käyttäminen](#page-32-0)** sivulla 23.

- **1** Valitse valokuva valokuvamuistikortista.
- **2** Paina ensin etupaneelin **Valokuva**-painiketta ja sitten **9**-painiketta. Tietokoneen näyttöön tulee HP:n valokuva- ja kuvankäsittelygallerian HP Instant Share -välilehti.

HP PSC -laite siirtää valitun valokuvan HP:n valokuva- ja kuvankäsittelygalleriaan. Digitaalisen kuvan polku ja tiedostonimi näkyvät ikkunan alaosassa olevassa valintakentässä.

**Huomautus:** Varmista, että valitsemasi valokuva näkyy etupaneelin värinäytössä. Näytössä näkyvä valokuva lähetetään HP:n valokuva- ja kuvankäsittelygalleriaan, vaikka se ei olisikaan valitsemasi kuva.

**3** Valitse **Hallinta**-alueelta **Käynnistä HP Instant Share**.

<span id="page-146-2"></span>Työskentelyalueella näkyy Avaa Internet-yhteys -näyttö.

**4** Jos haluat käyttää HP Instant Share -palvelua, siirry alla olevaan vaiheeseen 6 kohdassa **[hp instant share -palvelun avaaminen hp director](#page-147-0)  [-ohjelmasta](#page-147-0)**.

## <span id="page-146-1"></span>**skannatun kuvan käyttäminen**

Lisätietoja kuvan skannaamisesta on kohdassa **[skannausominaisuudet](#page-62-0)** [sivulla 53.](#page-62-0)

- **1** Aseta alkuperäiskappale kopioitava puoli alaspäin laitteen lasin oikeaan etukulmaan.
- **2** Paina **Skannaus**-painiketta.

Skannatun kuvan esikatselukuva näkyy tietokoneen HP Scan -ikkunassa, jossa voit muokata kuvaa.

Lisätietoja esikatselukuvan muokkaamisesta on ohjelman mukana toimitetussa **hp:n valokuva- ja kuvankäsittelyohjelman ohjeessa**.

**3** Tee esikatselukuvaan tarvittavat muutokset **HP Scan** -ikkunassa. Kun olet tarkistanut kuvan, valitse **Hyväksy**.

HP PSC -laite lähettää skannatun kuvan HP:n valokuva- ja kuvankäsittelygalleriaan, joka avautuu automaattisesti ja tuo kuvan näyttöön.

**4** Kun olet muokannut skannattua kuvaa, valitse se.

**Huomautus:** HP:n valokuva- ja kuvankäsittelygalleriassa on useita muokkaustyökaluja, joiden avulla voit muokata kuvaa haluamallasi tavalla. Lisätietoja on ohjelman mukana toimitetussa **hp:n valokuva- ja kuvankäsittelyohjelman ohjeessa**.

- **5** Valitse **HP Instant Share** -välilehti.
- **6** Valitse **Hallinta**-alueelta **Käynnistä HP Instant Share**. Työskentelyalueella näkyy Avaa Internet-yhteys -näyttö.
- **7** Jos haluat käyttää HP Instant Share -palvelua, siirry alla olevaan vaiheeseen 6 kohdassa **[hp instant share -palvelun avaaminen hp director](#page-147-0)  [-ohjelmasta](#page-147-0)**.

#### <span id="page-147-0"></span>**hp instant share -palvelun avaaminen hp director -ohjelmasta**

<span id="page-147-1"></span>Tässä osassa kerrotaan, kuinka HP Instant Share -sähköpostipalvelua käytetään. Valokuvista ja muista kuvista käytetään tässä osassa yhteisnimitystä "kuva". Lisätietoja HP Director -ohjelman käyttämisestä on ohjelman mukana toimitetussa **hp:n valokuva- ja kuvankäsittelyohjelman ohjeessa**.

- **1** Avaa **HP Director**.
- **2** Valitse **HP Director** -ohjelmasta **HP:n valokuva- ja kuvankäsittelygalleria**. Näyttöön tulee HP:n valokuva- ja kuvankäsittelygalleria.
- **3** Valitse kuva kansiosta, johon se on tallennettu.

**Huomautus:** Lisätietoja on ohjelman mukana toimitetussa **hp:n valokuva- ja kuvankäsittelyohjelman ohjeessa**.

- **4** Valitse **HP Instant Share** -välilehti.
- **5** Valitse **Hallinta**-alueelta **Käynnistä HP Instant Share**. Työskentelyalueella näkyy Avaa Internet-yhteys -näyttö.
- **6** Valitse **Seuraava**.

Näyttöön tulee Kerta-asettaminen - Maa- ja käyttöehdot.

**7** Valitse maa/alue näyttöön tulevasta luetteloruudusta.

**8** Lue **käyttöehdot**, **hyväksy** käyttöehdot ja valitse **Seuraava**. Näyttöön tulee Select an HP Instant Share Service (Valitse HP Instant Share -palvelu) -ikkuna.

- **9** Valitse **HP Instant Share -sähköposti**: lähetä kuvia sähköpostitse.
- **10** Valitse **Seuraava**.
- **11** Täytä Luo HP Instant Share -sähköpostiviesti -ikkunassa **Vastaanottaja**-, **Lähettäjä**-, **Aihe**- ja **Viesti**-kentät.

**Huomautus:** Jos haluat käyttää ja ylläpitää Osoitekirjaa, rekisteröidy HP Instant Share -käyttäjäksi ja hae HP Passport.

**Huomautus:** Jos haluat lähettää sähköpostin useisiin osoitteisiin, valitse Sähköpostiviestin lähettäminen useille henkilöille -linkki.

**12** Valitse **Seuraava**.

Näyttöön tulee Lisää kuvatekstit -näyttö.

**hp instant share**

hp instant share

**13** Anna digitaalivalokuvalle nimi ja valitse **Seuraava**.

Kuva lähetetään automaattisesti HP Instant Share -palvelusivulle.

Kun valokuva on ladattu, näyttöön tulee Kuvaa on lähetetty sähköpostissa -näyttö.

Sähköpostissa lähetetään linkki suojatulle WWW-sivulle, jolle kuva tallennetaan 60 päivän ajaksi.

**14** Valitse **Valmis**.

HP Instant Share -WWW-sivu avautuu selaimeesi. WWW-sivulta voit valita kuvan ja useita käsittelyasetuksia.

## <span id="page-148-0"></span>**valokuvan tai kuvan lähettäminen hp psc -laitteen avulla (Macintosh)**

<span id="page-148-4"></span>Jos HP PSC -laite on kytketty Macintosh-tietokoneeseen, voit lähettää valokuvan tai kuvan kenelle tahansa, jolla on sähköpostiosoite. Voit aloittaa sähköpostin lähettämisen tietokoneeseen asennetusta sähköpostisovelluksesta painamalla Sähköposti-painiketta, kun näytössä on HP:n valokuva- ja kuvankäsittelyohjelma. Voit avata HP:n valokuva- ja kuvankäsittelyohjelman HP Director -ohjelmasta.

Tässä osassa käsitellään seuraavia aiheita:

- **• [sähköposti-painikkeen käyttäminen](#page-148-1)** sivulla 139
- **• [hp instant share -valokuvavalikon asetusten käyttäminen](#page-148-2)** sivulla 139
- **• [skannatun kuvan käyttäminen](#page-149-0)** sivulla 140
- <span id="page-148-5"></span><span id="page-148-3"></span>**• [sähköpostitoiminnon avaaminen hp director -ohjelmasta](#page-149-1)** sivulla 140

## <span id="page-148-1"></span>**sähköposti-painikkeen käyttäminen**

Valittu valokuva voidaan lähettää helposti HP PSC -laitteen Sähköpostipainikkeen avulla kenelle tahansa, jolla on sähköpostiosoite. Lisätietoja on kohdassa **[valokuvamuistikortin käyttäminen](#page-32-0)** sivulla 23.

- **1** Hae näyttöön valokuva, jonka haluat lähettää, ja valitse se painamalla **OK**painiketta.
- **2** Paina **Sähköposti**-painiketta.

HP PSC -laite siirtää valitun valokuvan Macintosh-käyttöjärjestelmän sähköpostiohjelmaan. Tämän jälkeen voit lähettää kuvan sähköpostiliitteenä noudattamalla Macintosh-käyttöjärjestelmän kehotteita. Lisätietoja on käytönaikaisen **hp:n valokuva- ja kuvankäsittelyohjelman ohjeen hp:n valokuva- ja kuvankäsittelygalleriaa** käsittelevässä osassa.

<span id="page-148-6"></span>**Huomautus:** Varmista, että valitsemasi valokuva näkyy etupaneelin värinäytössä. Näytössä näkyvä valokuva lähetetään HP:n valokuva- ja kuvankäsittelygalleriaan, vaikka se ei olisikaan valitsemasi kuva.

## <span id="page-148-2"></span>**hp instant share -valokuvavalikon asetusten käyttäminen**

Voit lähettää valittuja valokuvia kenelle tahansa, jolla on käytössään sähköpostiosoite.

**1** Valitse valokuvamuistikortin kuva.

Lisätietoja on kohdassa **[valokuvamuistikortin käyttäminen](#page-32-0)** sivulla 23.

**2** Paina ensin etupaneelin **Valokuva**-painiketta ja sitten **9**-painiketta. Valokuva näkyy tietokoneen HP:n valokuva- ja kuvankäsittelygalleriassa.

**Huomautus:** Varmista, että valitsemasi valokuva näkyy etupaneelin värinäytössä. Näytössä näkyvä valokuva lähetetään HP:n valokuva- ja kuvankäsittelygalleriaan, vaikka se ei olisikaan valitsemasi kuva.

**3** Paina **Sähköposti**-painiketta.

<span id="page-149-3"></span>Macintosh-käyttöjärjestelmän sähköpostiohjelma avautuu. Tämän jälkeen voit lähettää valokuvan sähköpostiliitteenä noudattamalla Macintosh-käyttöjärjestelmän kehotteita.

#### <span id="page-149-0"></span>**skannatun kuvan käyttäminen**

Lisätietoja kuvan skannaamisesta on kohdassa **[skannausominaisuudet](#page-62-0)** [sivulla 53.](#page-62-0)

- **1** Aseta alkuperäiskappale kopioitava puoli alaspäin laitteen lasin oikeaan etukulmaan.
- **2** Paina **Skannaus**-painiketta. Skannatun kuvan esikatselukuva näkyy tietokoneen HP Scan -ikkunassa, jossa voit muokata kuvaa.

Lisätietoja esikatselukuvan muokkaamisesta on ohjelman mukana toimitetussa hp photo & imaging help **(hp:n valokuva- ja kuvankäsittelyohjelman ohje) -ohjeessa.**.

- **3** Tee esikatselukuvaan tarvittavat muutokset **HP Scan** -valintataulussa. Kun olet tarkistanut kuvan, valitse **Accept** (Hyväksy). HP PSC -laite lähettää skannatun kuvan HP:n valokuva- ja kuvankäsittelygalleriaan, joka avautuu automaattisesti ja tuo kuvan näyttöön.
- **4** Kun olet muokannut skannattua kuvaa, valitse se.

**Huomautus:** HP:n valokuva- ja kuvankäsittelygalleriassa on useita muokkaustyökaluja, joiden avulla voit muokata kuvaa haluamallasi tavalla. Lisätietoja on ohjelman mukana toimitetussa **hp:n valokuva- ja kuvankäsittelyohjelman ohjeessa**.

**5** Napsauta **Email** (Sähköposti) -painiketta. Macintosh-käyttöjärjestelmän sähköpostiohjelma avautuu. Tämän jälkeen voit lähettää kuvia sähköpostiliitteenä noudattamalla Macintosh-käyttöjärjestelmän ohjeita.

#### <span id="page-149-1"></span>**sähköpostitoiminnon avaaminen hp director -ohjelmasta**

**1** Avaa **HP Director** ja valitse**HP Gallery (HP:n valokuva- ja kuvankäsittelygalleria)** (OS 9)

<span id="page-149-2"></span>TAI

Osoita telakan **HP Director** -kuvaketta ja valitse **HP Director** -valikon **Manage and Share** (Käsittely ja hallinta) -osasta **HP Gallery**  (HP:n valokuva- ja kuvankäsittelygalleria) (OS X). Näyttöön tulee HP:n valokuva- ja kuvankäsittelygalleria.

**hp instant share**

hp instant share

**2** Valitse kuva.

Lisätietoja on ohjelman mukana toimitetussa **hp photo and imaging help**  (hp:n valokuva- ja kuvankäsittelyohjelman) **ohjeessa**.

**3** Napsauta **E-mail** (Sähköposti) -painiketta.. Macintosh-käyttöjärjestelmän sähköpostiohjelma avautuu. Tämän jälkeen voit lähettää kuvia sähköpostiliitteenä noudattamalla Macintosh-käyttöjärjestelmän ohjeita.

## <span id="page-150-0"></span>**milloin hp instant share -käyttäjäksi täytyy rekisteröityä (Windows-käyttäjät)?**

HP PSC 2400 Series -laitteen käyttäjien rekisteröitymistä HP Instant Share -käyttäjiksi vaaditaan vain, jos haluat käyttää osoitekirjaa. Käyttäjän rekisteröityminen on erillinen kirjautumistapahtuma HP:n tuoterekisteröinnissä, ja se suoritetaan HP Passport -asennusohjelman avulla.

Jos yrität tallentaa sähköpostiosoitteita ja luoda jakelulistoja HP Instant Share -palvelun osoitekirjassa, sinua kehotetaan rekisteröitymään käyttäjäksi. Rekisteröitymistä vaaditaan ennen osoitekirjan käyttöön ottamista ja osoitekirjan avaamista, kun HP Instant Share -palvelun kautta lähetetään sähköpostia.

luku 14

# **vianmääritystiedot**

Tässä osassa käsitellään HP PSC 2400 Series (HP PSC) -laitetta koskevia vianmääritystietoja. Asennukseen ja asetusten määrittämiseen liittyvät aiheet on käsitelty yksityiskohtaisesti. Käyttöön liittyvissä aiheissa on viittaukset käytönaikaiseen vianmääritysohjeeseen.

Tässä osassa käsitellään seuraavia aiheita:

- **• [asennuksen vianmääritys](#page-152-0)** sivulla 143
- <span id="page-152-2"></span>**• [käyttöön liittyvä vianmääritys](#page-164-0)** sivulla 155

## <span id="page-152-0"></span>**asennuksen vianmääritys**

**15**

Tämän osan asennuksen ja asetusten määrittämisen vianmääritysvihjeissä käsitellään HP PSC -faksin asetuksiin, ohjelmisto- ja laitteistoasennukseen ja HP Instant Share -palveluun liittyvät yleisimmät aiheet.

Tässä osassa käsitellään seuraavia aiheita:

- **• [ohjelmisto- ja laitteistoasennuksen vianmääritys](#page-152-1)** sivulla 143
- **• [faksin asennuksen vianmääritys](#page-159-0)** sivulla 150
- <span id="page-152-3"></span>**• [hp instant share -palvelun asennuksen vianmääritys](#page-164-1)** sivulla 155

#### <span id="page-152-1"></span>**ohjelmisto- ja laitteistoasennuksen vianmääritys**

Jos asennuksen aikana ilmenee ohjelmisto- tai laitteisto-ongelma, katso mahdollisen ratkaisun alapuolella olevat ohjeet.

HP PSC -ohjelmiston normaalin asennuksen aikana tapahtuu seuraavaa:

- **•** HP PSC -CD-levy suoritetaan automaattisesti, kun CD-levy asetetaan levyasemaan
- **•** ohjelmisto asennetaan
- **•** tiedostoja kopioidaan kiintolevylle
- **•** järjestelmä pyytää kytkemään HP PSC -laitteen
- **•** ohjatun asennuksen näyttöön tulee vihreä OK-painike ja valintamerkki
- **•** järjestelmä pyytää käynnistämään tietokoneen uudelleen (joskus näin ei käy)
- **•** rekisteröintiprosessi on menossa.

Jos yhtäkään näistä tilanteista ei esiinny, asennuksessa on ehkä ongelma. Voit tarkastaa tietokoneessa olevan ohjelman asennuksen tilan varmistamalla seuraavat asiat:

- **•** Käynnistä HP Director ja tarkasta, että näyttöön tulee seuraavat kuvakkeet: skannaa kuva, skannaa asiakirja ja HP:n valokuva- ja kuvankäsittelygalleria. Lisätietoja HP Director -ohjelman käynnistämisestä on kohdassa **[hp psc -laitteen monipuolinen](#page-15-0)  [käyttäminen hp director -ohjelman avulla](#page-15-0)** sivulla 6. Jos kuvakkeet eivät tule heti näkyviin, odota hetki, sillä yhteyden muodostaminen HP PSC -laitteesta tietokoneeseen saattaa kestää muutaman minuutin. Muussa tapauksessa katso lisätietoja kohdasta **[Osa hp director -laitteen](#page-155-0)  [kuvakkeista puuttuu](#page-155-0)** sivulla 146.
- **•** Avaa Tulostimet-valintaikkuna ja tarkasta, että HP PSC on luettelossa.
- **•** Katso, näkyykö ilmaisinalueessa HP PSC -kuvake. Jos näkyy, HP PSC -laite on valmis.

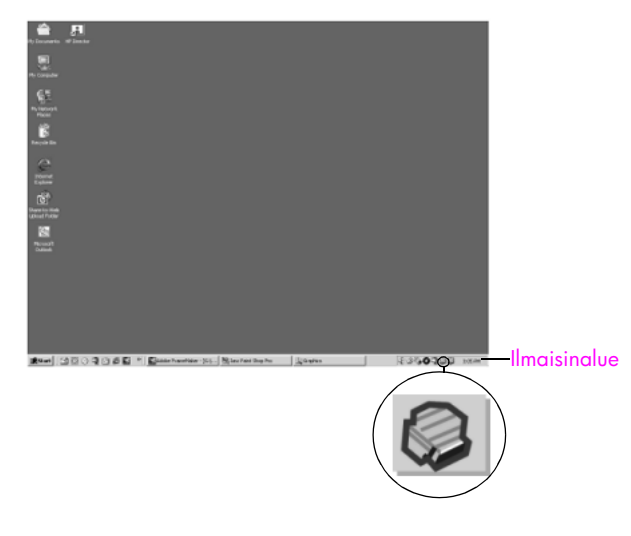

## <span id="page-153-0"></span>**ohjelmistoasennuksen vianmääritys**

Tässä osassa käsitellään HP PSC -ohjelmiston asennuksen aikana ilmenevien ongelmien ratkaisemista.

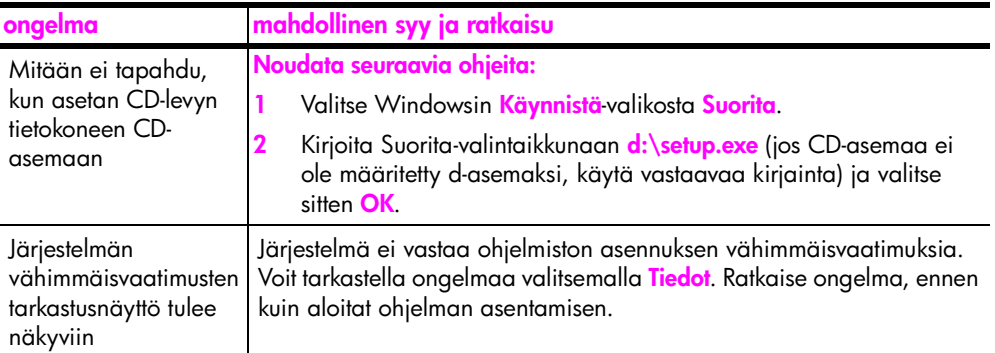

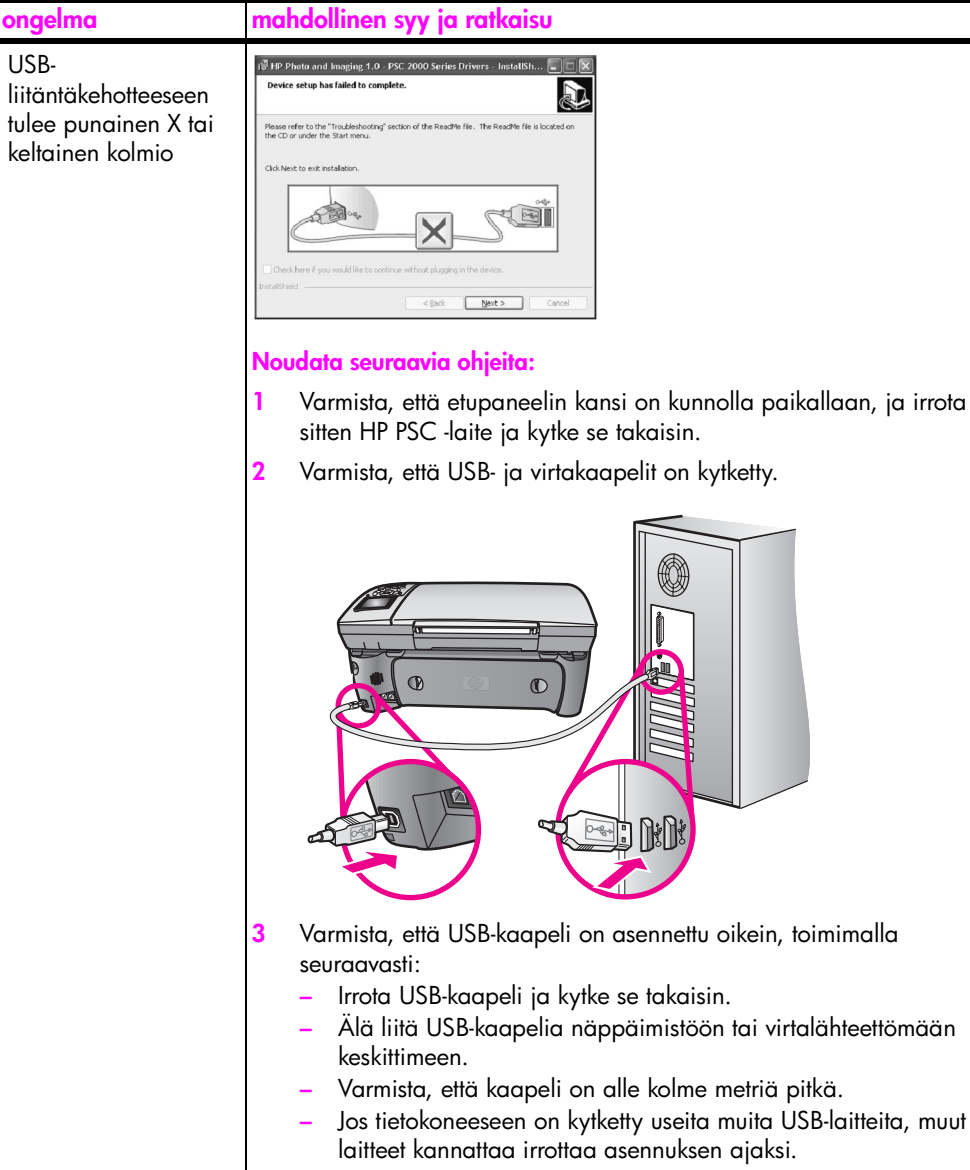

- **4** Jatka asennusta ja käynnistä tietokone uudelleen, kun järjestelmä kehottaa tekemään niin. Avaa sitten HP Director ja tarkasta oleelliset kuvakkeet (skannaa kuva, skannaa asiakirja ja HP:n valokuva- ja kuvankäsittelygalleria).
- **5** Jos olennaisia kuvakkeita ei näy, poista ohjelmisto ja asenna se uudelleen kohdassa **[Osa hp director -laitteen kuvakkeista puuttuu](#page-155-0)** [sivulla 146](#page-155-0) kuvatulla tavalla.

USB-

<span id="page-155-0"></span>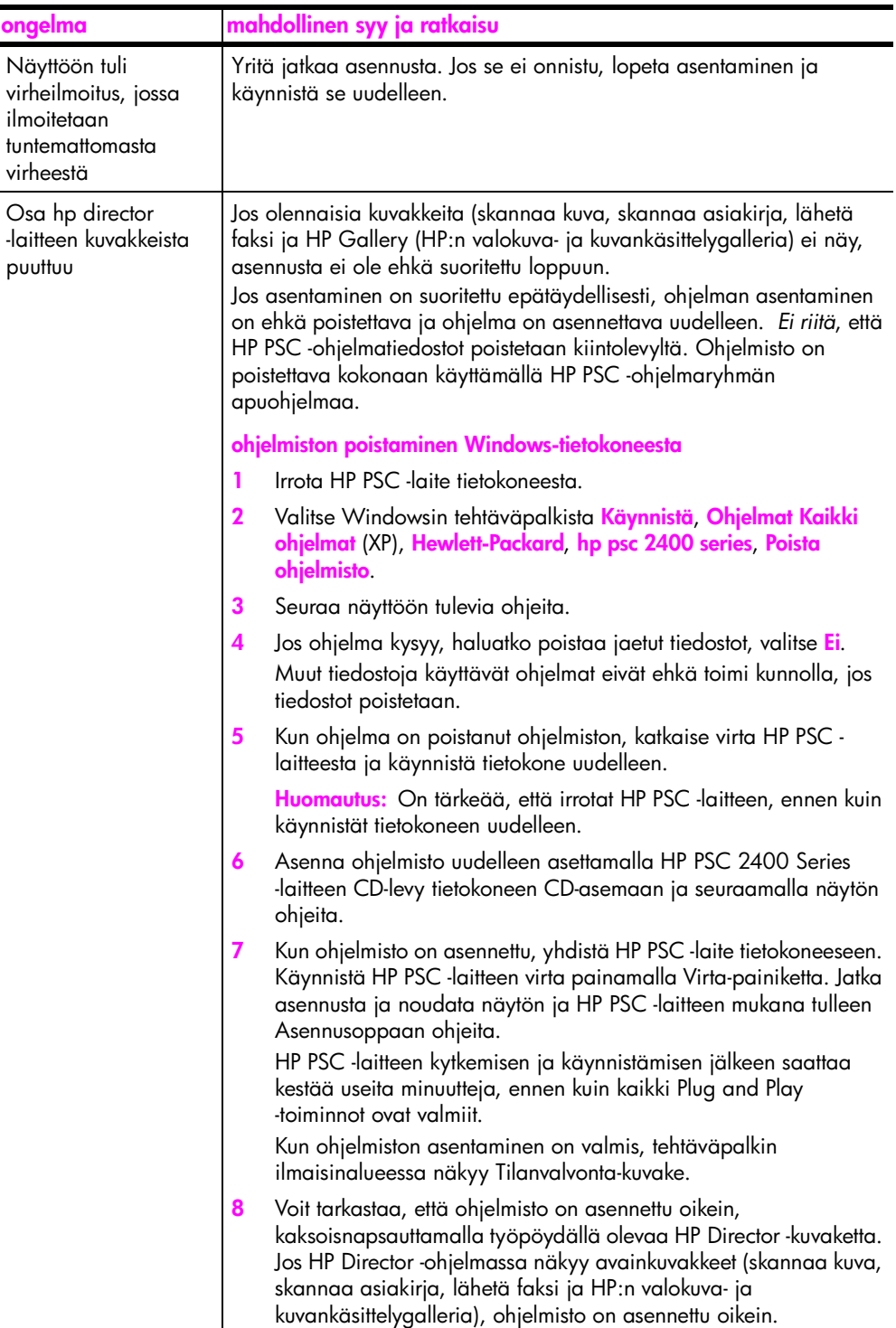

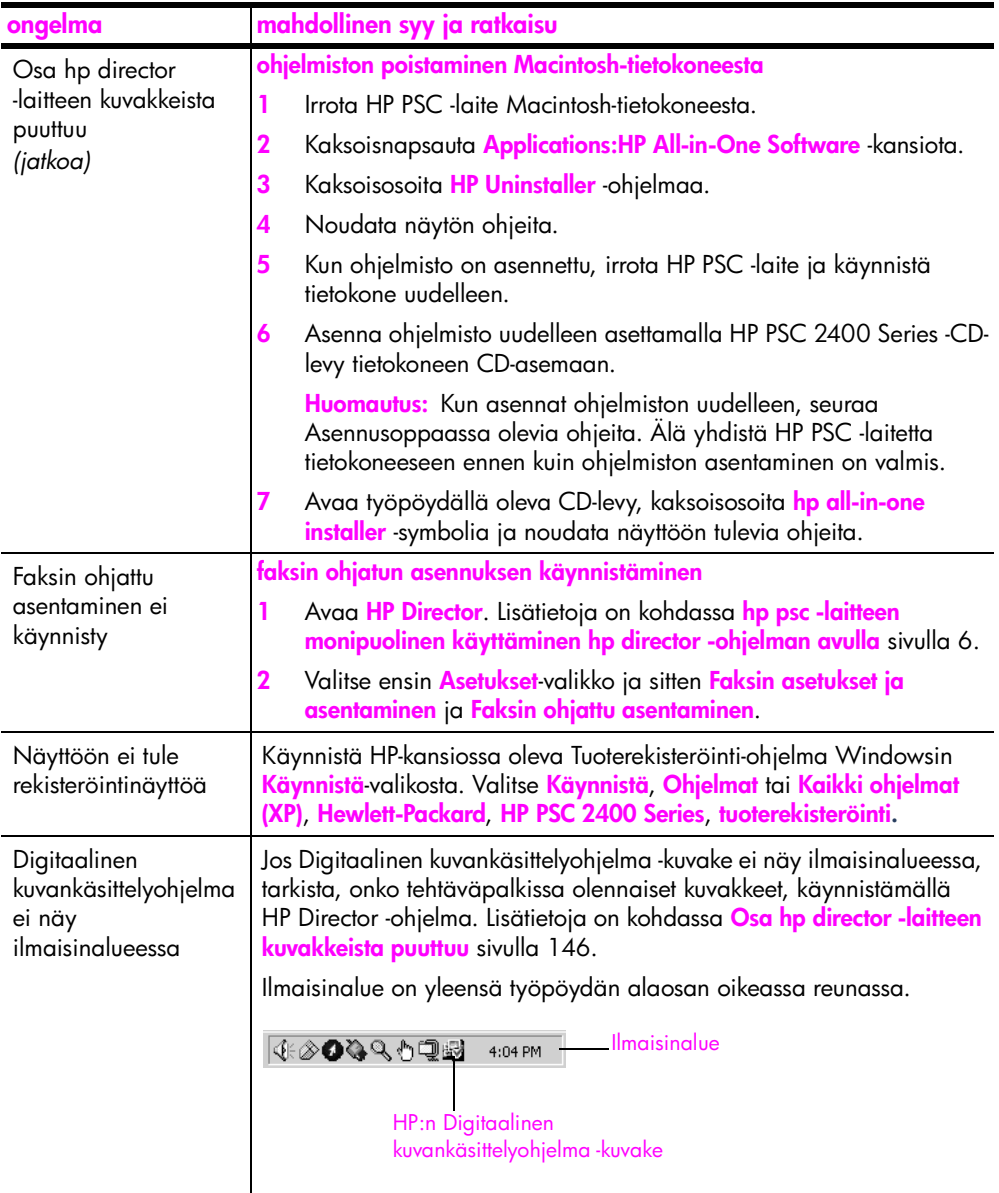

## <span id="page-157-1"></span>**laitteistoasennuksen vianmääritys**

Tässä osassa käsitellään HP PSC -laitteiston asennuksen aikana ilmenevien ongelmien ratkaisemista.

<span id="page-157-0"></span>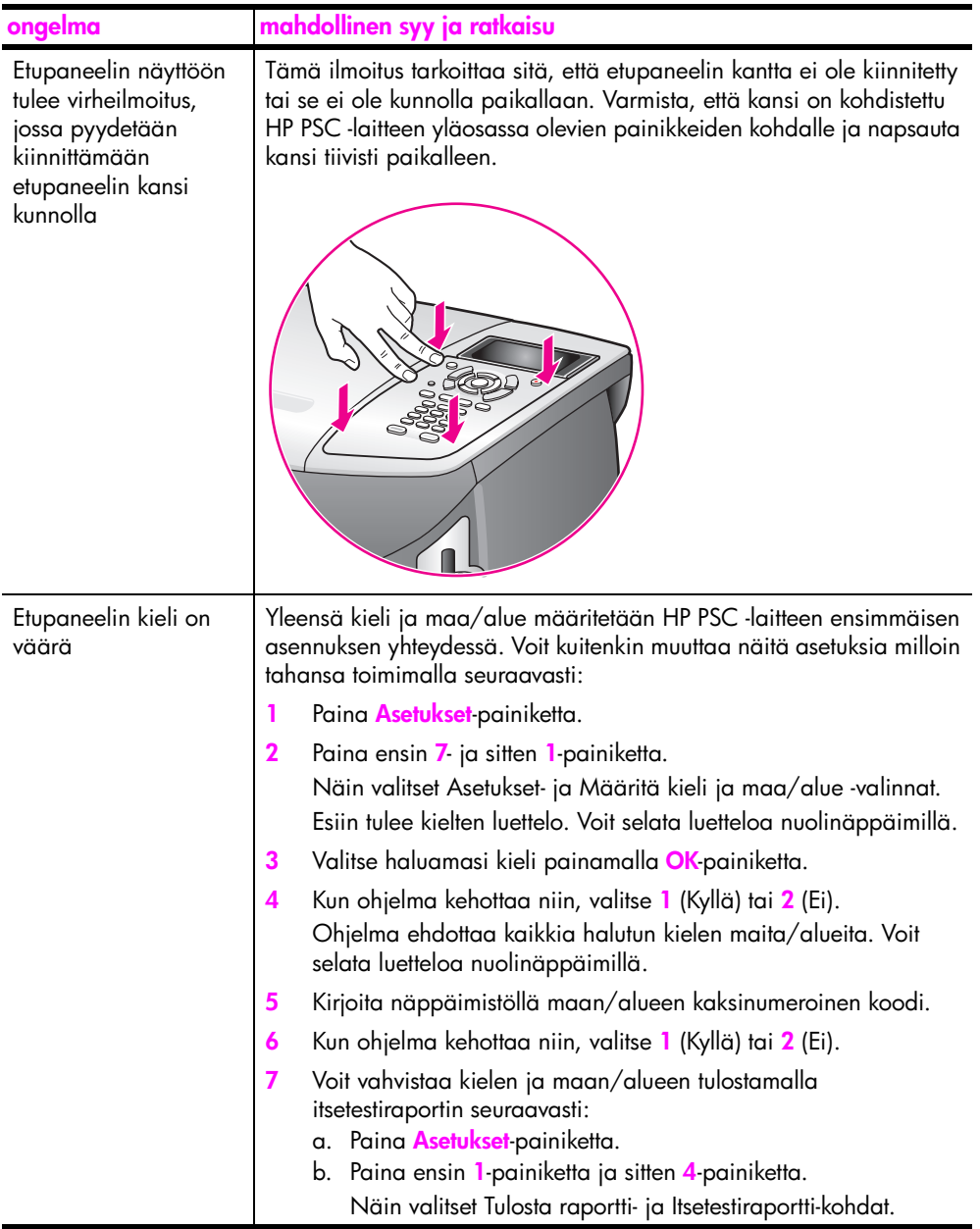

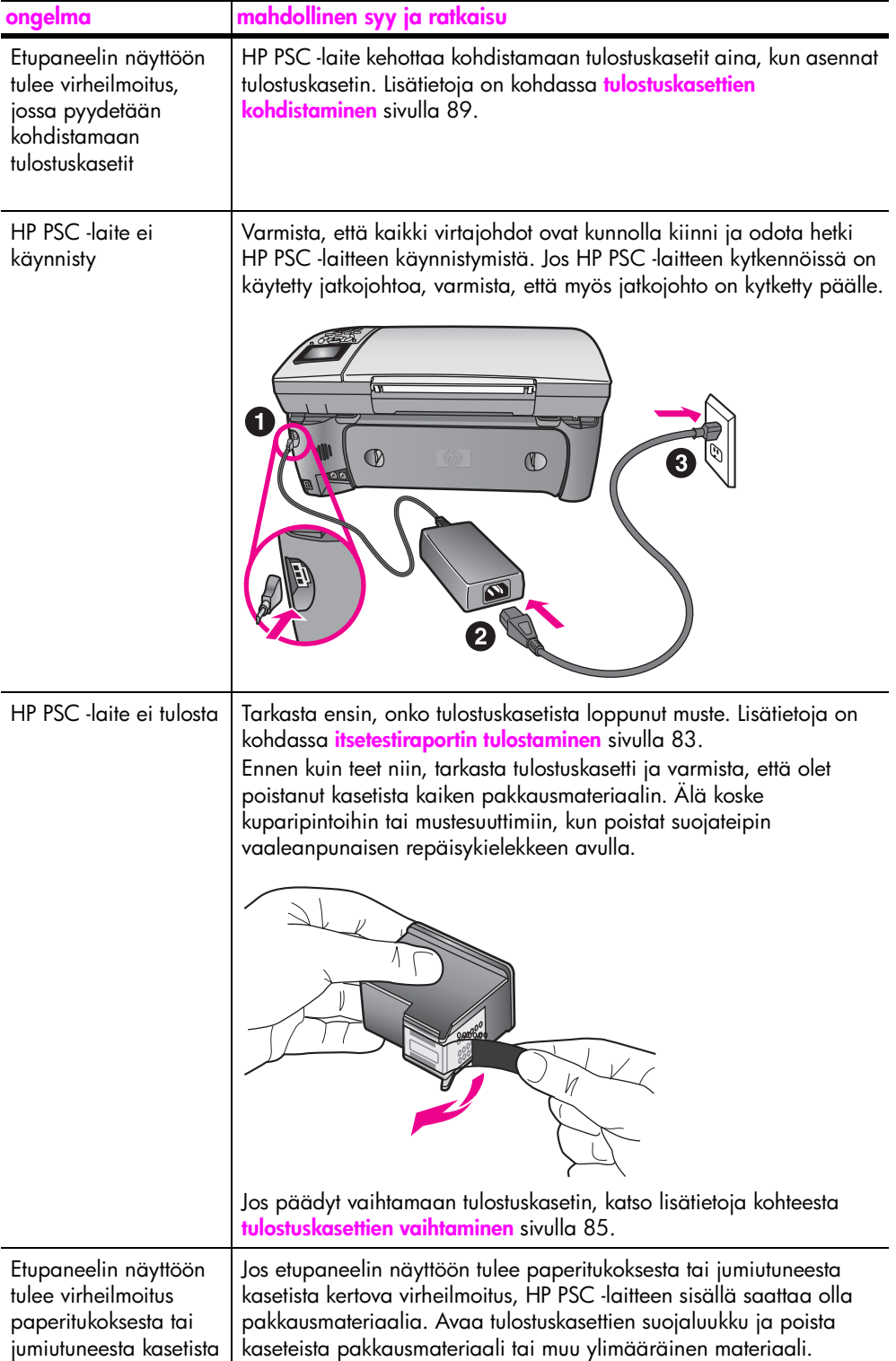

<span id="page-159-1"></span>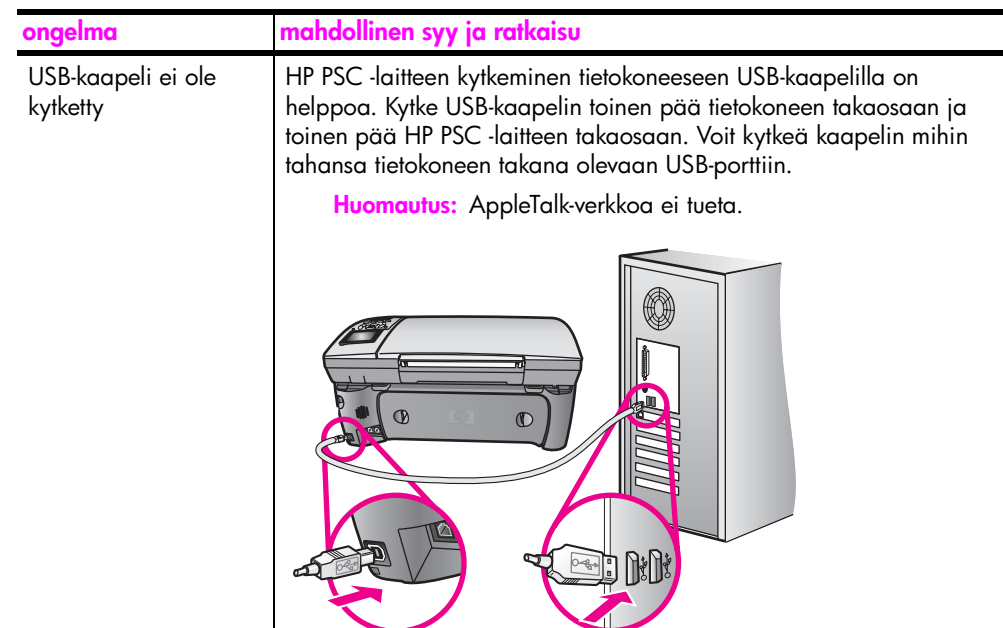

#### **asennuksen vianmäärityksen lisäohjeet**

Lisätietoja mahdollisista asennusongelmista on myös lueminut-tiedostossa (readme-tiedostossa). Jos käytössä on Windows-käyttöjärjestelmä, voit lukea tiedoston napsauttamalla tehtäväpalkissa olevaa Käynnistä-painiketta ja valitsemalla **Ohjelmat**, **Hewlett-Packard**, **hp psc 2400 series**, **Avaa Lueminuttiedosto**. Jos käytössä on Macintosh OS 9- tai OS X -järjestelmä, voit lukea tiedoston kaksoisosoittamalla HP PSC -CD-levyn ylimmällä kansiotasolla olevaa symbolia.

Lueminut-tiedostossa on lisätietoja. Esimerkiksi:

- **•** Uudelleenasennusohjelman käyttäminen epäonnistuneen asennuksen jälkeen palauttaa tietokoneen sellaiseen tilaan, että HP PSC -laitteen voi asentaa uudelleen.
- **•** USB-yhdistelmäjärjestelmäohjaimen puuttumisen johdosta suoritettava uudelleenasennus Windows 98 -käyttöjärjestelmässä.

Tämä virhe johtuu siitä, että laitteisto on asennettu ennen ohjelmistoa. Kun olet suorittanut uudelleenasennusohjelman, käynnistä tietokone uudelleen ja asenna HP PSC -ohjelmisto, ennen kuin kytket HP PSC -laitteen tietokoneeseen.

Lisätietoja on HP:n tukipalvelun WWW-sivustossa osoitteessa

<span id="page-159-2"></span>**www.hp.com/support**

#### <span id="page-159-0"></span>**faksin asennuksen vianmääritys**

Tässä osassa käsitellään HP PSC -laitteen faksiasetusten määrittämisessä ilmenevien ongelmien ratkaisemista.

Lisätietoja HP PSC -laitteen faksiasetusten määrittämisestä on kohdassa **[faksin](#page-126-0)  [asentaminen](#page-126-0)** sivulla 117.

Lisätietoja HP PSC -laitteen faksien lähetysongelmien ratkaisemisesta on käytönaikaisen **HP:n valokuva- ja kuvankäsittelyohjelman ohjeen hp psc 2400/ 2500 series** -laitteen vianmääritystä käsittelevässä osassa.

<span id="page-160-0"></span>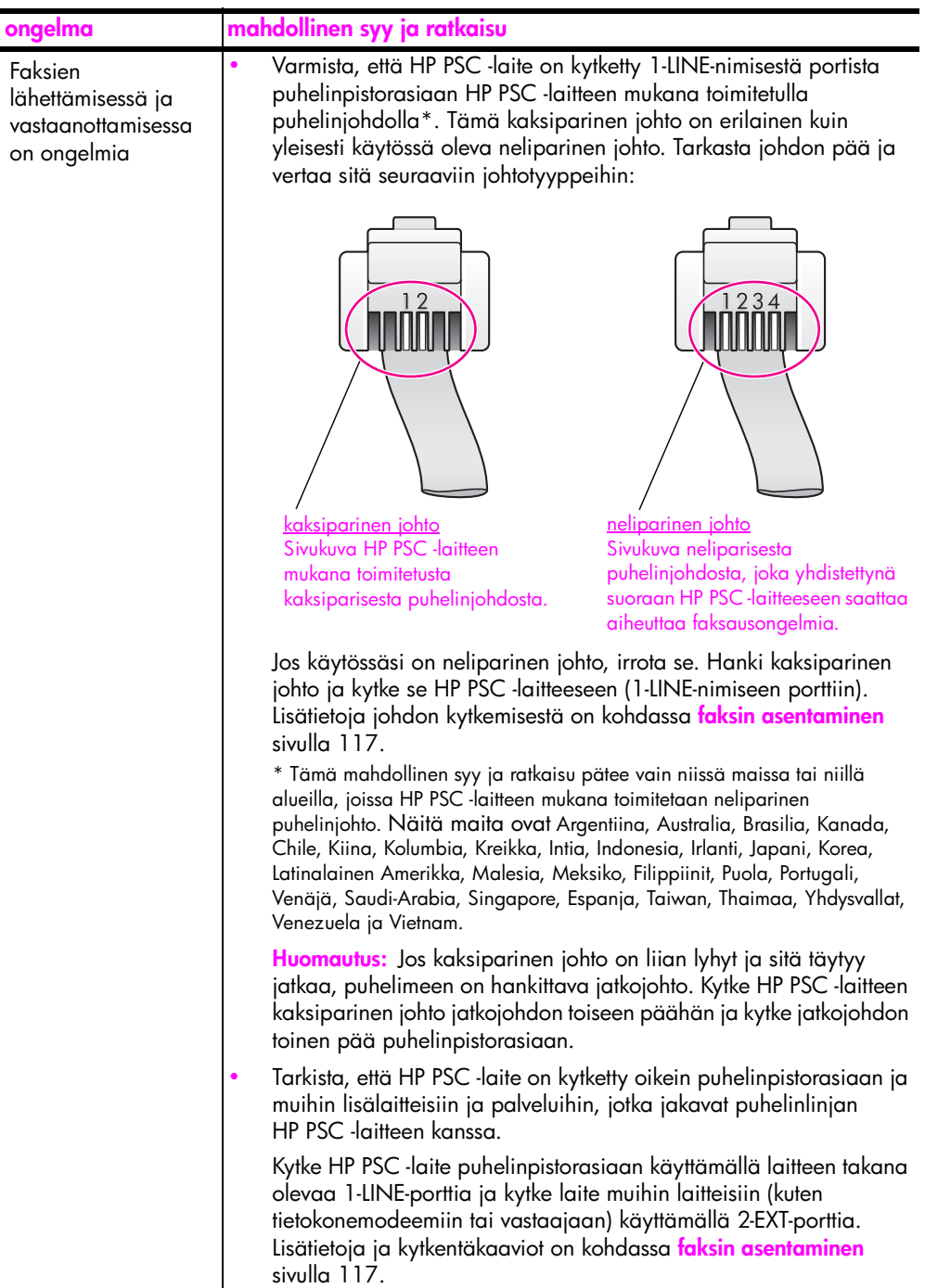

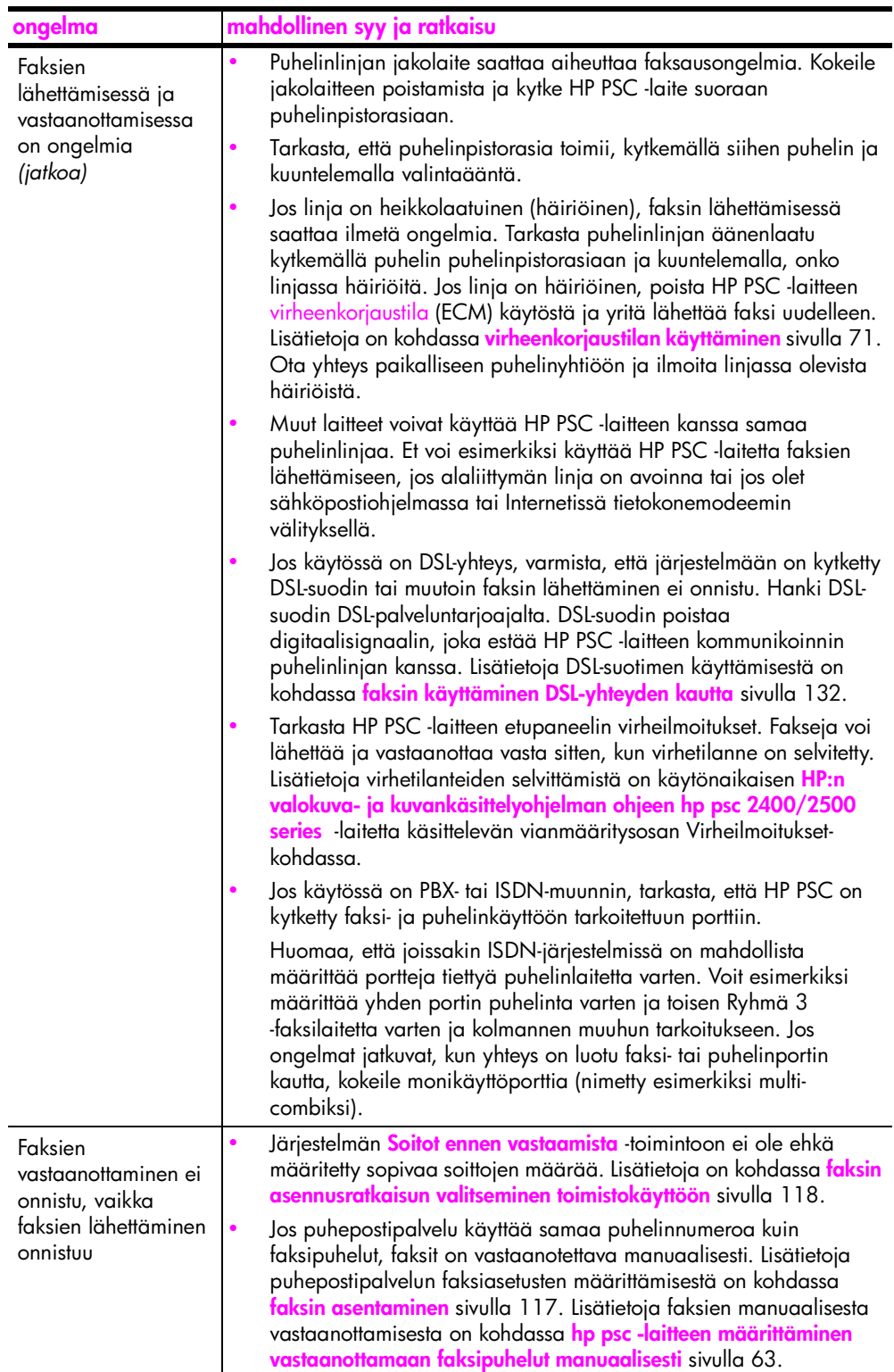

**vianmääritys**

vianmääritys

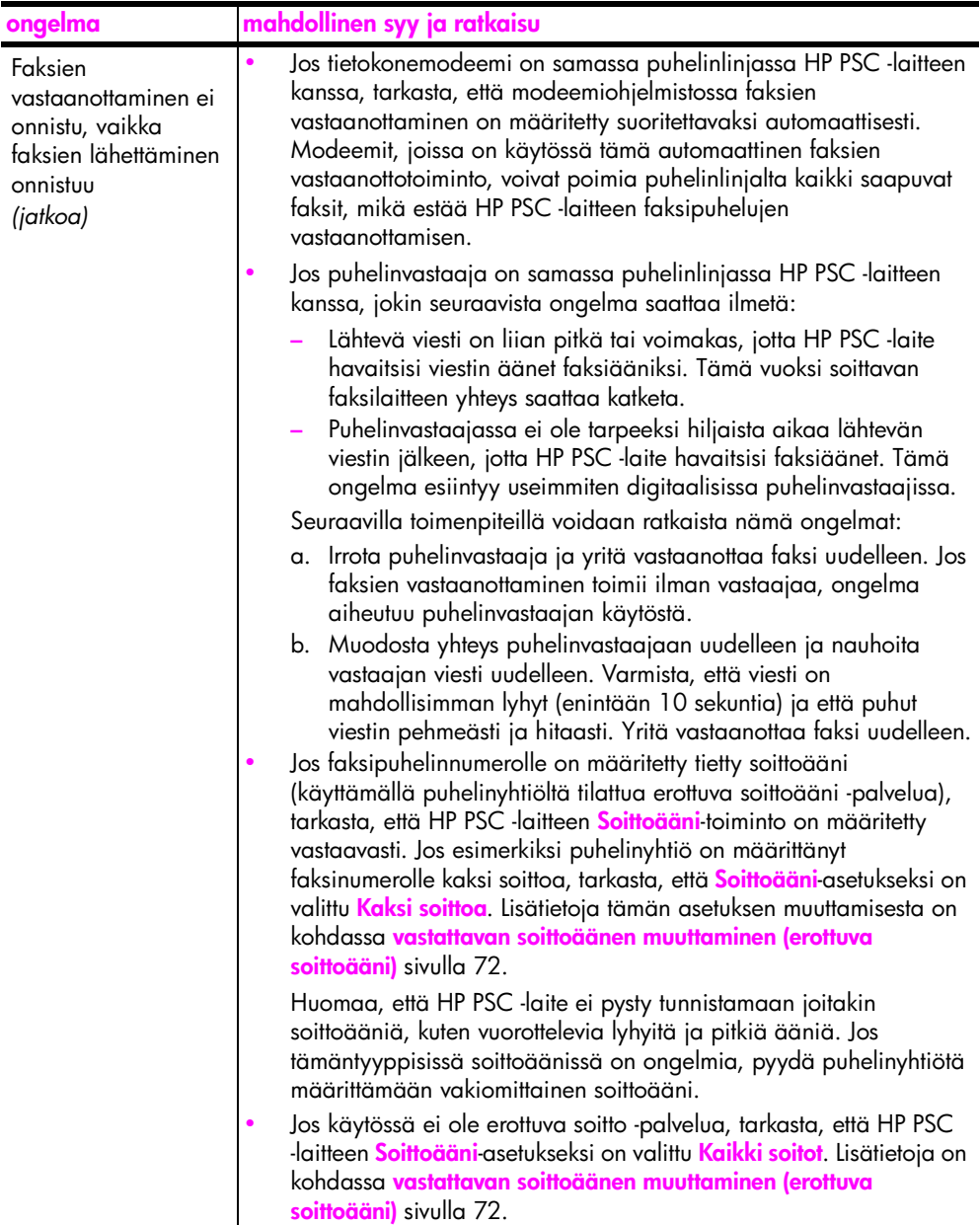

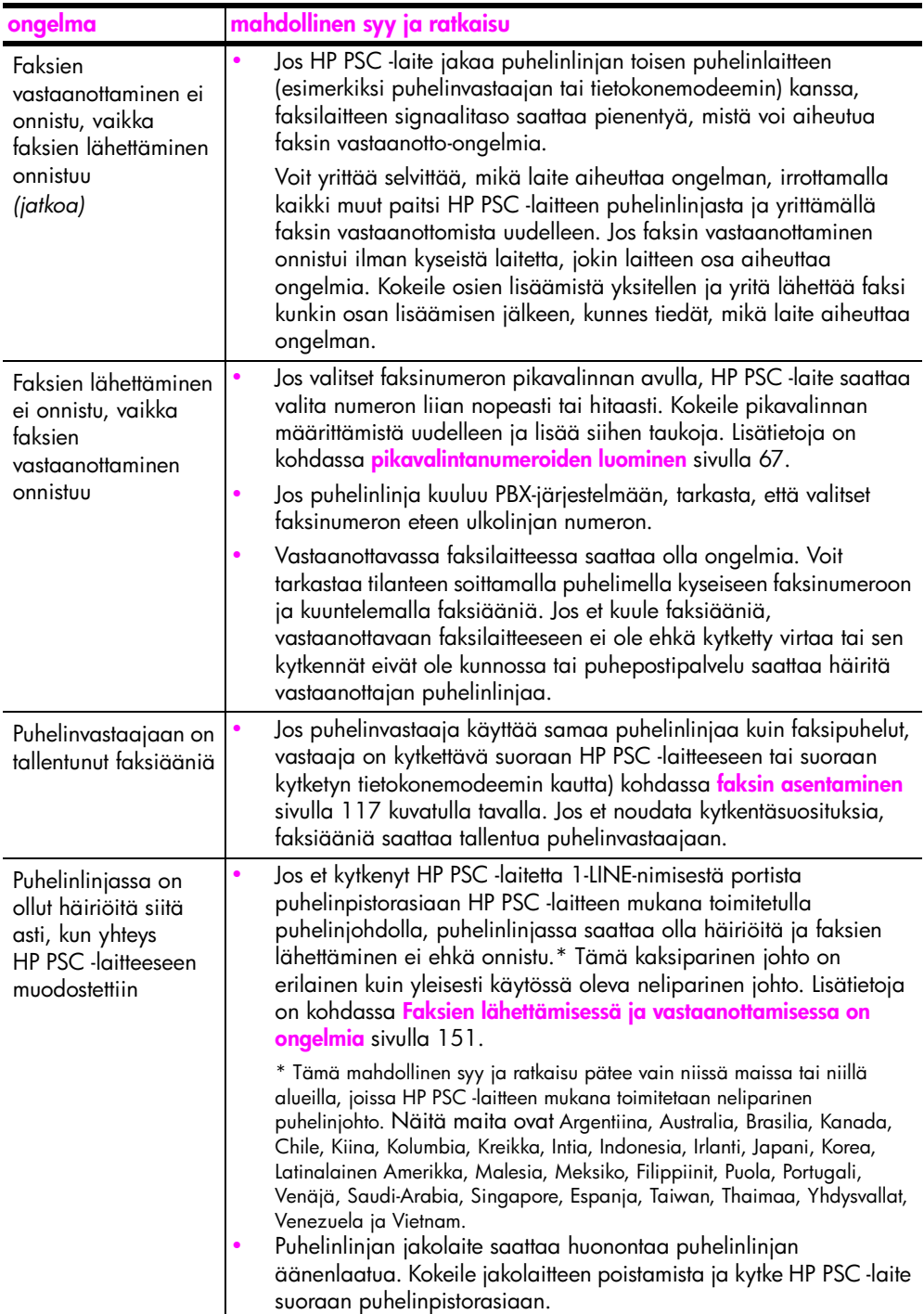

## <span id="page-164-1"></span>**hp instant share -palvelun asennuksen vianmääritys**

<span id="page-164-2"></span>HP Instant Share -palvelun asennuksen virheet (joita voi esiintyä esimerkiksi osoitekirjan määrityksen yhteydessä) käsitellään näyttökohtaisessa HP Instant Share -ohjeessa. Käyttöön liittyvät vianmääritystiedot on esitetty jäljempänä kohdassa **[käyttöön liittyvä vianmääritys](#page-164-0)**.

## <span id="page-164-0"></span>**käyttöön liittyvä vianmääritys**

#### <span id="page-164-4"></span>**hp:n valokuva- ja kuvankäsittelyohjelman ohjeen hp psc 2400/2500 series**

-vianmäärityosassa on HP PSC -laitteeseen liittyvät yleisimmät aiheet. Avaa vianmääritystiedot Windows-ympäristössä valitsemalla HP:n valokuva- ja kuvankäsittelyohjelma, napsauttamalla Ohje-kuvaketta ja valitsemalla sitten Vianmääritys ja tuki. Vianmääritystoimintoa voidaan käyttää myös virheilmoitusikkunoiden Ohje-painikkeen kautta.

Avaa vianmääritystiedot Macintosh (OS X) -järjelmässä osoittamalla telakan HP Director (All-in-One) -symbolia ja valitsemalla HP Director -valikosta HP Help (HP:n ohje). Valitse sitten HP Photo and Imaging Help (HP:n valokuva- ja kuvankäsittelyohjelman ohje) ja osoita ohjeikkunan hp psc 2400/2500 series troubleshooting (vianmääritys) -symbolia.

Jos käytössäsi on Internet-yhteys, voit katsoa lisätietoja HP:n tuen WWWsivustosta osoitteesta

#### **www.hp.com/support**

<span id="page-164-3"></span>WWW-sivuilla on myös vastauksia usein kysyttyihin kysymyksiin.

## **hp instant share -palvelun vianmääritys**

HP Instant Share -palveluun liittyviä yleisiä aiheita käsitellään seuraavassa taulukossa. Kun olet HP Instant Share -WWW-sivustossa, mahdollisia virheilmoituksia varten on käytettävissä käytönaikainen ohje.

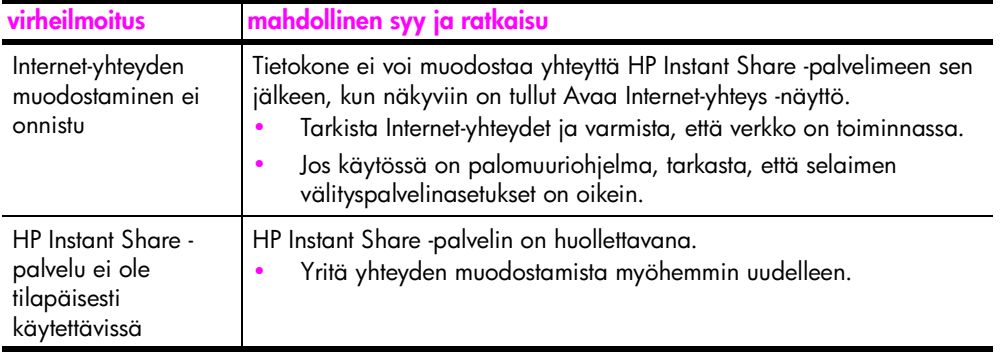

luku 15

## **hakemisto**

#### **Numeroalkuiset**

10 x 15 cm:n (4 x 6 tuuman) reunattomat valokuvat [kopioiminen 40](#page-49-0)

#### **A**

asentaminen [faksi 117](#page-126-0) asetukset [maa/alue ja kieli 148](#page-157-0) [asiakastuki 93](#page-102-0) [Australia 96](#page-105-0) HP PSC -laitteen [palauttaminen 96](#page-105-1) [Pohjois-Amerikka 94](#page-103-0) [WWW-sivusto 93](#page-102-1) Yhdysvaltojen [ulkopuolella 94](#page-103-1) [yhteystiedot 93](#page-102-2)

## **C**

[CompactFlash-muistikortti 23](#page-32-1)

#### **D**

[declaration of conformity](#page-123-0)  (European Union) 114 [diaesitys 33](#page-42-0) [DPOF-tiedosto 33](#page-42-1)

#### **E**

etupaneeli [tekstin kirjoittaminen 64](#page-73-0) [yleistä 3](#page-12-0) etupaneelin näyttö [kielen määritys 148](#page-157-0)

## **F**

faksi [kontrasti 68](#page-77-0) [mustavalkoinen 59](#page-68-0) [oletusasetukset 69](#page-78-0) [paperikoot 20](#page-29-0) [peruuttaminen 74](#page-83-0) [pienentäminen sivulle](#page-80-1)  sopivaksi 71 [pikavalinnat, lisääminen 67](#page-76-0) pikavalinnat, [poistaminen 68](#page-77-1) [pikavalinta 60](#page-69-0)

[päivämäärä ja](#page-81-1)  kellonaika 72 [raportit 65](#page-74-0) soittojen määrä automaattinen [vastaanottaminen](#page-71-0) 62 [soittoääni 72](#page-81-0) [tallentaminen muistiin 74](#page-83-1) [tarkkuus 68](#page-77-0) [tummentaminen 69](#page-78-1) [uudelleen tulostaminen 74](#page-83-2) [uudelleenvalinta 70](#page-79-0) [vaalentaminen 69](#page-78-1) [vahvistaminen 58](#page-67-0) [valokuvat 59](#page-68-1) [vastaanottaminen](#page-72-1)  manuaalisesti 63 [virheenkorjaustila 71](#page-80-0) [väri 59](#page-68-1) [ylätunniste 64](#page-73-1) [äänet, säätäminen 72](#page-81-2) [faksien varmuuskopio 74](#page-83-1) [faksien vastaanottaminen 61](#page-70-0)

## **H**

HP Director [HP Instant Share -ohjelman](#page-147-1)  käyttäminen (Windows) 138 [lisätoiminnot 6](#page-15-0) [sähköpostiasetusten](#page-149-2)  käyttäminen (Macintosh) 140 [yleistä 6](#page-15-0) [HP Instant Share 34](#page-43-0) [laadukkaat tulosteet 34](#page-43-0) [pääpiirteet 135](#page-144-1) [skannatun kuvan](#page-146-2)  käyttäminen 137 [sähköposti 34](#page-43-0) [Sähköposti-painikkeen](#page-145-1)  käyttäminen 136 [valokuvavalikon](#page-146-3)  asetukset 137 [WWW-albumit 34](#page-43-0) [yleiskatsaus 135](#page-144-2) HP PSC -laite

[yleiskatsaus 2](#page-11-0) [HP PSC -laitteen](#page-105-1)  lähettäminen 96 [HP PSC -laitteen](#page-105-1)  [palauttaminen 96,](#page-105-1) [100](#page-109-0) [HP:n asiakastuki 93](#page-102-0) [HP:n jakelukeskus 98](#page-107-0) huolto [itsetestiraportti 83](#page-92-1) kannen alustan [puhdistaminen 82](#page-91-0) [lasin puhdistaminen 81](#page-90-0) [mustetason tarkistaminen 83](#page-92-2) tehdasasetusten [palauttaminen 91](#page-100-0) tulostuskasettien [kohdistaminen 89](#page-98-0) tulostuskasettien [puhdistaminen 90](#page-99-0) [tulostuskasettien](#page-94-1)  vaihtaminen 85 ulkopintojen [puhdistaminen 82](#page-91-1) [virransäästötila 92](#page-101-0)

## **I**

[ilmoituksia säädöksistä 111](#page-120-0) [declaration of conformity](#page-124-0)  (U.S.) 115 [Euroopan talousaluetta](#page-122-0)  koskeva ilmoitus 113 [FCC-ilmoitus 112](#page-121-0) [FCC-vaatimukset 111](#page-120-1) [geräuschemission 114](#page-123-1) [ilmoitus kanadalaisille](#page-122-1)  käyttäjille 113 [Kanadaa koskeva](#page-122-2)  ilmoitus 113 [Koreaa koskeva](#page-123-2)  ilmoitus 114 [Saksaa koskeva](#page-123-3)  ilmoitus 114 [säädöksellinen mallin](#page-120-2)  tunnistenumero 111 [VCCI-2 \(Japan\) 114](#page-123-4) [itsetestiraportti 83](#page-92-1)

### **J**

julisteet [kopioiminen 50](#page-59-0)

#### **K**

kalvot [lisääminen 18](#page-27-0) kannen alusta, [puhdistaminen 82](#page-91-0) [kasetit 82](#page-91-2) [kohdistaminen 89](#page-98-0) kosketuspintojen [puhdistaminen 90](#page-99-1) [käsitteleminen 85](#page-94-2) [mustetason tarkistaminen 83](#page-92-2) [puhdistaminen 90](#page-99-0) [tilaaminen 79](#page-88-0) [vaihtaminen 85](#page-94-1) [valokuvatulostuskasetti 88](#page-97-0) [varastoiminen 88](#page-97-1) [kellonaika, asettaminen 72](#page-81-1) keskeyttäminen [skannaaminen 55](#page-64-0) [kielen määrittäminen 148](#page-157-0) kirjekuoret [lisääminen 16](#page-25-0) [kontrasti, faksi 69](#page-78-1) kopio [laatu 38](#page-47-0) [nopeus 38](#page-47-0) [paperikoko 20](#page-29-0) [kopioiden pienentäminen ja](#page-52-0)  suurentaminen 43 kopioiden pienentäminen tai suurentaminen [juliste 50](#page-59-0) [koon muuttaminen letter](#page-56-0)kokoon 47 [useiden sovittaminen yhdelle](#page-55-0)  sivulle 46 kopioiminen [kopiomäärä 42](#page-51-0) [legal-koosta letter-kokoon 47](#page-56-0) [mustavalkoiset asiakirjat 39](#page-48-0) [oletusasetukset 38](#page-47-1) [paperityyppi 19](#page-28-0) [peruuttaminen 52](#page-61-0) [reunattomat valokuvat 40](#page-49-0) [silitettävät siirtokuvat 52](#page-61-1) [suurentaminen julisteeksi 50](#page-59-0) [teksti, parantaminen 49](#page-58-0) [useita yhdelle sivulle 46](#page-55-0) [vaaleiden alueiden](#page-59-1)  parantaminen 50 [valokuvat, parantaminen 49](#page-58-0)

[valokuvien kopioiminen](#page-52-0)  letter-paperille 43 [värin tummuus 48](#page-57-0) kopiomäärä [kopioiminen 42](#page-51-0)

## **L**

laatu [faksi 68](#page-77-0) [kopio 38](#page-47-0) [lasi, puhdistaminen 81](#page-90-0) lisääminen [Hagaki-kortit 17](#page-26-0) [kalvot 18](#page-27-0) [kirjekuoret 16](#page-25-0) [onnittelukortit 18](#page-27-0) [paperin asettaminen](#page-22-0)  lasille 13 [paperin lisääminen](#page-23-0)  syöttölokeroon 14 [postikortit 17](#page-26-0) [silitettävät siirtokuvat 18](#page-27-0) [tarrat 18](#page-27-0) [valokuvapaperi 17](#page-26-1)

#### **M**

maan/alueen [määrittäminen 148](#page-157-0) [Memory Stick -muistikortti 23](#page-32-1) [MicroDrive-muistikortti 23](#page-32-1) muistikortit [DPOF-tiedostosta](#page-42-1)  tulostaminen 33 [paikalleen paneminen 24](#page-33-0) [tiedostojen tallentaminen](#page-33-0)  tietokoneeseen 24 [valokuvien tulostaminen 31](#page-40-0) [vedossivu 26](#page-35-0) [yleistä 23](#page-32-1) [MultiMediaCard \(MMC\)](#page-32-1)  muistikortti 23 [mustekasetit 82](#page-91-2) määrittäminen [kieli ja maa/alue 148](#page-157-0)

## **N**

[nopea tulostuslaatu 38](#page-47-2) nopeus [kopio 38](#page-47-0) [normaali tulostuslaatu 38](#page-47-3) [näppäimistö, tekstin](#page-73-0)  kirjoittaminen 64

## **O**

[ohje ix](#page-8-0)

oletusasetukset, [palauttaminen 91](#page-100-0) [onnittelukortit 18](#page-27-0)

## **P**

paperi [koko, määrittäminen 20](#page-29-0) [suositellut tyypit 18](#page-27-1) [tyyppi, määrittäminen 19](#page-28-0) [paras tulostuslaatu 38](#page-47-4) peruuttaminen [faksi 74](#page-83-0) [kopioiminen 52](#page-61-0) [skannaaminen 55](#page-64-0) [tulostaminen 78](#page-87-0) [pikatulostus 33](#page-42-2) pikavalinnat [faksin lähettäminen 60](#page-69-0) [lisääminen 67](#page-76-0) [poistaminen 68](#page-77-1) puhdistaminen [kannen alusta 82](#page-91-0) [lasi 81](#page-90-0) [tulostuskasetit 90](#page-99-0) tulostuskasettien [kosketuspinnat 90](#page-99-1) [ulkopinnat 82](#page-91-1) [puhelinlinja, jossa useita](#page-81-0)  numeroita 72 [puhelinnumerot, asiakastuki 93](#page-102-0) pysäyttäminen [faksi 74](#page-83-0) [kopioiminen 52](#page-61-0) [tulostaminen 78](#page-87-0) [päivämäärä, asettaminen 72](#page-81-1)

## **R**

raportit [faksi, automaattinen 65](#page-74-1) [faksi, manuaalinen 66](#page-75-0) [itsetestaus 83](#page-92-1) reunattomat valokuvat [kopioiminen 40](#page-49-0) tulostaminen [muistikortista 32](#page-41-0)

## **S**

[Secure Digital -muistikortti 23](#page-32-1) [silitettävät siirtokuvat 52](#page-61-1) [kopioiminen 52](#page-61-1) [lisääminen 18](#page-27-0) skannaaminen [etupaneelista 53](#page-62-1) [keskeyttäminen 55](#page-64-0) [suoraan kytketystä](#page-63-0)  [laitteesta 54](#page-63-0)

[vedossivu 28](#page-37-0) [SmartMedia-muistikortti 23](#page-32-1) [soittaminen, erottuva](#page-81-0)  faksiääni 72 [soittoääni 72](#page-81-0) [sovittaminen sivulle 43](#page-52-0) [Sähköposti-painike 136,](#page-145-2) [139](#page-148-3)

#### **T**

takuu [ehdot 100](#page-109-1) [laajennukset 99](#page-108-0) [palvelu 99](#page-108-1) tallentaminen [muistissa olevat faksit 74](#page-83-1) [valokuvat tietokoneeseen 24](#page-33-0) tarkkuus [faksi 68](#page-77-2) tarrat [lisääminen 18](#page-27-0) tehdasasetukset, [palauttaminen 91](#page-100-0) tehdasasetusten [palauttaminen 91](#page-100-0) tekniset tiedot [faksin tekniset tiedot 107](#page-116-0) [järjestelmävaatimukset 103](#page-112-0) [kopiointitiedot 107](#page-116-1) [lisätiedot 109](#page-118-0) [paperikoot 105](#page-114-0) [paperitiedot 104](#page-113-0) [skannausominaisuudet 108](#page-117-0) [tulostustiedot 105](#page-114-1) [ulkoiset mitat 109](#page-118-1) [valokuvamuistikortin tekniset](#page-117-1)  tiedot 108 [virrankulutustiedot 109](#page-118-2) [ympäristötiedot 109](#page-118-3) teksti kirjoittaminen [näppäimistöllä 64](#page-73-0) [parantaminen kopioissa 49](#page-58-0) tilaaminen [tulostuskasetit 79](#page-88-0) [tulostusmateriaalit 79](#page-88-1) toimintoviiveen [määrittäminen 92](#page-101-1) [tukipalvelut 93](#page-102-0) tulostaminen [faksiraportit 65](#page-74-0) [itsetestiraportti 83](#page-92-1) [kirjekuoret 16](#page-25-0) [muistissa olevat faksit 74](#page-83-2)

[peruuttaminen 78](#page-87-0) [pikatulostus 33](#page-42-2) [valokuvat DPOF](#page-42-1)tiedostosta 33 [valokuvat muistikortista 31](#page-40-0) [vedossivu 26](#page-35-0) [tulostuskasetin suoja 88](#page-97-1) [tulostuskasetit 82](#page-91-2) [kohdistaminen 89](#page-98-0) kosketuspintojen [puhdistaminen 90](#page-99-1) [käsitteleminen 85](#page-94-2) [mustetason tarkistaminen 83](#page-92-2) [puhdistaminen 90](#page-99-0) [tilaaminen 79](#page-88-0) [vaihtaminen 85](#page-94-1) [valokuvatulostuskasetti 88](#page-97-0) [varastoiminen 88](#page-97-1) tulostuskasettien [kohdistaminen 89](#page-98-0) [tulostuskasettien](#page-94-1)  vaihtaminen 85 tummentaminen [faksit 69](#page-78-1) [kopiot 48](#page-57-0)

#### **U**

USB-kaapelin [asentaminen 150](#page-159-1)

## **V**

vaalentaminen [faksit 69](#page-78-1) [kopiot 48](#page-57-0) valokuvan lähettäminen [Macintosh 139](#page-148-4) [skannatun kuvan](#page-149-3)  käyttäminen 140 [Sähköposti-painikkeen](#page-148-5)  käyttäminen 139 [valokuvavalikon](#page-148-6)  asetukset 139 valokuvat [diaesitys 33](#page-42-0) [faksi 59](#page-68-1) [kopioiden parantaminen 50](#page-59-1) [paperikoko 20](#page-29-0) [paperityyppi 19](#page-28-0) [pikatulostus 33](#page-42-2) [reunaton 32](#page-41-0) [tulostaminen DPOF](#page-42-1)tiedostosta 33 tulostaminen [muistikortista 31](#page-40-0)

[valinnan poistaminen 32](#page-41-1) [valokuvatulostuskasetti 88](#page-97-0) vedossivu [skannaaminen 28](#page-37-0) [tulostaminen 26](#page-35-0) [täyttäminen 27](#page-36-0) vianmääritys [asentaminen 143](#page-152-2) [faksin asetukset 150](#page-159-2) [HP Instant Share -ohjelman](#page-164-2)  asentaminen 155 [HP Instant Share -ohjelman](#page-164-3)  käyttäminen 155 [laitteiston asentaminen 148](#page-157-1) [laitteiston ja ohjelmiston](#page-152-3)  asentaminen 143 ohjelmiston [asentaminen 144](#page-153-0) [toiminnot 155](#page-164-4) [virheenkorjaustila 71](#page-80-0) [virransäästötila 92](#page-101-0) väri [faksit 59](#page-68-1) [kopiot 50](#page-59-1) parhaat [tulostuskasettiyhdistelmät](#page-35-1) 26 [tummuus 48](#page-57-0)

## **X**

[xD-muistikortti 23](#page-32-1)

## **Y**

[yleistä valikoista 5](#page-14-0) ympäristö [energiankulutus 110](#page-119-0) inkjet-tarvikkeiden [kierrätysohjelma 111](#page-120-3) [kierrätysohjelma 110](#page-119-1) [käyttöturvallisuustiedote 11](#page-119-2)  $\Omega$ [muovit 110](#page-119-3) [otsonintuotanto 110](#page-119-4) [paperinkäyttö 110](#page-119-5) [suojeleminen 110](#page-119-6) [ympäristöystävällinen tuote](#page-118-4)  ohjelma 109

## **Ä**

[äänenvoimakkuus, säätäminen](#page-81-2)  faksille 72 [äänet, säätäminen faksille 72](#page-81-2)

hakemisto

## **Tutustu hp psc -tietokeskukseen**

Kaikki, mitä tarvitset, jotta voit käyttää HP PSC -laitetta tehokkaasti.

- **•** Tekninen tuki
- **•** Tarvikkeet ja tilaustiedot
- **•** Projektivihjeet
- **•** Tuotteen parannuskeinot

www.hp.com/support © 2003 Hewlett-Packard Company

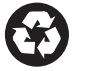

Painettu uusiopaperille.

Painettu Saksassa.

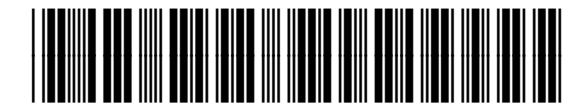

**Q3083-90217**